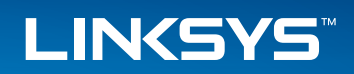

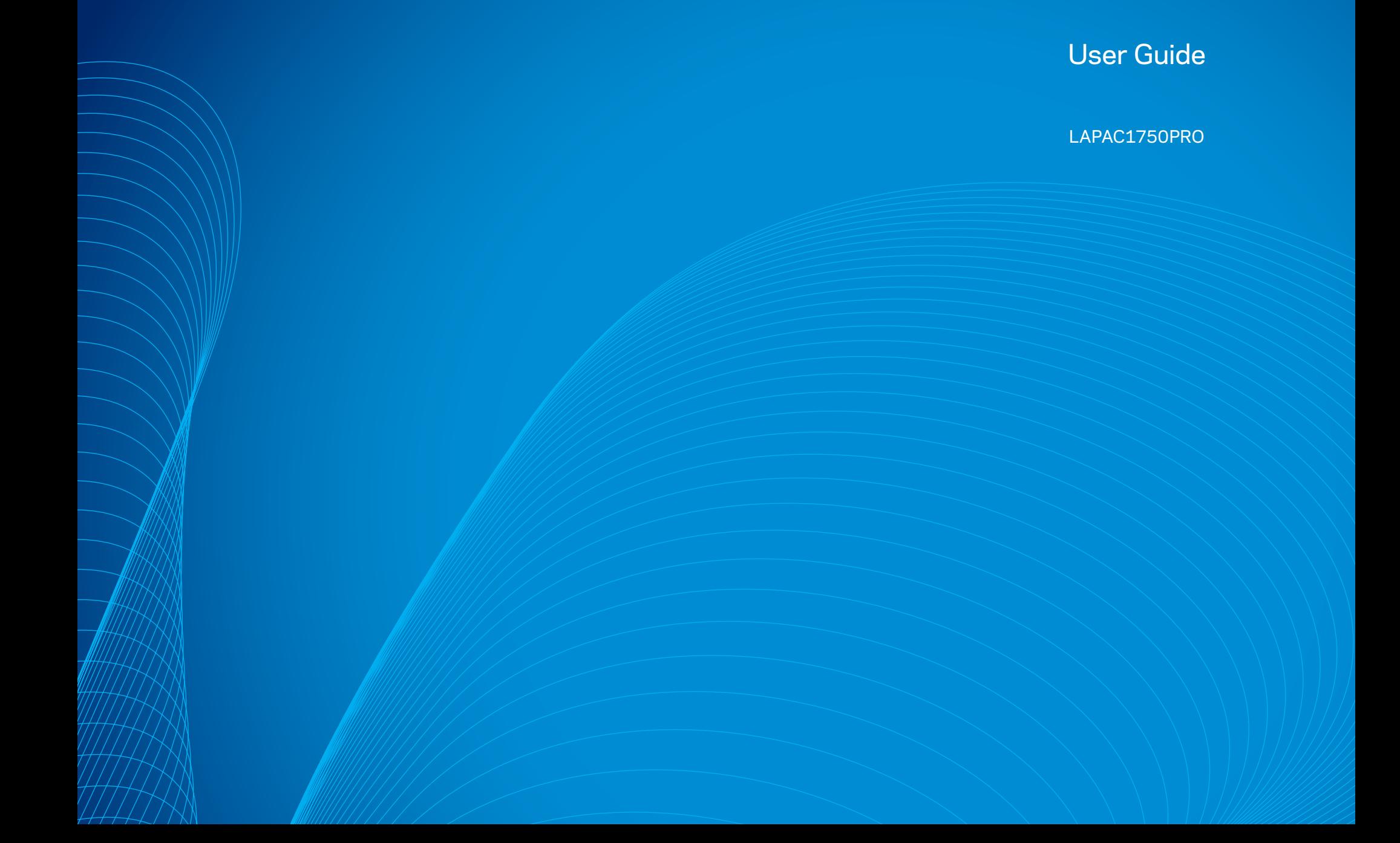

# Table of Contents

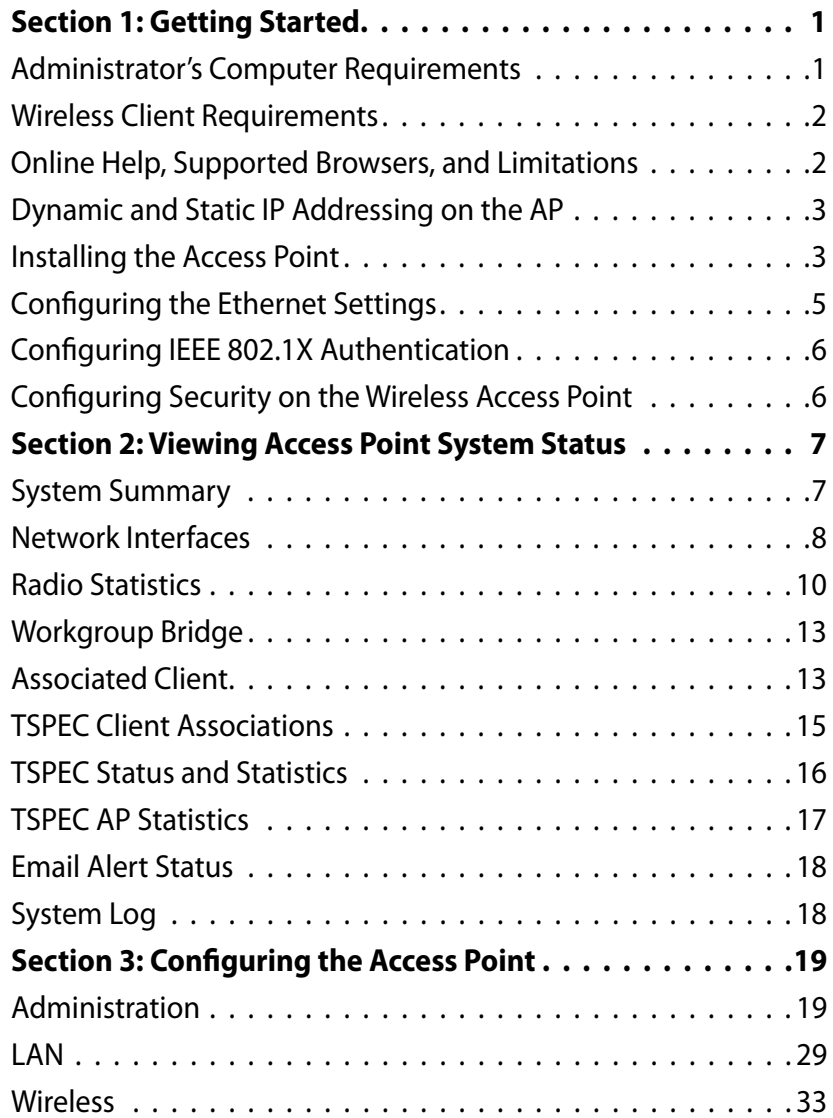

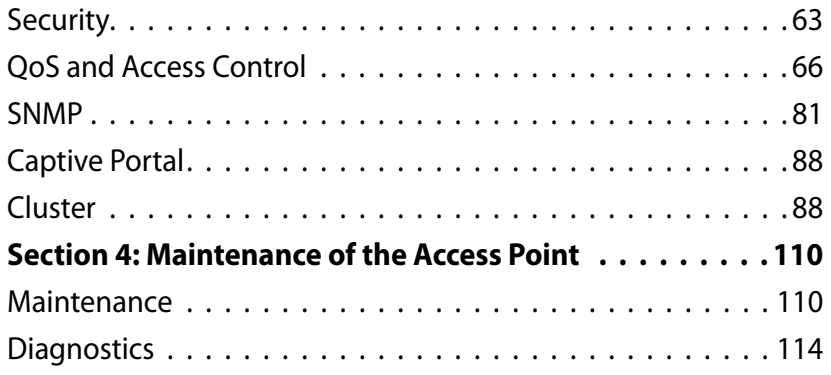

# <span id="page-2-0"></span>Section 1: Getting Started

The LAPAC1750PRO® Access Point provides continuous, high-speed access between wireless devices and Ethernet devices. It is an advanced, standardsbased solution for wireless networking in businesses of any size. The access point (AP) enables wireless local area network (WLAN) deployment while providing state-of-the-art wireless networking features.

The access point can operate in one modes: Standalone Mode. In Standalone Mode, the access point acts as an individual access point in the network, and you manage it by using the Administrator Web User Interface (UI) or SNMP.

This document describes how to perform the setup, management, and maintenance of the access point in Standalone Mode.

Before you power on a new access point, review the following sections to check required hardware and software components, client configurations, and compatibility issues. Make sure you have everything you need for a successful launch and test of your new or extended wireless network.

This section contains the following topics:

- Administrator's Computer Requirements
- Wireless Client Requirements
- Online Help, Supported Browsers, and Limitations
- Dynamic and Static IP Addressing on the AP
- Installing the Access Point
- Configuring the Ethernet Settings
- Configuring IEEE 802.1X Authentication
- Configuring Security on the Wireless Access Point

To manage the access point by using the Web interface, the AP needs an IP address. If you use VLANs or IEEE 802.1X Authentication (port security) on your network, you might need to configure additional settings on the AP before it can connect to the network.

### **note:**

The access point is not designed to function as a gateway to the Internet. To connect your WLAN to other LANs or the Internet, you need a gateway device.

# **Administrator's Computer Requirements**

The following table describes the minimum requirements for the administrator's computer for configuration and administration of the access point through a Web-based user interface (UI).

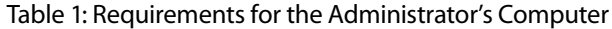

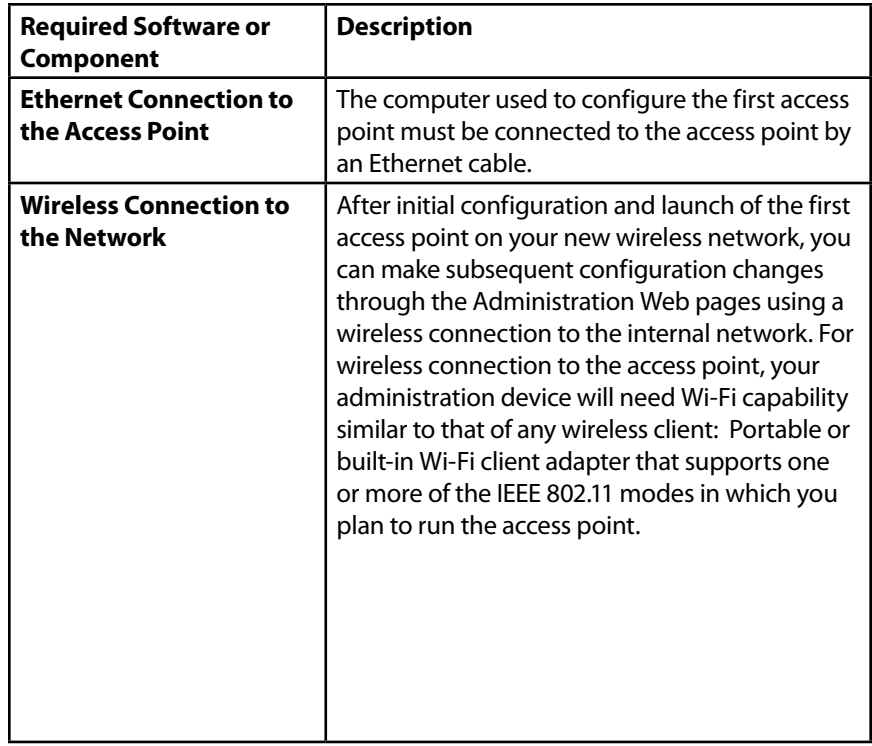

<span id="page-3-0"></span>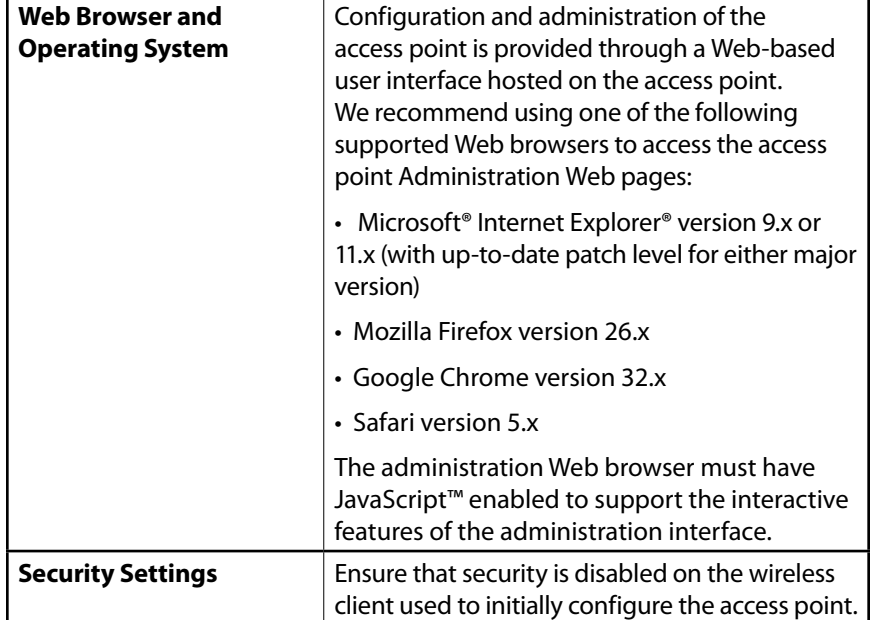

# **Wireless Client Requirements**

The access point provides wireless access to any client with a properly configured Wi-Fi client adapter for the 802.11 mode in which the access point is running. The access point supports multiple client operating systems. Clients can be laptop or desktop computers, personal digital assistants (PDAs), or any other hand-held, portable or stationary device equipped with a Wi-Fi adapter and supporting drivers.

In order to connect to the access point, wireless clients need the software and hardware described in the following table.

Table 2: Requirements for Wireless Clients

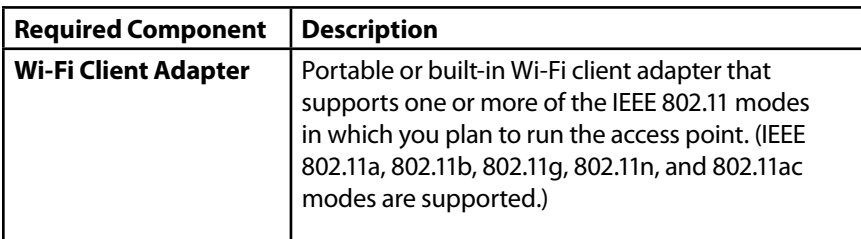

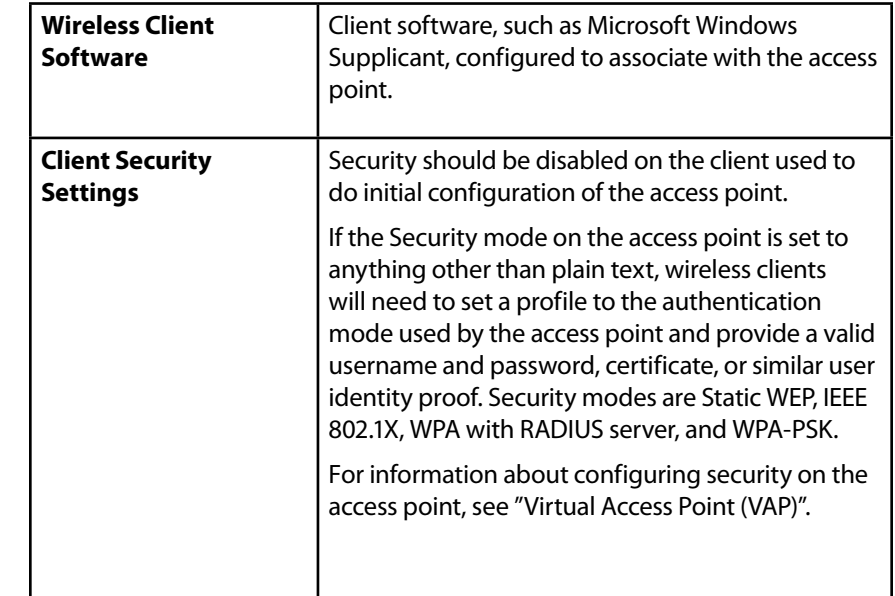

# **Online Help, Supported Browsers, and Limitations**

Online help for the access point Administration Web pages provides information about all fields and features available from the user interface (UI). The information in the online help is a subset of the information available in the LAPAC1750PRO Access Point Administrator's Guide.

Online help information corresponds to each page on the access point Administration UI.

For information about the settings on the current page, click the link on the right side of a page or the More... link at the bottom of the help panel on the UI.

The following figure shows an example of the online help available from the links on the user interface.

#### Figure 1: Administrator UI Online Help

<span id="page-4-0"></span>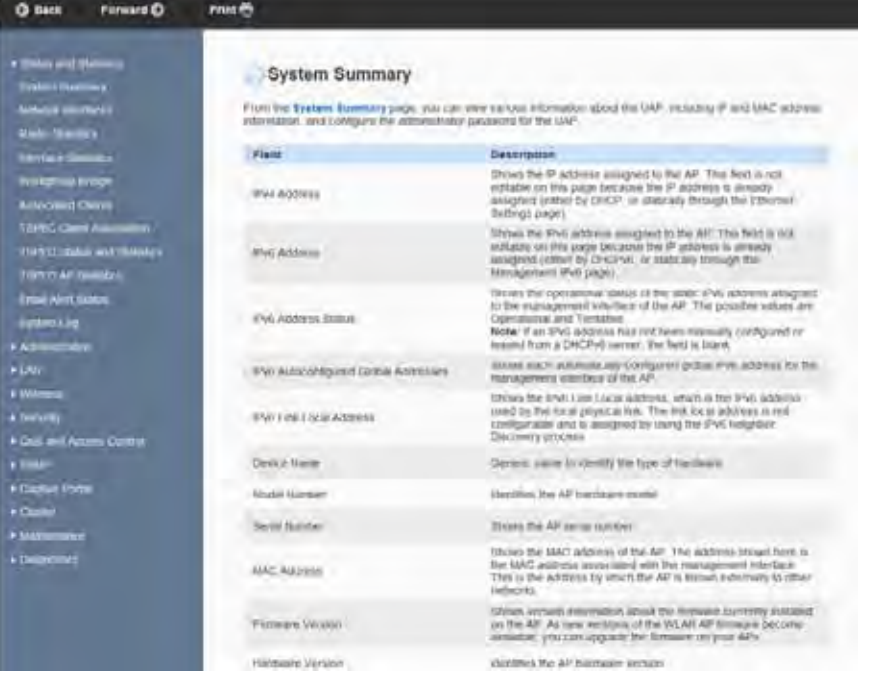

# **Dynamic and Static IP Addressing on the AP**

When you power on the access point, the built-in DHCP client searches for a DHCP server on the network in order to obtain an IP address and other network information. If the AP does not find a DHCP server on the network, the AP continues to use its default Static IP Address (192.168.1.252) until you re-assign it a new static IP address (and specify a static IP addressing policy) or until the AP successfully receives network information from a DHCP server.

To change the connection type and assign a static IP address by using the Web UI, see "VLAN and IPv4 Address" on page 46.

### **note:**

If you do not have a DHCP server on your internal network, and do not plan to use one, the first thing you must do after powering on the access point is change the connection type from DHCP to static IP. You can either assign a new static IP address to the AP or continue using the default address. We recommend assigning a new static IP address so that if you bring up another WLAN AP on the same network, the IP address for each AP will be unique.

# **Recovering an IP Address**

If you experience trouble communicating with the access point, you can recover a static IP address by resetting the AP configuration to the factory defaults (see "Restoring Configuration" on page 164 and "To Restore the Factory Default Configuration" on page 165), or you can get a dynamically assigned address by connecting the AP to a network that has a DHCP server.

# **Discovering a Dynamically Assigned IP Address**

If you have access to the DHCP server on your network and know the MAC address of your AP, you can view the new IP address associated with the MAC address of the AP.

### **note:**

The MAC address of access point is shown on product label and brown box label.

### **Installing the Access Point**

To access the Administration Web UI, you enter the IP address of the AP into a Web browser. You can use the default IP address of the AP (192.168.1.252) to log on to the AP and assign a static IP address, or you can use a DHCP server on you network to assign network information to the AP. The DHCP client on the AP is enabled by default.

To install the access point, use the following steps:

1. Connect the AP to an administrative PC by using a LAN connection or a direct-cable connection.

• To use a LAN connection, connect one end of an Ethernet cable to the network port on the access point and the other end to the same hub where your PC is connected, as shown in the following figure.

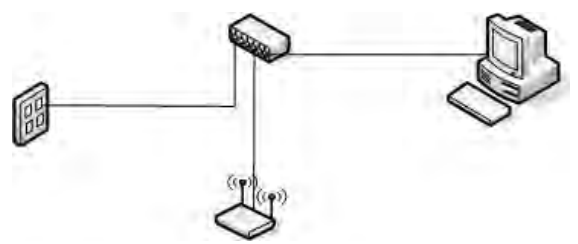

The hub or switch you use must permit broadcast signals from the access point to reach all other devices on the network.

• To use a direct-cable connection, connect one end of an Ethernet straightthrough or crossover cable to the network port on the access point and the other end of the cable to the Ethernet port on the PC, as shown in the following figure. You can also use a serial cable to connect the serial port on the AP to a serial port on the administrative computer.

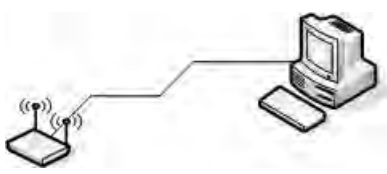

For initial configuration with a direct Ethernet connection and no DHCP server, be sure to set your PC to a static IP address in the same subnet as the default IP address on the access point. (The default IP address for the access point is 192.168.1.252.)

If you use this method, you will need to reconfigure the cabling for subsequent startup and deployment of the access point so that the access point is no longer connected directly to the PC but instead is connected to the LAN (either by using a hub or directly).

#### **note:**

It is possible to detect access points on the network with a wireless connection. However, we strongly advise against using this method. In most environments you may have no way of knowing whether you are actually connecting to the intended AP. Also, many of the initial configuration changes required will cause you to lose connectivity with the AP over a wireless connection.

### **note:**

Ethernet Port 1 and Port 2 can be used together in Link Aggregation mode when supported by the connected devices.

- 2. Connect the power adapter to the power port on the back of the access point, and then plug the other end of the power cord into a power outlet.
- 3. Use your Web browser to log on to the access point Administration Web pages.
- If the AP did not acquire an IP address from a DHCP server on your network, enter 192.168.1.252 in the address field of your browser, which is the default IP address of the AP.
- If you used a DHCP server on your network to automatically configure network information for the AP, enter the new IP address of the AP into the Web browser.
- 4. When prompted, enter admin for the user name and admin for the password, then click **Log In**.

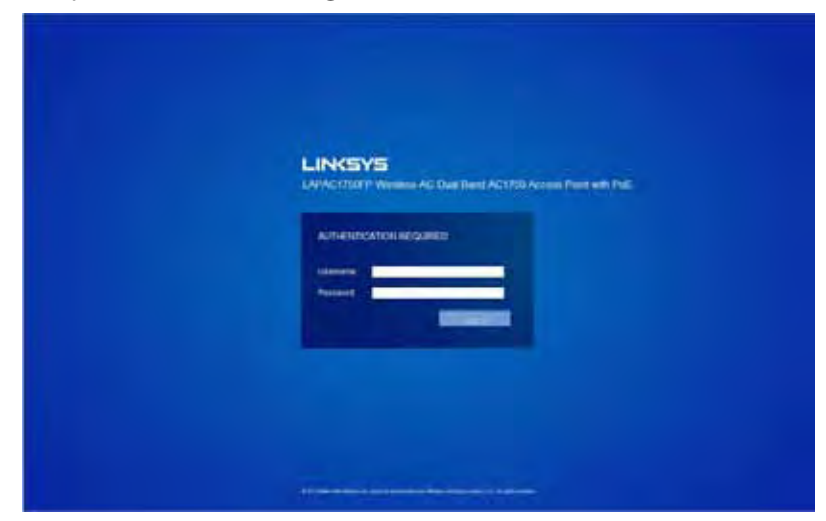

• When you first log in, the **System Summary** page for access point administration is displayed, as the following figure shows.

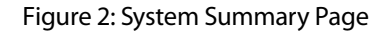

<span id="page-6-0"></span>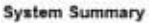

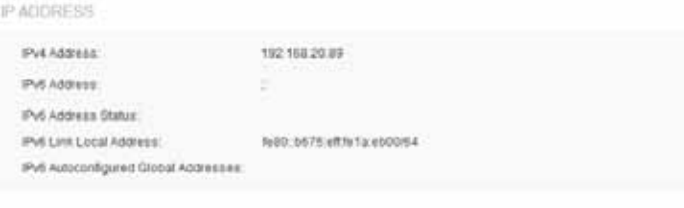

#### DEVICE INFORMATION.

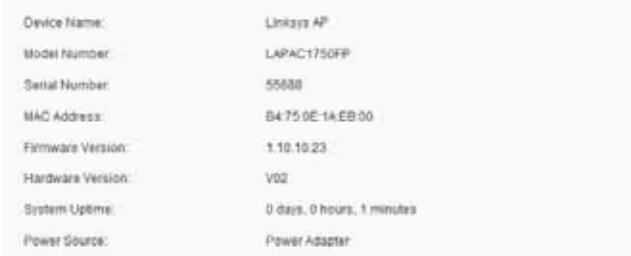

- 5. Verify the settings on the **System Summary** page.
- Review access point description.

For information about the fields on the System Summary page, see "System Summary" on page 11.

6. If you do not have a DHCP server on the management network and do not plan to use one, you must change the Connection Type from DHCP to Static IP.

 You can either assign a new Static IP address to the AP or continue using the default address. We recommend assigning a new Static IP address so that if you bring up another Access Point on the same network, the IP address for each AP will be unique. To change the connection type and assign a static IP address, see "VLAN and IPv4 Address" on page 46.

7. If your network uses VLANs, you might need to configure the management VLAN ID or untagged VLAN ID on the access point in order for it to work with your network.

 For information about how to configure VLAN information, see "VLAN and IPv4 Address" on page 46.

8. If your network uses IEEE 802.1X port security for network access control, you must configure the 802.1X supplicant information on the AP.

 For information about how to configure the 802.1X user name and password, see "802.1X Supplicant" on page 94.

## **Configuring the Ethernet Settings**

The default Ethernet settings, which include DHCP and VLAN information, might not work for all networks.

By default, the DHCP client on the access point automatically broadcasts requests for network information. If you want to use a static IP address, you must disable the DHCP client and manually configure the IP address and other network information.

The management VLAN is VLAN 1 by default. This VLAN is also the default untagged VLAN. If you already have a management VLAN configured on your network with a different VLAN ID, you must change the VLAN ID of the management VLAN on the access point.

For information about using the Web interface to configure the Ethernet settings, see "VLAN and IPv4 Address" on page 46.

# <span id="page-7-0"></span>**Configuring IEEE 802.1X Authentication**

On networks that use IEEE 802.1X, port-based network access control, a supplicant (client) cannot gain access to the network until the 802.1X authenticator grants access. If your network uses 802.1X, you must configure 802.1X authentication information that the AP can supply to the authenticator.

If your network uses IEEE 802.1X see "802.1X Supplicant" on page 94 for information about how to configure 802.1X by using the Web interface.

# **Verifying the Installation**

Make sure the access point is connected to the LAN and associate some wireless clients with the network. Once you have tested the basics of your wireless network, you can enable more security and fine-tune the AP by modifying advanced configuration features.

- 1. Connect the access point to the LAN.
- If you configured the access point and administrator PC by connecting both into a network hub, then your access point is already connected to the LAN. The next step is to test some wireless clients.
- If you configured the access point by using a direct cable connection from your computer to the access point, do the following procedures:
- a. Disconnect the cable from the computer and the access point.
- b. Connect an Ethernet cable from the access point to the LAN.
- c. Connect your computer to the LAN by using an Ethernet cable or a wireless card.
- 2. Test LAN connectivity with wireless clients.

 Test the access point by trying to detect it and associate with it from some wireless client devices. For information about requirements for these clients, see "Wireless Client Requirements" on page 2.

3. Secure and configure the access point by using advanced features.

 Once the wireless network is up and you can connect to the AP with some wireless clients, you can add in layers of security, create multiple virtual access points (VAPs), and configure performance settings.

### **note:**

The WLAN AP is not designed for multiple, simultaneous configuration changes. If more than one administrator is logged onto the Administration Web pages and making changes to the configuration, there is no guarantee that all configuration changes specified by multiple users will be applied.

By default, no security is in place on the access point, so any wireless client can associate with it and access your LAN. An important next step is to configure security, as described in "Virtual Access Point (VAP)" on page 64.

# **Configuring Security on the Wireless**

### **Access Point**

You configure secure wireless client access by configuring security for each virtual access point (VAP) that you enable. You can configure up to 8 VAPs per radio that simulate multiple APs in one physical access point. By default, only one VAP is enabled. For each VAP, you can configure a unique security mode to control wireless client access.

Each radio has 8 VAPs, with VAP IDs from 0-7. By default, only VAP 0 on each radio is enabled. VAP0 has the following default settings:

- VLAN ID: 1
- Broadcast SSID: Enabled
- SSID: LinksysSMB24G for Radio 1 (2.4GHz), and LinksysSMB5G for Radio 2 (5GHz)
- Security: None
- MAC Authentication Type: None
- Redirect Mode: None

All other VAPs are disabled by default. The default SSID for VAPs 1–7 is "Virtual Access Point x" where x is the VAP ID.

To prevent unauthorized access to the access point, we recommend that you select and configure a security option other than None for the default VAP and for each VAP that you enable.

For information about how to configure the security settings on each VAP, see "Virtual Access Point (VAP)" on page 64.

# <span id="page-8-0"></span>Section 2: Viewing Access Point System Status

This section describes the information you can view from the tabs under the Status and Statistics heading on the Administration Web UI.

# **Status and Statistics**

This topic contains the following subsections:

- System Summary
- Network Interfaces
- Radio Statistics
- Workgroup Bridge
- Associated Client
- TSPEC Client Associations
- TSPEC Status and Statistics
- TSPEC AP Statistics
- Email Alert Status
- System Log

### **System Summary**

From the System Summary page, you can view various information about the access point (AP), including IP and MAC address information. Table 3 describes the fields and configuration options on the System Summary page.

Table 3: System Summary Page

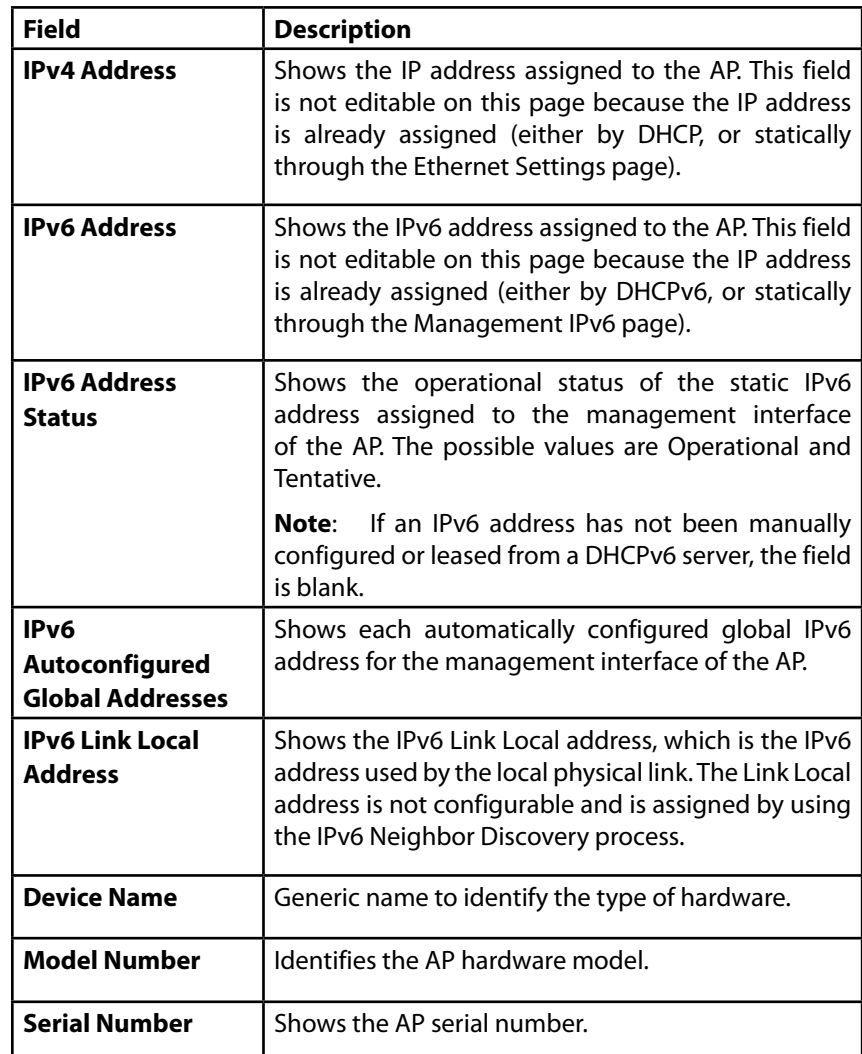

<span id="page-9-0"></span>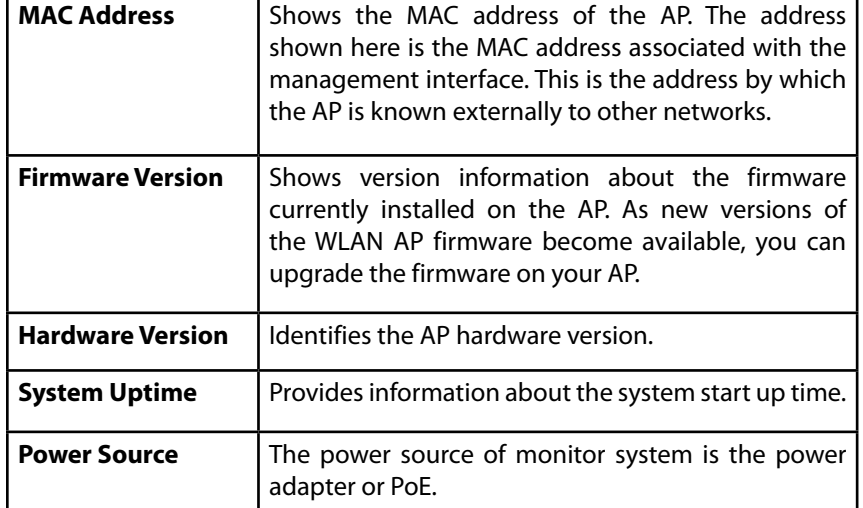

# **Connecting to the AP Web Interface Using the IPv6 Address**

To connect to the AP by using the IPv6 global address or IPv6 Link Local address, you must enter the AP address into your browser in a special format.

### **NOTE:**

The following instructions and examples work with Microsoft Internet Explorer 7 (IE7) and might not work with other browsers.

To connect to an IPv6 global address, add square brackets around the IPv6 address. For example, if the AP global IPv6 address is 2520::230:abff:fe00:2420, type the following address into the IE7 address field: http://[2520::230:abff:fe00:2420].

To connect to the iPv6 Link Local address, replace the colons (:) with hyphens (-), add the interface number, preceded by an "s," then add ".ipv6-literal.net." For example, if the AP Link Local address is fe80::230:abff:fe00:2420, and the Windows interface is defined as "%6," type the following address into the IE7 address field: http://fe80--230-abff-fe00-2420s6.ipv6-literal.net.

# **Network Interfaces**

This page displays the current settings for the wired Ethernet interface and the wireless radio interfaces on the AP.

To monitor Ethernet LAN (wired) and wireless LAN (WLAN) settings, click the System Status > Status and Statistics > Network Interfaces tab.

Figure 3: Viewing Network Interfaces Network Interfaces **CONTRACTOR**  $14881$ **ISSUADERED STATISTICS HAD Address BATTIE SAEDIE** to Japan **IN4 FASHIS** Fire was no air **Substitute** 100226-014 cam a **HUGUREY** CAV6.27 102,970,88.931 **Difficil Galleries** 103.168.30.254 **IFAR Address D'AS Automnition & Connect Americans WAS LIKELACH ARDEER** Ned: brill which has about a **PACKET MACIUSZ** Delayd Pub Galeries **Manual Construction** i tur iversitious \*\* Engine Communications Status - three Radio 1 (2.4 GHz) **BAC ASSIST BA75 06 +ASS RD** ARAINE **WEB 2021 11564** Chaine 1 (2412 Mill) Curanteral Bandwest **RABILITY GMV BAC-Abrica** *BATURE LEEPS* **MAG** STREET TIGHT Champato 36181861AC Coveniens Da

### **note:**

The information on this page is read-only. To change the wired or wireless interface settings, click the **Edit** link associated with the appropriate section.

# **LAN Status (Management Interface)**

LAN Status shows information about the internal Ethernet interface, which is the primary interface used to manage the AP.

Table 4: LAN Interface Settings

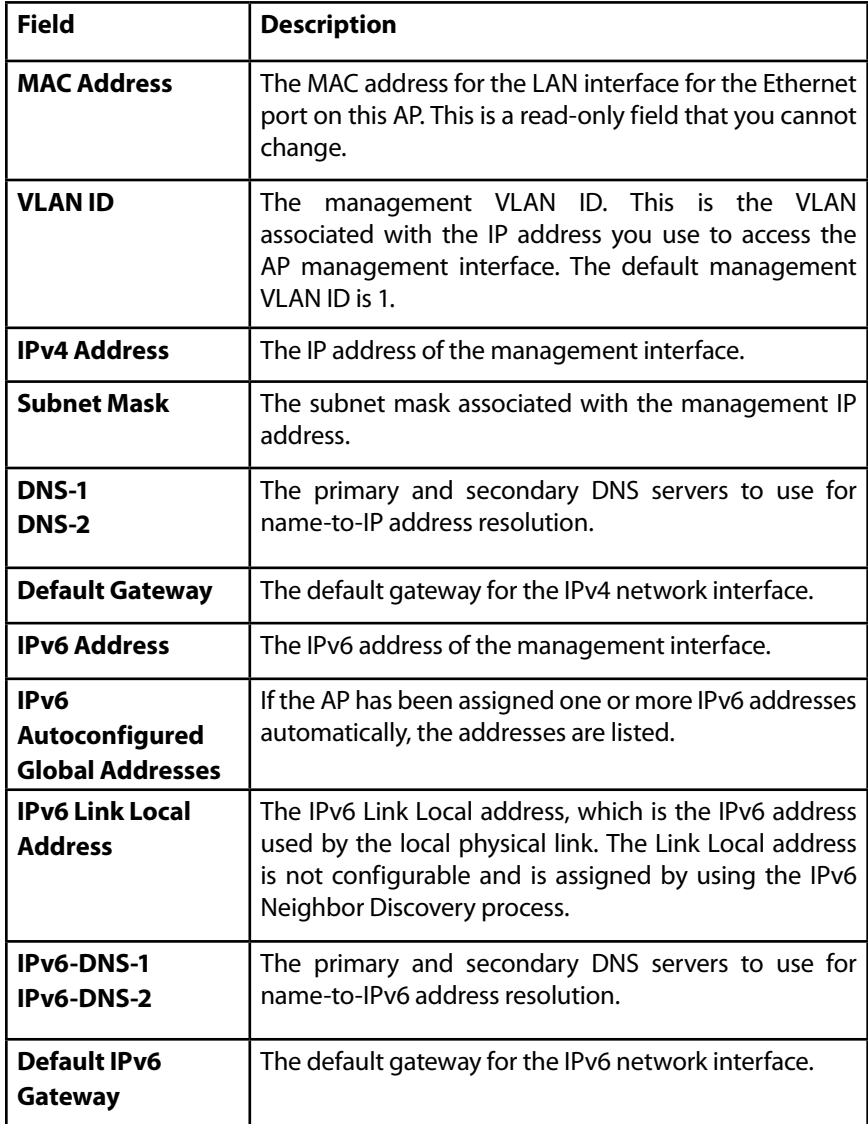

To change the wired settings, click the Edit link. After you click Edit, you are redirected to the VLAN and IPv4 Address page.

For information about configuring these settings, see "VLAN and IPv4 Address

### **Wireless Status**

The wireless settings show summary information about the radio interface configuration.

Table 5 describes the fields and configuration options available on the Wireless Status page.

Table 5: Wireless Status

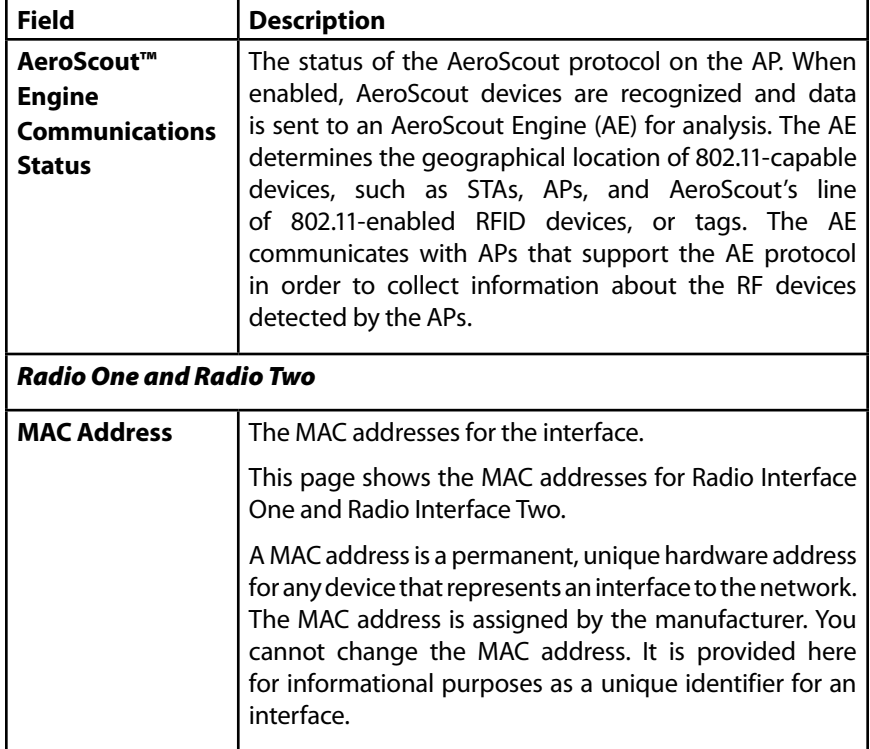

<span id="page-11-0"></span>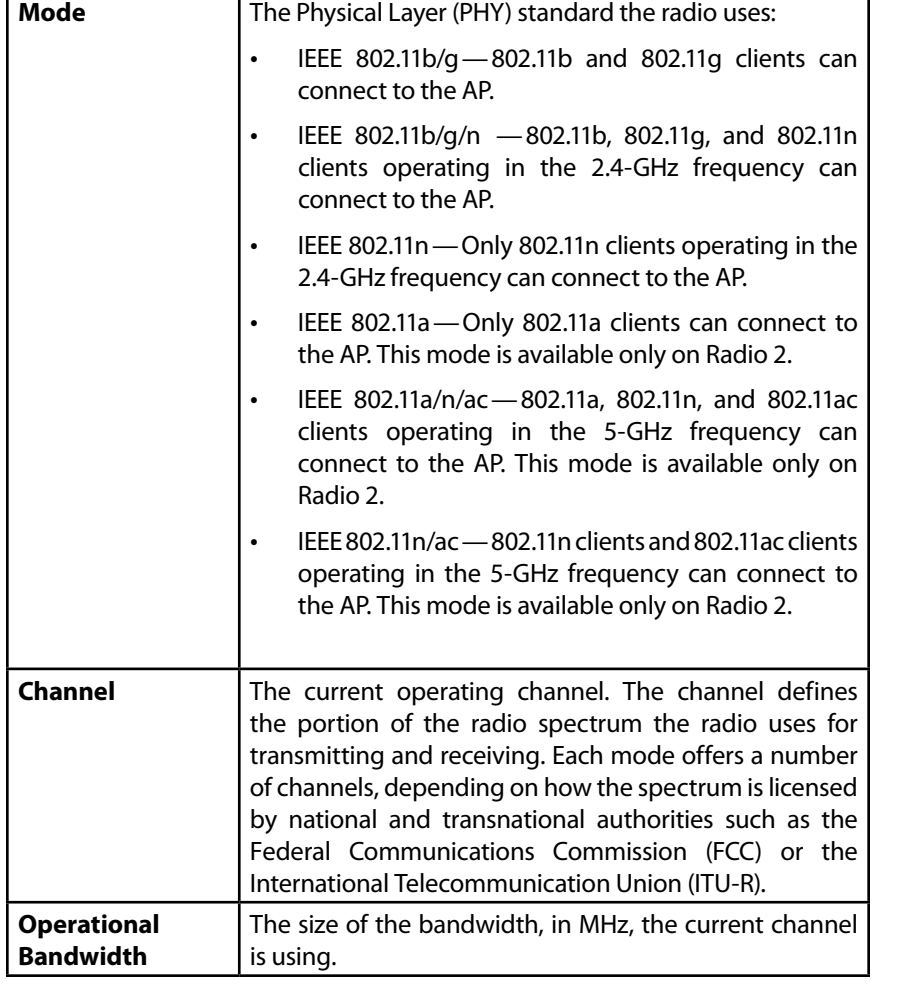

To change the radio mode or channel settings, click the Edit link. After you click Edit, you are redirected to the Radio page.

For information about configuring these settings, see "Radio".

## **Radio Statistics**

The Radio Statistics page provides detailed information about the packets and bytes transmitted and received on the radio (wireless) interface of this access point.

To view Radio Statistics, click the System Status > Radio Statistics tab.

#### Figure 4: Radio Statistics

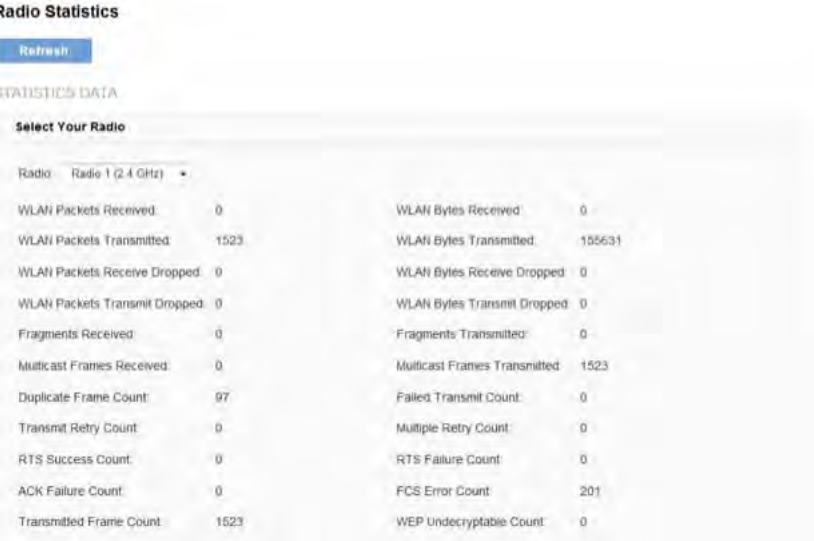

The following table describes details about the Radio Statistics information.

### Table 6: Radio Statistics Information

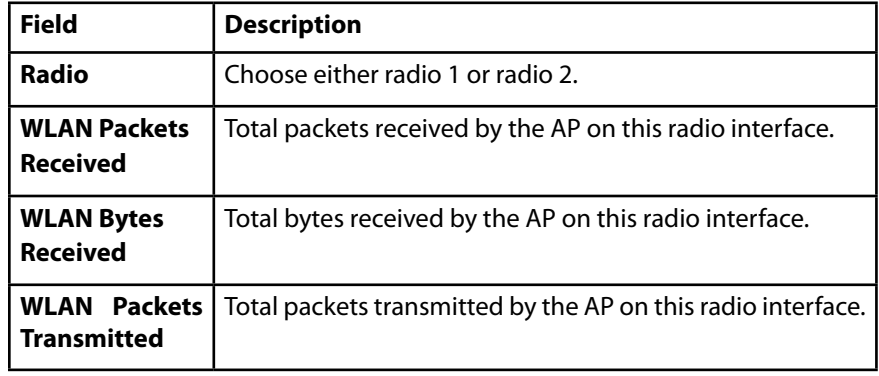

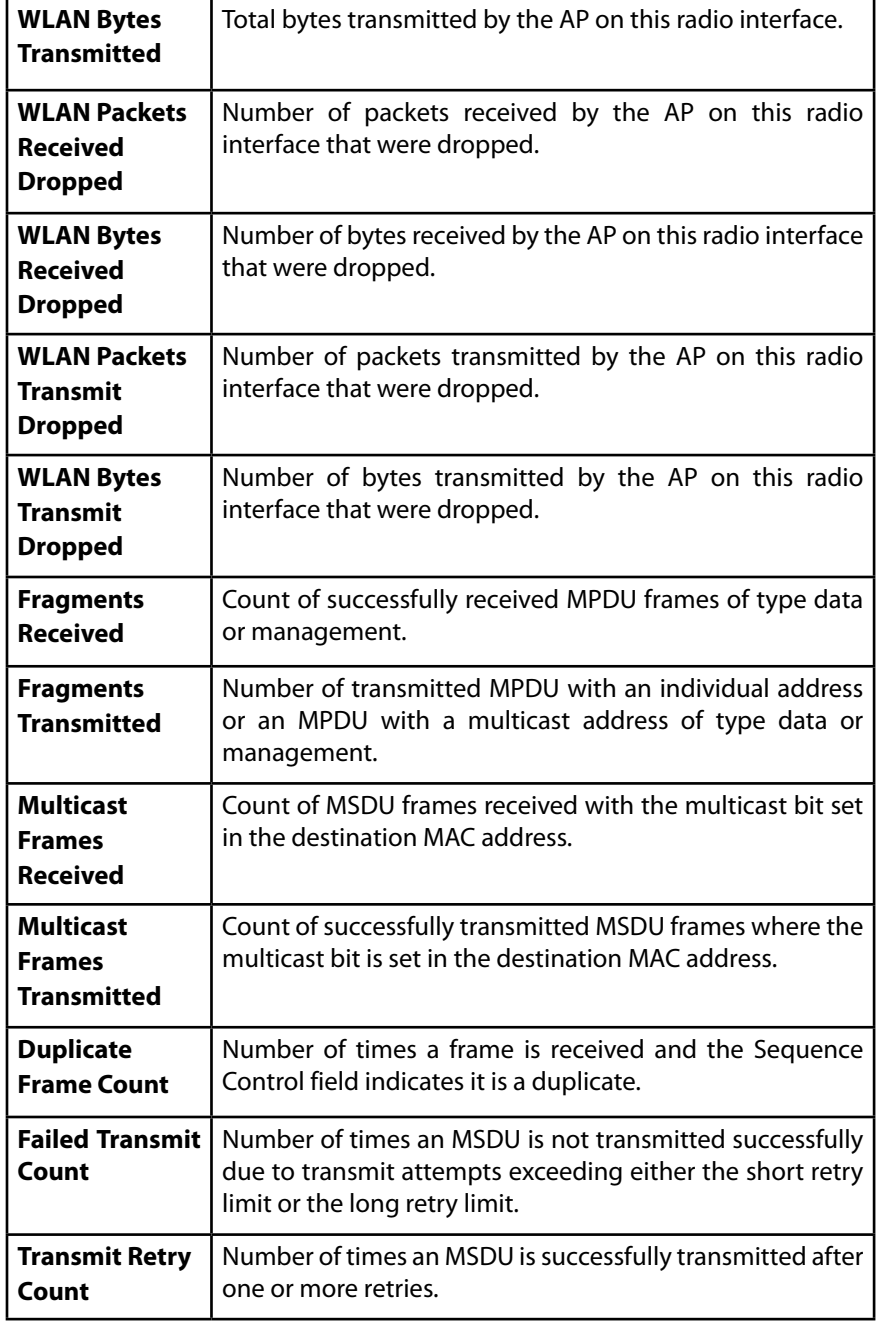

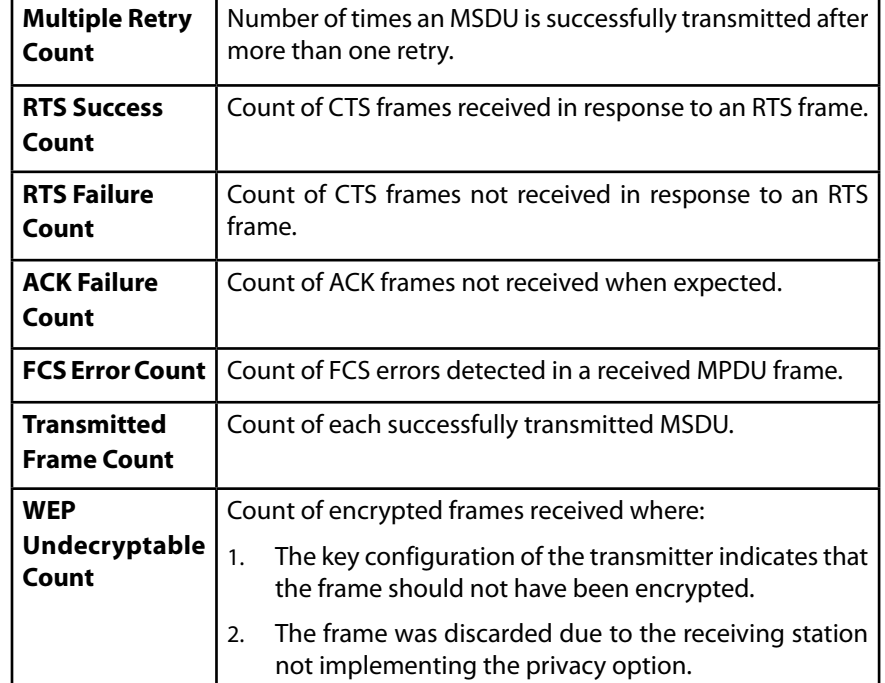

### **Interface Statistics**

The Interface Statistics page provides some basic information about the AP and a real-time display of transmit and receive statistics for the Ethernet interface on the AP, and for the VAPs on both radio interfaces. All transmit and receive statistics shown are totals since the AP was last started. If you reboot the AP, these figures indicate transmit and receive totals since the reboot.

To view transmit and receive statistics, click the System Status > Interface Statistics tab.

Figure 5: Interface Statistics

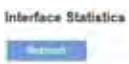

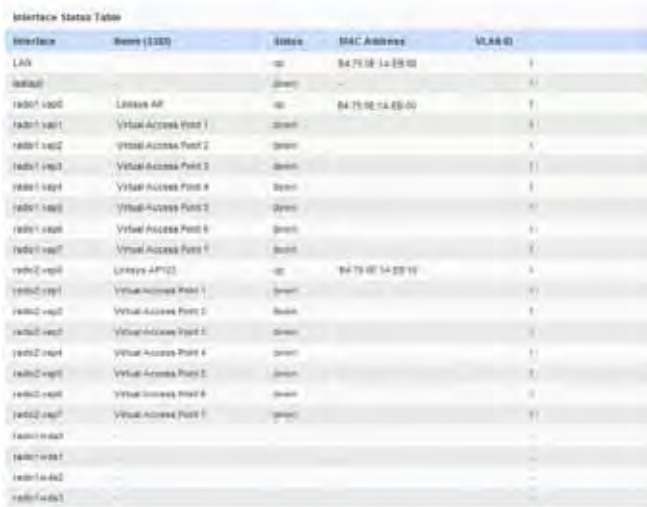

winters tistones fame

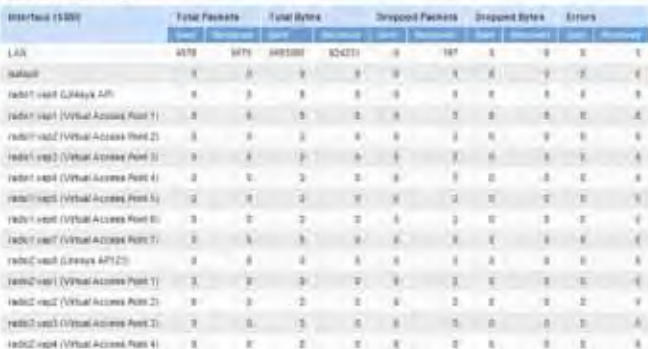

Table 7: Interface Statistics

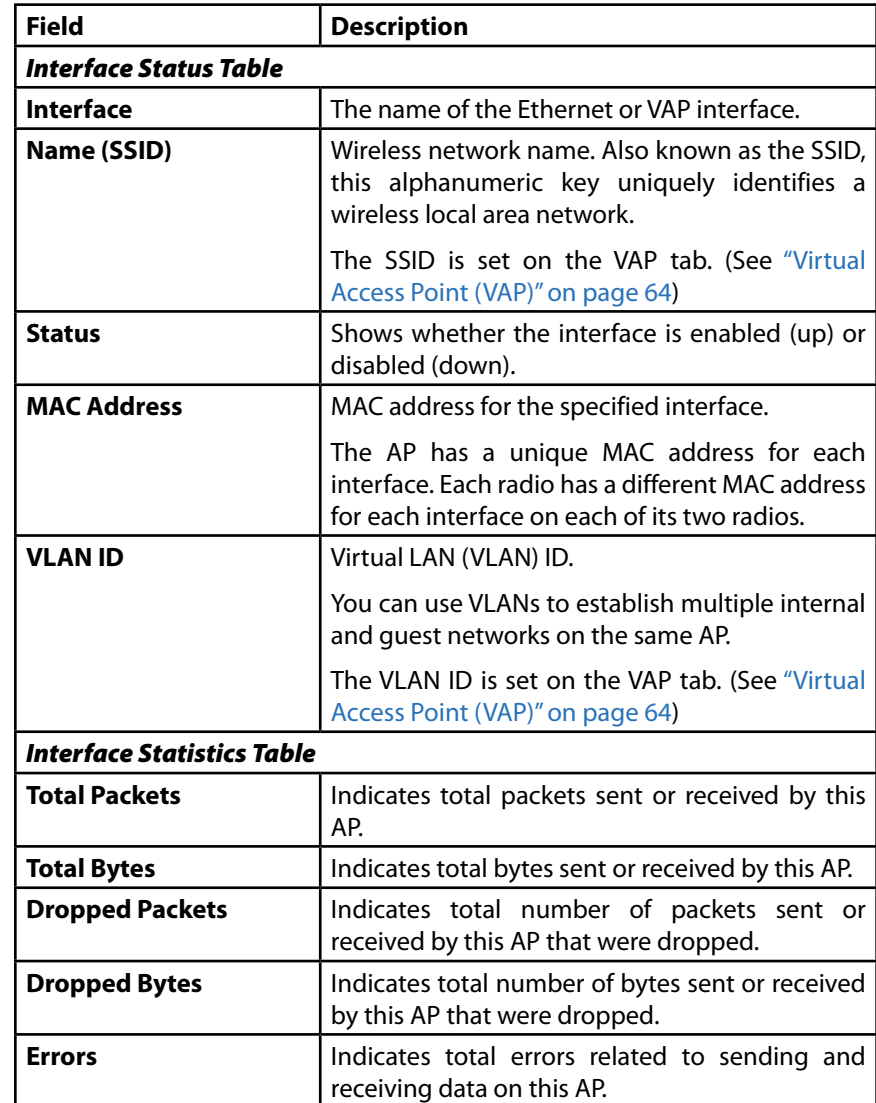

Click **Refresh** to refresh the information on the page.

# <span id="page-14-0"></span>**Workgroup Bridge**

The Workgroup Bridge page displays packet and byte counts for traffic between stations on a workgroup bridge.

The information in the following table is available for each network interface that is configured as a workgroup bridge interface.

Figure 6: Workgroup Bridge

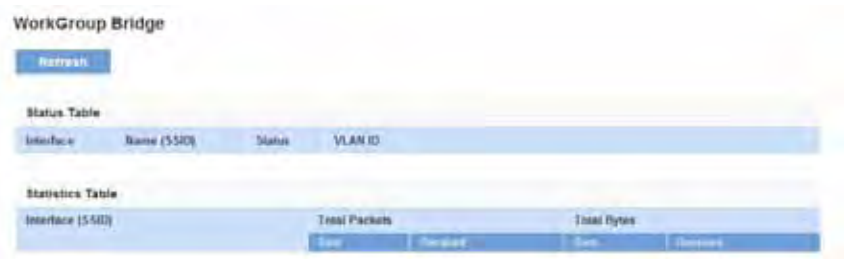

Table 8: Workgroup Bridge

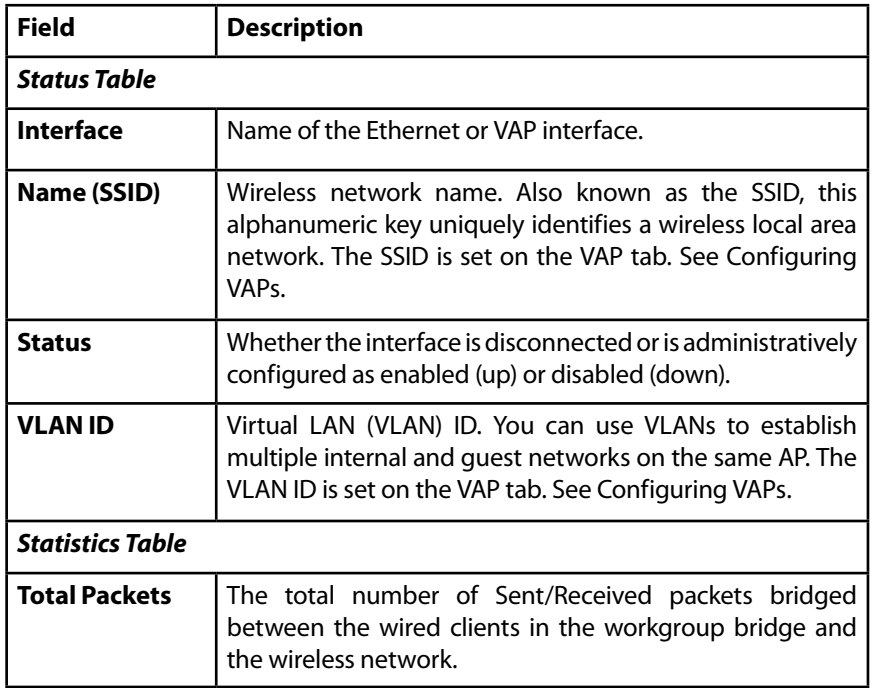

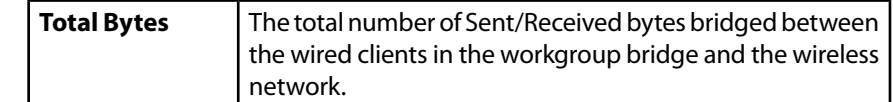

### **Associated Client**

The associated clients are displayed along with information about packet traffic transmitted and received for each station. Click the *System Status > Associations Client tab.*

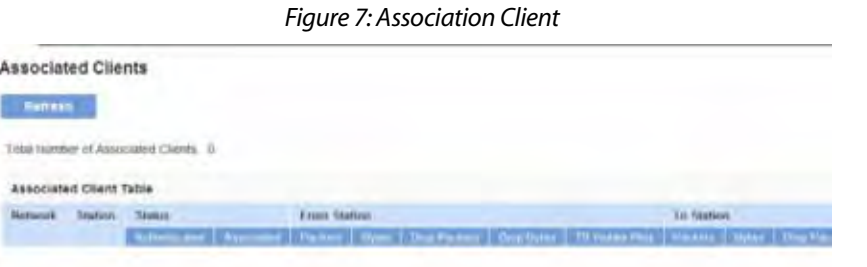

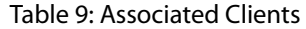

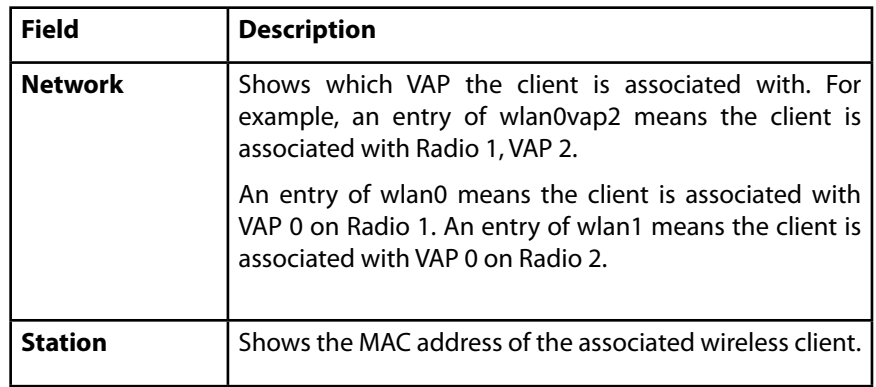

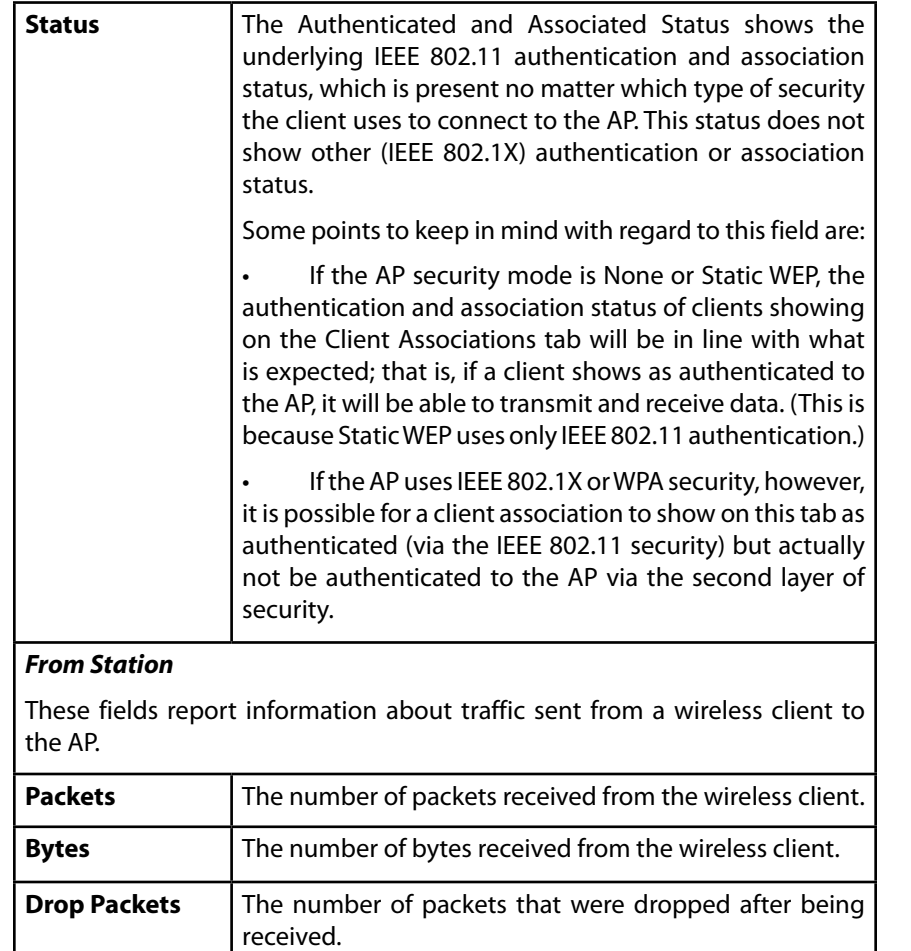

**Drop Bytes** The number of bytes that were dropped after being

the wireless client has not been admitted.

The number of packets sent from a wireless client to the AP in excess of its active TS uplink bandwidth, or for an access category requiring admission control to which

received.

**TS Violate Packets**

### *To Station*

These fields report information about traffic sent from the AP to a wireless client.

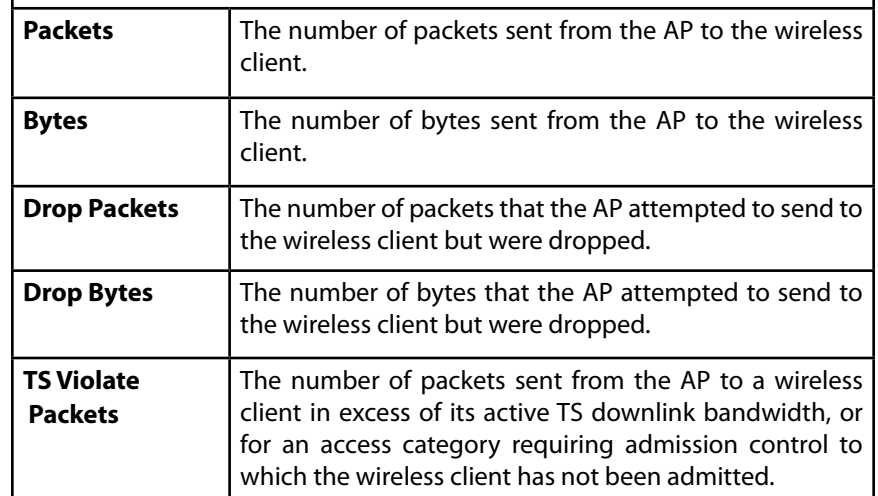

### **Link Integrity Monitoring**

The access point provides link integrity monitoring to continually verify its connection to each associated client. To do this, the AP sends data packets to clients every few seconds when no other traffic is passing. This allows the AP to detect when a client goes out of range, even during periods when no normal traffic is exchanged. The client connection drops off the list within 300 seconds if these data packets are not acknowledged, even if no disassociation message is received.

# <span id="page-16-0"></span>**TSPEC Client Associations**

The TSPEC Client Association Status and Statistics page provides information about the TSPEC client data transmitted and received by this access point. Table 10 shows voice and video packets transmitted and received by the association, along with status information.

The page shows a real-time display of transmit and receive statistics for the TSPEC clients. All transmit and receive statistics shown are totals since the client association started.

A TSPEC is a traffic specification that is sent from a QoS-capable wireless client to an AP requesting a certain amount of network access for the traffic stream (TS) it represents. A traffic stream is a collection of data packets identified by the wireless client as belonging to a particular user priority. An example of a voice traffic stream is a Wi-Fi-certified™ telephone handset that marks its codecgenerated data packets as voice priority traffic. An example of a video traffic stream is a video player application on a wireless laptop that prioritizes a video conference feed from a corporate server.

To view TSPEC Client Association statistics, click the *System Status > TSPEC Client Associations* tab.

Figure 8: TSPEC Client Associations

**TSPEC Client Association** 

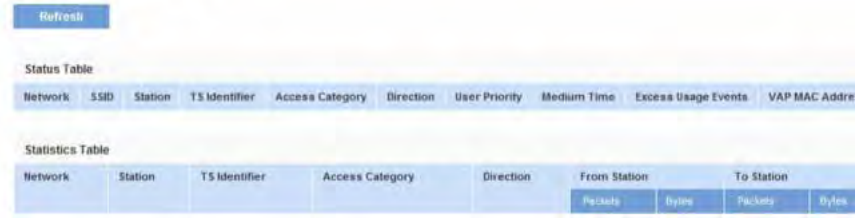

#### Table 10: TSPEC Client Associations

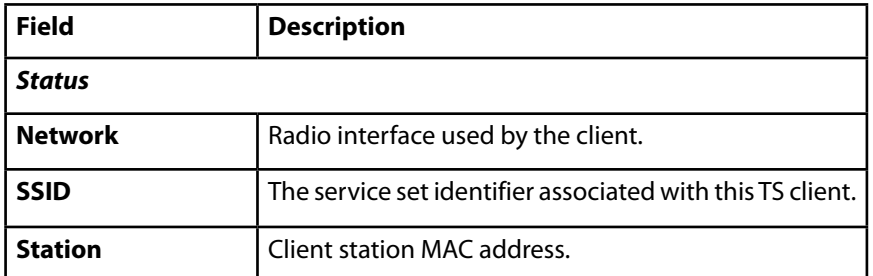

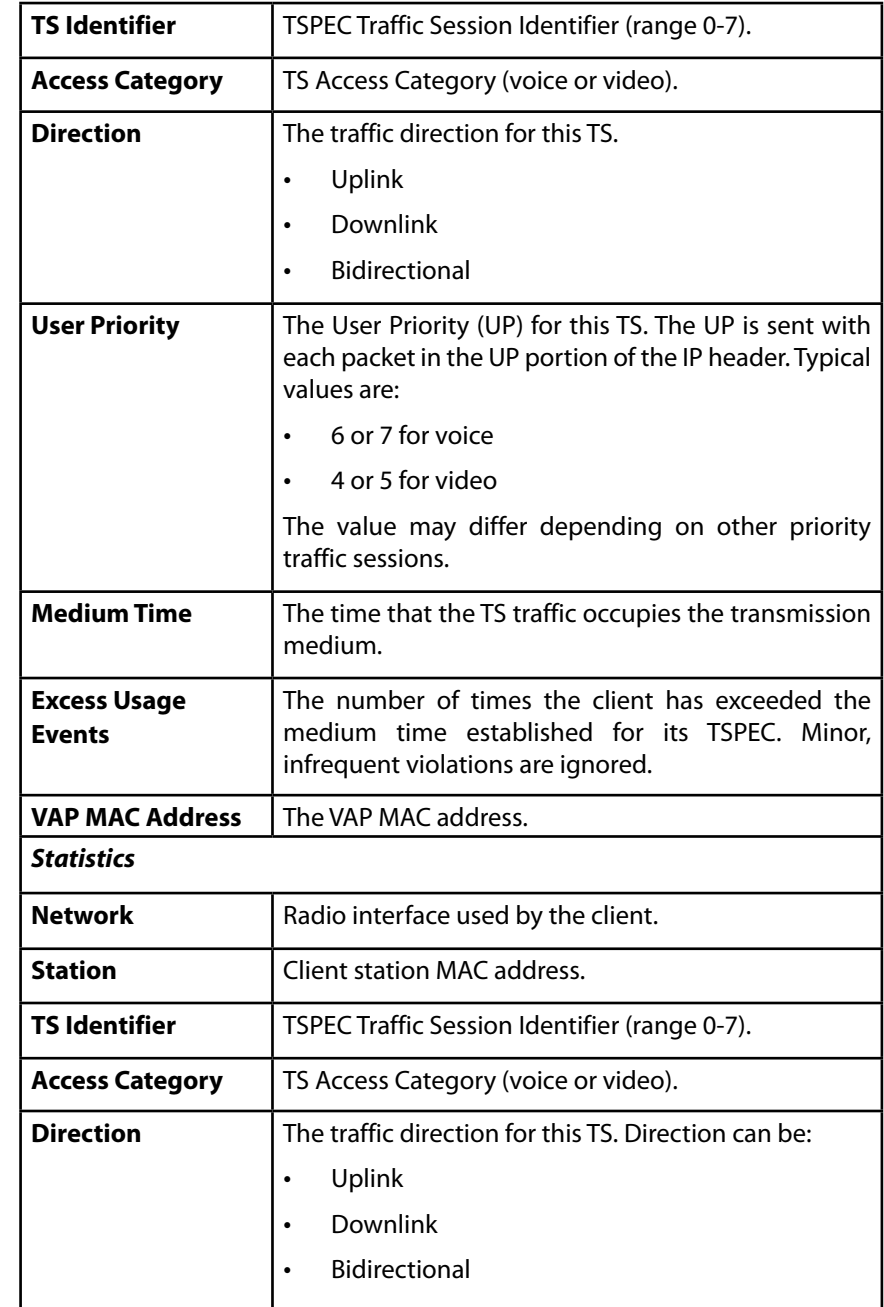

<span id="page-17-0"></span>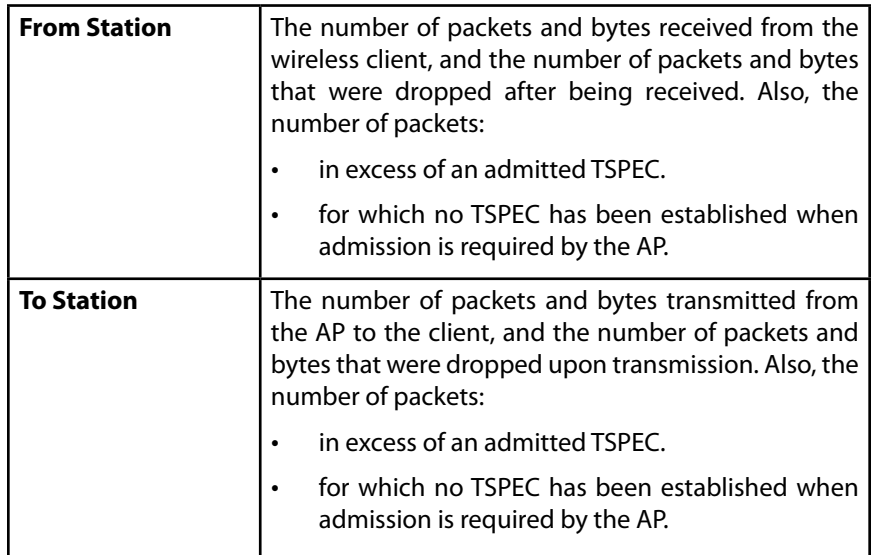

### **TSPEC Status and Statistics**

The TSPEC Status and Statistics page provides:

- Summary information about TSPEC sessions by radio
- Summary information about TSPEC sessions by VAP
- Real-time transmit and receive statistics for the TSPEC VAPs on all radio interfaces.

All transmit and receive statistics shown are totals since the AP was last started. If you reboot the AP, these figures indicate transmit and receive totals since the reboot.

To view TSPEC status and statistics, click the *System Status > TSPEC Status and Statistics* tab. The following image has been edited to show some of the transmit and receive statistics.

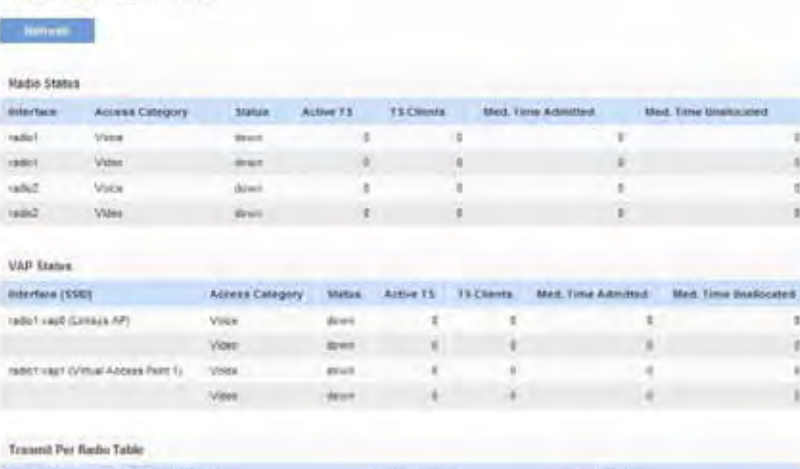

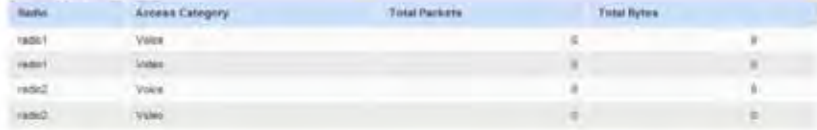

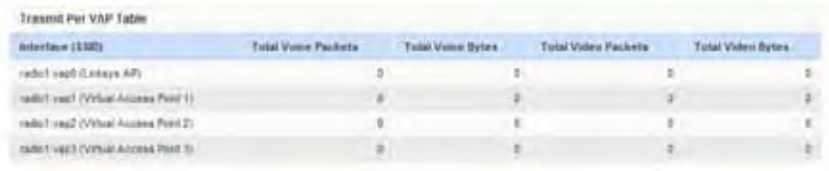

Racasse Per Radio Table

**TSPEC Status and Statistics** 

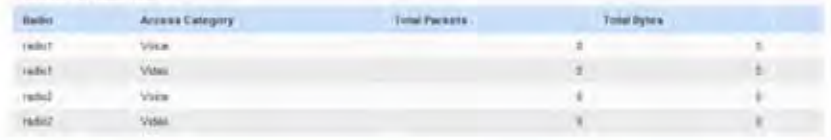

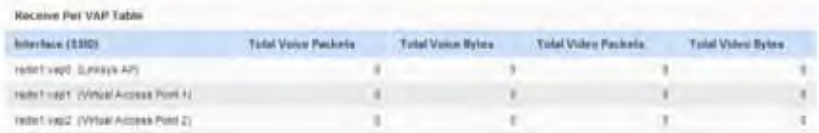

### Figure 9: TSPEC Status and Statistics

Table 11: TSPEC Status and Statistics

<span id="page-18-0"></span>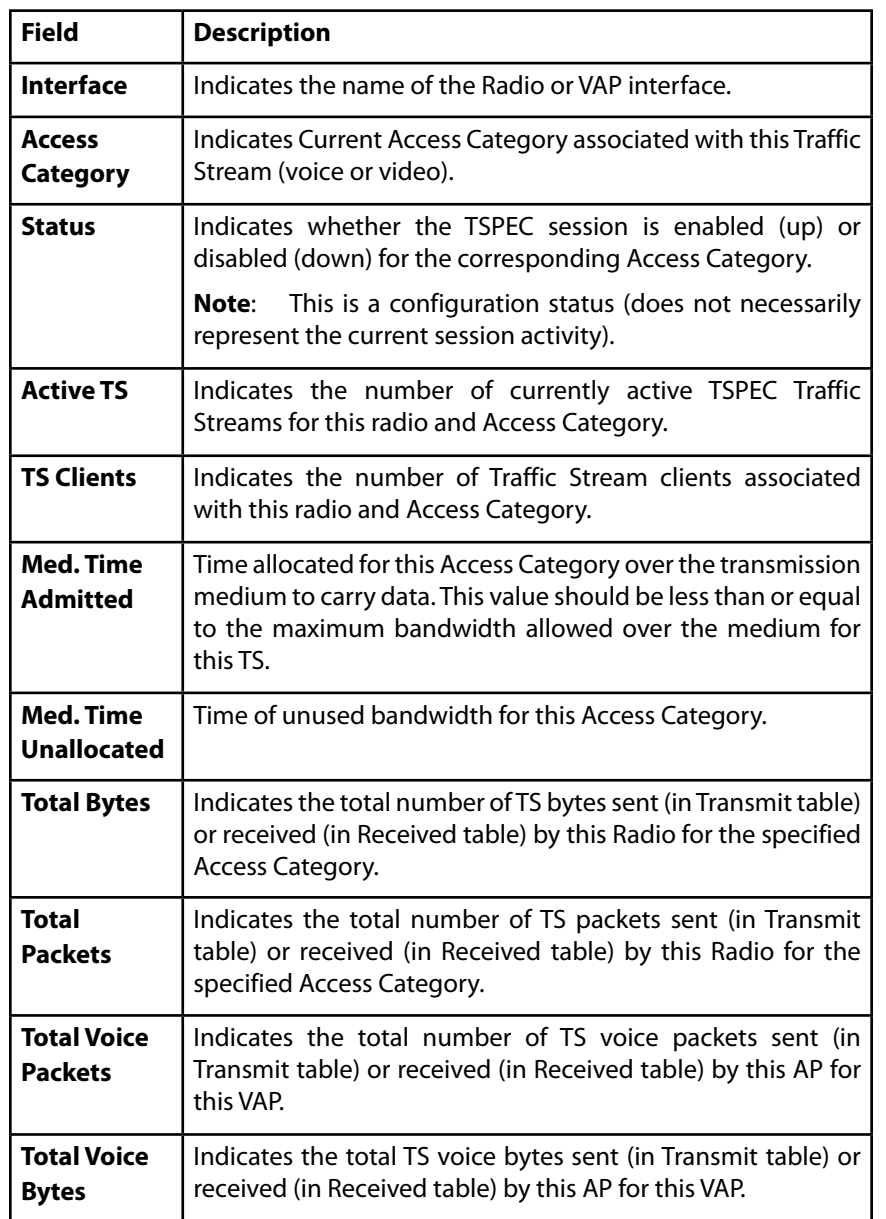

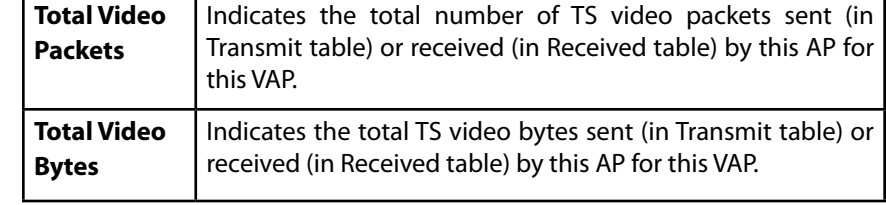

Click **Refresh** to refresh the page.

### **TSPEC AP Statistics**

The TSPEC AP Statistics page provides information on the voice and video Traffic Streams accepted and rejected by the AP.

To view TSPEC AP statistics, click the *System Status > TSPEC AP Statistics* tab.

Figure 10: TSPEC AP Statistics

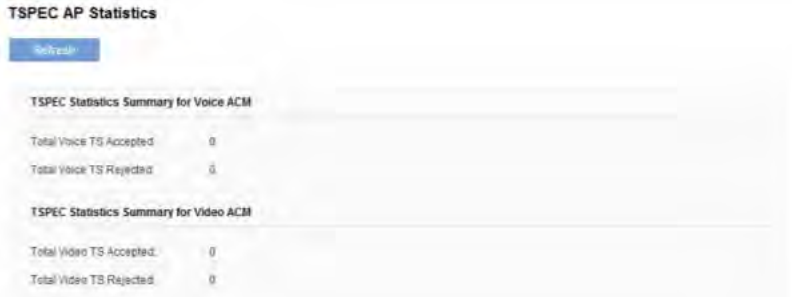

#### Table 12: TSPEC AP Statistics

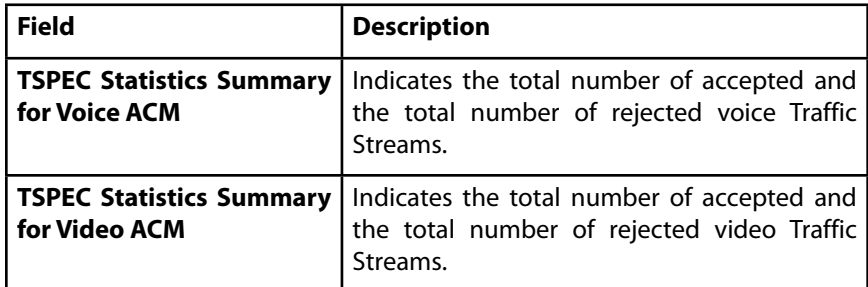

Click **Refresh** to refresh the page.

# <span id="page-19-0"></span>**Email Alert Status**

The Email Alert Status page provides information about the email alerts sent based on the syslog messages generated in the AP.

To view the Email Alert Operational Status, click the *System Status > Email Alert Status* tab.

To configure the email alerts, see "Email Alert" on page 38.

Figure 11: Email Alert Status

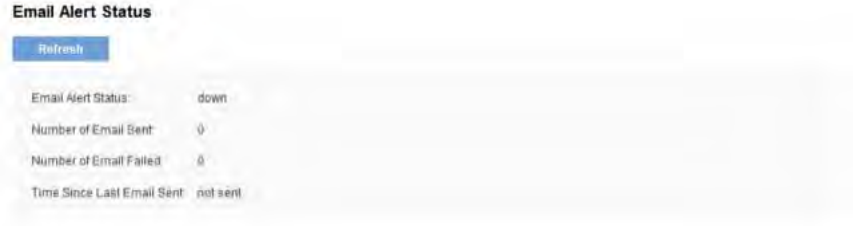

#### Table 13: Email Alert Status

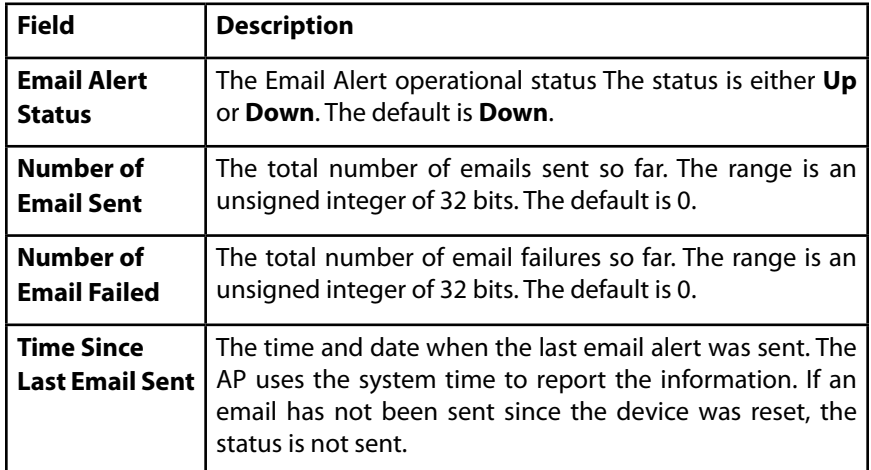

# **System Log**

From the System Log page, you can view the most recent system log generated by this AP.

To view the Email Alert Operational Status, click the System Status > System Log tab.

To configure the Log settings, see "Log Settings".

Figure 13: System Log

System Log

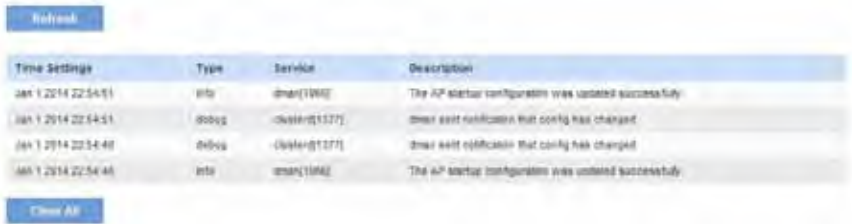

### Table 14: System Log

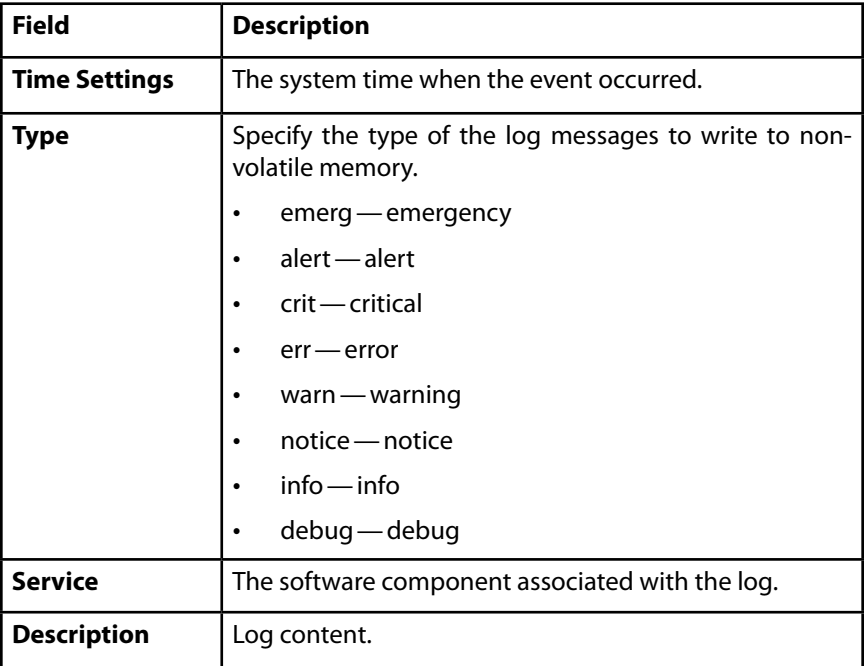

# <span id="page-20-0"></span>Section 3: Configuring the Access Point

- Administration
- LAN
- Wireless
- **Security**
- QoS and Access Control
- SNMP
- Captive Portal
- Cluster

### **Administration**

This section describes how to set up your access point and perform diagnostics. Use the tabs under the *Configuration* heading on the Administration Web UI.

- System Settings
- Time Settings
- Log Settings
- Email Alert
- Management Access
- HTTP/HTTPS Service
- Discovery LLDP
- Discovery Bonjour

### **System Settings**

From the System Settings page, you can change the administrator password and system settings e.g. device name, system contact. We strongly recommended you choose a new password based on the standard guidelines for strong password security instead of using default password, which is "admin". Figure 12 shows the System Settings page.

Figure 12: System Settings

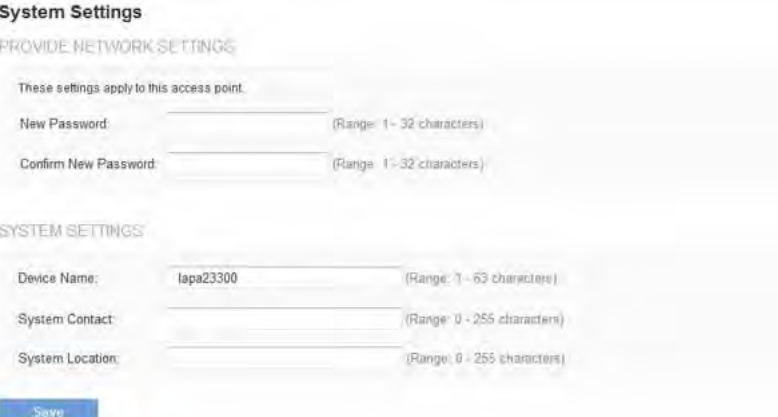

### Table 15: System Settings page

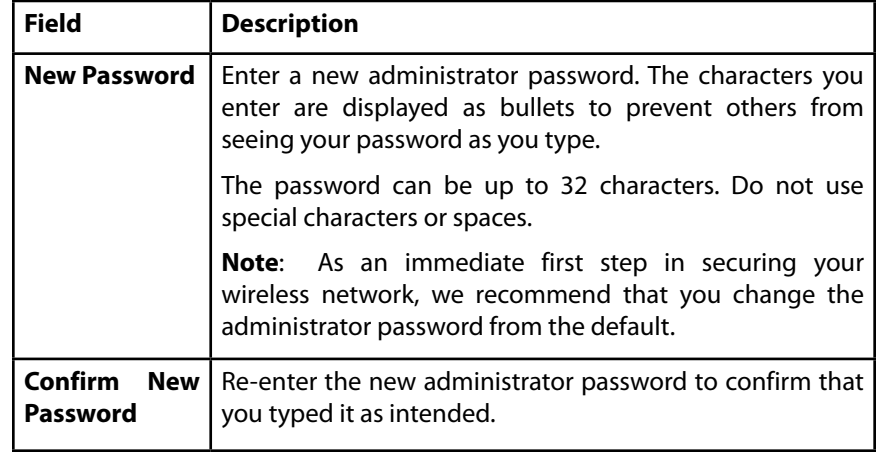

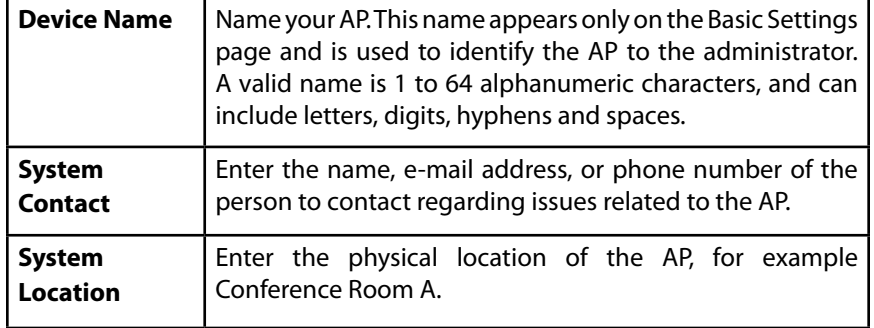

### **Time Settings**

The Network Time Protocol (NTP) is an Internet standard protocol that synchronizes computer clock times on your network. NTP servers transmit Coordinated Universal Time (UTC, also known as Greenwich Mean Time) to their client systems. NTP sends periodic time requests to servers, using the returned time stamp to adjust its clock. The timestamp is used to indicate the date and time of each event in log messages.

See **http://www.ntp.org** for more information about NTP.

To configure the address of the NTP server that the AP uses or to set the system time manually, click the Configuration > Administration > Time Settings tab and update the fields as described in Table 16.

#### **note:**

The fields available to configure depend on whether you choose to set the system time manually or by using an NTP server.

Figure 13 shows the Time Settings page when the manual option is selected.

Figure 13: Setting the Time Manually

#### **Time Settings**

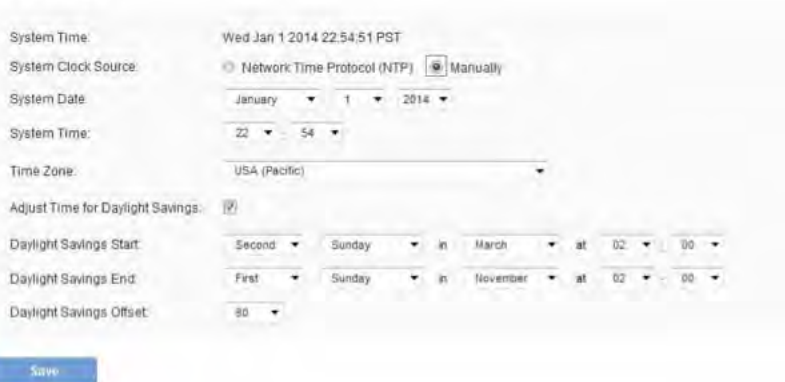

Figure 14 shows the Time Settings page when the Use Network Time Protocol (NTP) option is selected.

Figure 14: Setting the Time Using an NTP Server

#### **Time Settings**

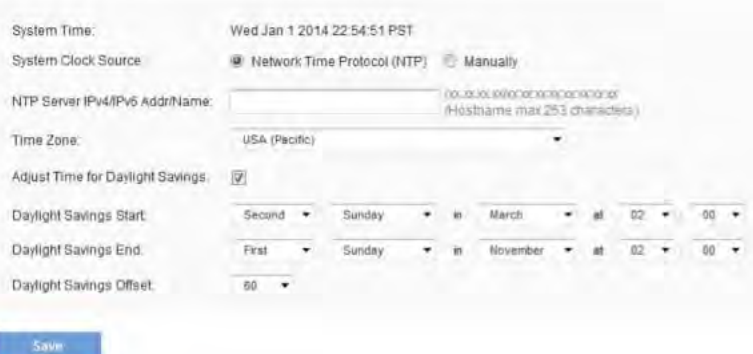

#### Table 16: Time Settings

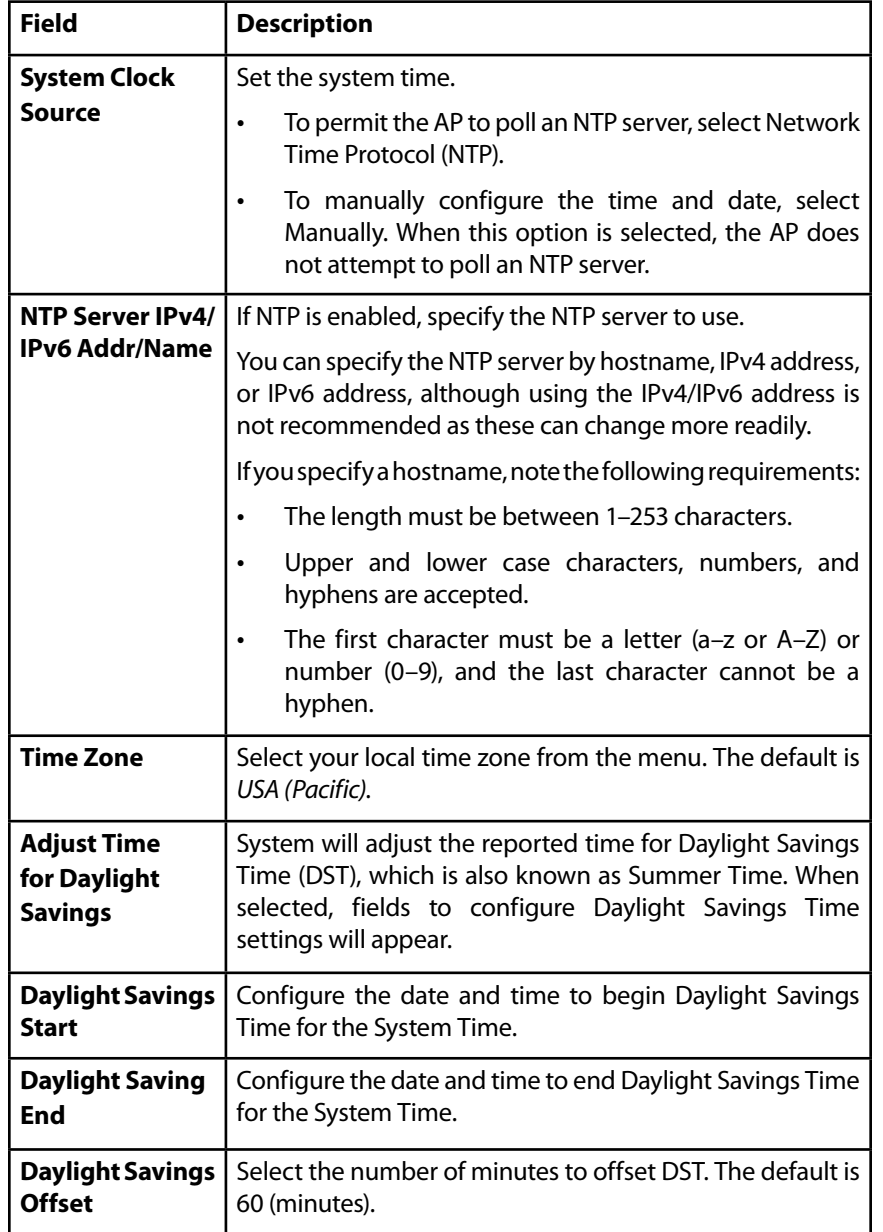

### **note:**

After you configure the Time settings, you must click Save to apply the changes and save the changes to startup configuration file. Changing some settings might cause the AP to stop and restart system processes. If this happens, wireless clients will temporarily lose connectivity. We recommend that you change AP settings when WLAN traffic is low.

#### **note:**

Hostnames are composed of a series of labels joined with dots, as are all domain names. Each label must be between 1 and 63 characters long, and the entire hostname (including dots) has a maximum of 253 characters.

# **Log Settings**

The Log Settings page shows real-time system logs on the AP such as wireless clients associating with the AP and being authenticated.

From the Log Settings page, you can enable and configure persistent logging to write system logs to non-volatile memory so that the events are not erased when the system reboots. This page also gives you the option of enabling a remote log relay host to capture all system logs and errors in a kernel log.

To view system events, click the *Configuration > Administration > Log Settings* tab.

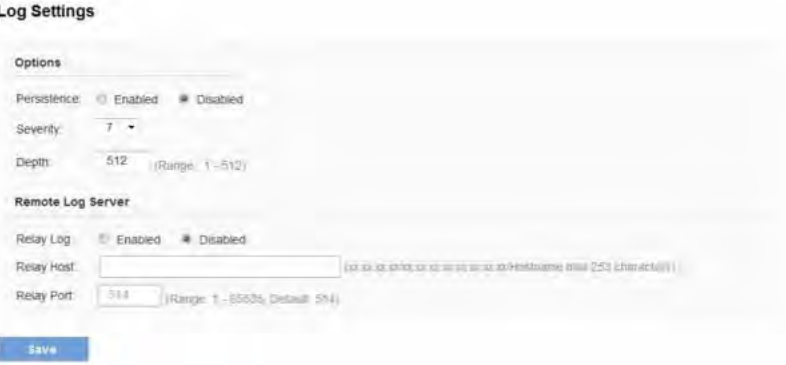

Figure 15: Log Settings

# **Configuring Persistent Logging Options**

If the system unexpectedly reboots, log messages can be useful to diagnose the cause. However, log messages are erased when the system reboots unless you enable persistent logging.

### **Caution!**

Enabling persistent logging can wear out the flash (non-volatile) memory and degrade network performance. You should only enable persistent logging to debug a problem. Make sure you disable persistent logging after you finish debugging the problem.

#### Table 17: Logging Options

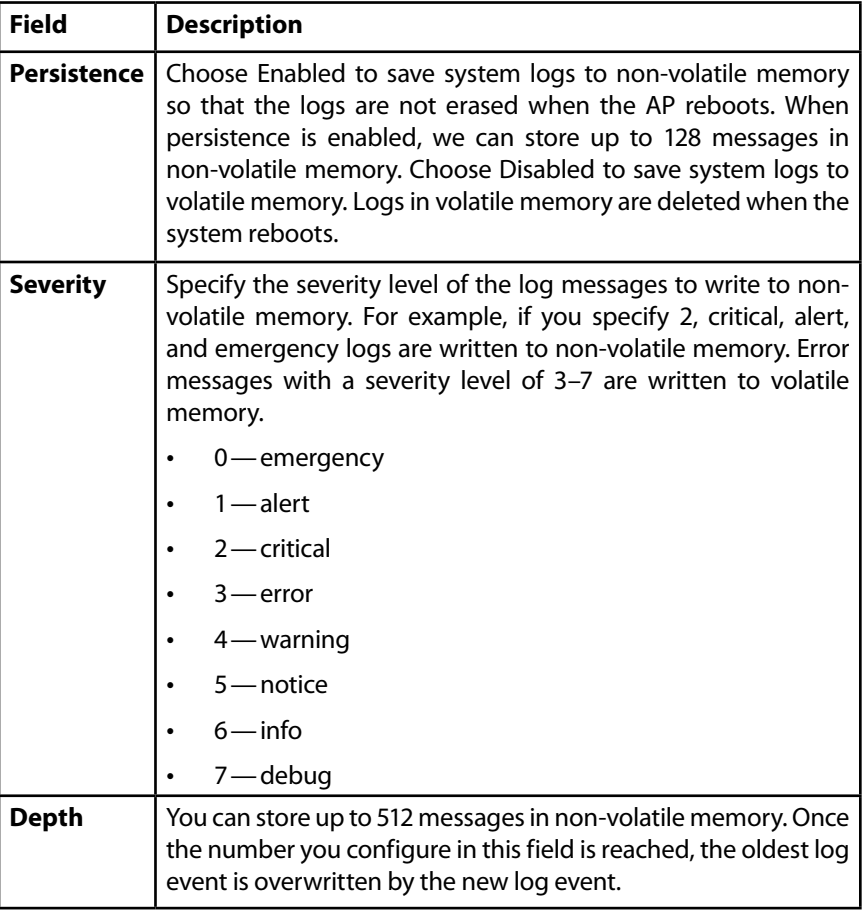

### **NOTE:**

To apply your changes, click Save. Changing some settings might cause the AP to stop and restart system processes. If this happens, wireless clients will temporarily lose connectivity. We recommend that you change AP settings when WLAN traffic is low.

# **Configuring the Log Relay Host for Kernel Messages**

The Kernel Log is a comprehensive list of system events (shown in the System Log) and kernel messages such as error conditions, like dropping frames.

You cannot view kernel log messages directly from the Administration Web UI for an AP. You must first set up a remote server running a syslog process and acting as a syslog log relay host on your network. Then, you can configure the access point to send syslog messages to the remote server.

Remote log server collection for AP syslog messages provides the following features:

- Allows aggregation of syslog messages from multiple APs
- Stores a longer history of messages than kept on a single AP
- Triggers scripted management operations and alerts

To use Kernel Log relaying, you must configure a remote server to receive the syslog messages. The procedure to configure a remote log host depends on the type of system you use as the remote host.

### **NOTE:**

The syslog process will default to use port 514. We recommend keeping this default port. However, If you choose to reconfigure the log port, make sure that the port number you assign to syslog is not being used by another process.

# **Enabling or Disabling the Log Relay Host on the Log Settings Page**

To enable and configure Log Relaying on the **Log Settings** page, set the Log Relay options as described in the following table, and then click **Save**.

Table 18: Log Relay Host

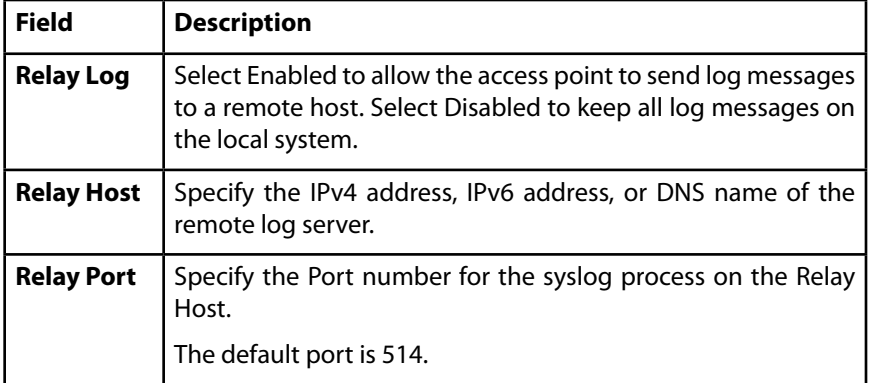

#### **note:**

To apply your changes, click Save. Changing some settings might cause the AP to stop and restart system processes. If this happens, wireless clients will temporarily lose connectivity. We recommend that you change AP settings when WLAN traffic is low.

### **note:**

Hostnames are composed of series of labels joined with dots, as are all domain names. Each label must be between 1 and 63 characters long, and the entire hostname (including dots) has a maximum of 253 characters.

If you enabled the Log Relay Host, clicking **Save** will activate remote logging. The AP will send its kernel messages in real-time for display to the remote log server monitor, a specified kernel log file, or other storage, depending on how you configured the Log Relay Host.

If you disabled the Log Relay Host, clicking **Save** will disable remote logging.

# **Email Alert**

The Email Alert feature allows the AP to automatically send email messages when an event at or above the configured severity level occurs. Use the Email Alert page to configure mail server settings, to set the severity level that triggers alerts, and to add up to three email addresses where urgent and non urgent email alerts are sent.

Figure 16: Configuring Email Alert

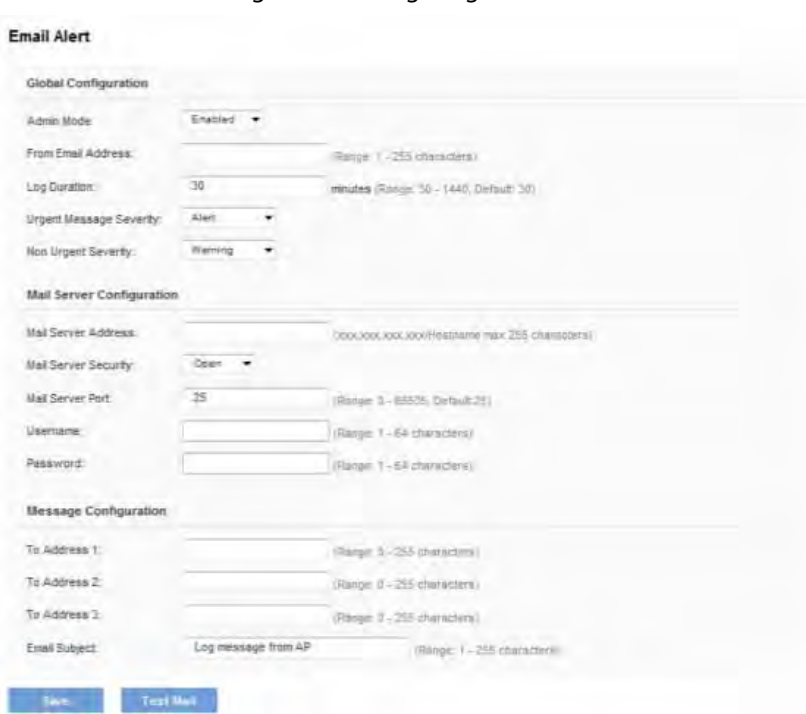

#### Table 19: Email Alert Configuration

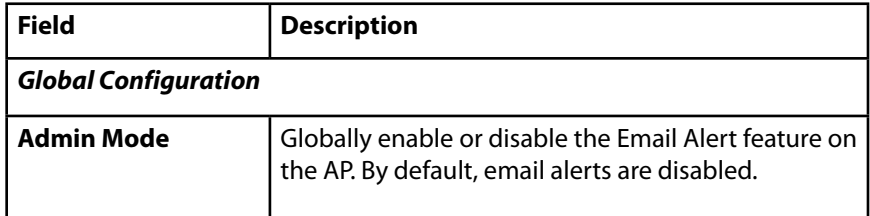

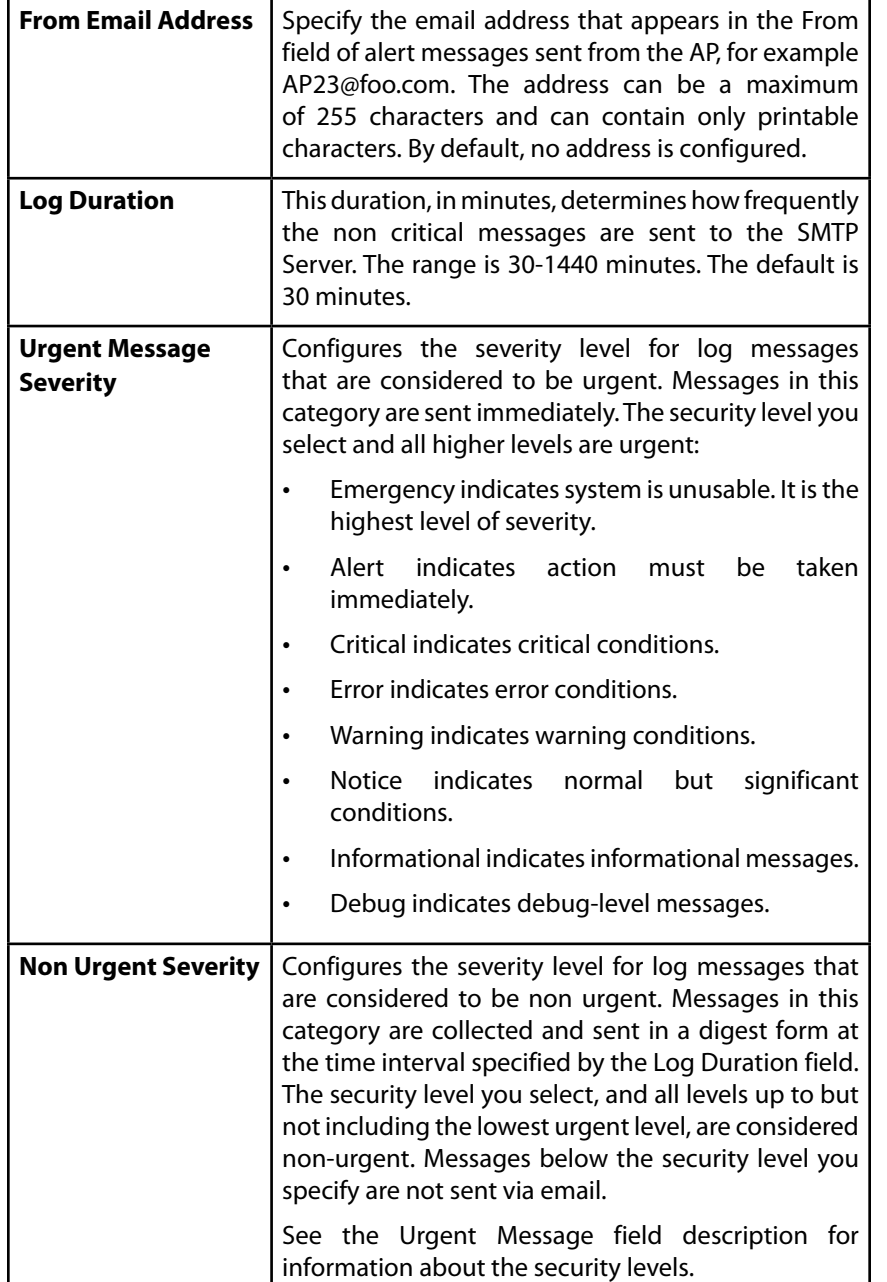

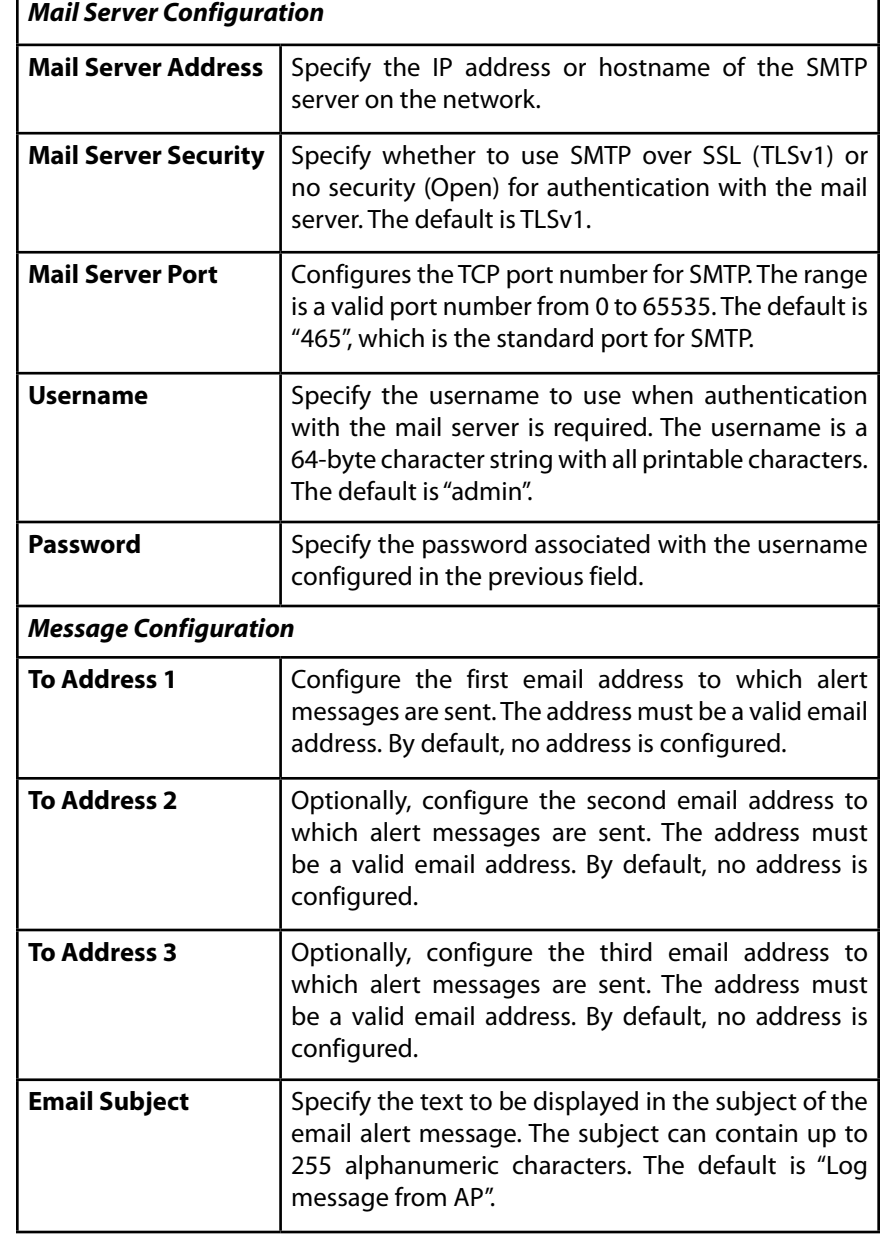

#### **note:**

After you configure the Email Alert settings, you must click Save to apply the changes and save the changes to startup configuration file.

### **note:**

Hostnames are composed of a series of labels joined with dots, as are all domain names. Each label must be between 1 and 63 characters long, and the entire hostname (including dots) has a maximum of 253 characters.

To validate the configured email server credentials, click Test Mail. You can send a test email once the email server details are configured.

The following text shows an example of an email alert sent from the AP to the network administrator:

### From: AP-192.168.2.10@mailserver.com

Sent: Wednesday, February 08, 2012 11:16 AM

To: administrator@mailserver.com

Subject: log message from AP

20 reached

TIME Priority Process Id Message Feb 8 03:48:25 info login[1457] root login on 'ttyp0' Feb 8 03:48:26 info mini\_http-ssl[1175] Max concurrent connections of

on current connections of 20 reached

# **Management Access**

You can create an access control list (ACL) that lists up to five IPv4 hosts and five IPv6 hosts that are authorized to access the AP management interface. If this feature is disabled, anyone can access the management interface from any network client by supplying the correct AP user name and password.

Figure 17: Management Access

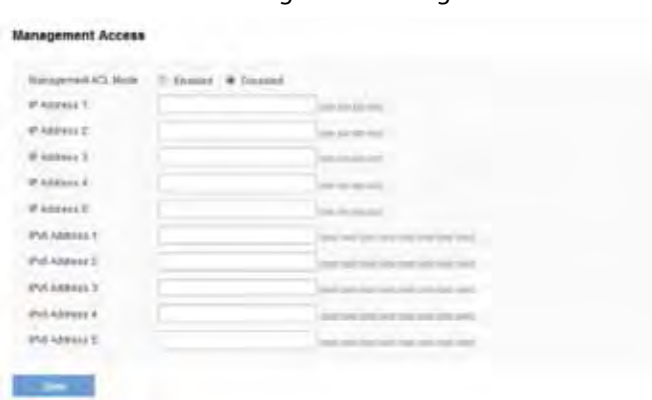

### Table 20: Management Access

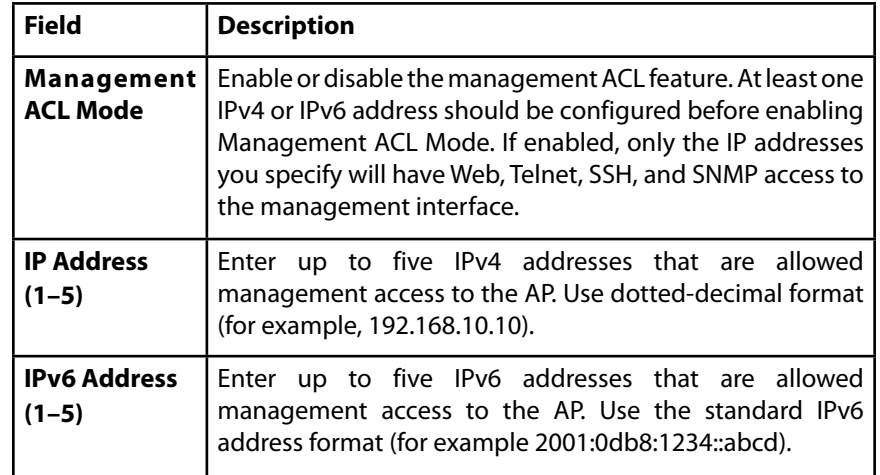

### **note:**

After you configure the settings, click Save to apply the changes and to save the settings.

### **HTTP/HTTPS Service**

The AP can be managed through HTTP or secure HTTP (HTTPS) sessions. By default both HTTP and HTTPS access are enabled. Either access type can be disabled separately.

To configure Web server settings, click the Services > Web Server tab.

Figure 18: HTTP/HTTPS Service

#### **HTTP/HTTPS Service**

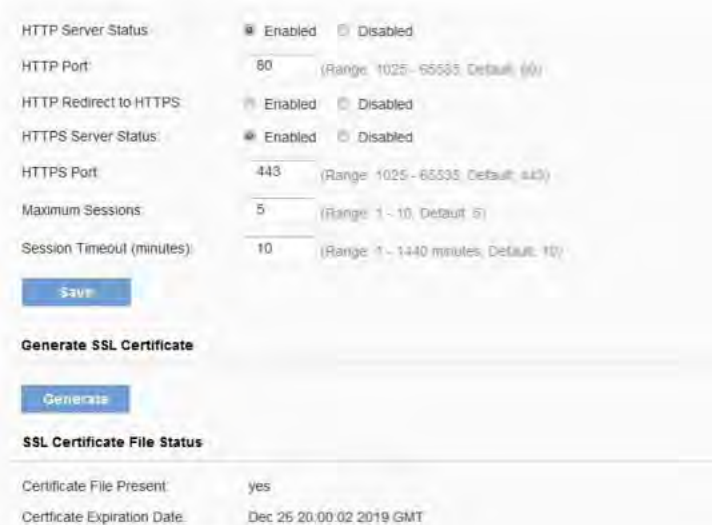

#### To Get the Current SSL Certificate

Certificate Issuer Common Name CN=192 168 1.252

Click the 'Download' button to save the current HTTP SSL Certificate as a backup file to your PC.<br>To save the Certificate to an external TFTP server, click the TFTP radio button and enter the TFTP server information @ HTTP/HTTPS © TFTP

Download Method

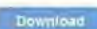

#### Upload SSL Certificate

Browse to the location where your certificate file is stored and click the "Generate" button.<br>To upload from a TFTP server, click the TFTP radio button and enter the TFTP server information.

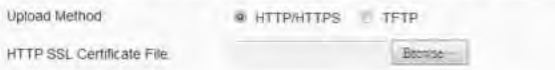

#### Table 21: HTTP/HTTPS Service

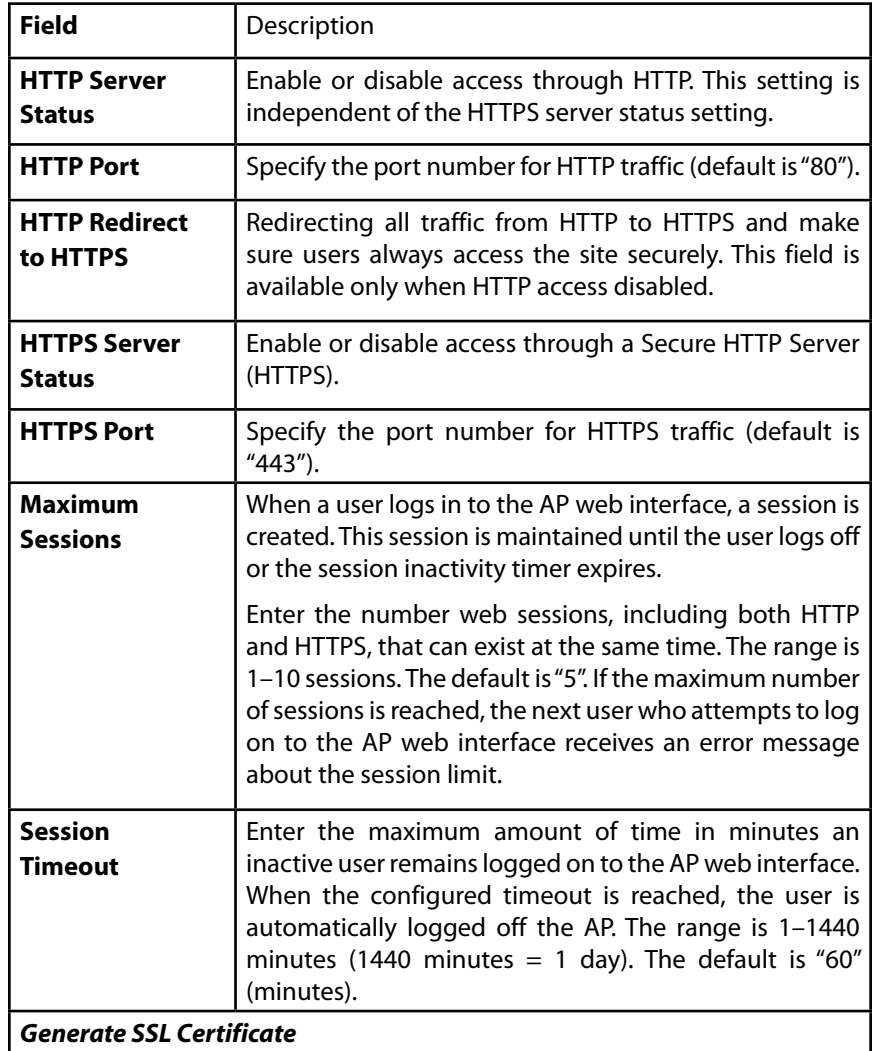

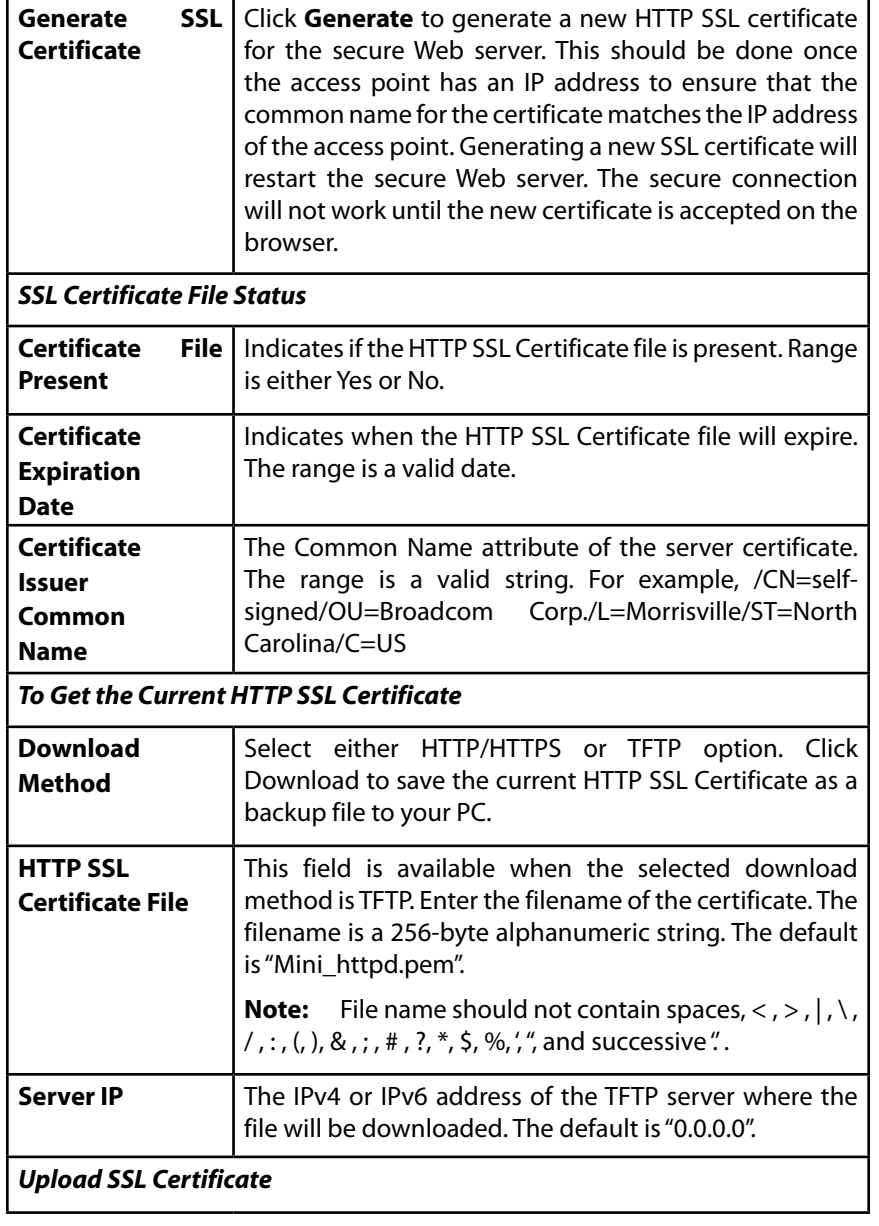

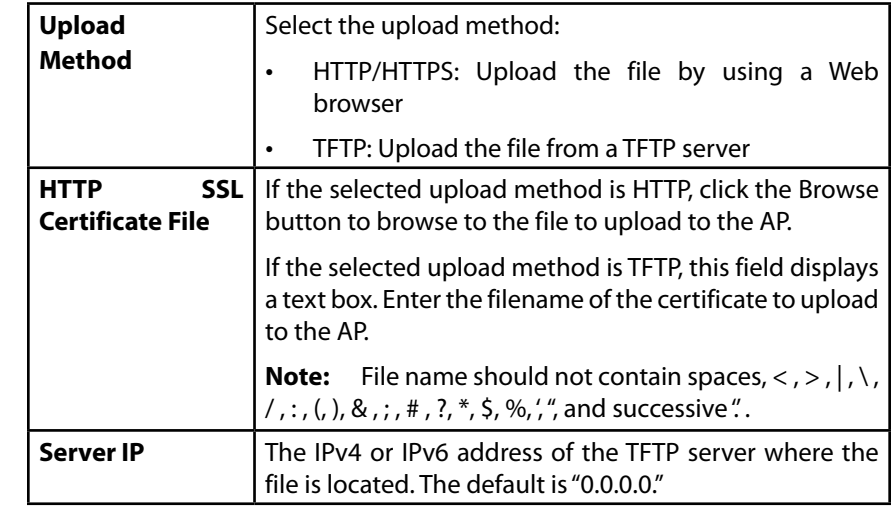

### **note:**

Click Save to apply the changes and save the changes to startup configuration file. If you disable the protocol you are currently using to access the AP management interface, the current connection will end and you will not be able to access the AP by using that protocol until it is enabled.

# **Discovery - LLDP**

Link Layer Discovery Protocol (LLDP) is defined by the IEEE 802.1AB standard and allows the access point to advertise information about itself such as the system name, port name, system capabilities, and power requirements. This information can help you identify system topology and detect bad configurations on the LAN. The AP also supports the Link Layer Discovery Protocol for Media Endpoint Devices (LLDP-MED), which standardizes additional information elements that devices can pass to each other to improve network management.

To configure LLDP settings, click the Services > LLDP tab and update the fields as described in Table 22.

Figure 19: Discovery-LLDP

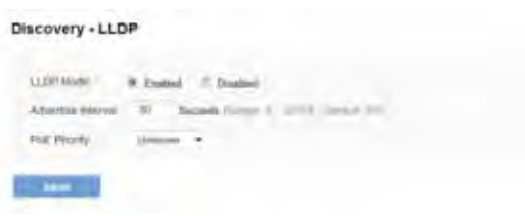

Table 22: LLDP Settings

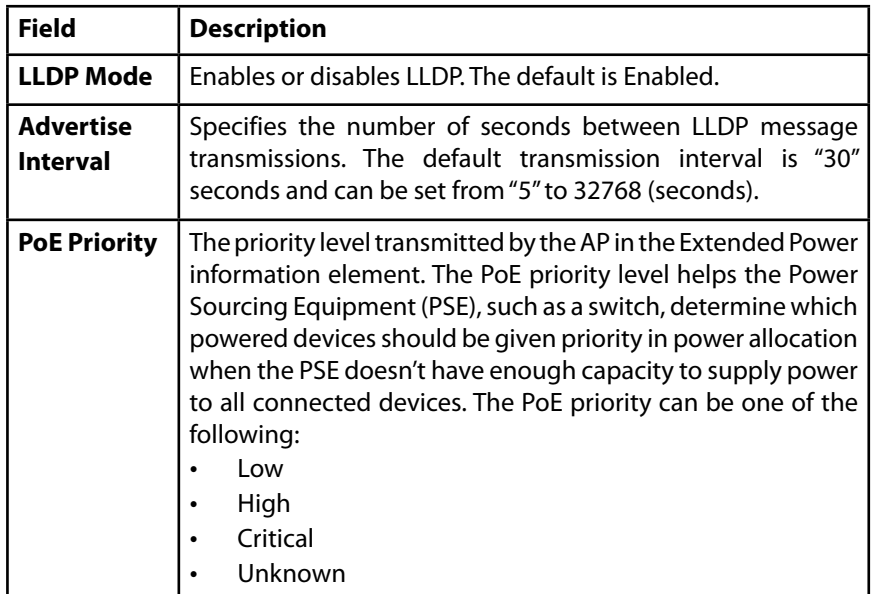

Click Save to apply the changes and save the changes to startup configuration file.

# **Discovery - Bonjour**

Bonjour is a software feature that allows the wireless access point and its services to be discovered on a local network using multicast Domain Name System (mDNS) service records. You can either enable or disable the Bonjour component systemwide. The feature is not configurable on any specific network interface.

To set Bonjour status, click the *Configuration > Administrator > Discovery - Bonjour* tab.

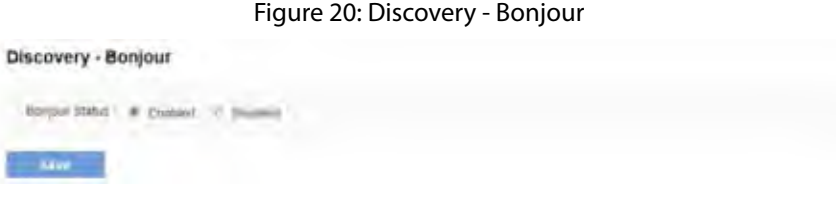

#### Table 23: Discovery - Bonjour

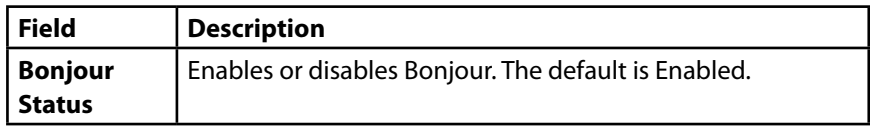

The access point uses a default AP IP address assignment if a DHCP server is absent in the network. There is no implementation of IPv4 Link-Local Addressing or IPv6 Stateless Address Auto-configuration for the access point.

DNS-SD and mDNS are used for advertisement of services and hostname lookup. The service types listed in the following table are defined by the DNS-SD records and advertised via mDNS by the Bonjour component. The Bonjour component works in both IPv4 and IPv6 networks.

#### Table 24: Bonjour Status Service Types

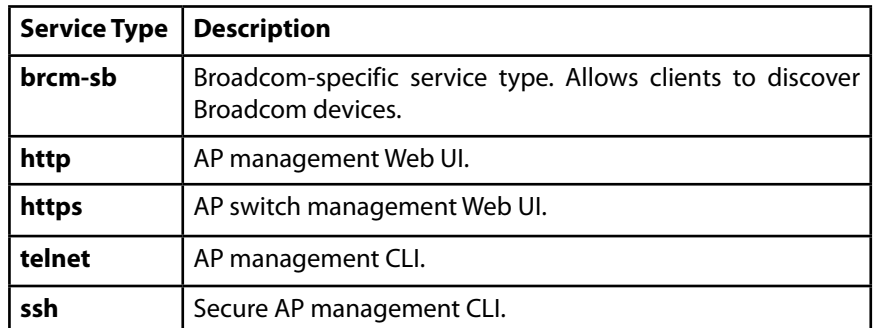

### <span id="page-30-0"></span>**LAN**

This section describes how to manage the access point and contains the following subsections:

- VLAN and IPv4 Address
- IPv6 Address
- IPv6 Tunnel

The configuration pages for the features in this section are located under the Manage heading on the Administration Web UI.

# **VLAN and IPv4 Address**

The default wired interface settings, which include DHCP and VLAN information, might not work for all networks.

By default, the DHCP client on the access point automatically broadcasts requests for network information. If you want to use a static IP address, you must disable the DHCP client and manually configure the IP address and other network information.

The management VLAN is VLAN 1 by default. This VLAN is also the default untagged VLAN. If you already have a management VLAN configured on your network with a different VLAN ID, you must change the VLAN ID of the management VLAN on the AP.

To configure the LAN settings, click the *Configuration > LAN > VLAN and IPv4 Address* tab.

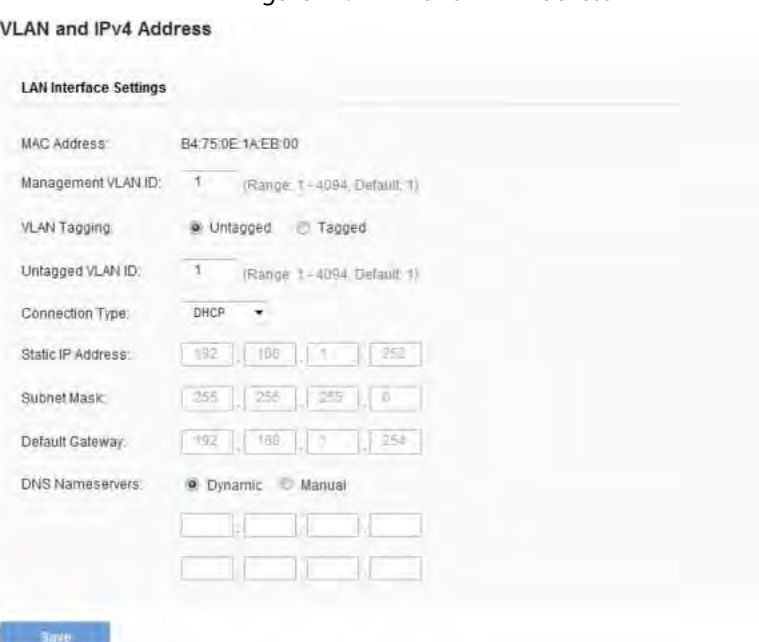

Figure 21: VLAN and IPv4 Address

The following table describes the fields to view or configure on the VLAN and IPv4 Address page.

Table 25: VLAN and IPv4 Address

| <b>Field</b>                        | <b>Description</b>                                                                                                    |
|-------------------------------------|----------------------------------------------------------------------------------------------------|
| <b>MAC Address</b>                  | Shows the MAC address for the LAN interface for the<br>Ethernet port on this AP. This is a read-only field that you<br>cannot change. |
| <b>Management</b><br><b>VLAN ID</b> | The management VLAN is the VLAN associated with the IP<br>address you use to access the AP. The default management<br>VLAN ID is "1." |
|                                     | Provide a number between 1 and 4094 for the management<br>VI AN ID.                                                                   |

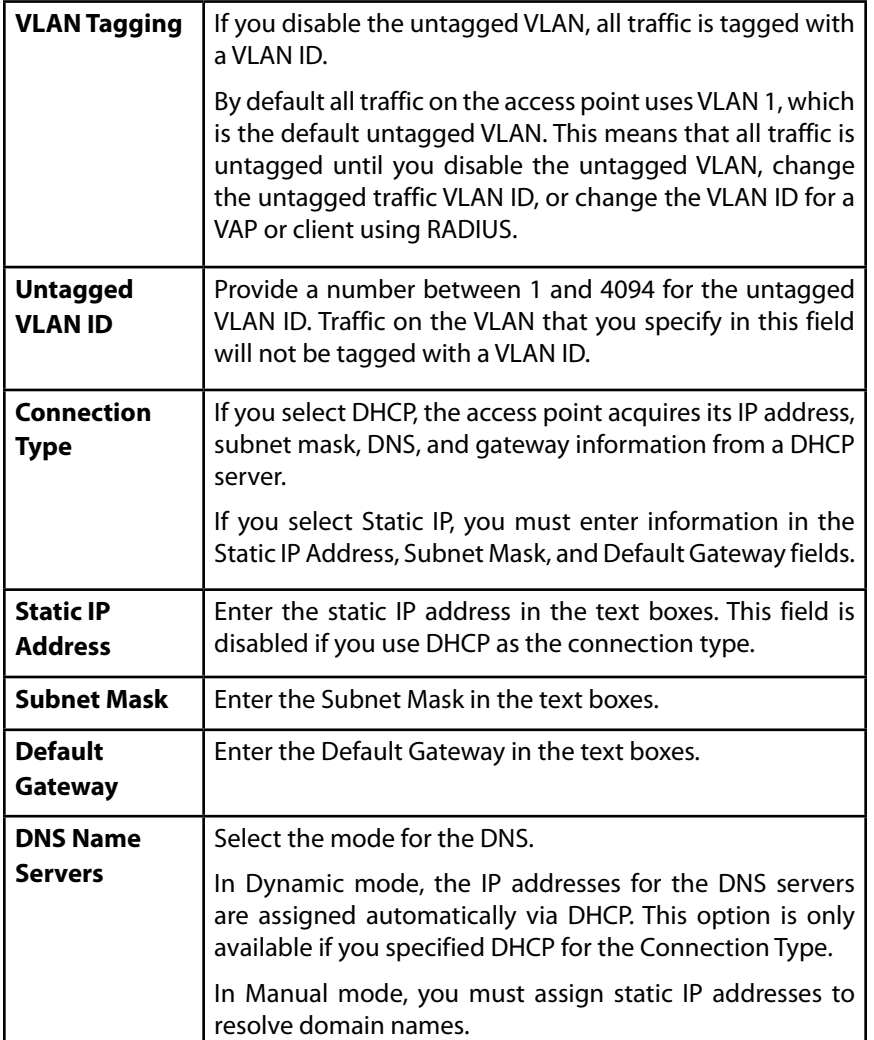

### **note:**

After you configure the wired settings, you must click Save to apply the changes and save the changes to startup configuration file. Changing some settings might cause the AP to stop and restart system processes. If this happens, wireless clients will temporarily lose connectivity. We recommend that you change AP settings when WLAN traffic is low.

### **IPv6 Address**

The IPv6 Address page contains settings that allow the LAPAC1750PRO Access Point to be managed over an IPv6 network. Use this page to configure the IPv6 management interface settings.

By default, the DHCPv6 client on the access point automatically broadcasts requests for network information. If you want to use a static IPv6 address, you must disable the DHCPv6 client and manually configure the Static IPv6 address and other network information.

To configure the settings that allow system management over an IPv6 network, click the *Configuration > LAN > IPv6 Address* tab.

Figure 22: IPv6 Address

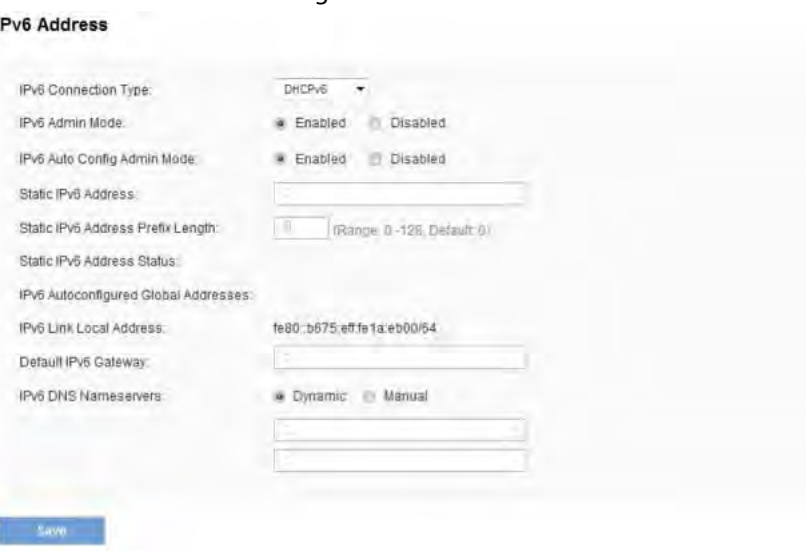

Table 26: IPv6 Address Settings

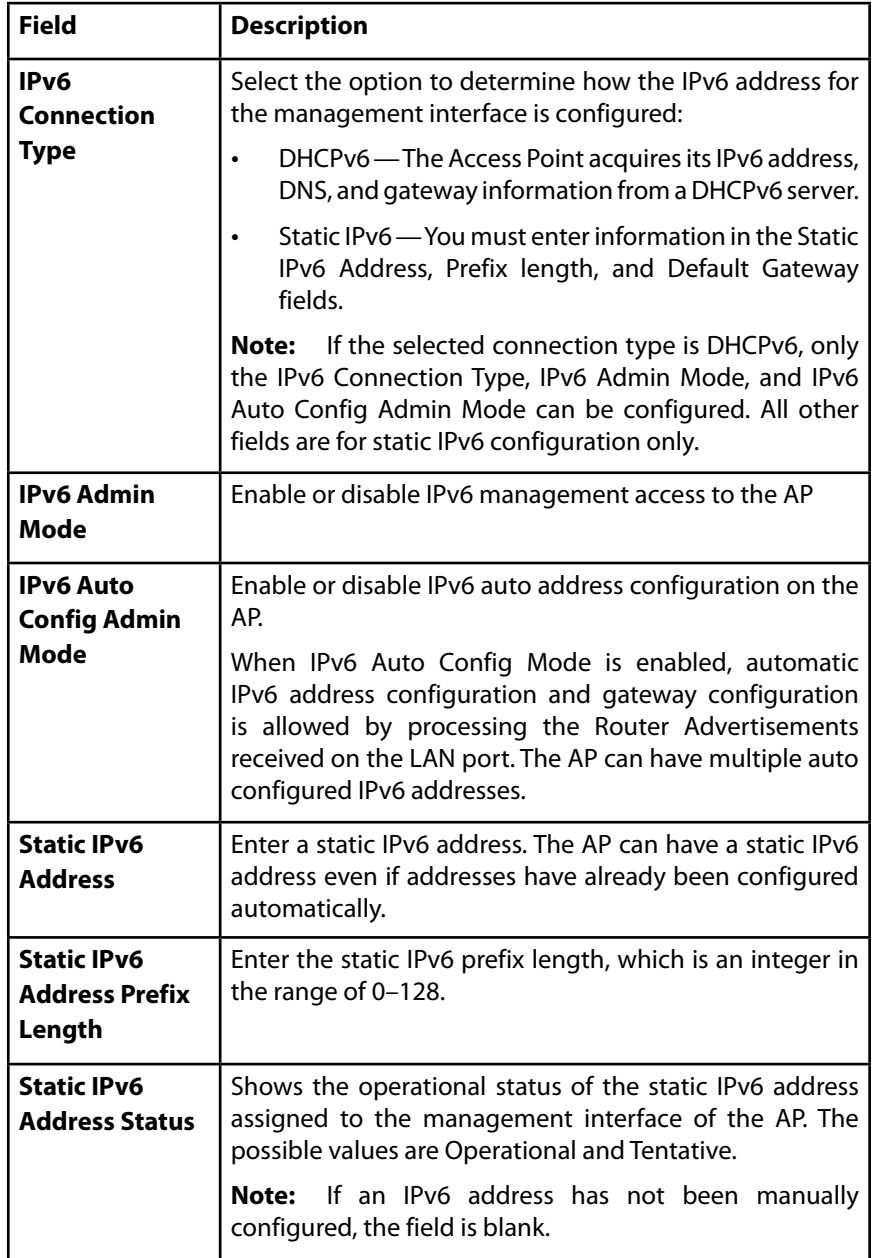

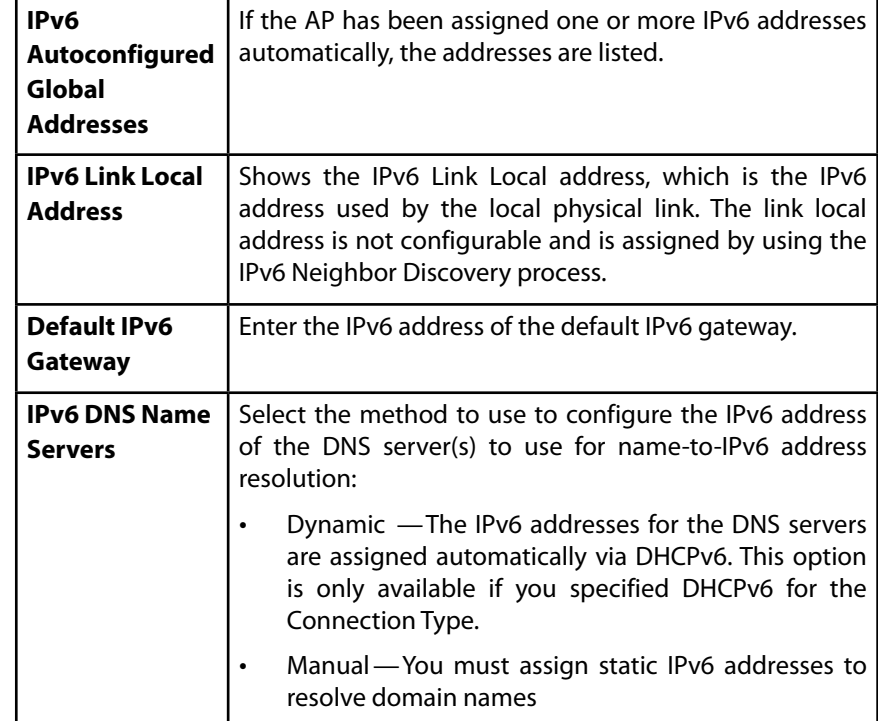

### **note:**

After you configure the wired settings, you must click Save to apply the changes and save the changes to startup configuration file. Changing some settings might cause the AP to stop and restart system processes. If this happens, wireless clients will temporarily lose connectivity. We recommend that you change AP settings when WLAN traffic is low.

### **IPv6 Tunnel**

The access point supports the Intra-Site Automatic Tunnel Addressing Protocol (ISATAP), which enables the AP to transmit IPv6 packets over the LAN encapsulated within IPv4 packets. The protocol enables the access point to communicate with remote IPv6-capable hosts even when the LAN that connects them does not support IPv6. The access point acts as an initiator of the tunnel and allows communication with remote IPv6 hosts. An ISATAP router acts as the end of the tunnel within the network to help Access Point to auto-configure ISATAP tunnel interface.

From the IPv6 Tunnel page, you can enable, configure and display ISATAP global operational and configuration parameters. To configure the ISATAP settings on the access point, click the *Configuration > LAN > IPv6 Tunnel* tab.

Figure 23: IPv6 Tunnel Settings

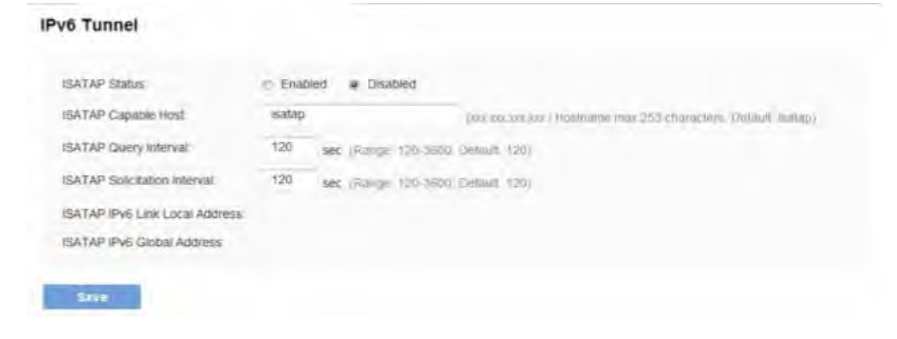

The following table describes the fields to view or configure on the IPv6 Tunnel page.

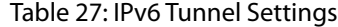

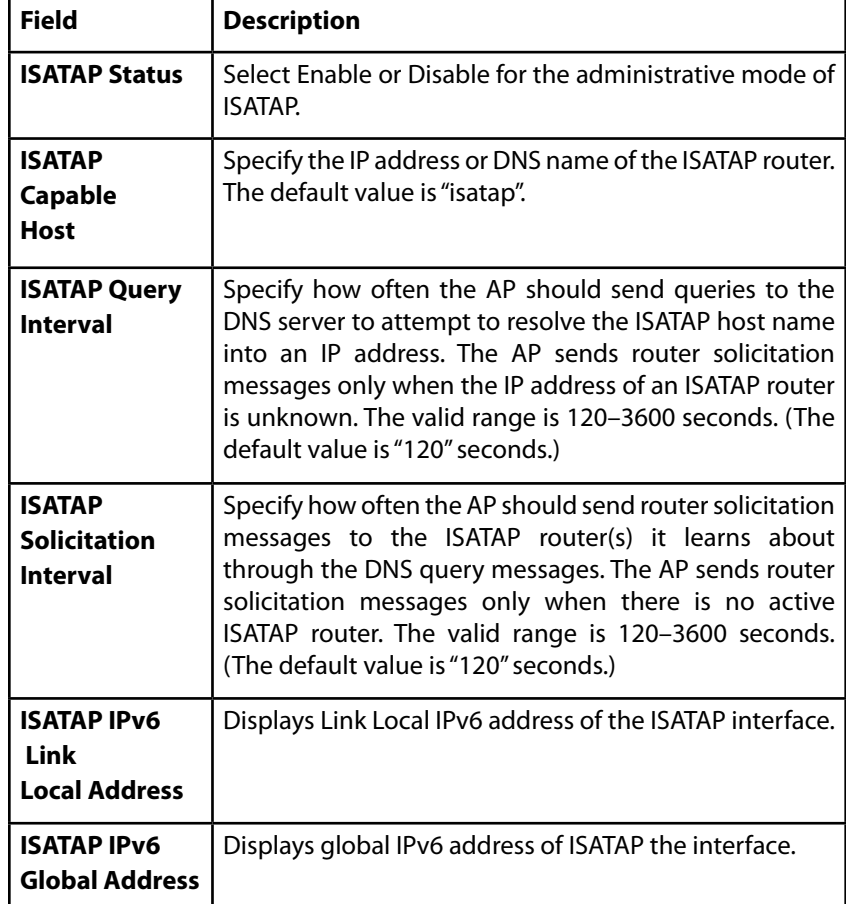

#### **NOTE:**

After you configure the wired settings, you must click Save to apply the changes and save the changes to startup configuration file. Changing some settings might cause the AP to stop and restart system processes. If this happens, wireless clients will temporarily lose connectivity.

### <span id="page-34-0"></span>**note:**

DNS name is composed of a series of labels joined with dots, as are all domain names. Each label must be between 1 and 63 characters long, and the entire hostname (including dots) has a maximum of 253 characters.

### **Wireless**

The wireless features are located under the Configuration heading on the administration Web UI.

- Radio
- Rogue AP Detection
- Virtual Access Point (VAP)
- Scheduler
- Scheduler Association
- Bandwidth Utilization
- MAC Filter
- WDS Bridge
- Workgroup Bridges
- Qos

# **Radio**

Radio settings directly control the behavior of the radio devices in the AP, and determine how and what type of electromagnetic waves the AP emits.

Different settings display depending on the mode you select. All settings are described in Table 28.

Figure 24: Radio Settings

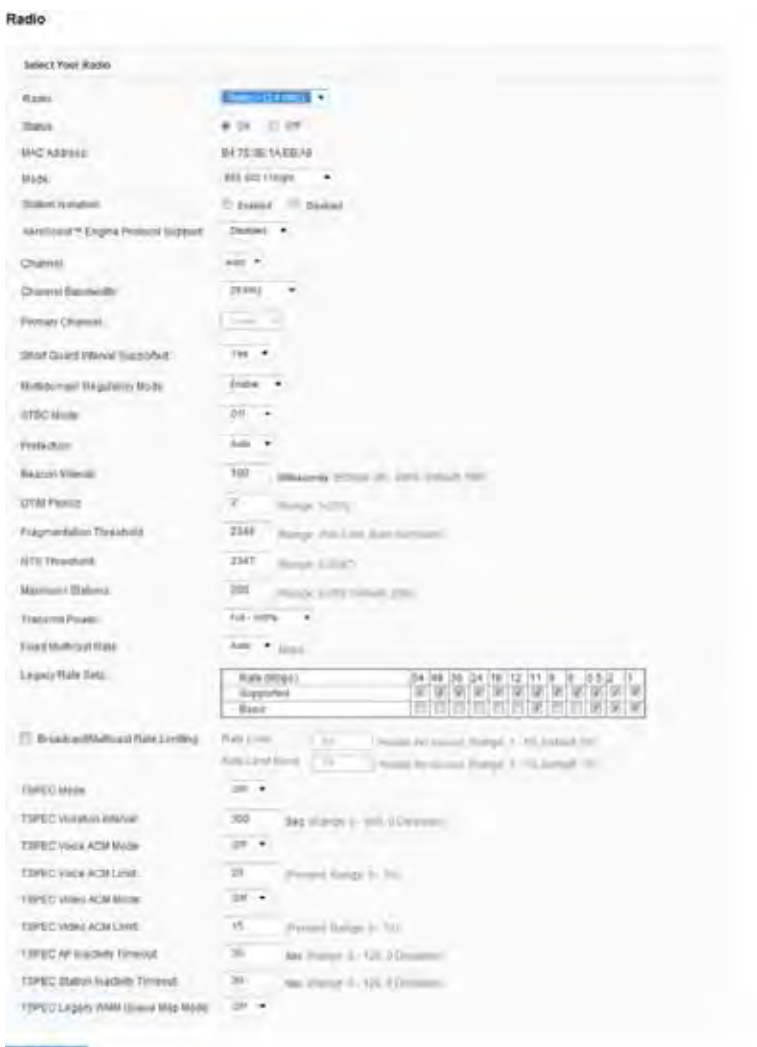

### Table 28: Radio Settings

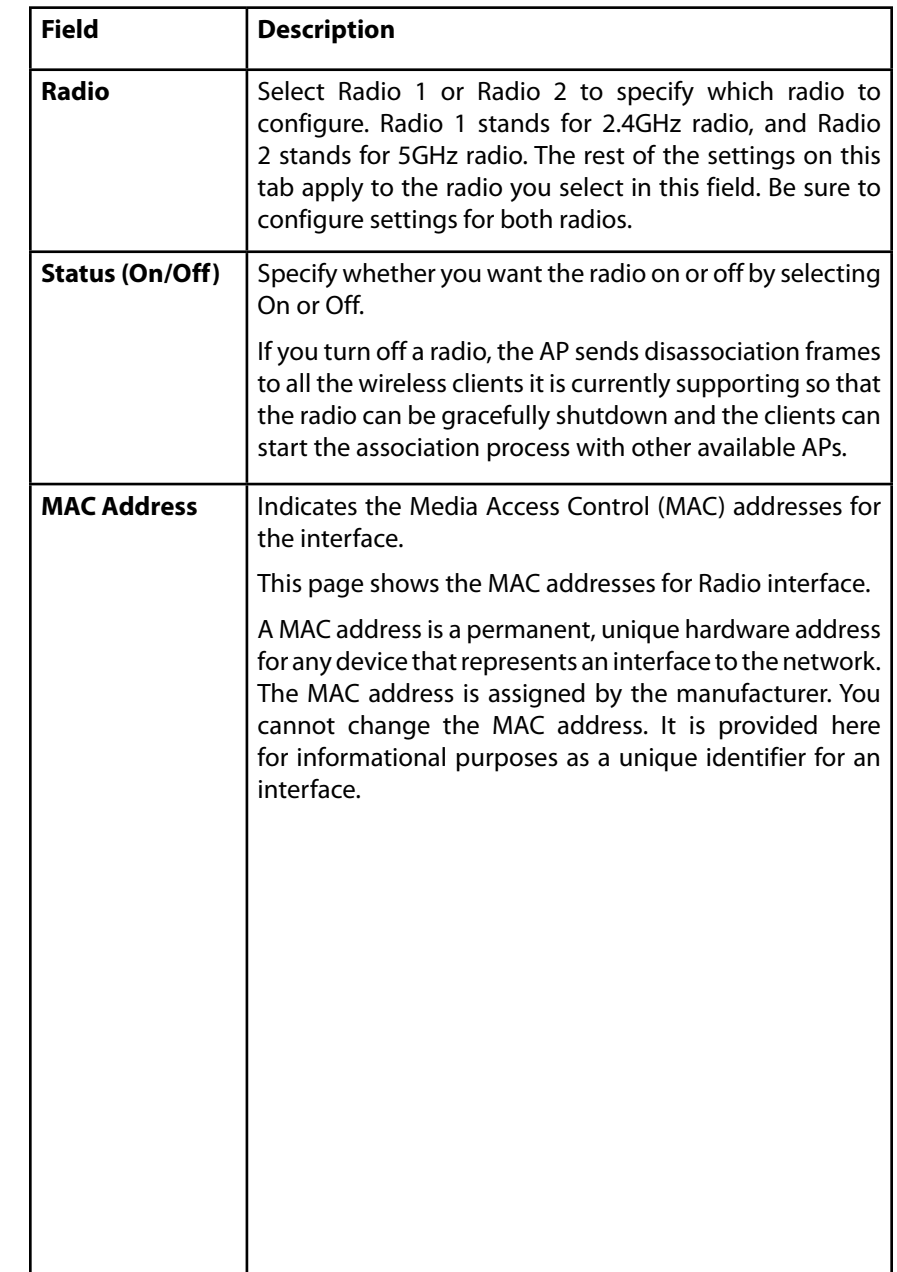
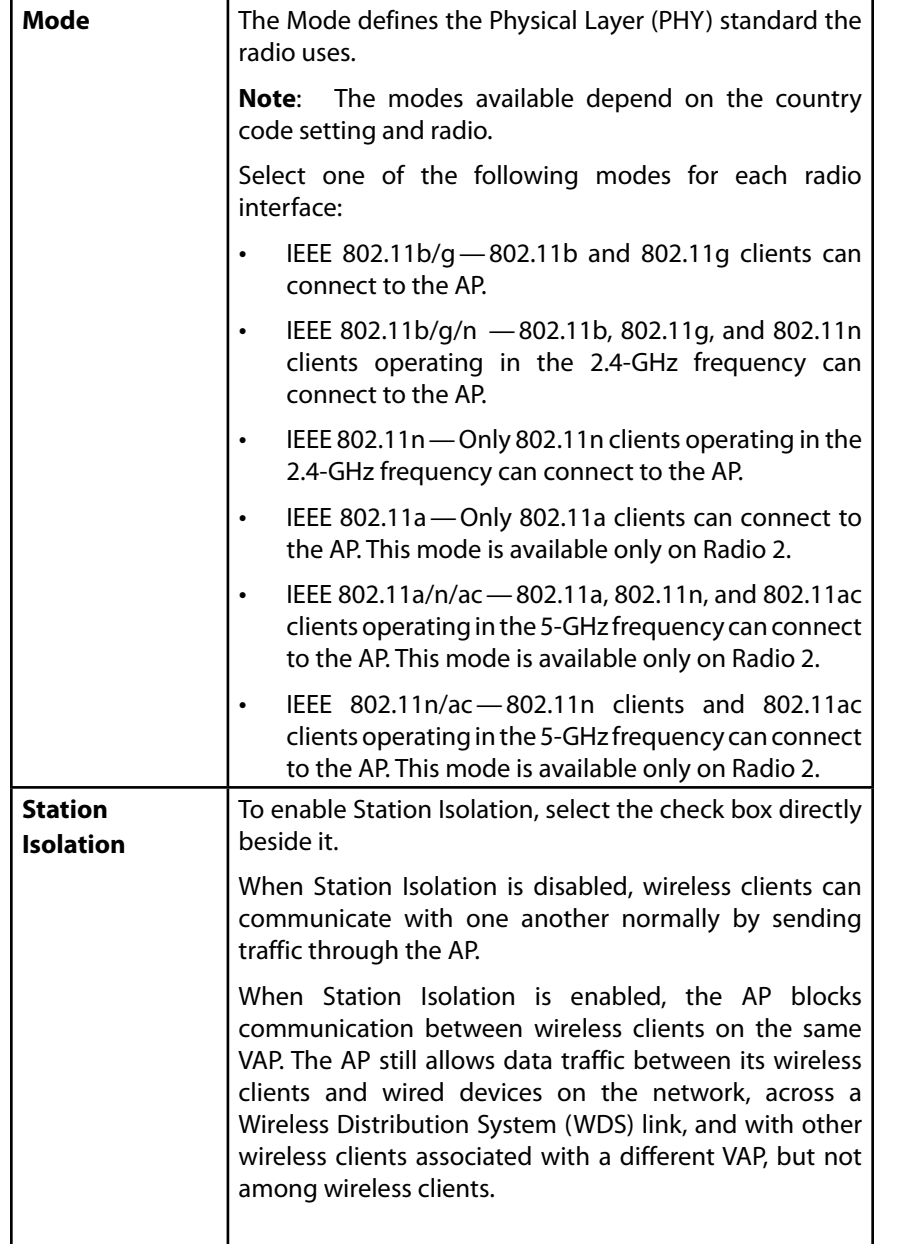

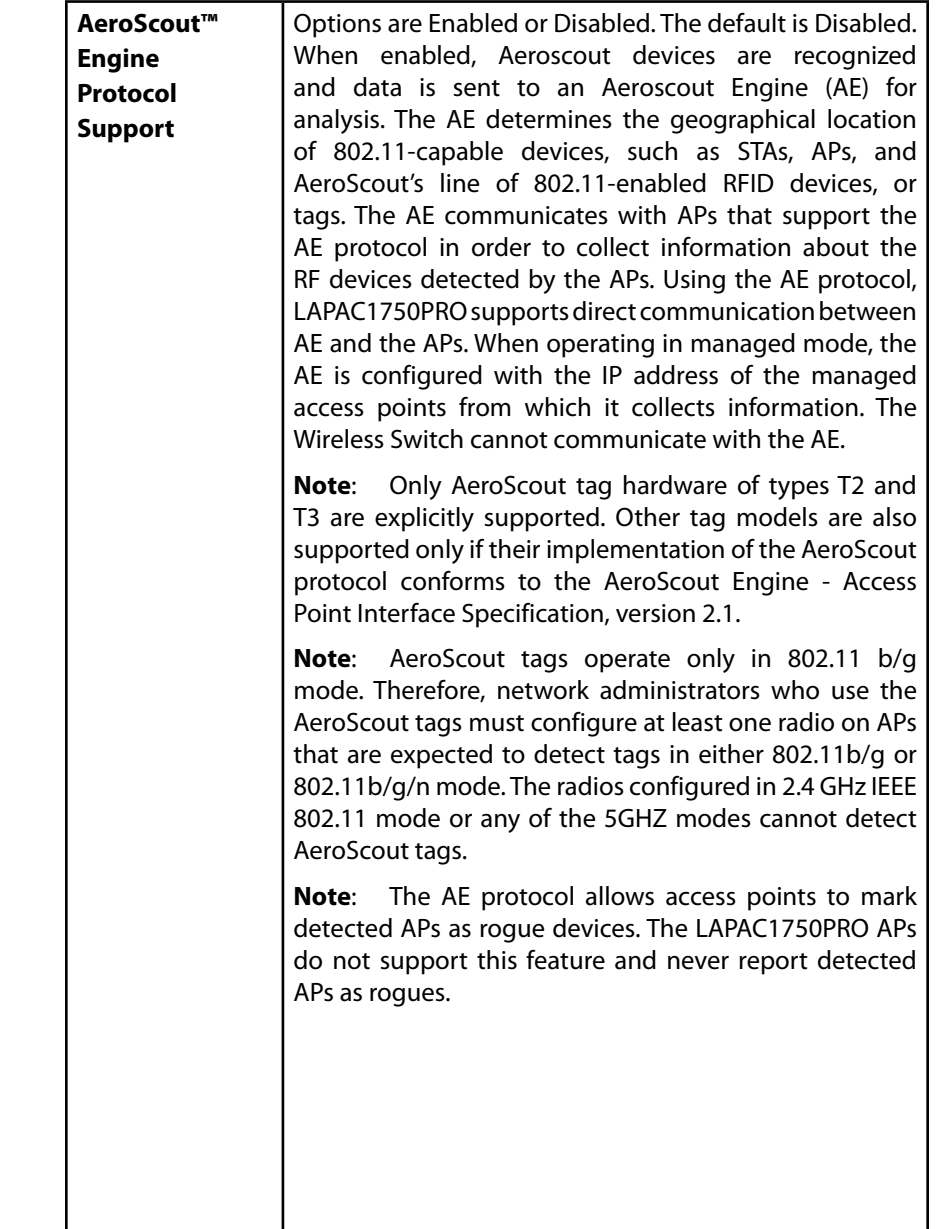

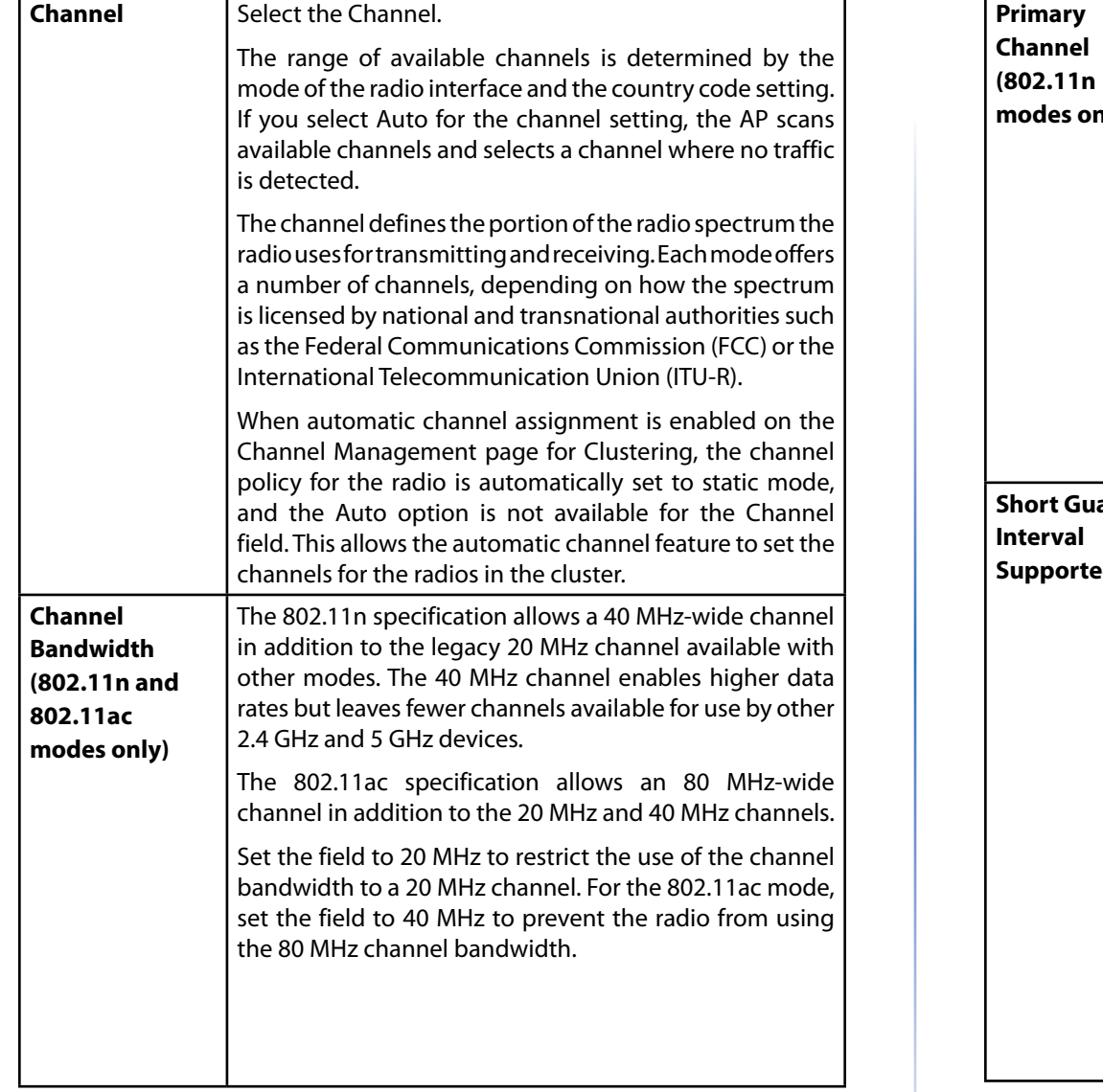

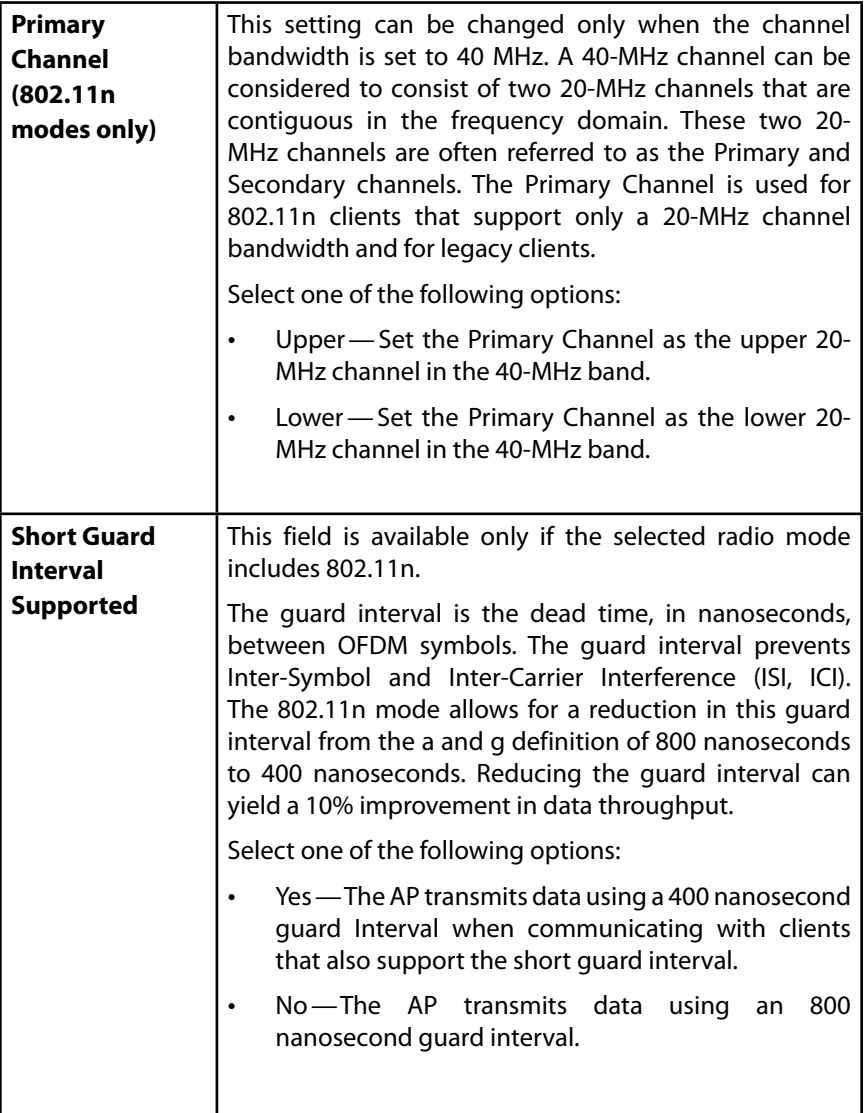

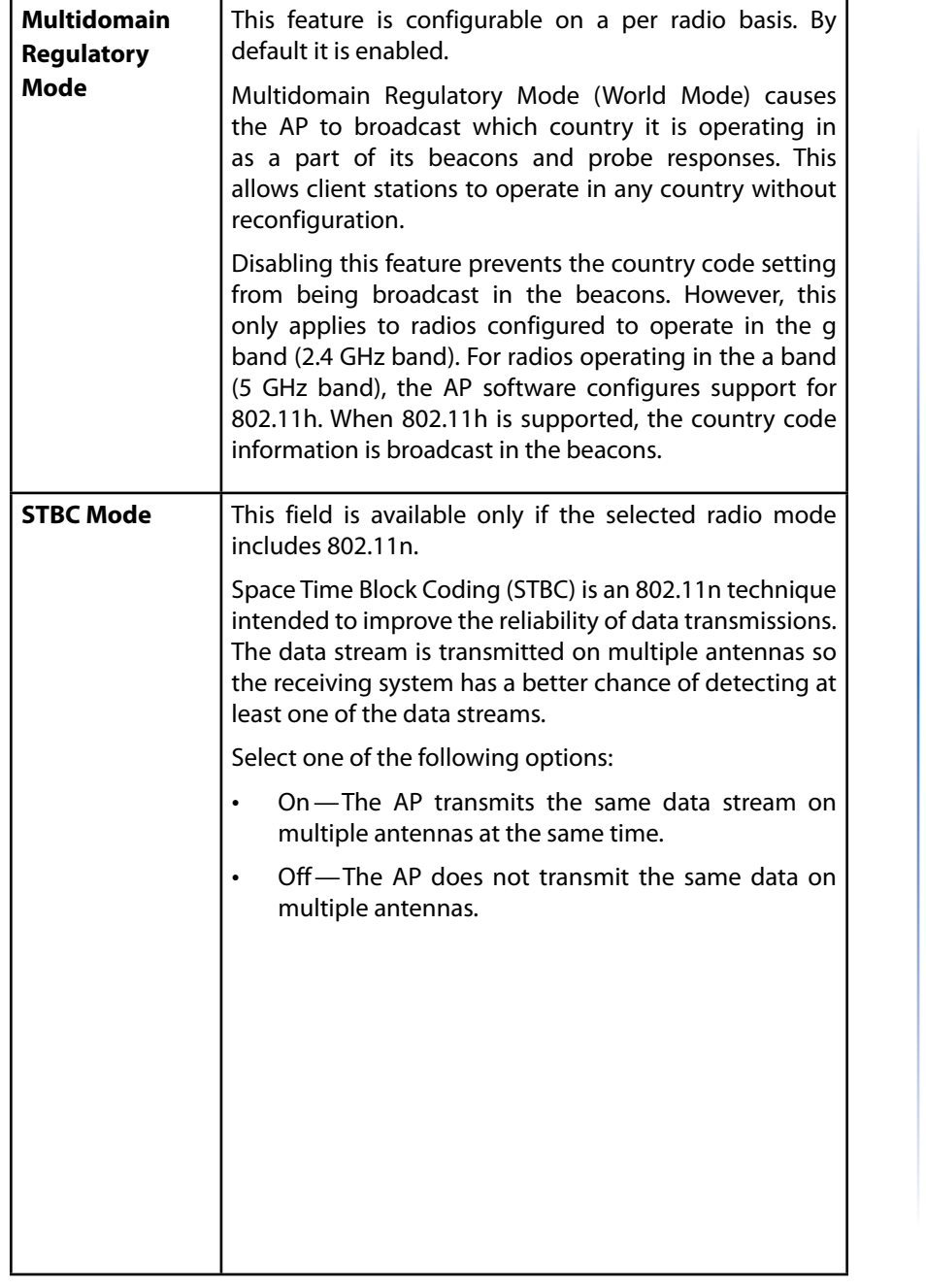

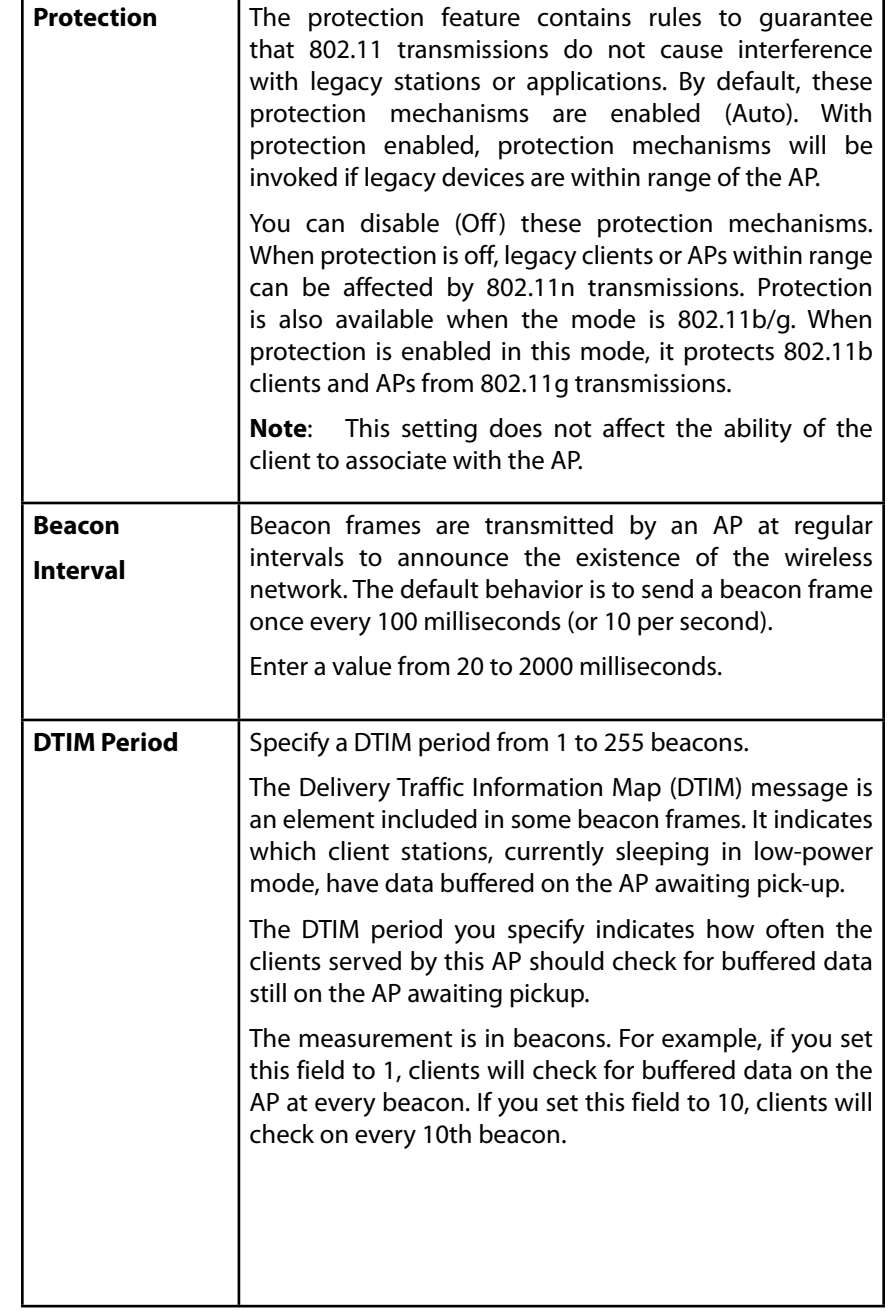

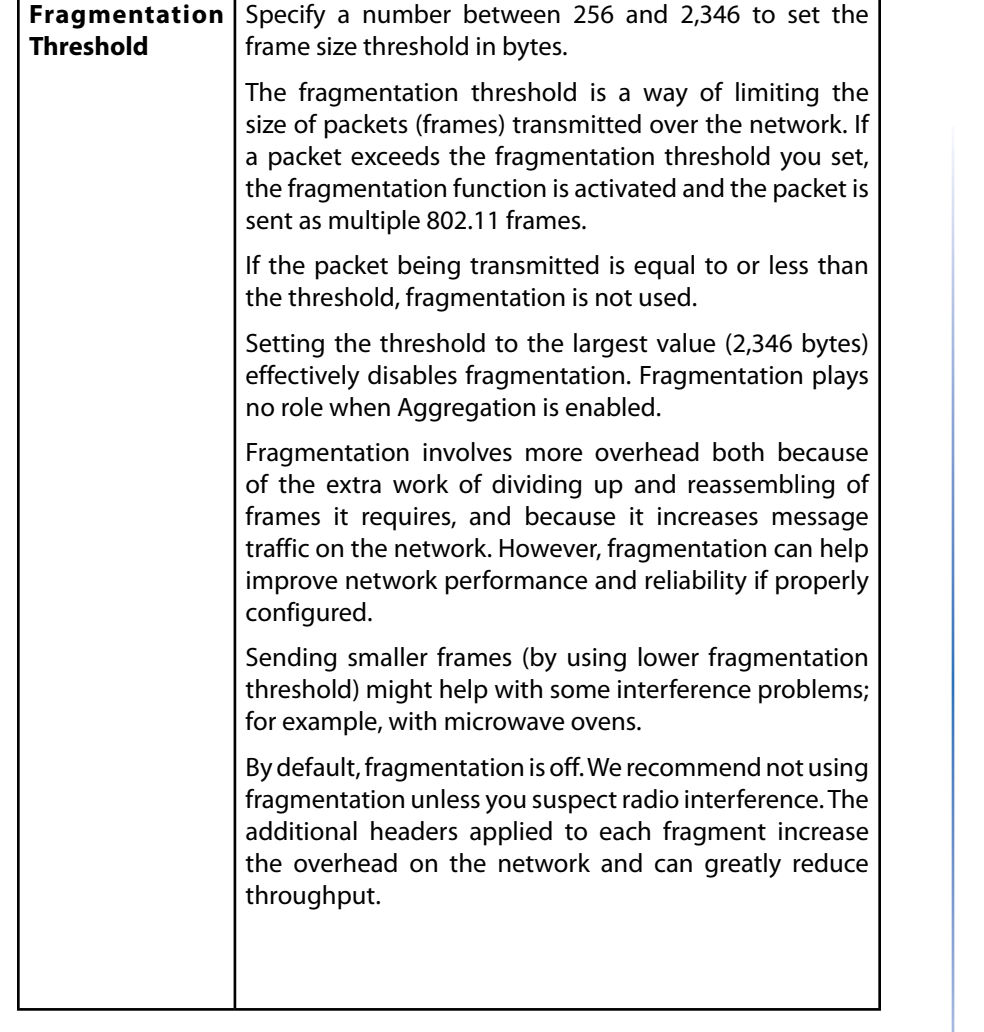

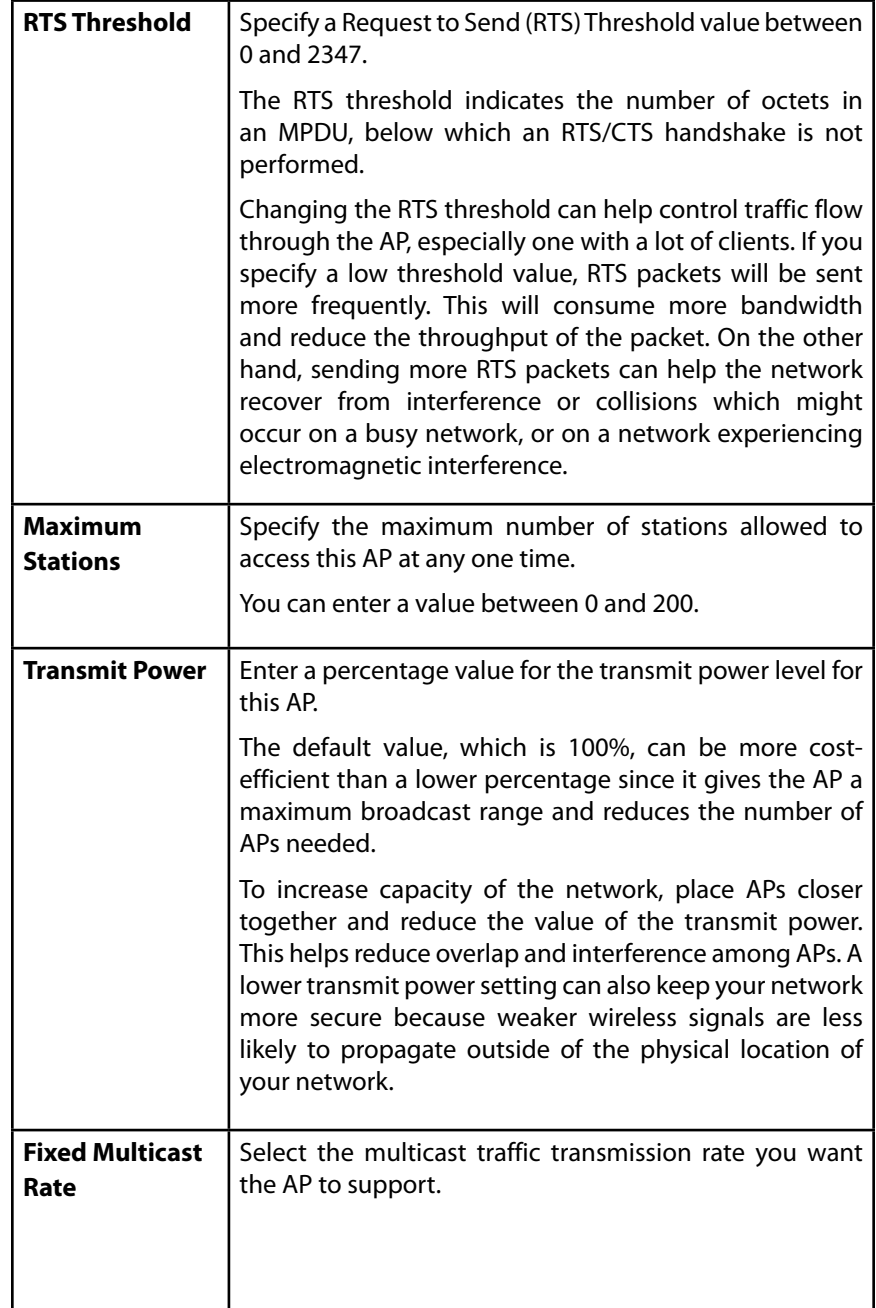

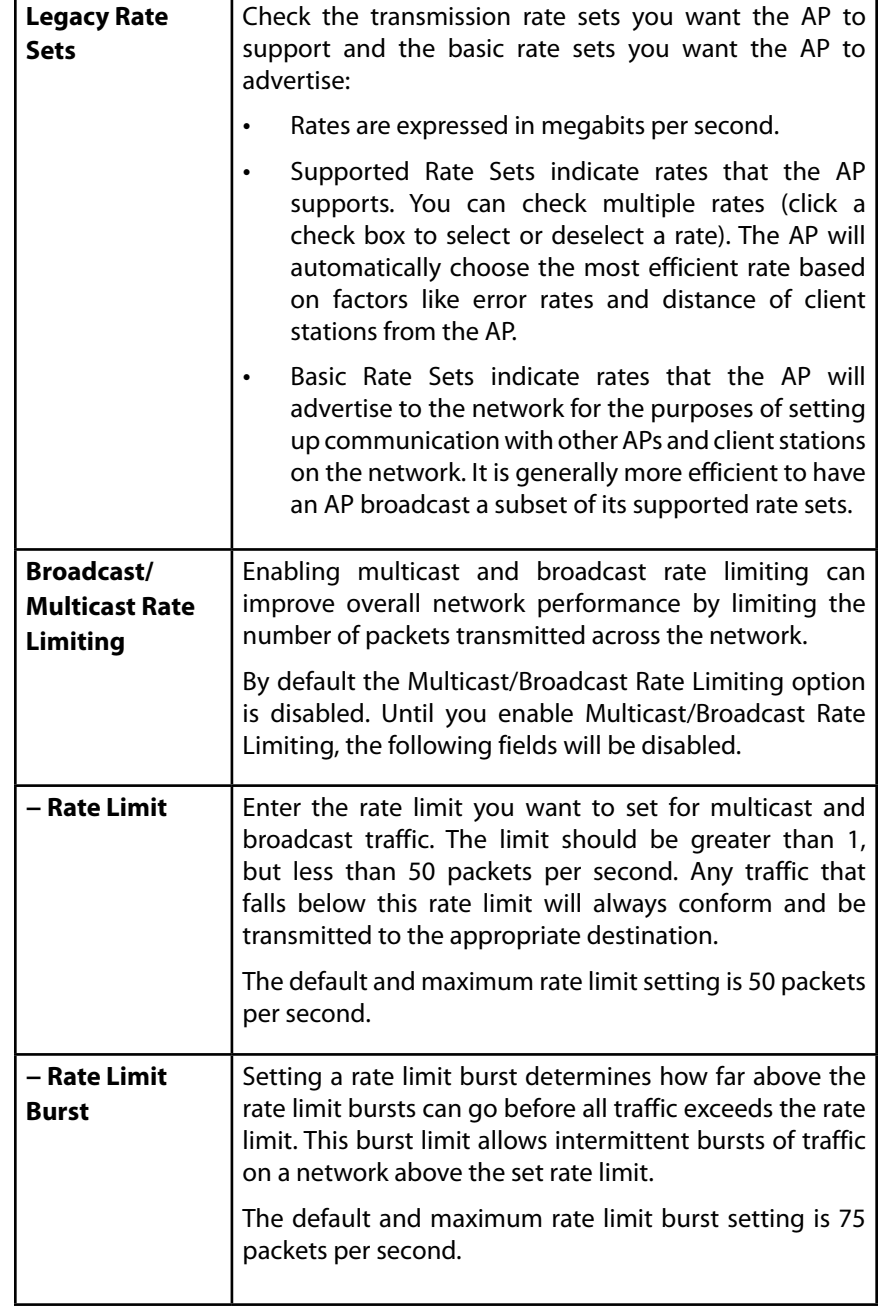

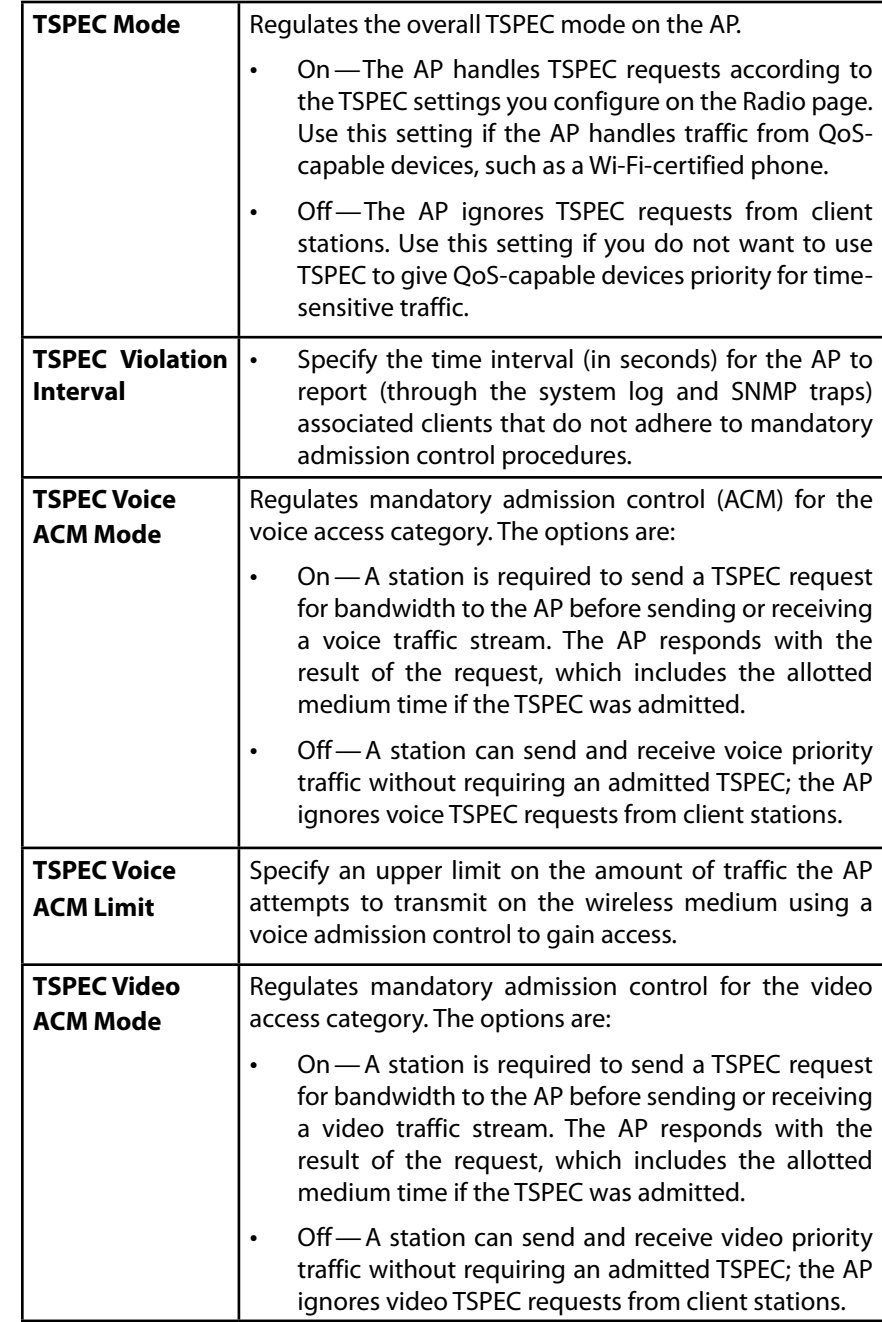

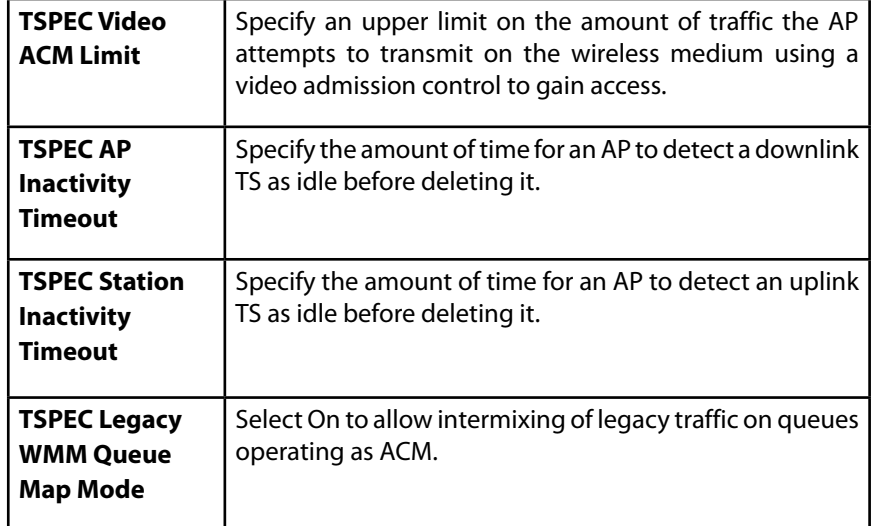

Use the Radio page to configure both Radio 1 and Radio 2. The settings on the page apply only to the radio that you choose from the Radio drop-down list. After you configure settings for one of the radios, click Save and then select and configure the other radio. Be sure to click Save to apply the second set of configuration settings for the other radio.

### **note:**

Changing some settings might cause the AP to stop and restart system processes. If this happens, wireless clients will temporarily lose connectivity. We recommend that you change AP settings when WLAN traffic is low.

### **Rogue AP Detection**

A Rogue AP is an access point that has been installed on a secure network without explicit authorization from a system administrator. Rogue access points pose a security threat because anyone with access can mistakenly or maliciously install a wireless AP that can potentially allow unauthorized parties to access the network.

The status page for Rogue AP Detection provides real-time statistics for all APs detected by the LAPAC1750PRO Access Point in the vicinity of the network. If the AP listed as a rogue is actually a legitimate AP, you can add it to the Known AP List. Click Refresh to refresh the page.

### **NOTE:**

The detected Rogue AP List and Known AP List provide information. The LAPAC1750PRO Access Point does not have any control over the APs on the lists and cannot apply any security policies to APs detected through the RF scan.

When AP detection is enabled, the radio will periodically switch from its operating channel to scan other channels within the same band. Neighbor AP detection can be configured independently on each radio. Click Save to refresh the screen and display the most current information.

### **note:**

Note: Rogue AP detection does not have any refresh mechanism and the SSID are retained in the database once detected.

To view information about other access points on the wireless network, click the Status > Rogue AP Detection tab.

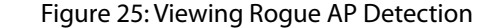

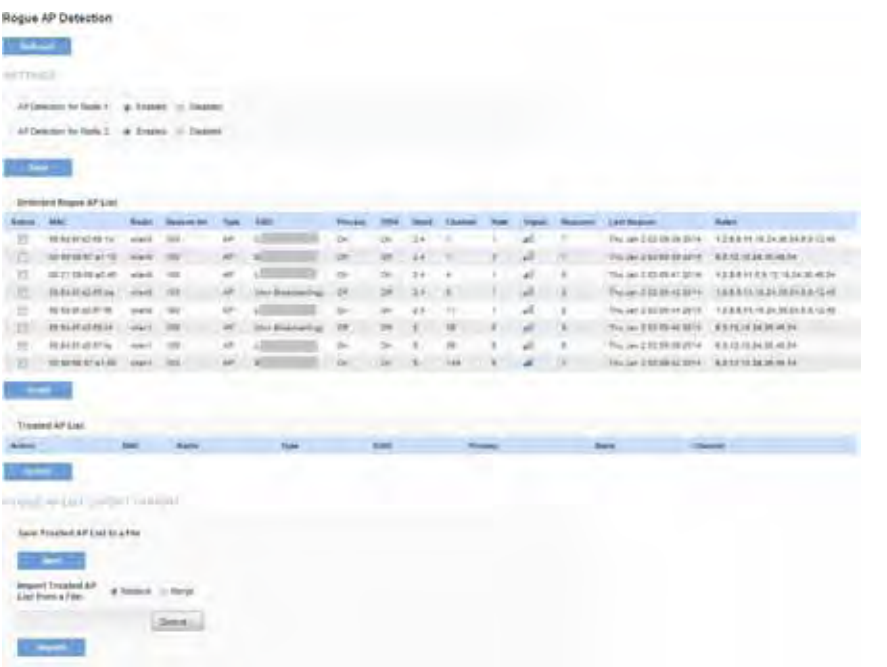

You must enable AP detection on a radio in order to collect information about other APs within range.

Table 29: Rogue AP Detection

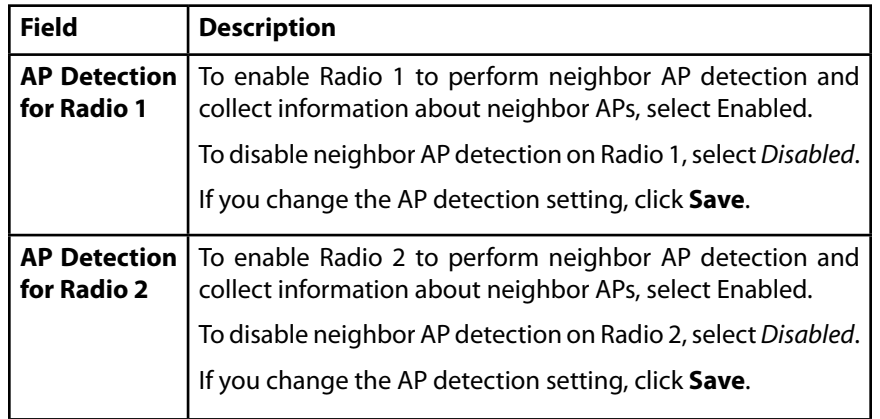

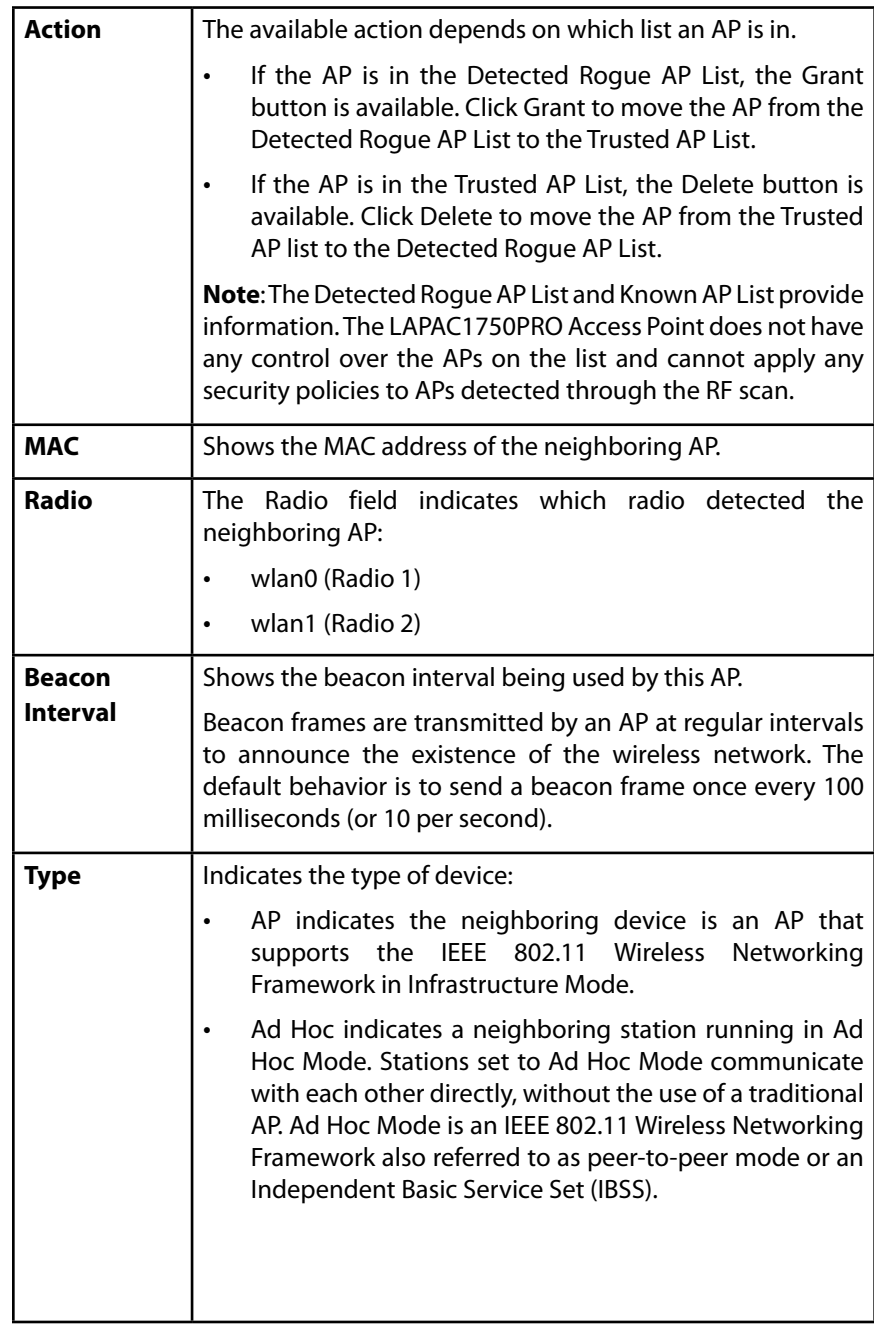

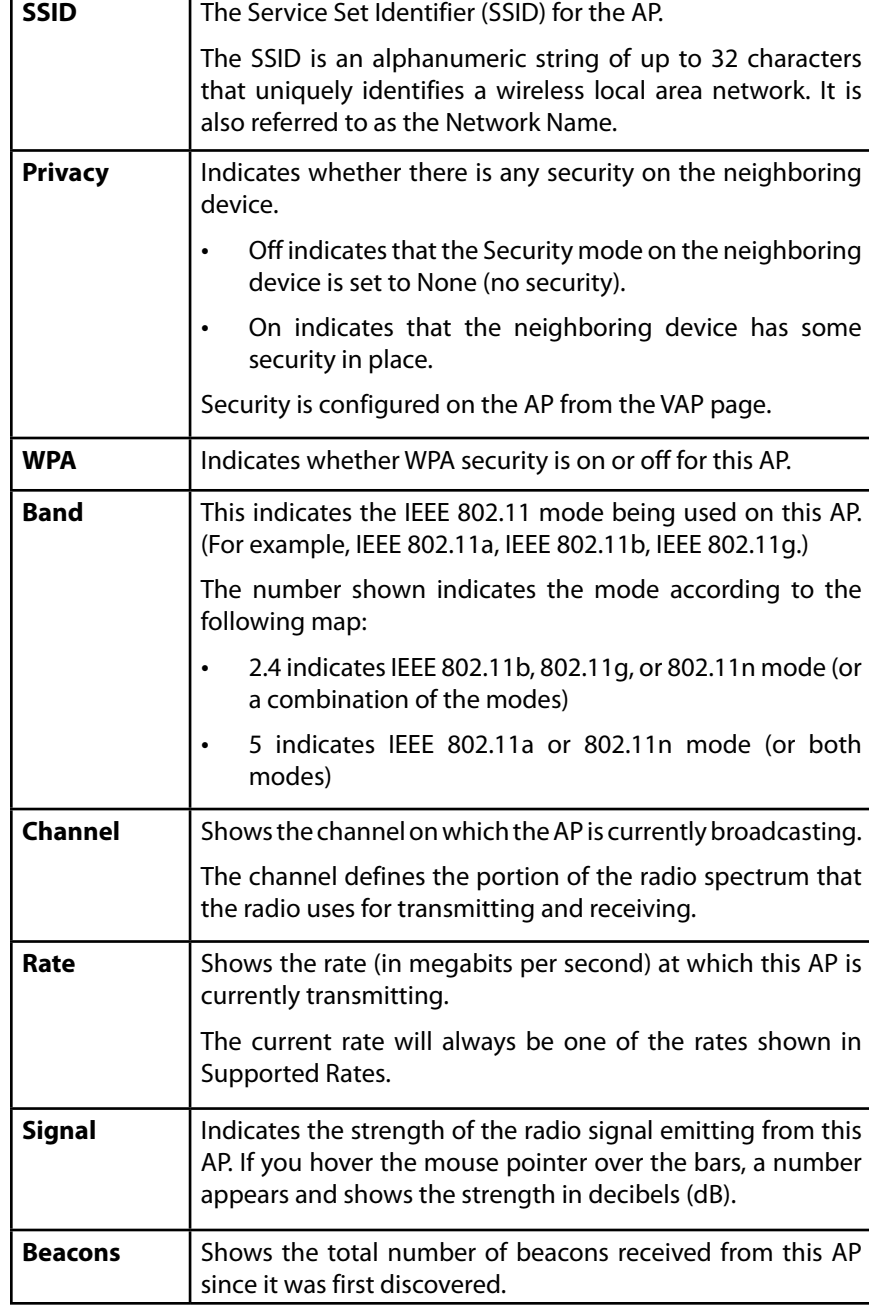

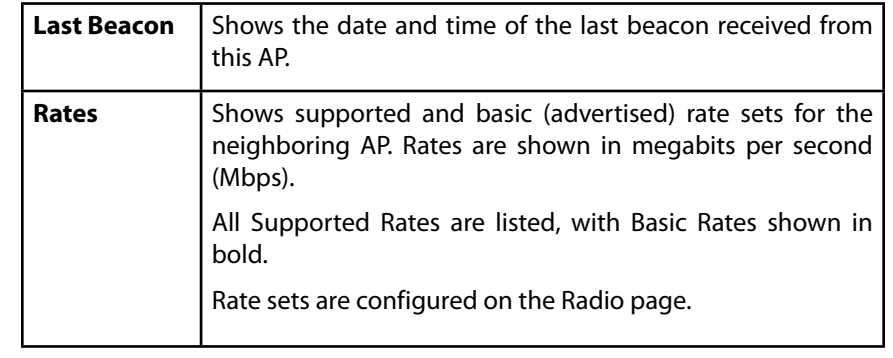

To save the Known AP List to a file, click Save. The list contains the MAC addresses of all APs that have been added to the Known AP List. By default, the filename is Rogue2.cfg. You can use a text editor or Web browser to open the file and view its contents.

Use the Import feature to import a list of known APs from a saved list. The list might be from another AP or created from a text file. If the MAC address of an AP appears in the Known AP List, it will not be detected as a rogue.

To import an AP list from a file, use the following steps:

- 1. Choose whether to replace the existing Known AP List or add the entries in the imported file to the Known AP List.
- Select Replace to import the list and replace the contents of the Known AP List.
- Select Merge to import the list and add the APs in the imported file to the APs currently displayed in the Known AP List.
- 2. Click Browse and choose the file to import.

The file you import must be a plain-text file with a .txt or .cfg extension. Entries in the file are MAC addresses in hexadecimal format with each octet separated by colons, for example 00:11:22:33:44:55. Separate entries with a single space. For the AP to accept the file, it must contain only MAC addresses.

3. Click Import.

Once the import is complete, the screen refreshes and the MAC addresses of the APs in the imported file appear in the Known AP List.

### **Virtual Access Point (VAP)**

Virtual Access Points (VAPs) segment the wireless LAN into multiple broadcast domains that are the wireless equivalent of Ethernet VLANs. VAPs simulate multiple APs in one physical AP. Each radio supports up to 8 VAPs.

For each VAP you can customize the security mode to control wireless client access. Each VAP can also have a unique SSID. Multiple SSIDs make a single AP look like two or more APs to other systems on the network. By configuring VAPs, you can maintain better control over broadcast and multicast traffic, which affects network performance.

You can configure each VAP to use a different VLAN, or you can configure multiple VAPs to use the same VLAN, whether the VLAN is on the same radio or on a different radio. VAP0, which is always enabled on both radios, is assigned to the default VLAN 1.

The AP adds VLAN ID tags to wireless client traffic based on the VLAN ID you configure on the VAP page or by using the RADIUS server assignment. If you use an external RADIUS server, you can configure multiple VLANs on each VAP. The external RADIUS server assigns wireless clients to the VLAN when the clients associate and authenticate.

If wireless clients use a security mode that does not communicate with the RADIUS server, or if the RADIUS server does not provide the VLAN information, you can assign a VLAN ID to each VAP. The AP assigns the VLAN to all wireless clients that connect to the AP through that VAP. About the RADIUS server setting please see "RADIUS Server"

#### **note:**

Before you configure VLANs on the AP be sure to verify that the switch and DHCP server the AP uses can support IEEE 802.1Q VLAN encapsulation.

To set up multiple VAPs, click Configuration > Wireless > Virtual Access Points (VAP).

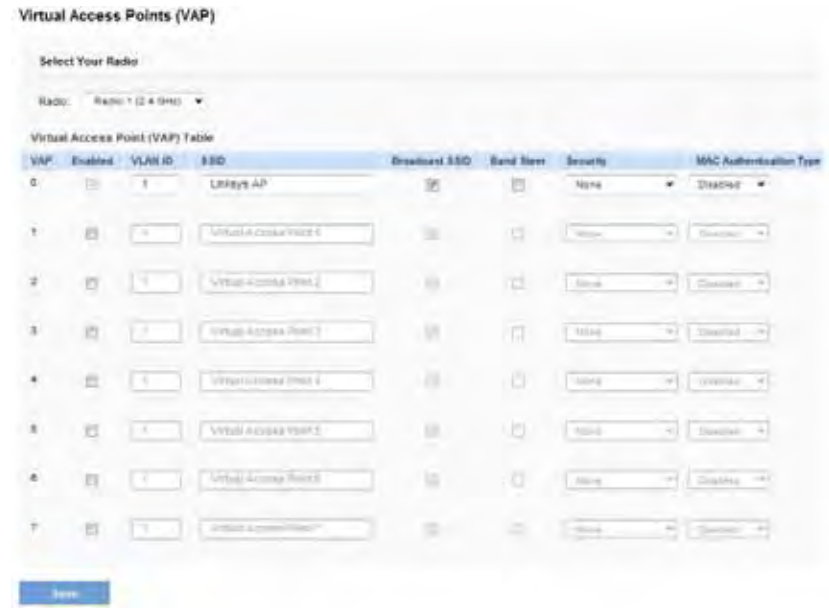

### Table 30: Virtual Access Point Settings

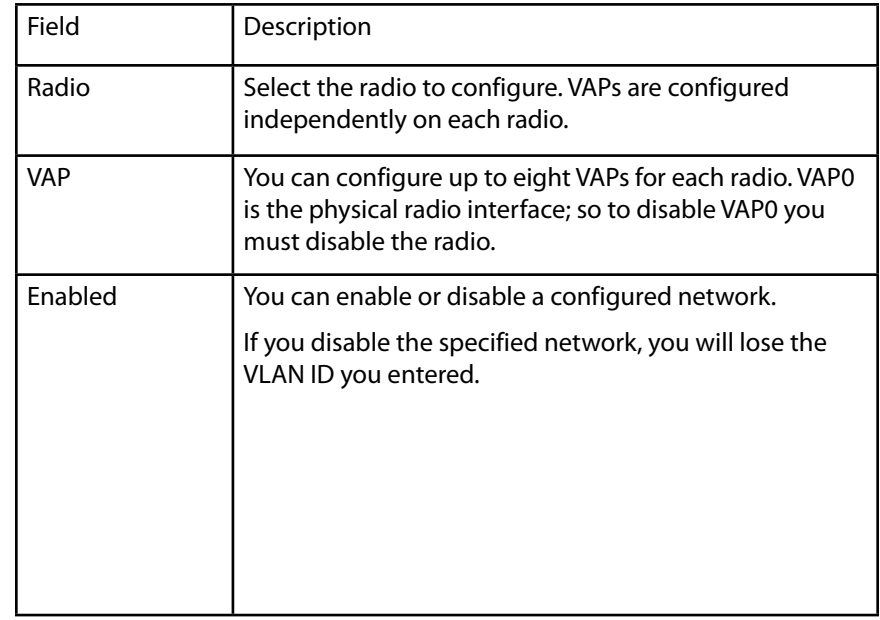

#### Figure 26: Virtual Access Points (VAP)

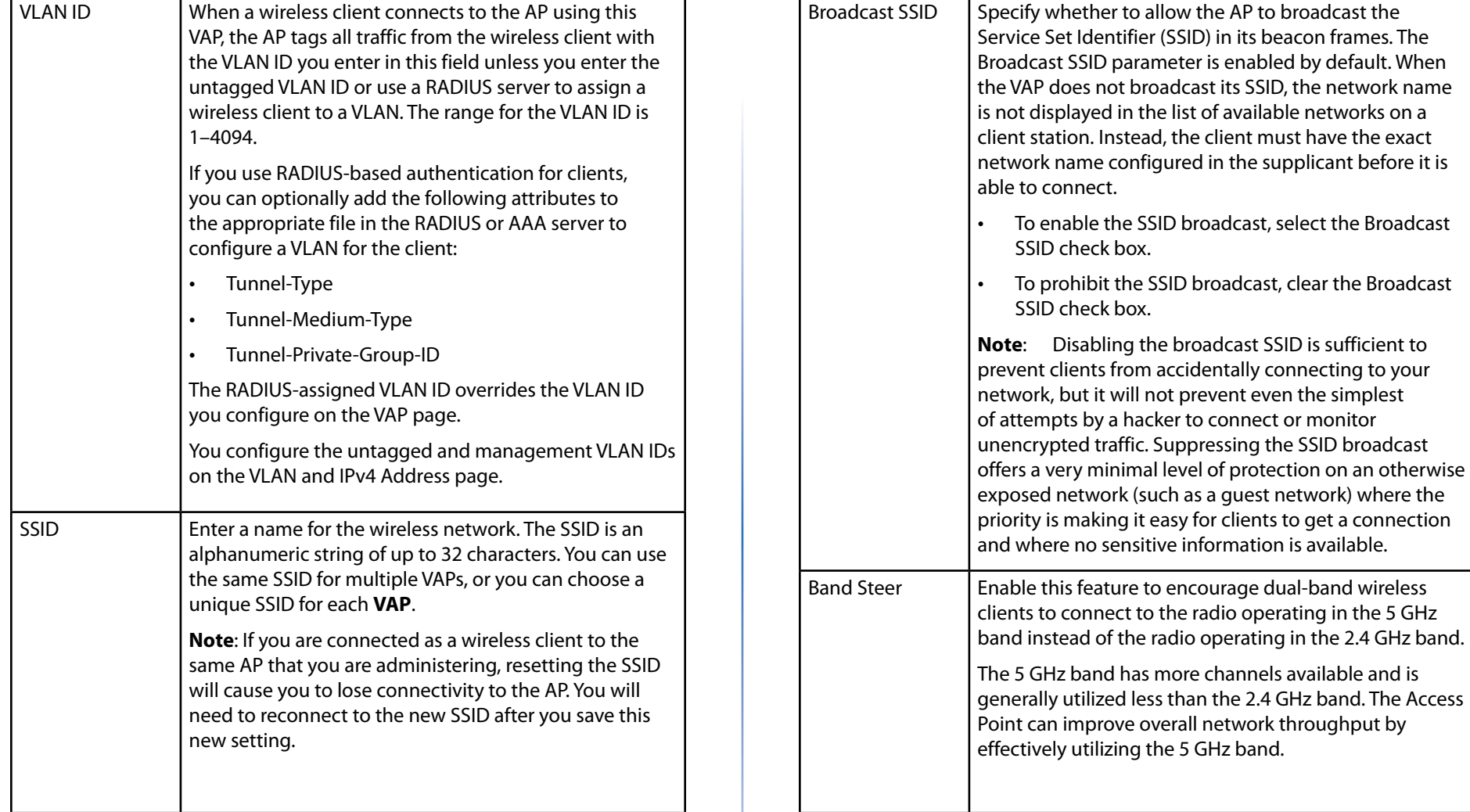

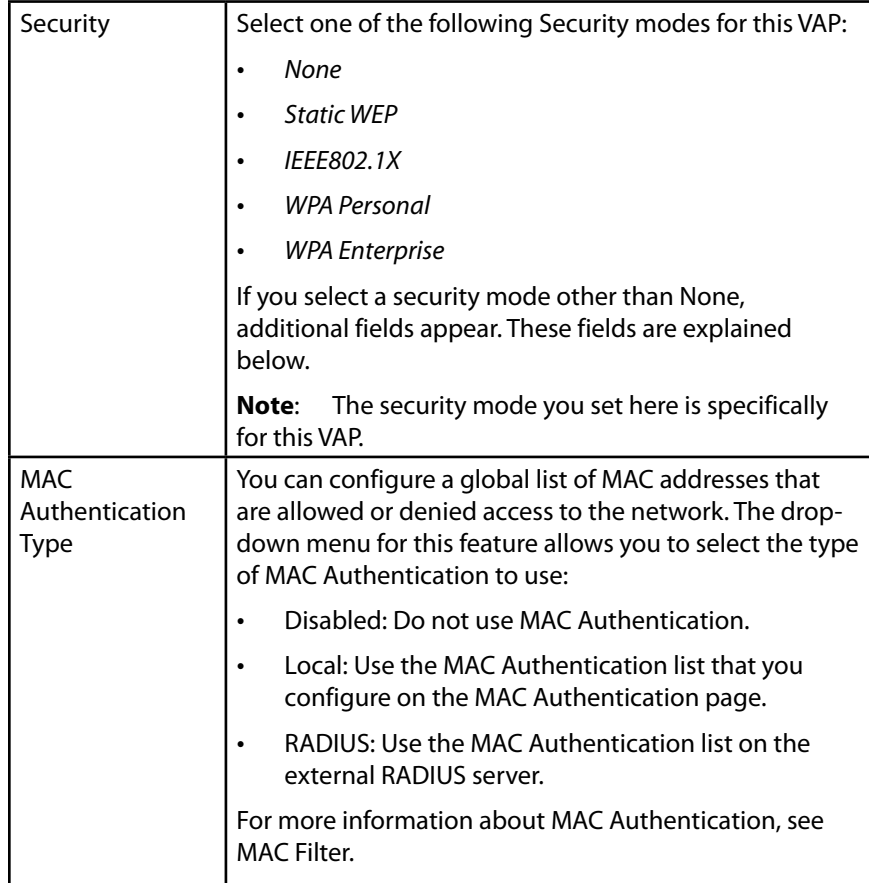

#### **NOTE:**

After you configure the VAP settings, you must click Save to apply the changes and save the changes to startup configuration file. Changing some settings might cause the AP to stop and restart system processes. If this happens, wireless clients will temporarily lose connectivity. We recommend that you change AP settings when WLAN traffic is low.

### **None (Plain-text)**

If you select None as your security mode, no further options are configurable on the AP. This mode means that any data transferred to and from the access point is not encrypted. This security mode can be useful during initial network configuration or for problem solving, but it is not recommended for regular use on the internal network because it is not secure.

### **Static WEP**

Wired Equivalent Privacy (WEP) is a security algorithm for 802.11 wireless networks. WEP uses static 64-bit (40-bit secret key + 24-bit initialization vector (IV)) or 128-bit (104-bit secret key + 24-bit IV) shared key for data encryption between wireless stations and access points. WEP uses the stream cipher RC4 for encryption.

Static WEP is an easily broken security algorithm, but it offers more protection than setting the security mode to None (Plain-text), as it does prevent an outsider from easily sniffing out unencrypted wireless traffic.

### Table 31: Static WEP

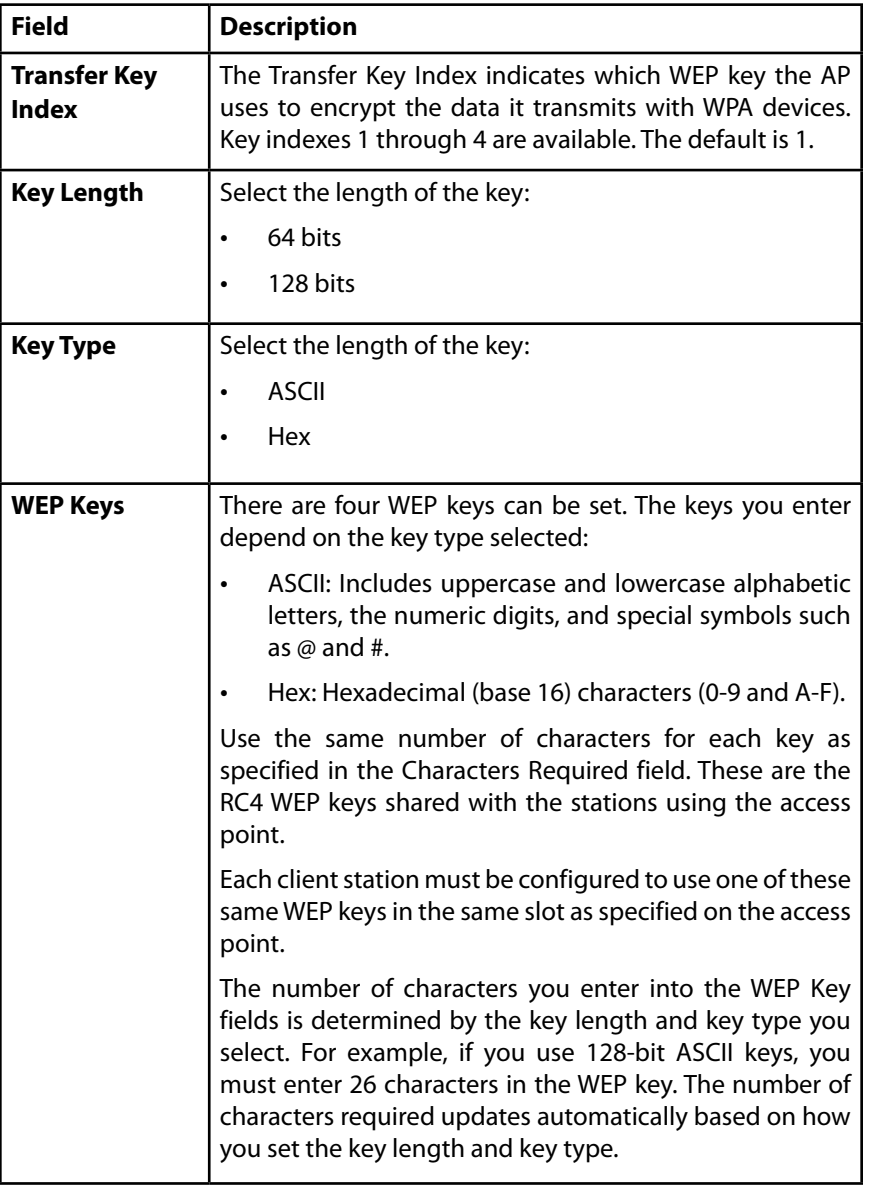

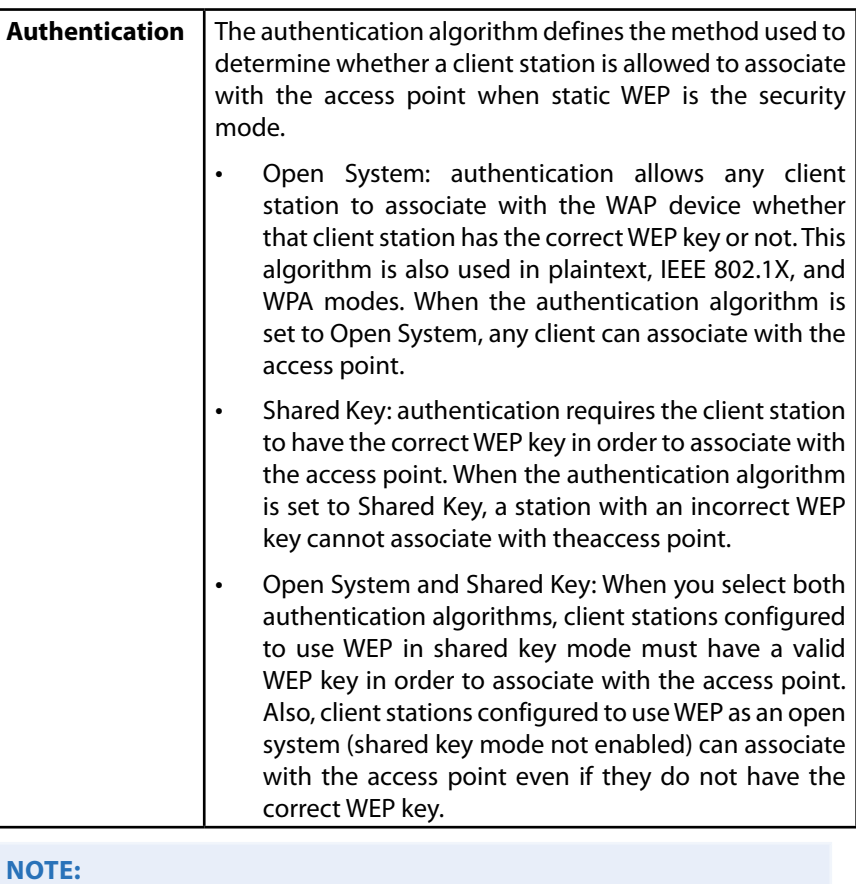

After you configure the security settings, you must click Save to apply the changes and save the changes to startup configuration file.

### **WPA Personal**

WPA Personal is a Wi-Fi Alliance IEEE 802.11i standard, which includes AES-CCMP and TKIP mechanisms. It employs a pre-shared key (instead of using IEEE 802.1X and EAP as is used in the Enterprise WPA security mode). The PSK is used for an initial check of credentials only.

This security mode is backwards-compatible for wireless clients that support the original WPA.

Table 32: WPA Personal

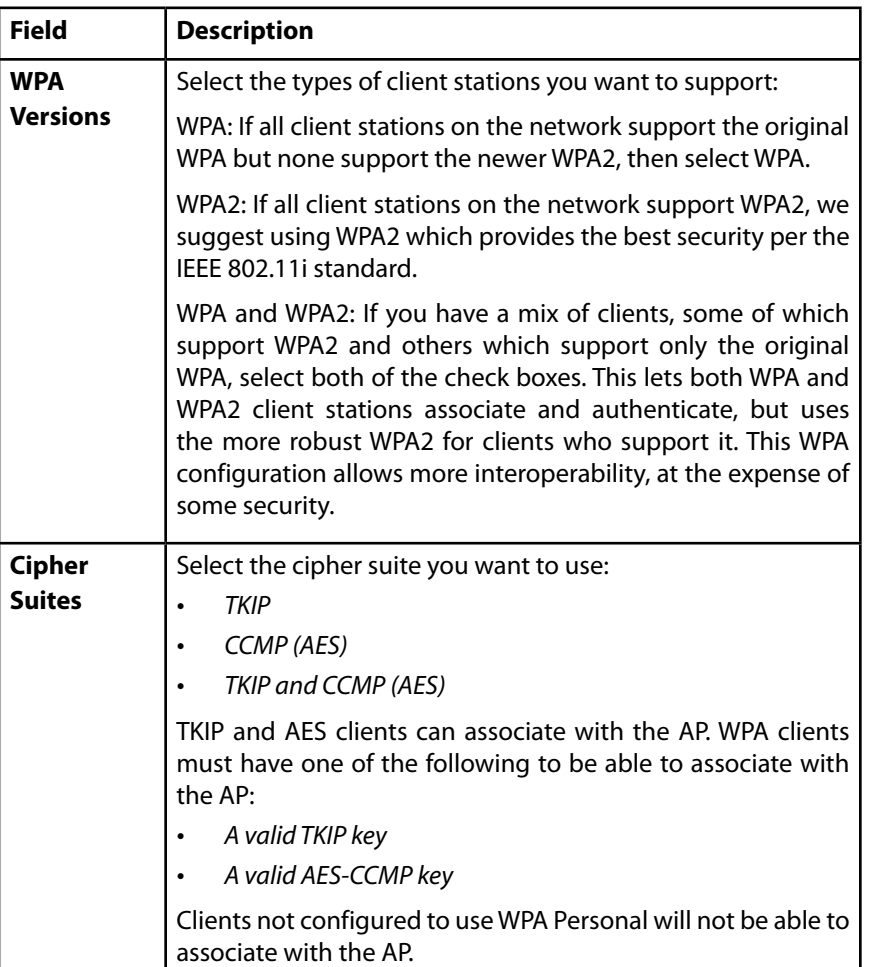

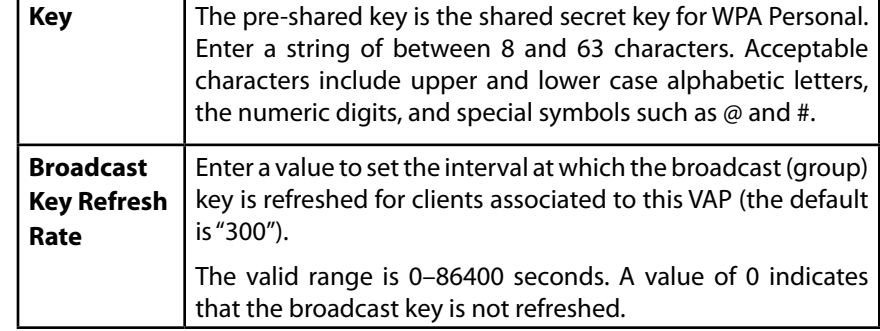

### **WPA Enterprise**

WPA Enterprise with RADIUS is an implementation of the Wi-Fi Alliance IEEE 802.11i standard, which includes CCMP (AES), and TKIP mechanisms. The Enterprise mode requires the use of a RADIUS server to authenticate users.

This security mode is backwards-compatible with wireless clients that support the original WPA.

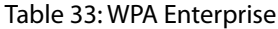

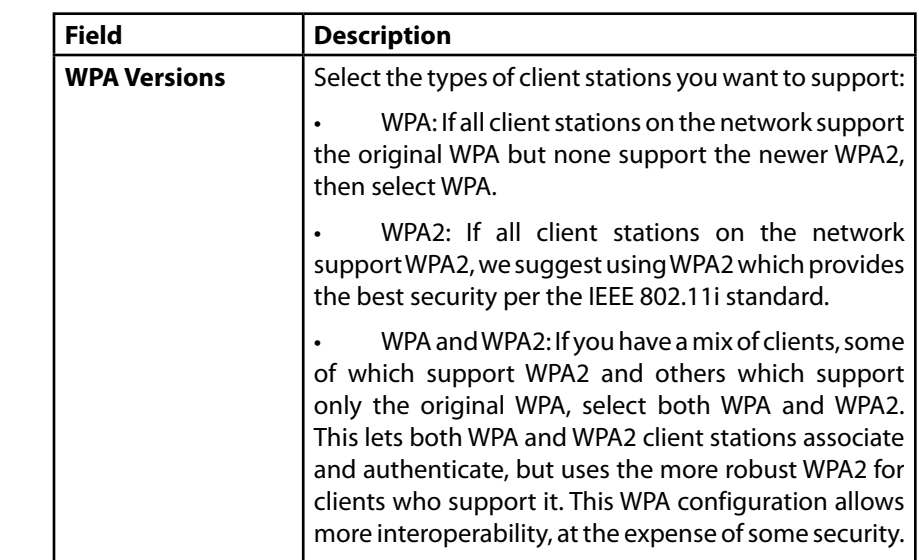

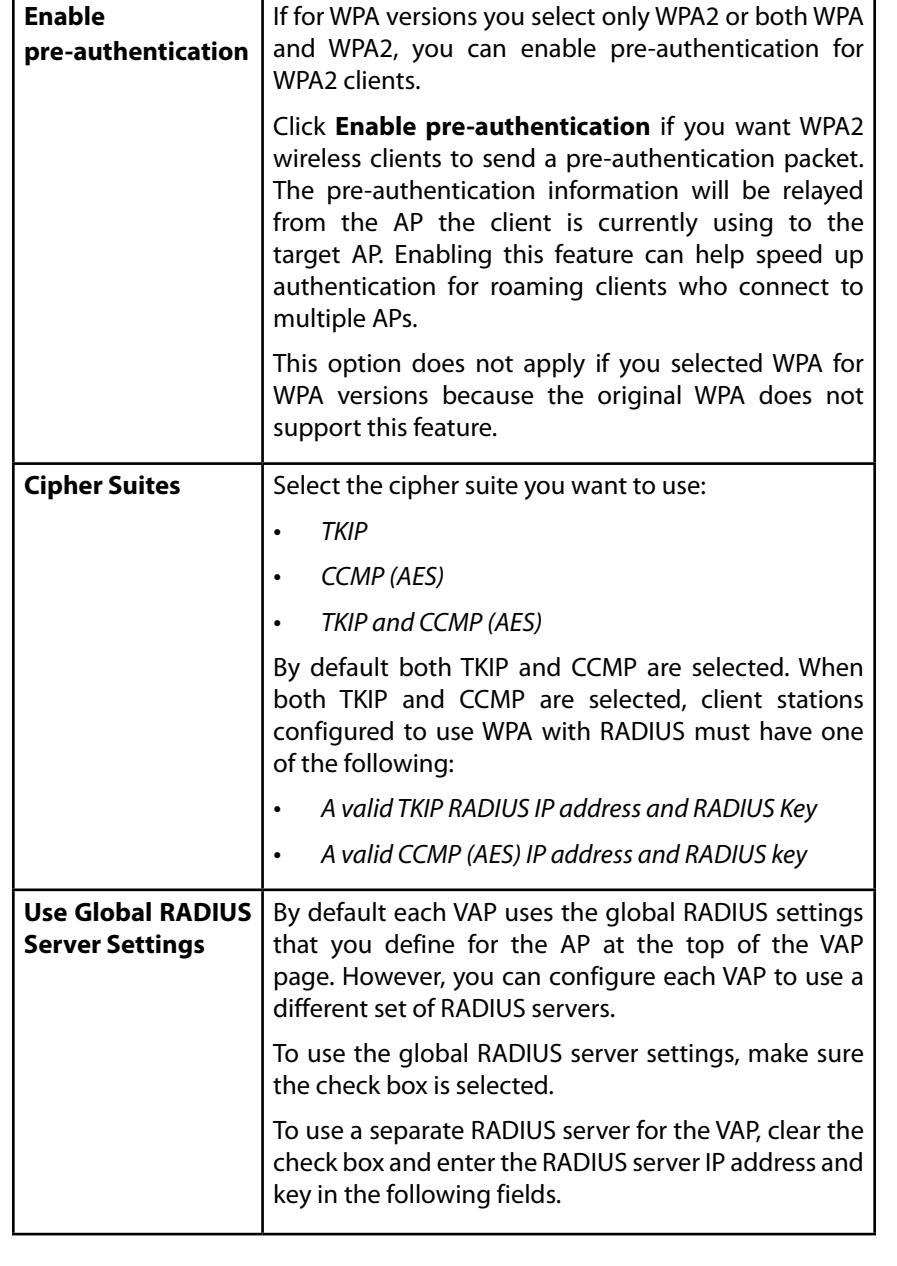

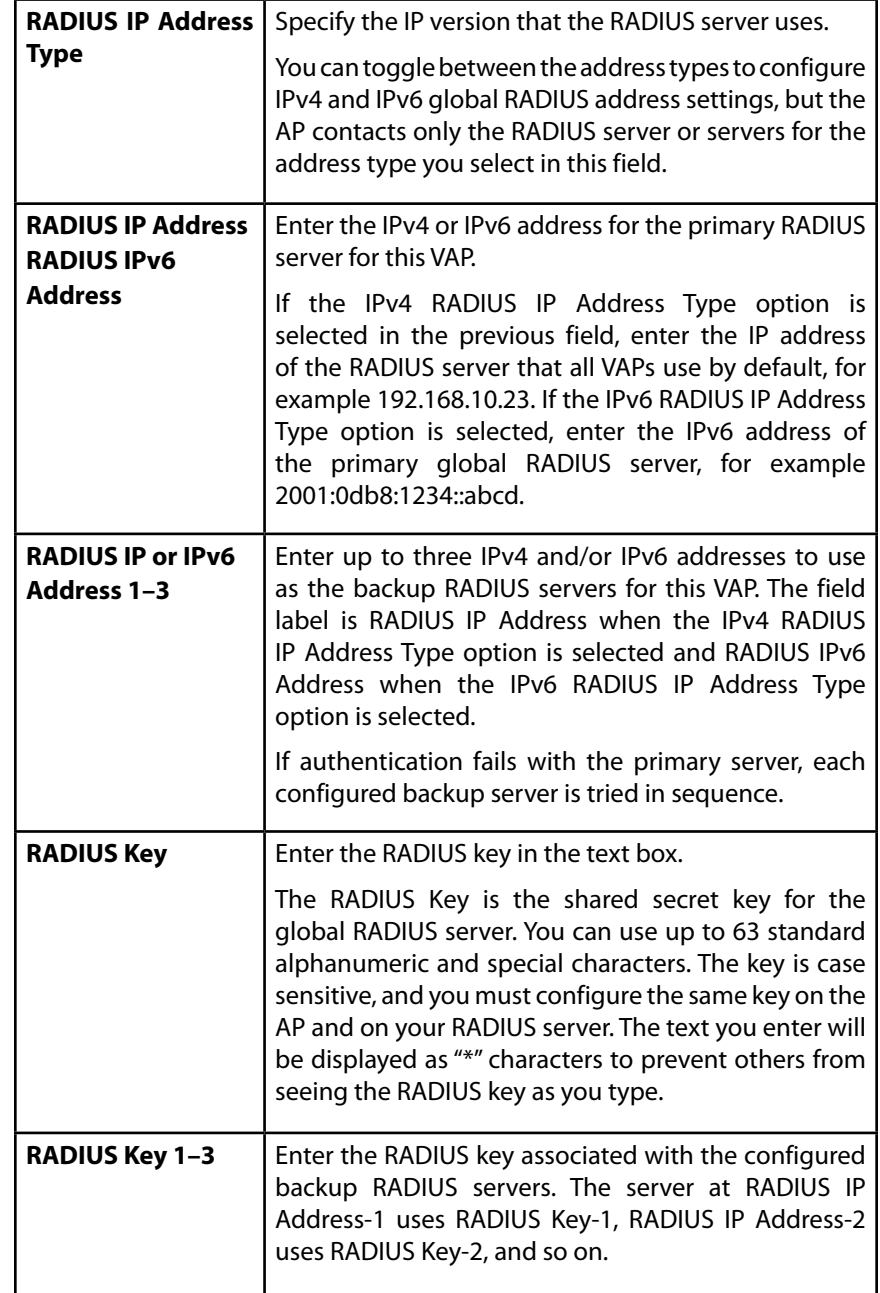

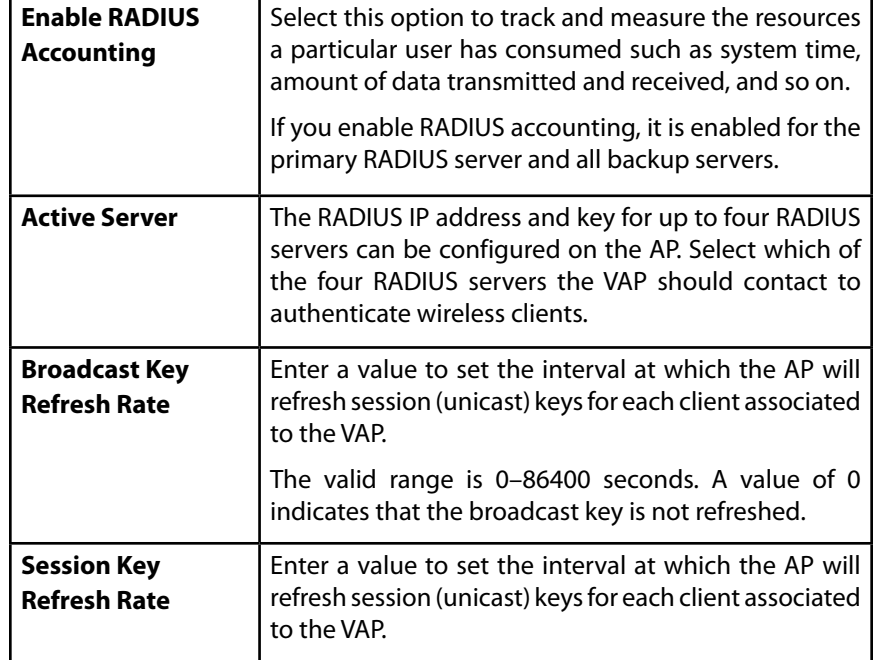

### **Scheduler**

The Radio and VAP Scheduler is a standalone LAPAC1750PRO Access Point feature. To configure the Radio and VAP scheduler, select the Scheduler tab in the Manage section. The Radio and VAP Scheduler allows you to configure a rule with a specific time interval for VAPs or radios to be operational, thereby automating the enabling or disabling of the VAPs and radios.

One of the ways you can use this feature is to schedule radios to operate only during the office working hours in order to achieve security and reduce power consumption. You can also use the scheduler to allow access to VAPs for wireless clients only during specific times of day.

Each rule specifies the start time, end time and day (or days) of the week the radio or VAP can be operational. The rules are periodic in nature and are repeated every week.

A valid rule must contain all of the following parameters:

- Days of the Week
- Start Time (hour and minutes)
- End Time (hour and minutes)

Only valid rules are added to the profile. Up to 16 rules are grouped together to form a scheduling profile. Any two entries belonging to the same profile must not overlap. The time granularity for the schedules is one minute. The LAPAC1750PRO Access Point supports up to 16 profiles.

# Linksys **Section 3: Configuring the Access Point**

### Figure 27: Scheduler Configuration Table 34: Scheduler Configuration

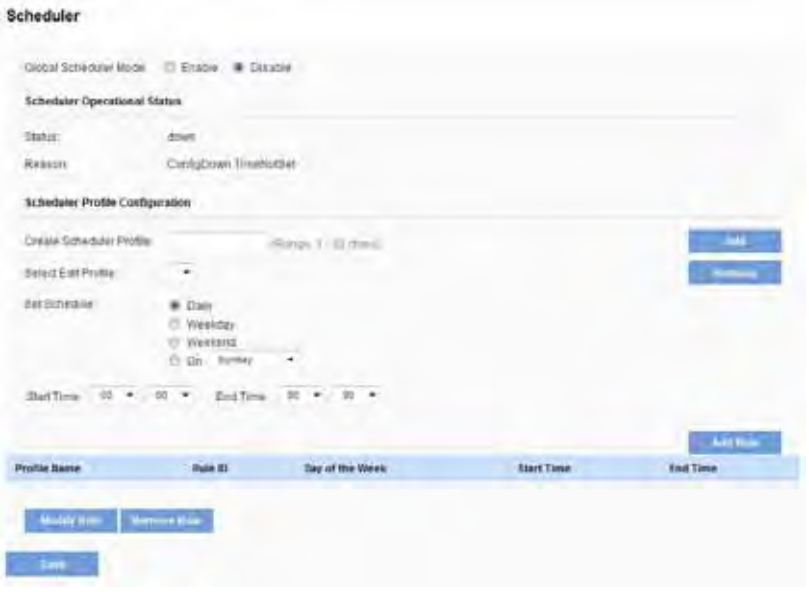

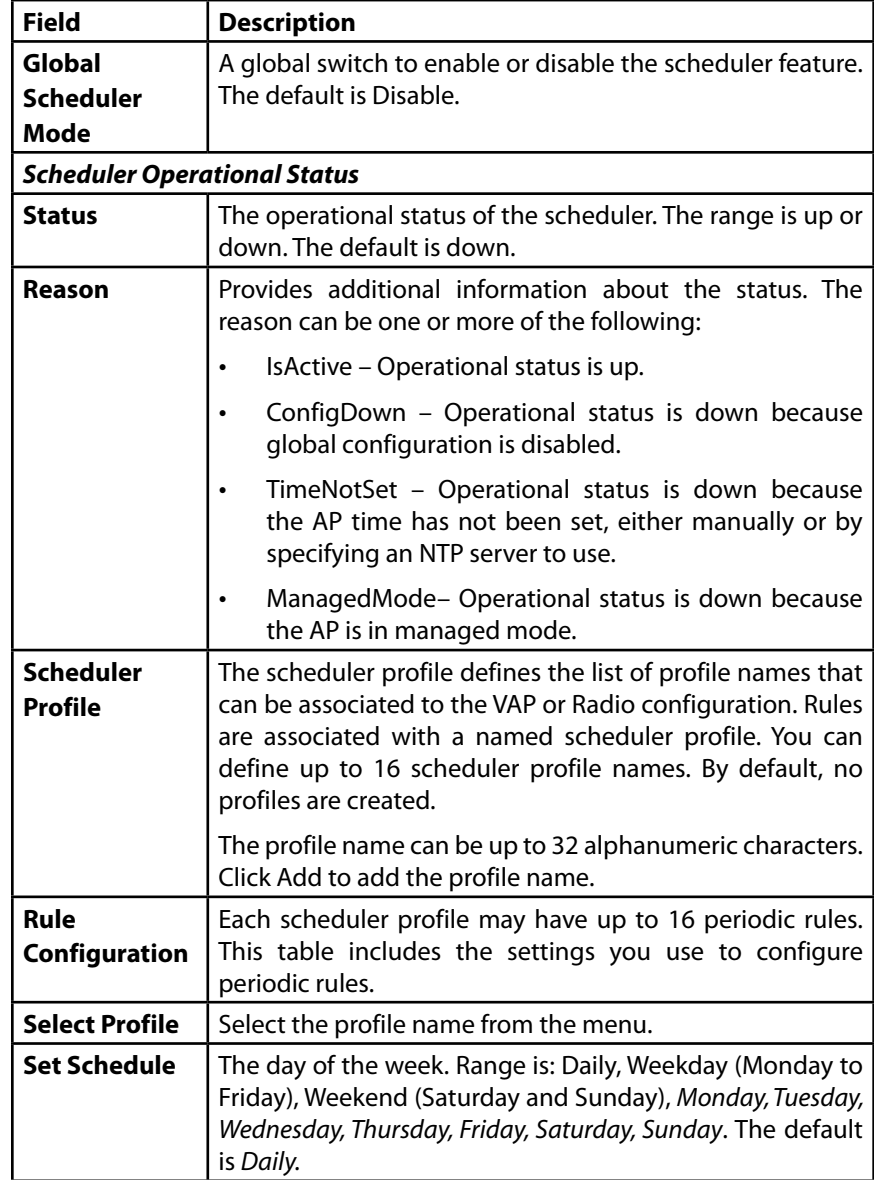

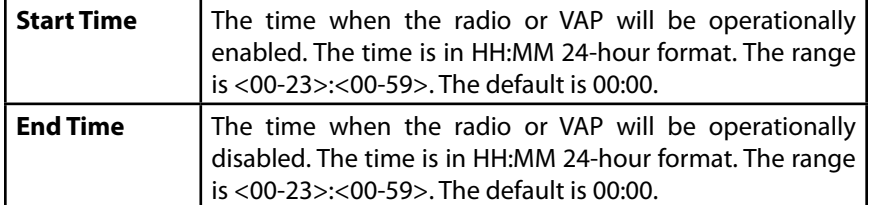

After you select a profile from the Select Profile field, the rules that have been added to the selected profile appear in the table below the Rule Configuration area. When you add a new rule to a profile, it appears in the table. Use the Modify Rule and Remove Rule buttons to manage the rules associated with a profile.

Use the buttons to perform the following tasks:

- Add: To add a scheduler profile, specify the name of the profile in the appropriate field and click Add.
- Remove: To remove a scheduler profile, select it from the Select Profile field in the Rule Configuration table and click Remove.
- Add Rule: After you configure the rule settings, click Add Rule to add the rule to the selected profile.
- Modify Rule: To change an existing rule, select the rule, update the values in the Rule Configuration area, and click Modify Rule.
- Remove Rule: To delete a rule from a profile, select the rule and click Remove Rule.
- Save: After making any modifications, click Save to apply the changes and to save the settings.

### **Scheduler Association**

For a scheduler profile to take effect, you must associate it with at least one radio or VAP interface. To associate the Scheduler profiles, select the Scheduler Association tab in the Manage section. By default, there are no scheduler profiles created, so no profile is associated to any radio or VAP. The scheduler profile needs to be explicitly associated to a radio or VAP configuration. Only one scheduler profile can be associated to any radio or VAP configuration; however, a single profile can be associated to multiple radios or VAPs. If the scheduler profile associated with a VAP or radio is deleted, then the associated profile to the VAP or radio is removed implicitly. If the radio is operationally disabled, then all the VAPs associated to that radio are also operationally disabled irrespective of the VAP configuration.

#### Figure 28: Scheduler Association

### **Scheduler Association**

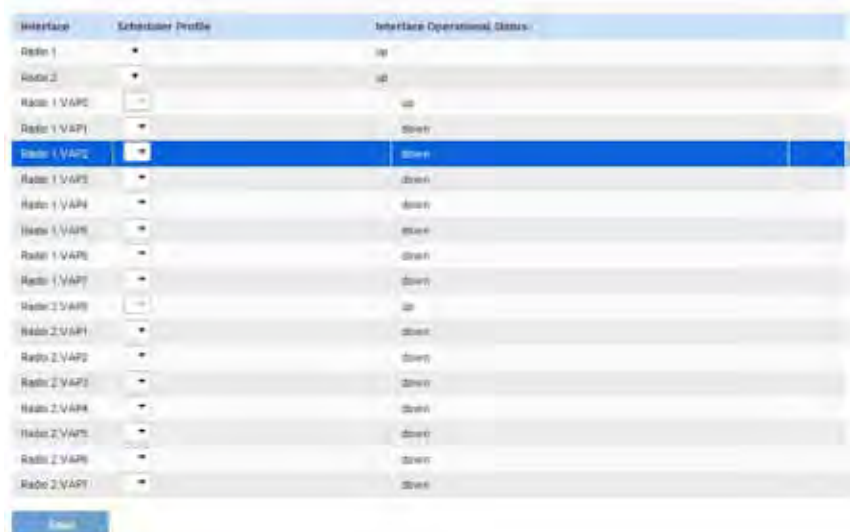

The scheduler profiles need to be associated to a radio interface or the VAP interface for applying the periodic rules to a specific radio or VAP.

### Table 35: Scheduler Association Settings

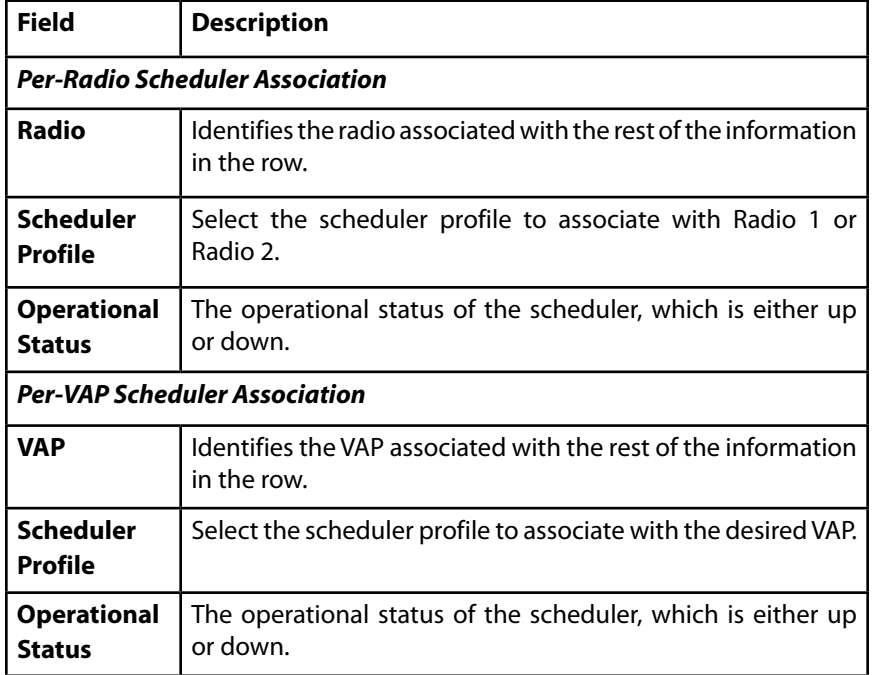

#### **NOTE:**

After you associate a scheduler profile with a radio interface or a VAP interface, you must click Save to apply the changes and to save the settings.

### **Bandwidth Utilization**

Use this page to load balance the distribution of wireless client connections across multiple access points.

You can set network utilization thresholds on the access point to maintain the speed and performance of the wireless network as clients associate and disassociate with the AP. The load balancing settings apply to both radios, but the load of each radio is calculated independently.

With load balancing, you can ensure that all access points on the network handle a proportionate share of wireless traffic, and that no single access point gets overloaded.

To configure load balancing and set limits and behavior to be triggered by a specified utilization rate of the access point, click the *Configuration > Wireless > Bandwidth Utilization* tab and save the fields shown in the following figure.

Figure 29: Bandwidth Utilization

### **Bandwidth Utilization**

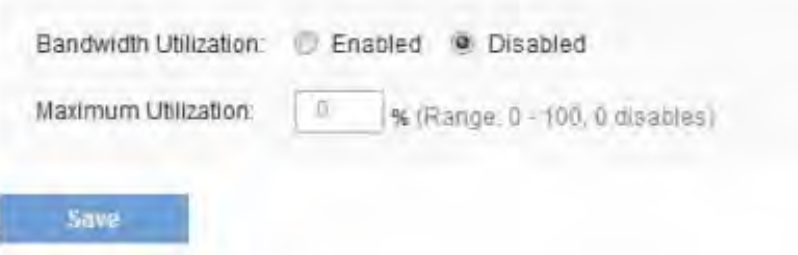

Table 36: Bandwidth Utilization

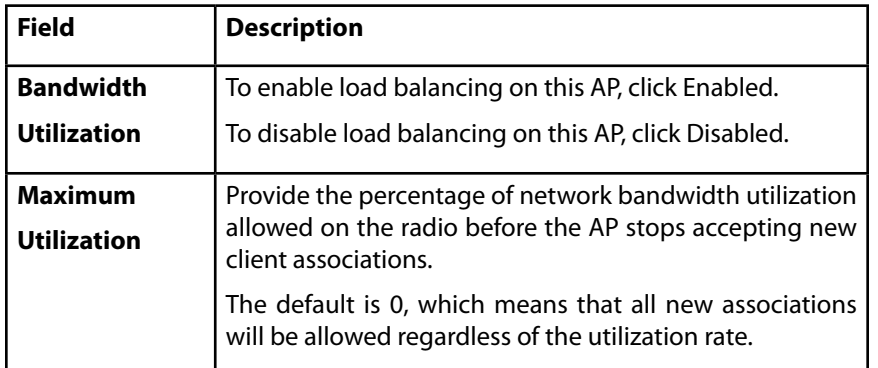

#### **note:**

After you configure the load balancing settings, you must click Save to apply the changes and save the changes to startup configuration file . Changing some settings might cause the AP to stop and restart system processes. If this happens, wireless clients will temporarily lose connectivity. We recommend that you change AP settings when WLAN traffic is low.

### **MAC Filtering**

A Media Access Control (MAC) address is a hardware address that uniquely identifies each node of a network. All IEEE 802 network devices share a common 48-bit MAC address format, usually displayed as a string of 12 hexadecimal digits separated by colons, for example 00:DC:BA:09:87:65. Each wireless network interface card (NIC) used by a wireless client has a unique MAC address.

You can use the Administrator UI on the AP or use an external RADIUS server to control access to the network through the AP based on the MAC address of the wireless client. This feature is called MAC Filtering. To control access, you configure a global list of MAC addresses locally on the AP or on an external RADIUS server. Then, you set a filter to specify whether the clients with those MAC addresses are allowed or denied access to the network. When a wireless client attempts to associate with an AP, the AP looks up the MAC address of the client in the local stations list or on the RADIUS server. If it is found, the global allow or deny setting is applied. If it is not found, the opposite is applied.

On the Virtual Access Point (VAP) page, MAC Filtering Type controls whether the AP uses the station list configured locally on the MAC Filtering page or the external RADIUS server. The Allow/Block filter setting on the MAC Filtering page determines whether the clients in the station list (local or RADIUS) can access the network through the AP.

To enable filtering by MAC address, click the *Configuration > Wireless > MAC Filtering* tab.

Figure 30: MAC Filtering

**MAC Filtering** 

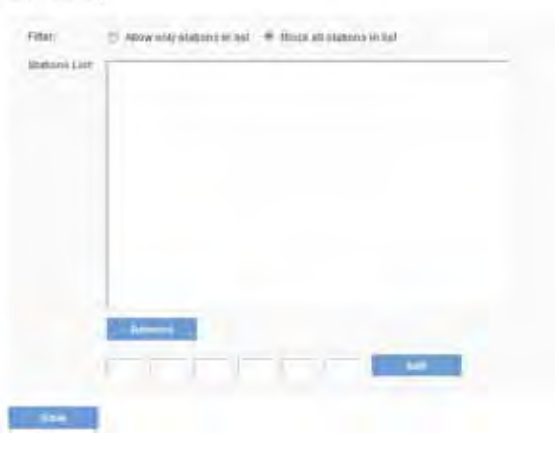

### **note:**

Global MAC Authentication settings apply to all VAPs on both radios.

#### Table 37: MAC Filtering

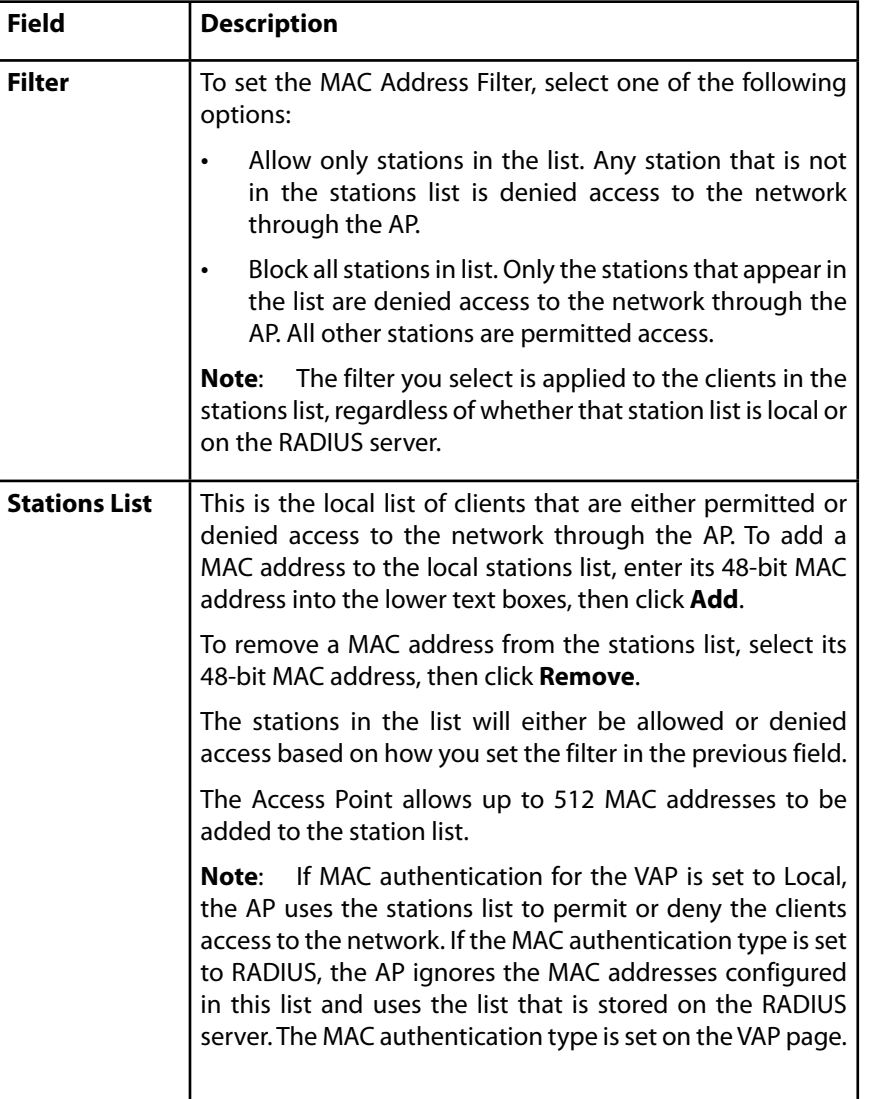

### **note:**

After you configure local MAC Authentication settings, you must click Update to apply the changes and to save the settings. Changing some settings might cause the AP to stop and restart system processes. If this happens, wireless clients will temporarily lose connectivity. We recommend that you change AP settings when WLAN traffic is low.

# **Configuring MAC Authentication on the RADIUS Server**

If you use RADIUS MAC authentication for MAC-based access control, you must configure a station list on the RADIUS server. The station list contains client MAC address entries, and the format for the list is described in the following table.

Table 38: Configuring MAC Authentication on the RADIUS Server

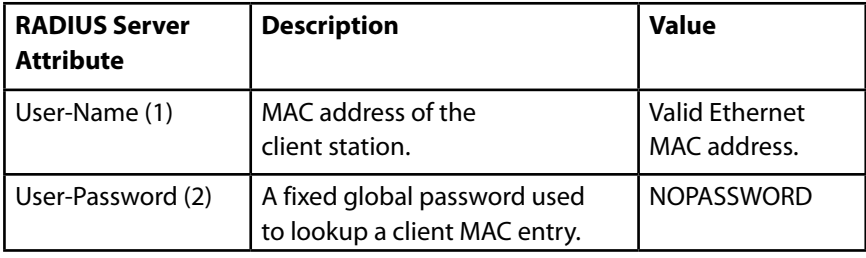

### **WDS Bridge**

The Wireless Distribution System (WDS) allows you to connect multiple Access Points. With WDS, APs communicate with one another without wires in a standardized way. This capability is critical in providing a seamless experience for roaming clients and for managing multiple wireless networks. It can also simplify the network infrastructure by reducing the amount of cabling required. You can configure the AP in point-to-point or point-to-multipoint bridge mode based on the number of links to connect.

In the point-to-point mode, the AP accepts client associations and communicates with wireless clients and other repeaters. The AP forwards all traffic meant for the other network over the tunnel that is established between the APs. The bridge does not add to the hop count. It functions as a simple OSI layer 2 network device.

In the point-to-multipoint bridge mode, one AP acts as the common link between multiple APs. In this mode, the central AP accepts client associations and communicates with the clients and other repeaters. All other APs associate only with the central AP that forwards the packets to the appropriate wireless bridge for routing purposes.

The access point can also act as a repeater. In this mode, the AP serves as a connection between two APs that might be too far apart to be within cell range. When acting as a repeater, the AP does not have a wired connection to the LAN and repeats signals by using the wireless connection. No special configuration is required for the AP to function as a repeater, and there are no repeater mode settings. Wireless clients can still connect to an AP that is operating as a repeater.

To specify the details of traffic exchange from this access point to others, click the *Configuration > Wireless > WDS Bridge* tab.

### Figure 31: WDS Bridge

#### **WDS Bridge**

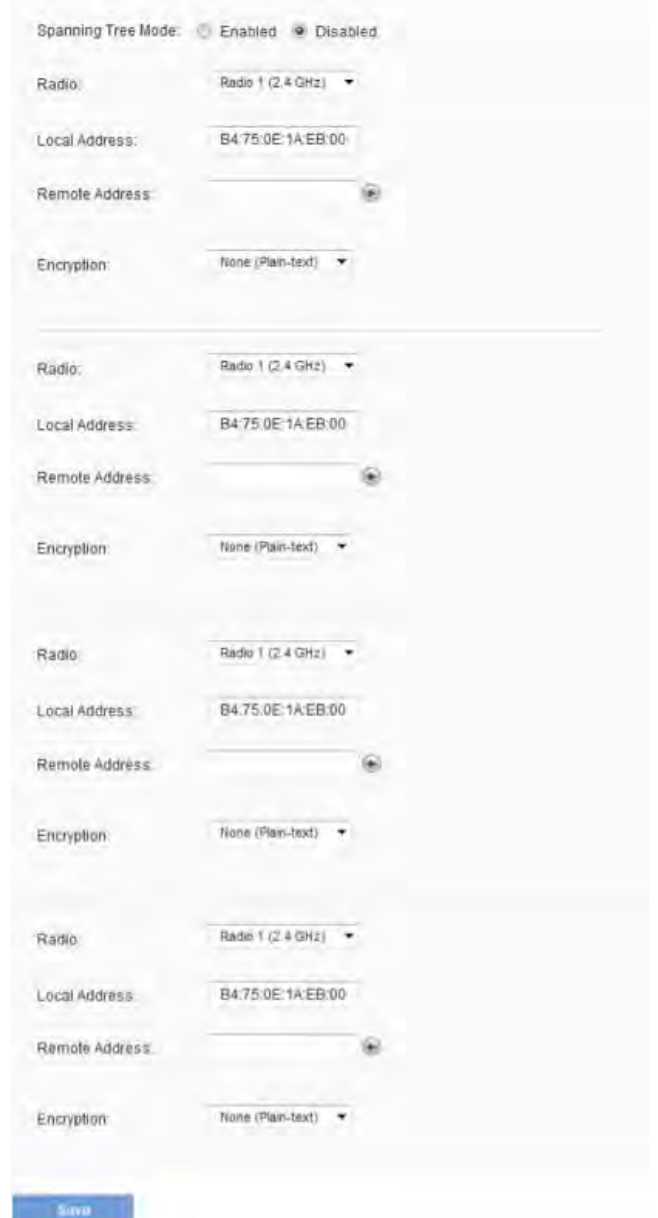

Before you configure WDS on the AP, note the following guidelines:

- When using WDS, be sure to configure WDS settings on both APs participating in the WDS link.
- You can have only one WDS link between any pair of APs. That is, a remote MAC address may appear only once on the WDS Bridge page for a particular AP.
- Both APs participating in a WDS link must be on the same radio channel and using the same IEEE 802.11 mode. (See Radio for information on configuring the Radio mode and channel.)
- When 802.11h is operational, setting up two WDS links can be difficult.
- If you use WPA encryption on the WDS link over Radio 1, VAP0 of Radio 1 must use WPA Personal or WPA Enterprise as the security mode. If you use WPA on a WDS link over Radio 2, VAP0 of Radio 2 must use WPA Personal or WPA Enterprise as the security mode.
- Channel auto setting is not recommended for all WDS link device both APs participating in the WDS link.

To configure WDS on this AP, describe each AP intended to receive hand-offs and send information to this AP. For each destination AP, configure the fields listed in Table 39.

Table 39: WDS Bridge

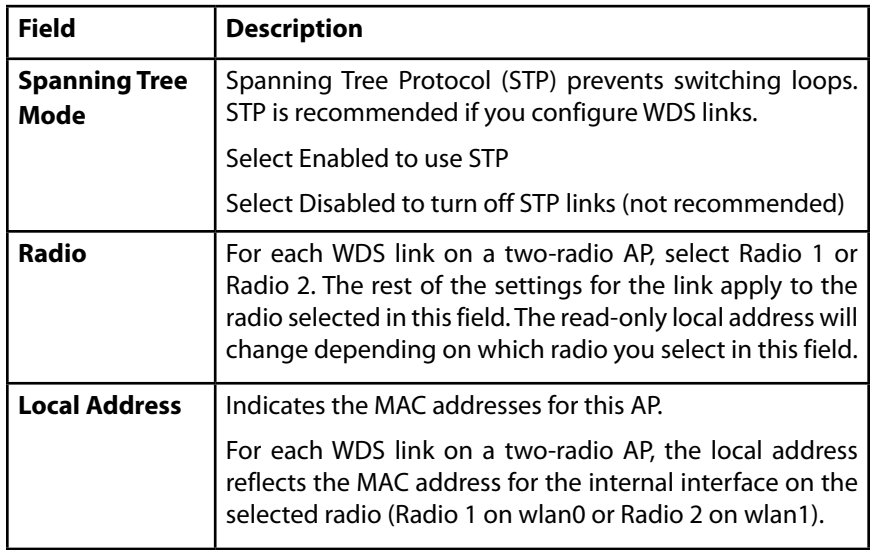

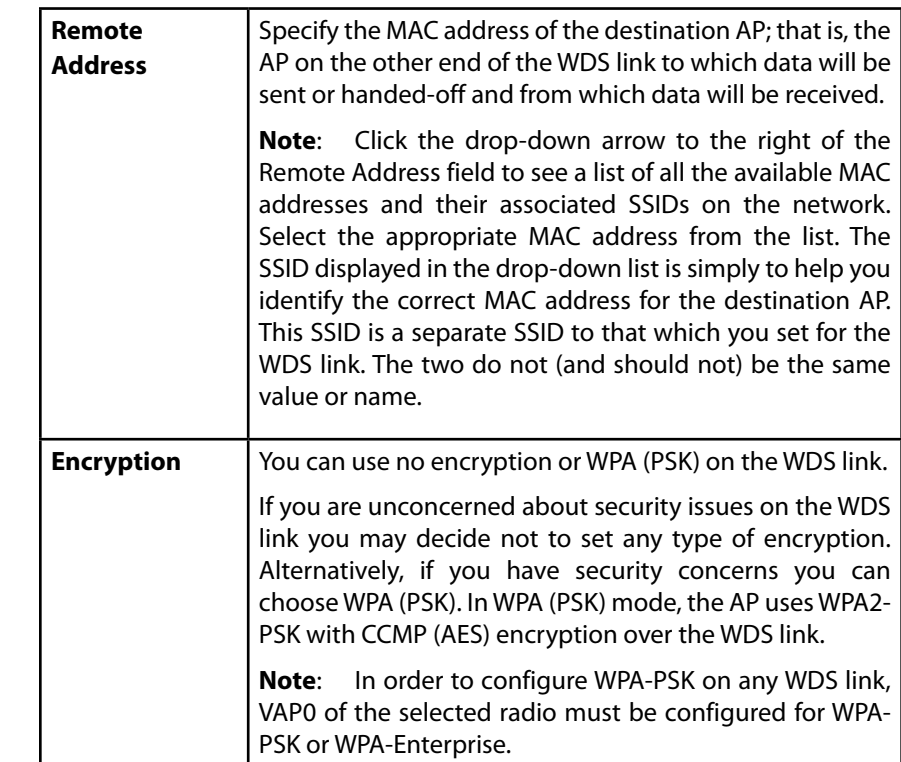

If you select None as your preferred WDS encryption option, you will not be asked to fill in any more fields on the WDS Bridge page. All data transferred between the two APs on the WDS link will be unencrypted.

#### **NOTE:**

To disable a WDS link, you must remove the value configured in the Remote Address field.

### **WPA/PSK on WDS Links**

The following table describes the additional fields that appear when you select WPA/PSK as the encryption type.

#### **note:**

In order to configure WPA-PSK on any WDS link, VAP0 of the selected radio must be configured for WPA-PSK or WPA-Enterprise.

Table 40: WPA/PSK on WDS Links

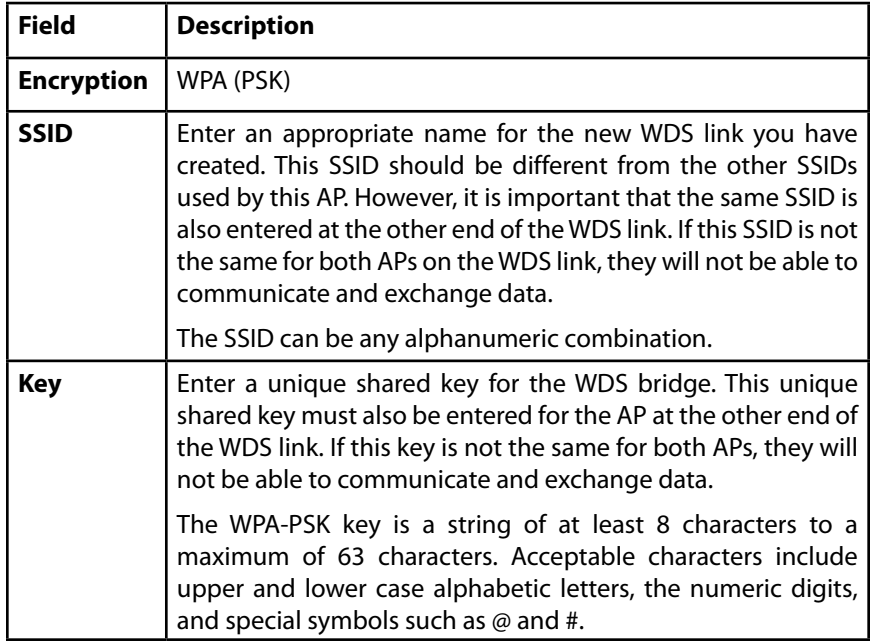

### **note:**

After you configure the WDS settings, you must click Save to apply the changes and to save the settings. Changing some settings might cause the AP to stop and restart system processes. If this happens, wireless clients will temporarily lose connectivity. We recommend that you change AP settings when WLAN traffic is low.

### **note:**

Partner WDS AP in the remote network retains its management IP address acquired from a DHCP server connected to the WDS AP in the main network even if the WDS link is broken. The IP address is released when the WDS interface is brought administratively down.

## **Workgroup Bridges**

The Workgroup Bridge feature enables the AP to extend the accessibility of a remote network. In Workgroup Bridge mode, the access point acts as a wireless station (STA) on the wireless LAN. It can bridge traffic between a remote wired network or associated wireless clients and the wireless LAN that is connected using the Workgroup Bridge mode.

The Workgroup Bridge feature enables support for STA-mode and AP-mode operation simultaneously. The access point can operate in one BSS as an STA device while operating on another BSS as an access point. When Workgroup Bridge mode is enabled, then the access point supports only one BSS for wireless clients that associate with it, and another BSS to which the access point associates as a wireless client.

It is recommended that Workgroup Bridge mode be used only when the WDS bridge feature cannot be operational with a peer Access Point. WDS is a better solution and is preferred over the Workgroup Bridge solution. The Workgroup Bridge feature should be used only when connecting to AP devices from a different manufacturer. When the Workgroup Bridge feature is enabled, the VAP configurations are not applied; only the Workgroup Bridge configuration is applied.

#### **NOTE:**

The WDS feature does not work when the Workgroup Bridge mode is enabled on the access point.

In Workgroup Bridge mode, the BSS managed by the access point while operating in access point mode is referred to as the access point interface, and associated STAs as downstream STAs. The BSS managed by the other access point (that is, the one to which the access point associates as an STA) is referred to as the infrastructure client interface, and the other access point is referred as the upstream AP.

The devices connected to the wired interface of the access point, as well as the downstream stations associated to the access point's access point interface can access the network connected by the infrastructure client interface. To allow the bridging of packets, the VLAN configuration for the access point interface and wired interface should match that of the infrastructure client interface.

Workgroup Bridge mode can be used as range extender to enable the BSS to provide access to remote or hard-to-reach networks. A single-radio can be configured to forward packets from associated STAs to another access point in the same ESS, without using WDS.

#### **note:**

Workgroup Bridge mode currently supports only IPv4 traffic.

#### **note:**

Workgroup Bridge mode is not supported across a cluster.

Use the WorkGroup Bridge page to configure the Work Group Bridge mode on the AP and to configure the settings that allow the AP to serve as a bridge between remote clients and the wireless LAN.

To configure the Workgroup Bridge settings, click the *Configuration > Wireless > WorkGroup Bridge* tab.

#### Figure 32: Workgroup Bridge

WorkGroup Bridge

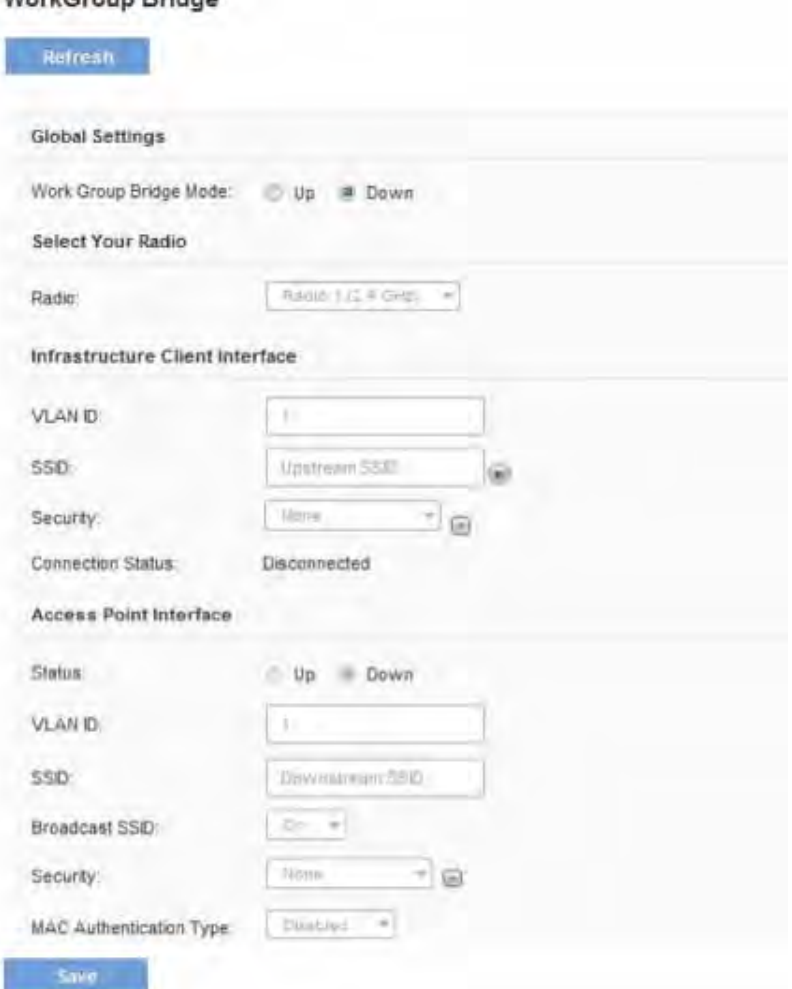

Table 41: Workgroup Bridge

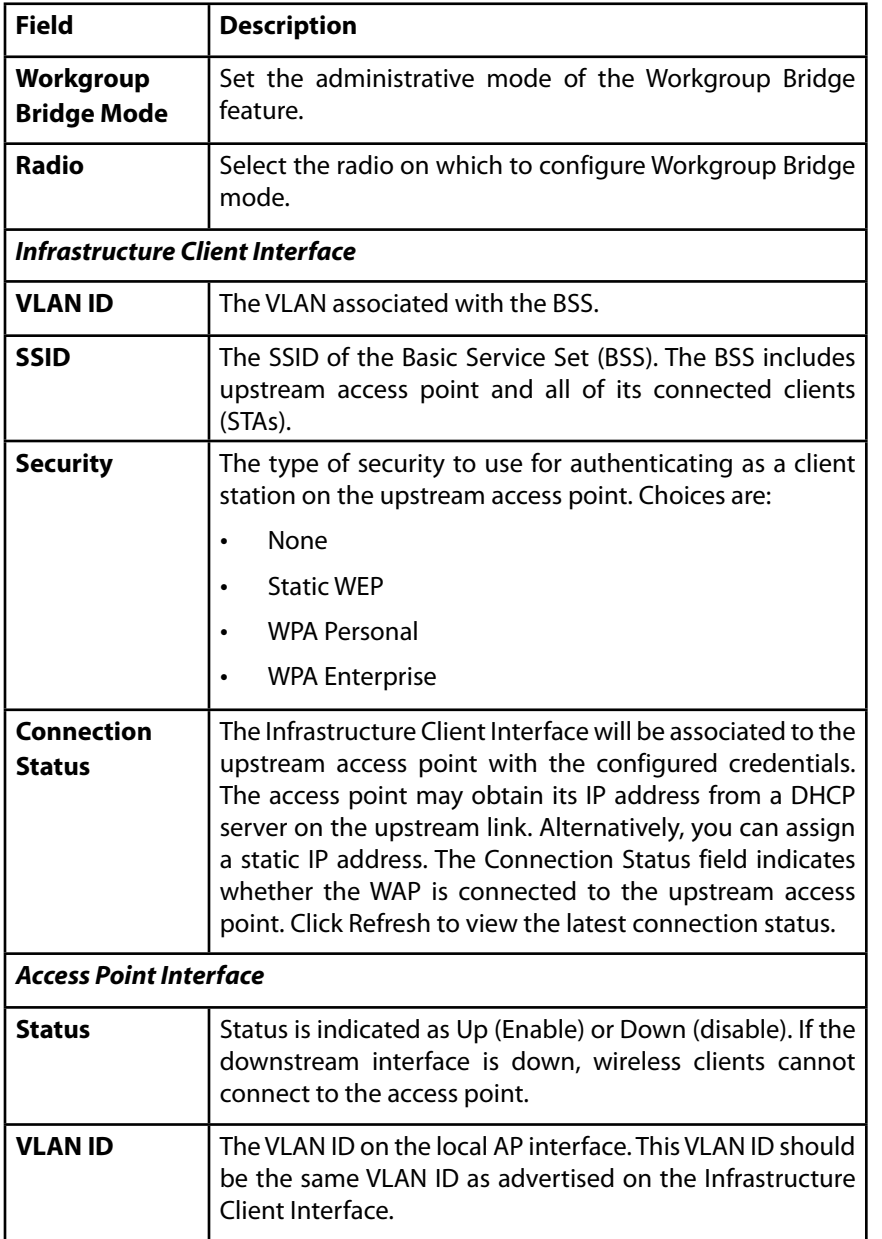

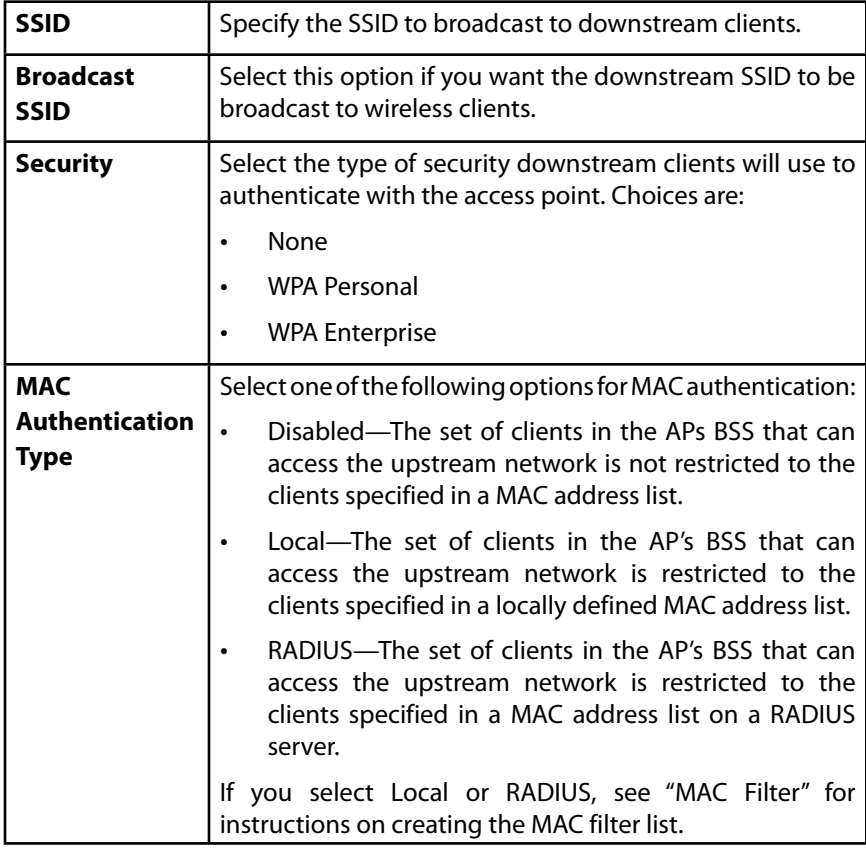

### **QoS**

Quality of Service (QoS) provides you with the ability to specify parameters on multiple queues for increased throughput and better performance of differentiated wireless traffic like Voice-over-IP (VoIP), other types of audio, video, and streaming media, as well as traditional IP data over the access point.

Configuring QoS on the access point consists of setting parameters on existing queues for different types of wireless traffic, and effectively specifying minimum and maximum wait times (through Contention Windows) for transmission. The settings described here apply to data transmission behavior on the AP only, not to that of the client stations.

AP Enhanced Distributed Channel Access (EDCA) Parameters affect traffic flowing from the AP to the client station.

Station Enhanced Distributed Channel Access (EDCA) Parameters affect traffic flowing from the client station to the AP.

The default values for the AP and station EDCA parameters are those suggested by the Wi-Fi Alliance in the Wi-Fi MultiMedia (WMM) specification. In normal use these values should not need to be changed. Changing these values will affect the QoS provided.

#### **note:**

The QoS settings apply to both radios, but the traffic for each radio is queued independently.

To set up queues for QoS, click the QoS tab under the Wireless heading and configure settings as described in Table 42.

### Figure 33: QoS

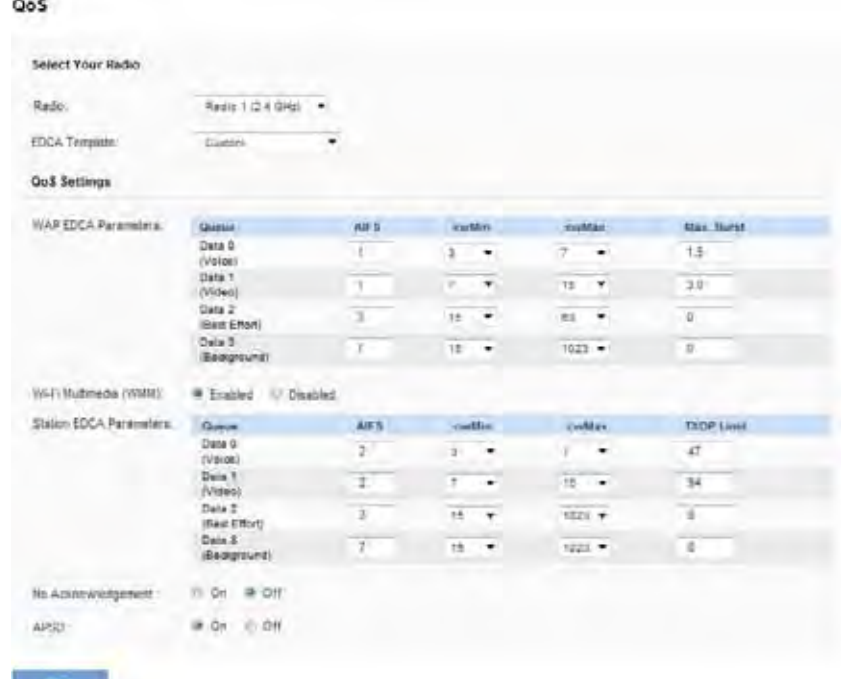

#### Table 42: QoS Settings

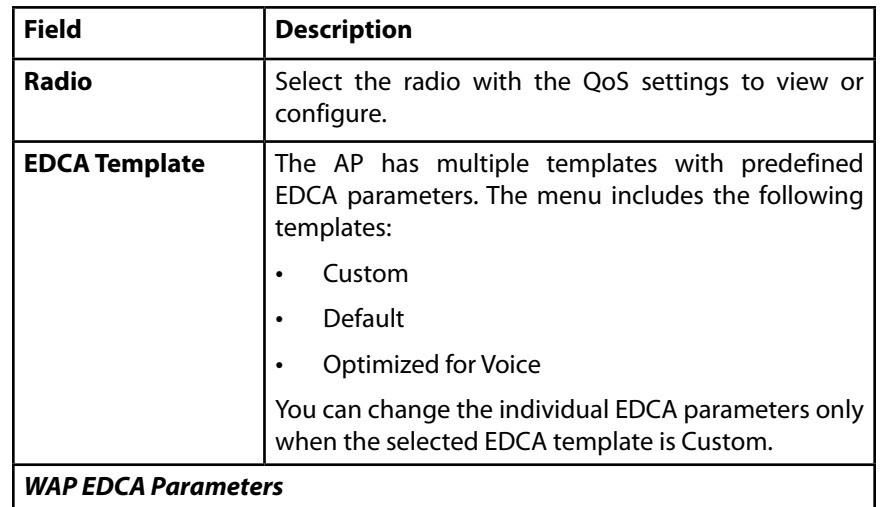

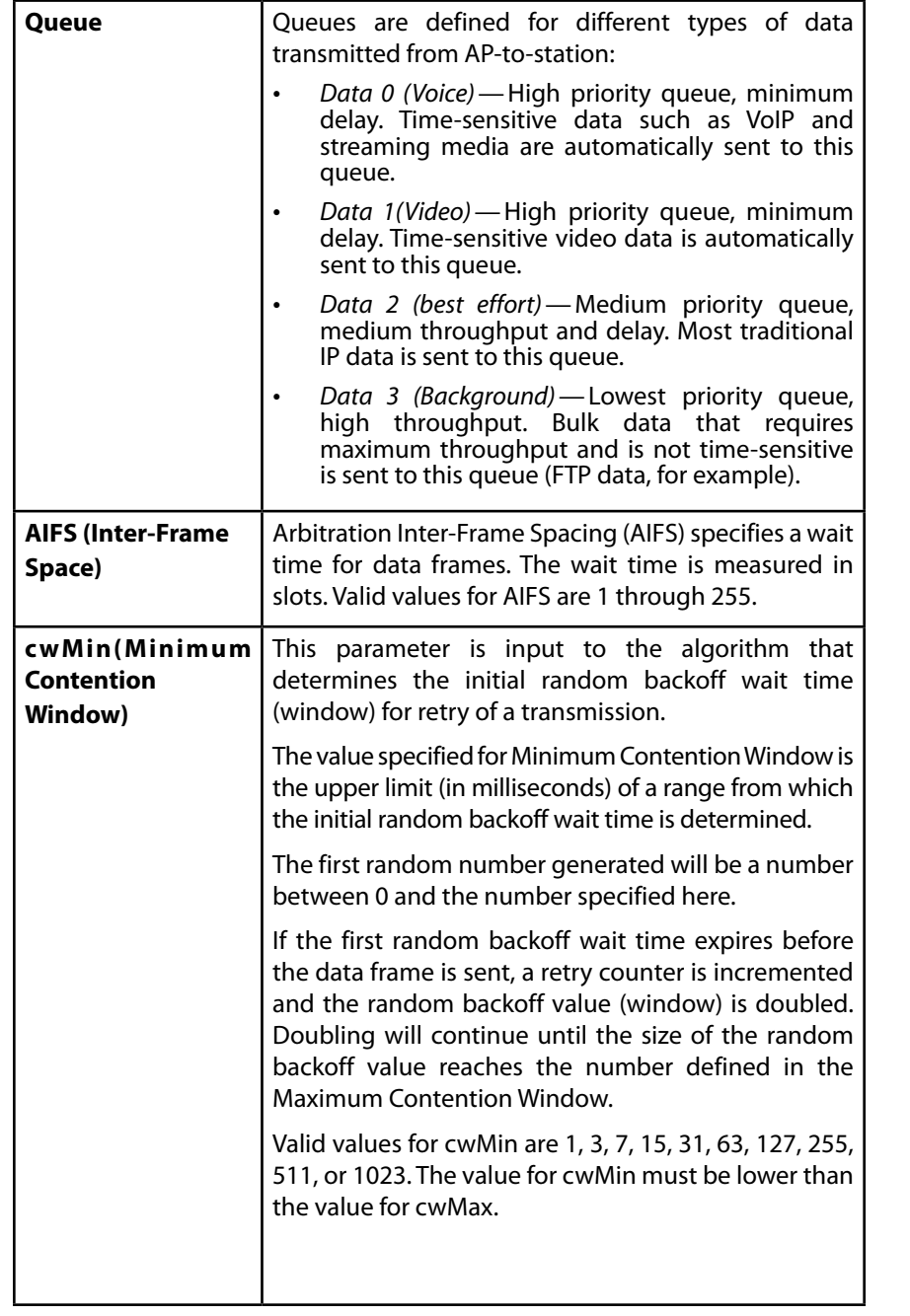

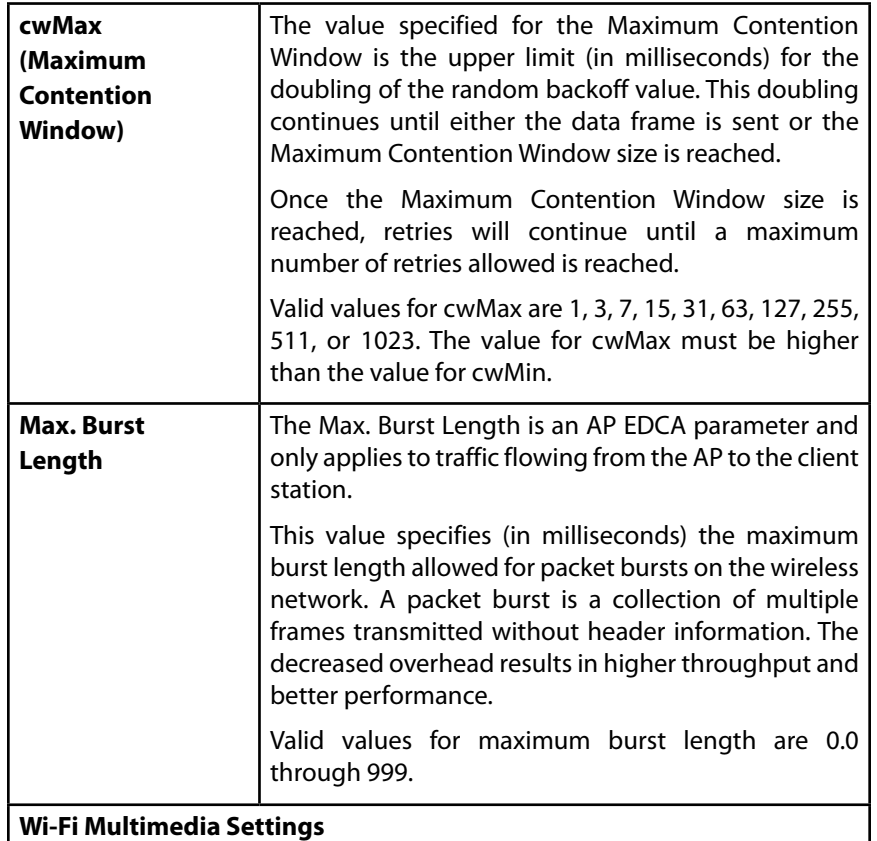

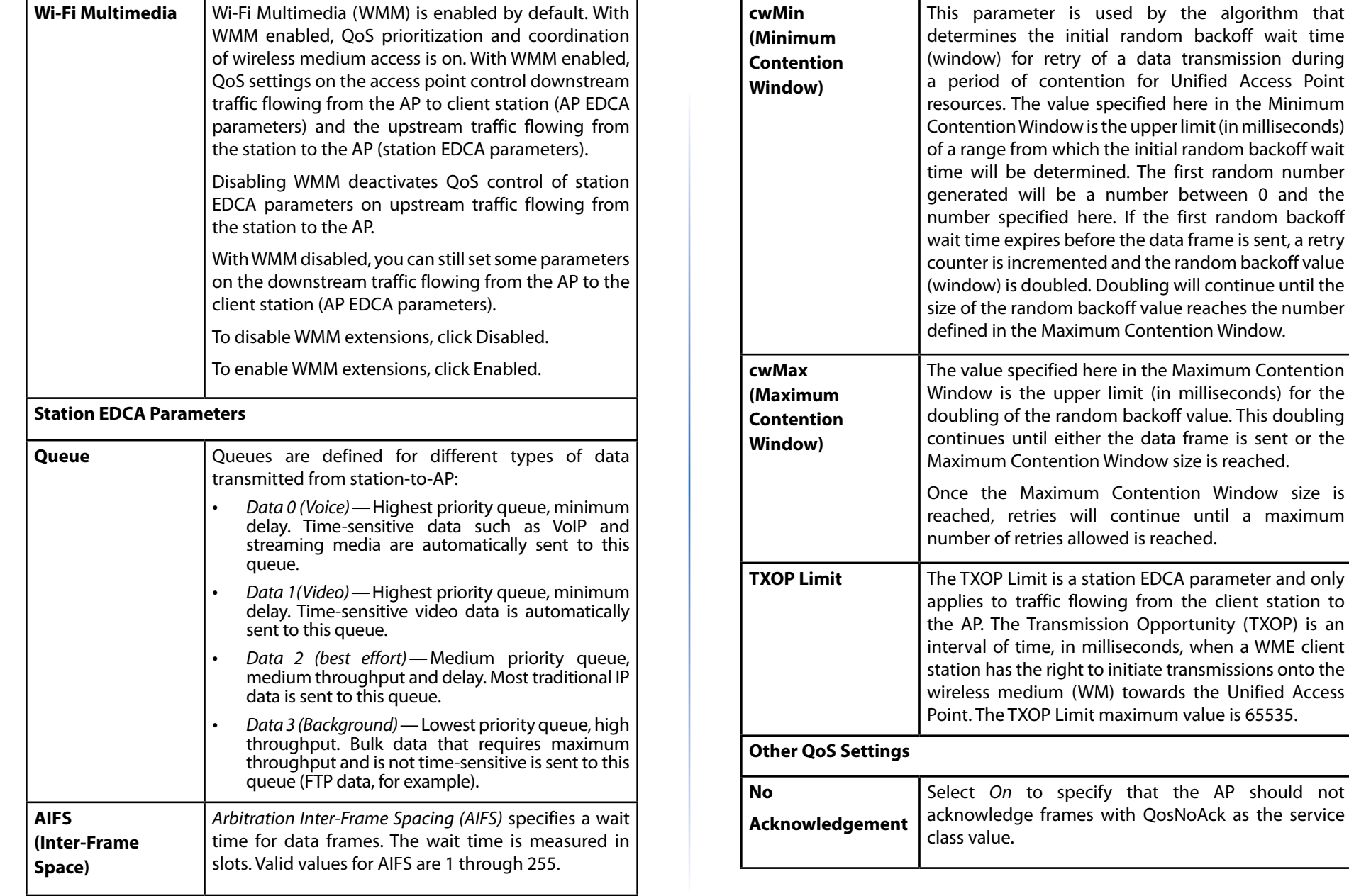

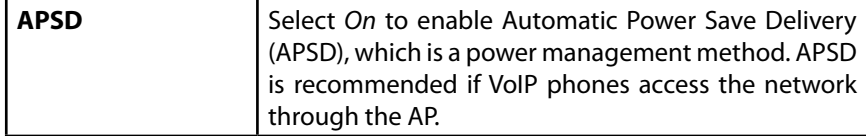

### **note:**

After you configure the QoS settings, you must click Save to apply the changes and save the changes to startup configuration file. Changing some settings might cause the AP to stop and restart system processes. If this happens, wireless clients will temporarily lose connectivity. We recommend that you change AP settings when WLAN traffic is low.

### **Security**

You can configure up to four global IPv4 or IPv6 RADIUS servers. One of the servers always acts as a primary while the others act as backup servers. The network type (IPv4 or IPv6) and accounting mode are common across all configured RADIUS servers. You can configure each VAP to use the global RADIUS server settings, which is the default, or you can configure a per-VAP RADIUS server set. You can also configure separate RADIUS server settings for each VAP. For example, you can configure one VAP to use an IPv6 RADIUS server while other VAPs use the global IPv4 RADIUS server settings you configure.

To set up multiple VAPs, click **Configuration > Security > RADIUS Server**.

Figure 34: Setting RADIUS Server**RADIUS Server** 

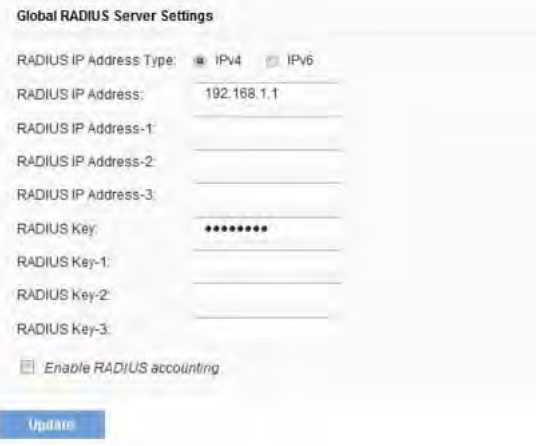

Virtual Access Point Settings describes the fields and configuration options on the VAP page.

Table 43: RADIUS Server Settings

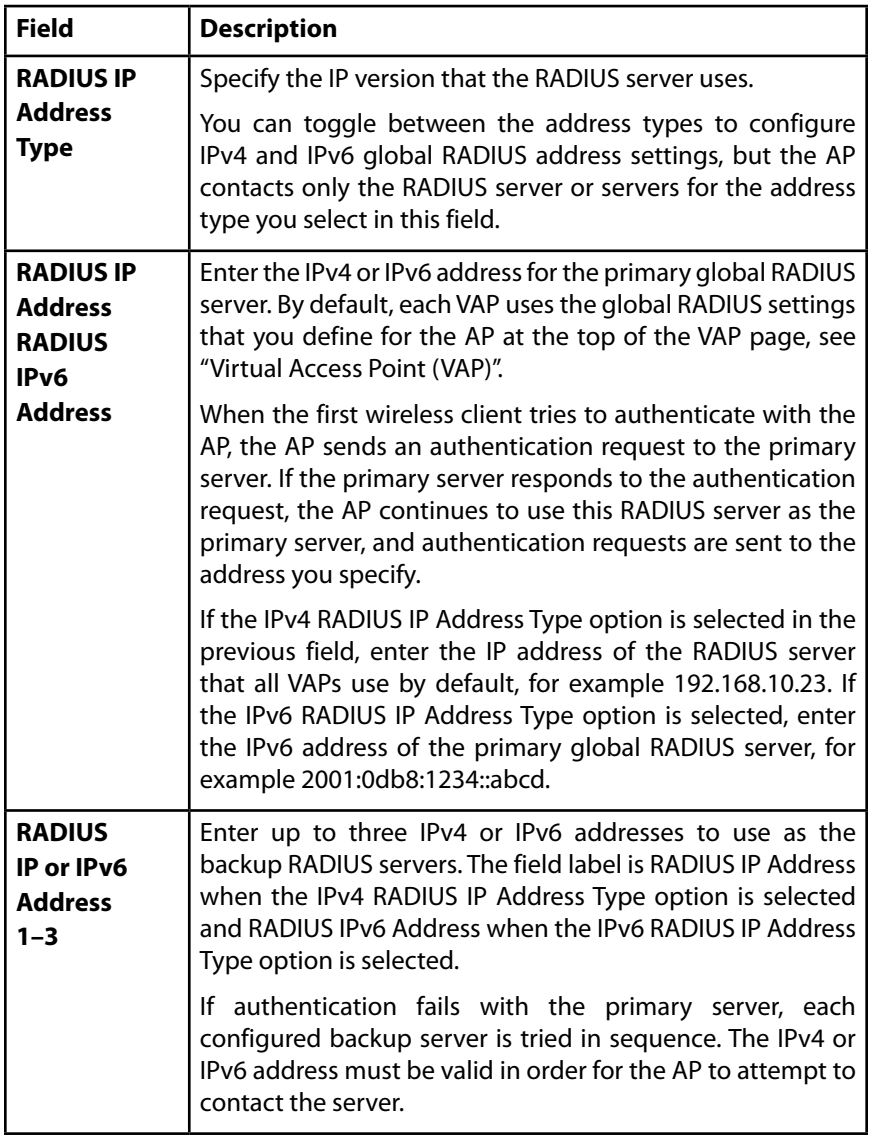

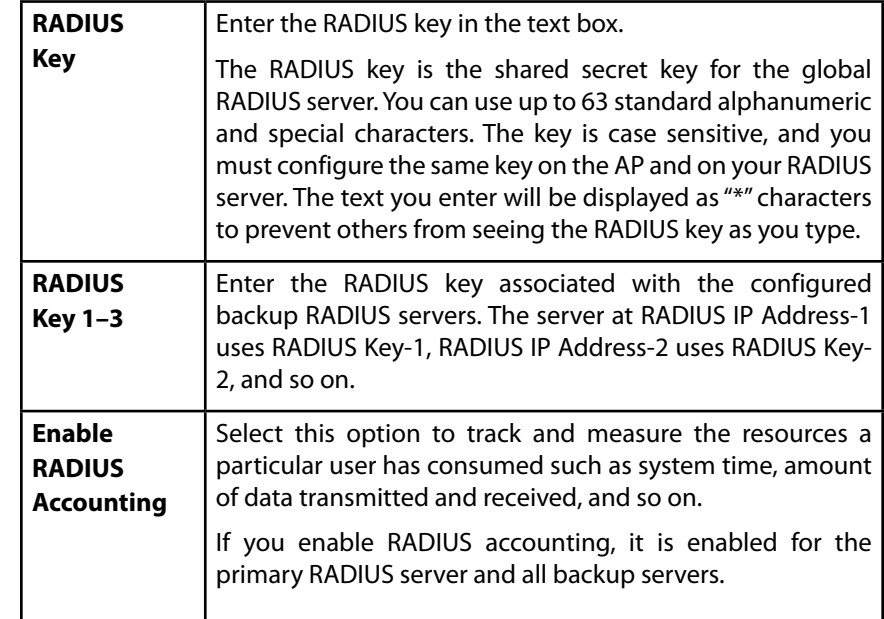

### **note:**

After you configure the VAP settings, you must click Save to apply the changes.

### **802.1X Supplicant**

802.1X Supplicant settings allow the access point to gain access to a secured wired network.

Use these settings to enable the access point as an 802.1X supplicant (client) on the wired network. An MD5 user name and password can be configured to allow the access point to authenticate via 802.1X.

On networks that use IEEE 802.1X, port-based network access control, a supplicant cannot gain access to the network until the 802.1X authenticator grants access. If your network uses 802.1X, you must configure 802.1X authentication information that the AP can supply to the authenticator.

To configure the access point 802.1X supplicant user name and password by using the Web interface, click the Configuration > Security > 802.1X Supplicant tab and configure the fields shown in Table 44.

Figure 35: 802.1X Supplicant 802.1X Supplicant

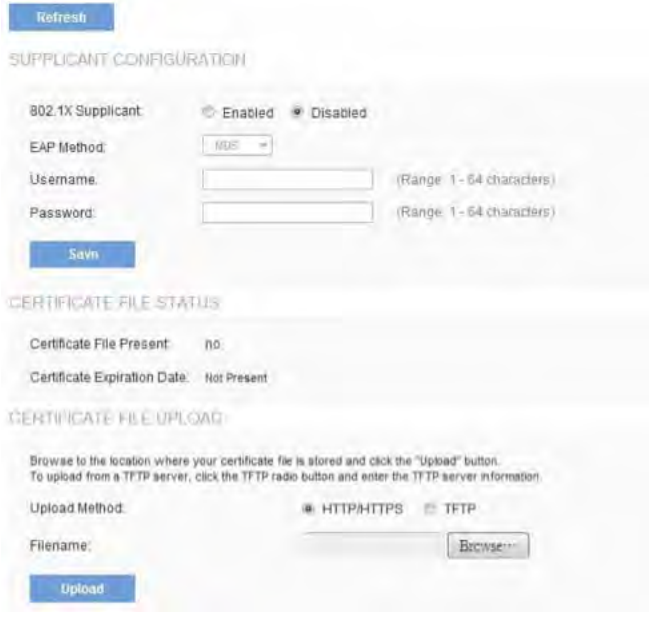

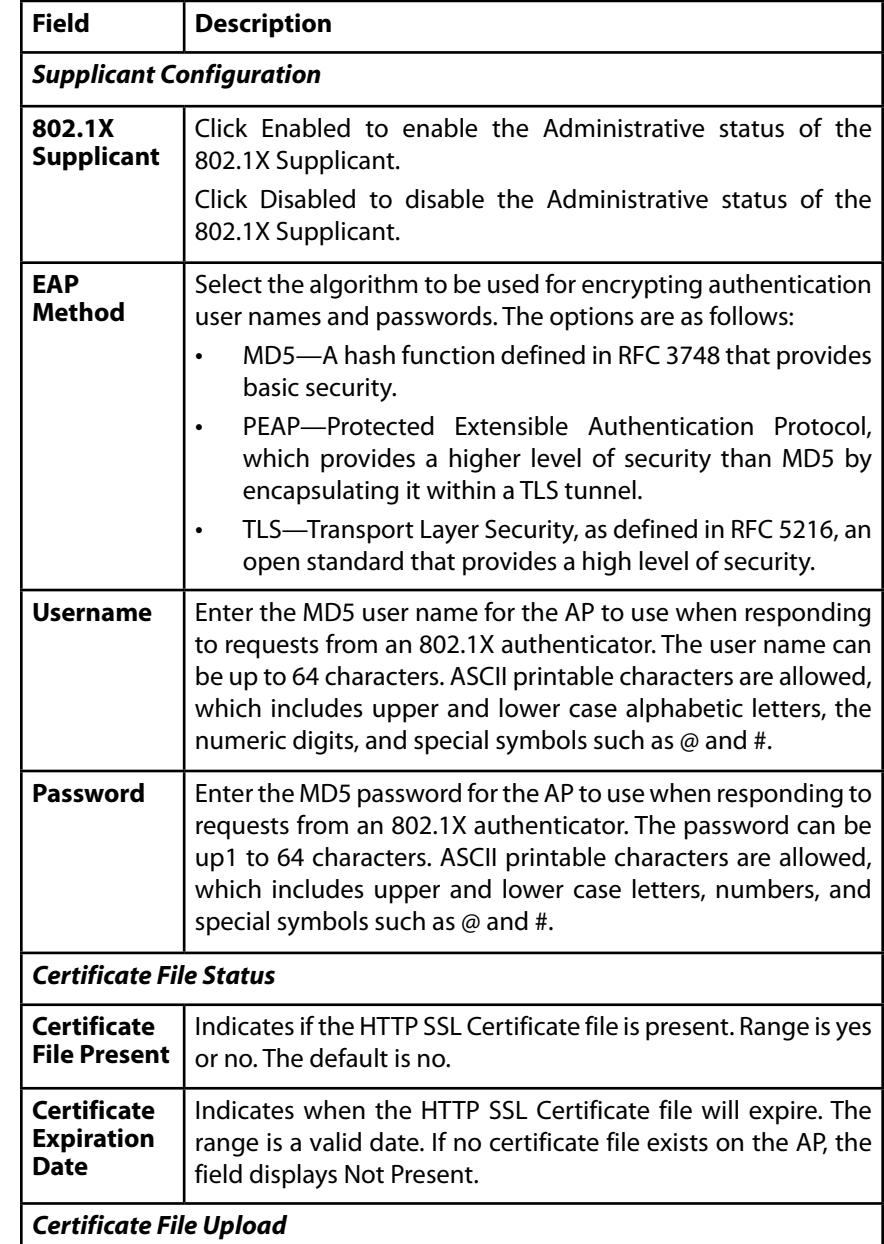

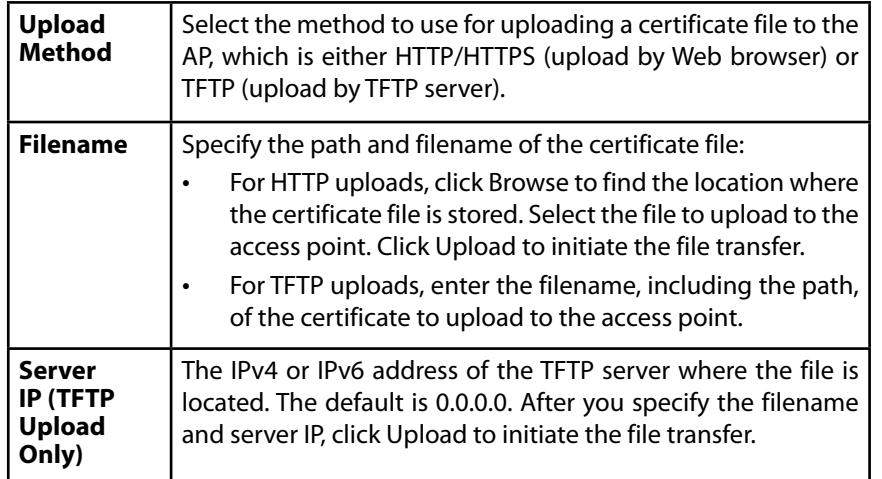

### **note:**

After you configure the settings on the 802.1X Supplicant page, you must click Save to apply the changes. Changing some settings might cause the AP to stop and restart system processes. If this happens, wireless clients will temporarily lose connectivity. We recommend that you change AP settings when WLAN traffic is low.

# **QoS and Access Control**

This section describes how to configure QoS settings that affect traffic from the wireless clients to the AP. By using the access point Client QoS features, you can limit bandwidth and apply ACLs and DiffServ policies to the wireless interface.

This section describes the following features:

- Global Settings.
- ACL
- Class Map
- Policy Map
- Client QoS Status

### **Global Settings**

The client QoS features on the access point provide additional control over certain QoS aspects of wireless clients that connect to the network, such as the amount of bandwidth an individual client is allowed to send and receive. To control general categories of traffic, such as HTTP traffic or traffic from a specific subnet, you can configure ACLs and assign them to one or more VAPs.

In addition to controlling general traffic categories, Client QoS allows you to configure per-client conditioning of various micro-flows through Differentiated Services (DiffServ). DiffServ policies are a useful tool for establishing general micro-flow definition and treatment characteristics that can be applied to each wireless client, both inbound and outbound, when it is authenticated on the network.

From the **Global Settings page**, you can enable the Client QoS feature, specify client bandwidth limits, and select the ACLs and DiffServ policies to use as default values for clients associated with the VAP when the client does not have their own attributes defined by a RADIUS server.

To enabled or disabled the Client QoS and to configure the QoS settings for a VAP, click the *Configuration > QoS and Access Control > Global Settings* tab.

Figure 36: QoS Global Settings

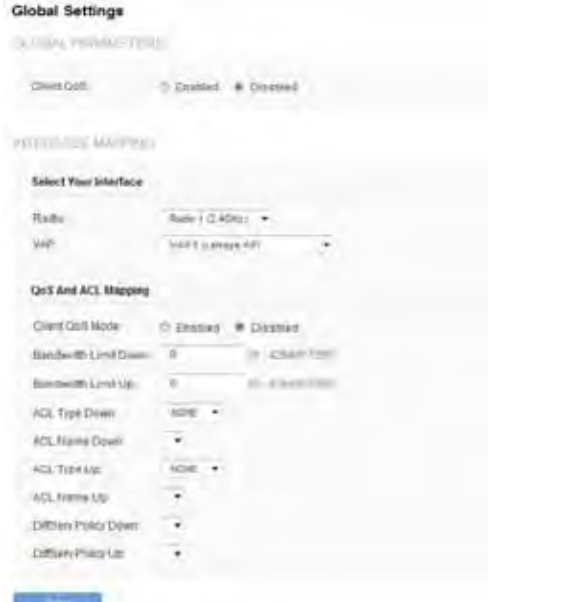

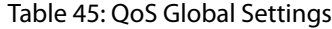

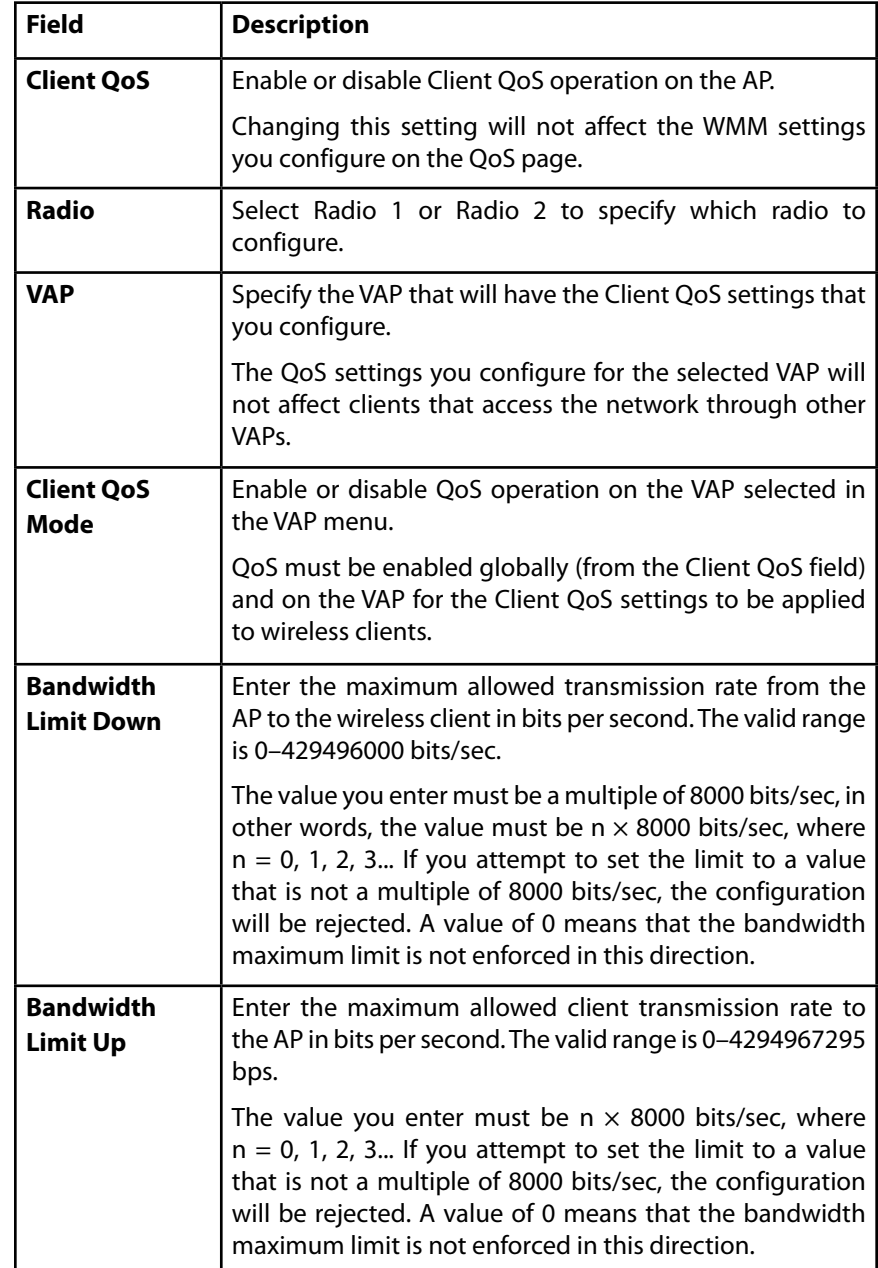

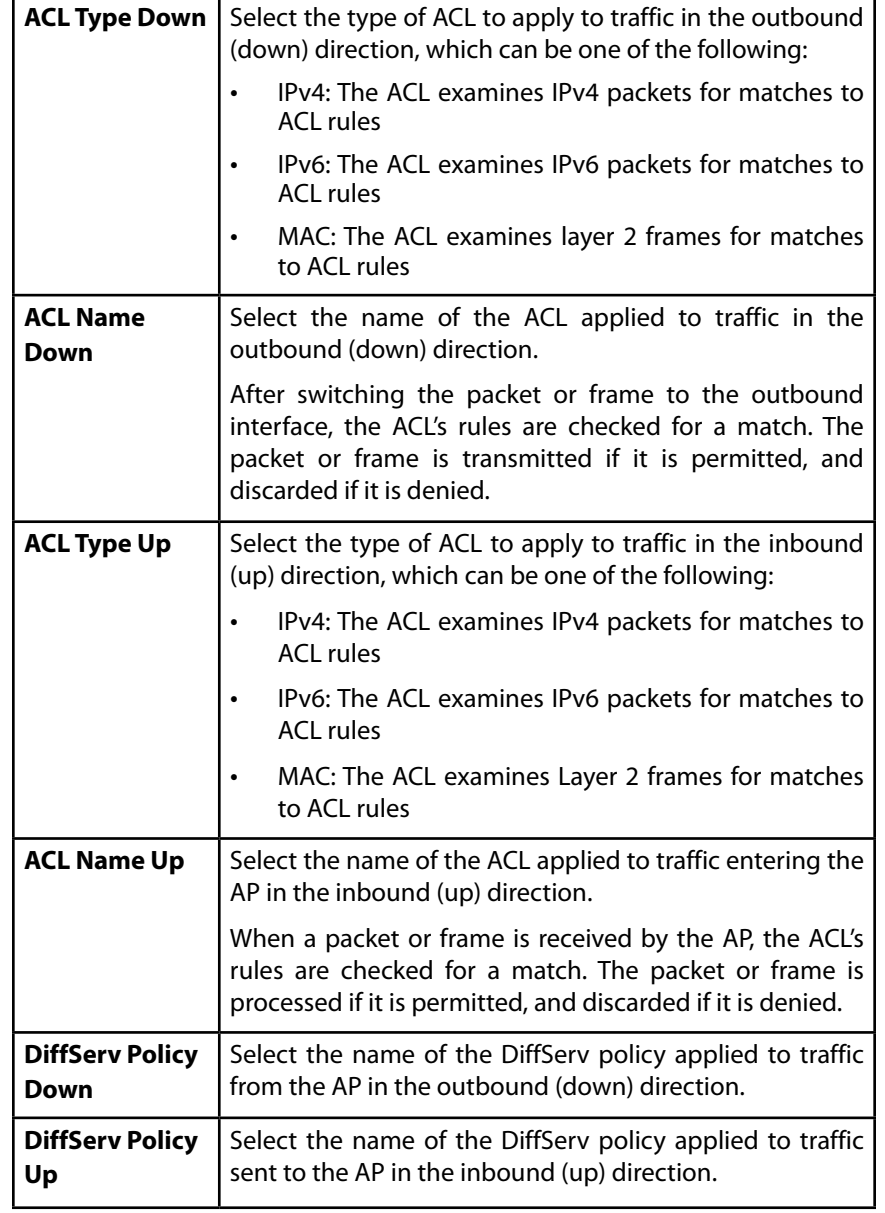

# **ACL**

ACLs are a collection of permit and deny conditions called rules, that provide security by blocking unauthorized users and allowing authorized users to access specific resources. ACLs can block any unwarranted attempts to reach network resources.

The access point supports up to 50 IPv4, IPv6, and MAC ACLs.

# **IPv4 and IPv6 ACLs**

IP ACLs classify traffic for Layers 3 and 4.

Each ACL is a set of up to 10 rules applied to traffic sent from a wireless client or to be received by a wireless client. Each rule specifies whether the contents of a given field should be used to permit or deny access to the network. Rules can be based on various criteria and may apply to one or more fields within a packet, such as the source or destination IP address, the source or destination L4 port, or the protocol carried in the packet.

# **ACL Configuration Process**

Configure ACLs and rules on the ACL page (steps 1–5), and then apply the rules to a specified VAP on the Global Settings page (step 6).

Use the following general steps to configure ACLs:

- 1. Specify a name for the ACL.
- 2. Select the type of ACL to add.
- 3. Add the ACL
- 4. Add new rules to the ACL.
- 5. Configure the match criteria for the rules.
- 6. Apply the ACL to one or more VAPs.

To configure an ACL click the Configuration >Qos and Access Control > ACL tab. The following figure shows the page after an IPv4 ACL has been created.

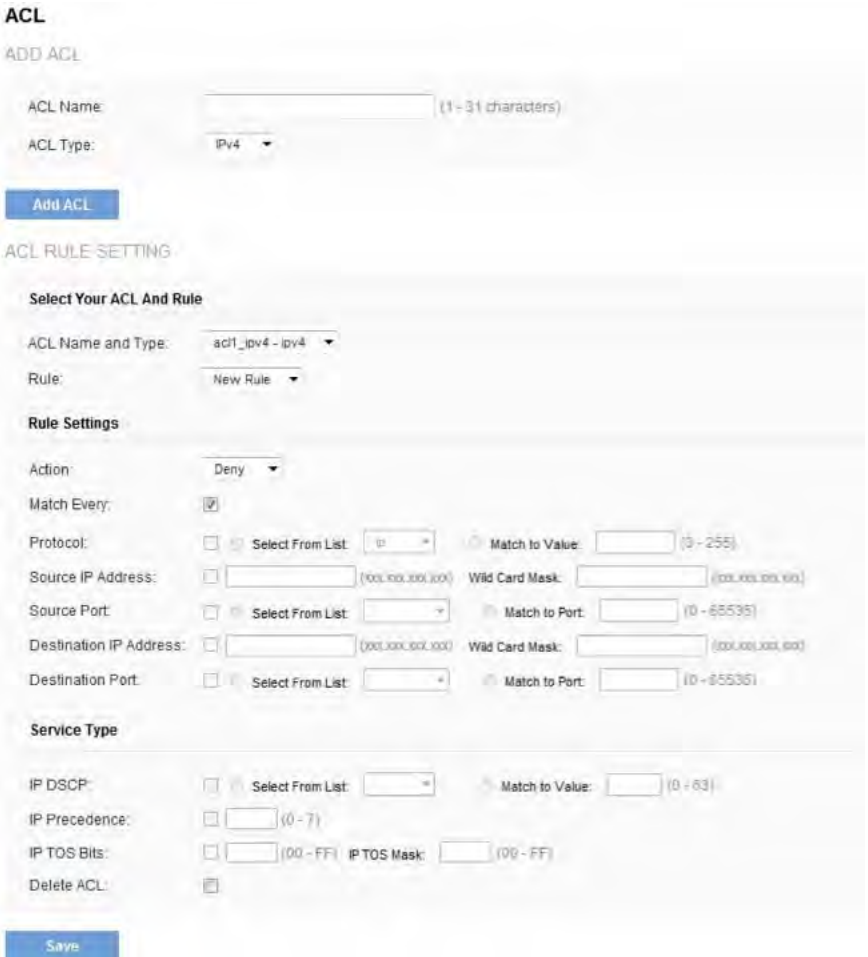

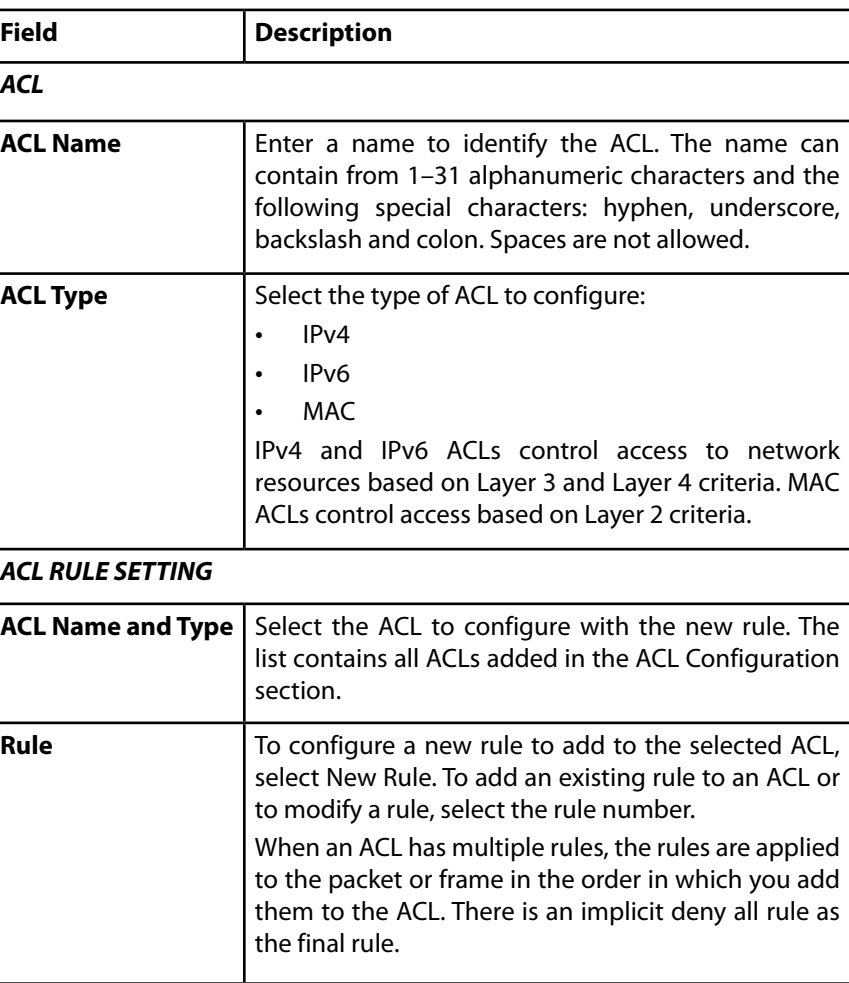

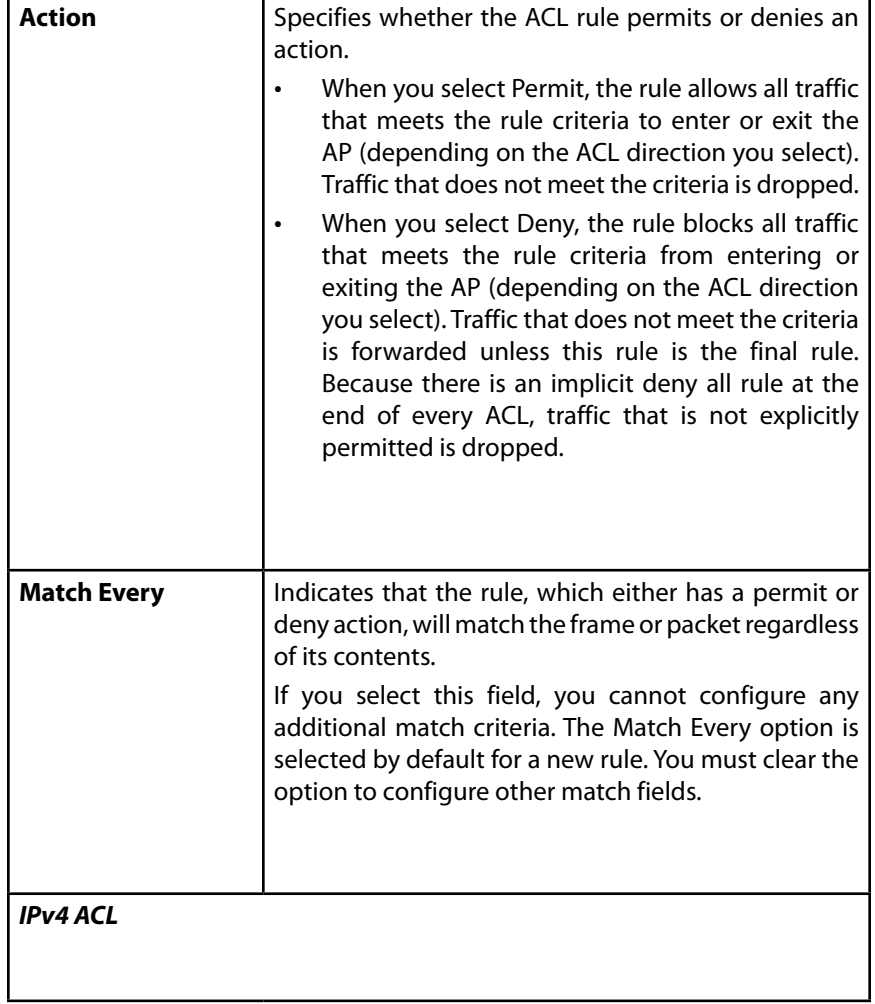

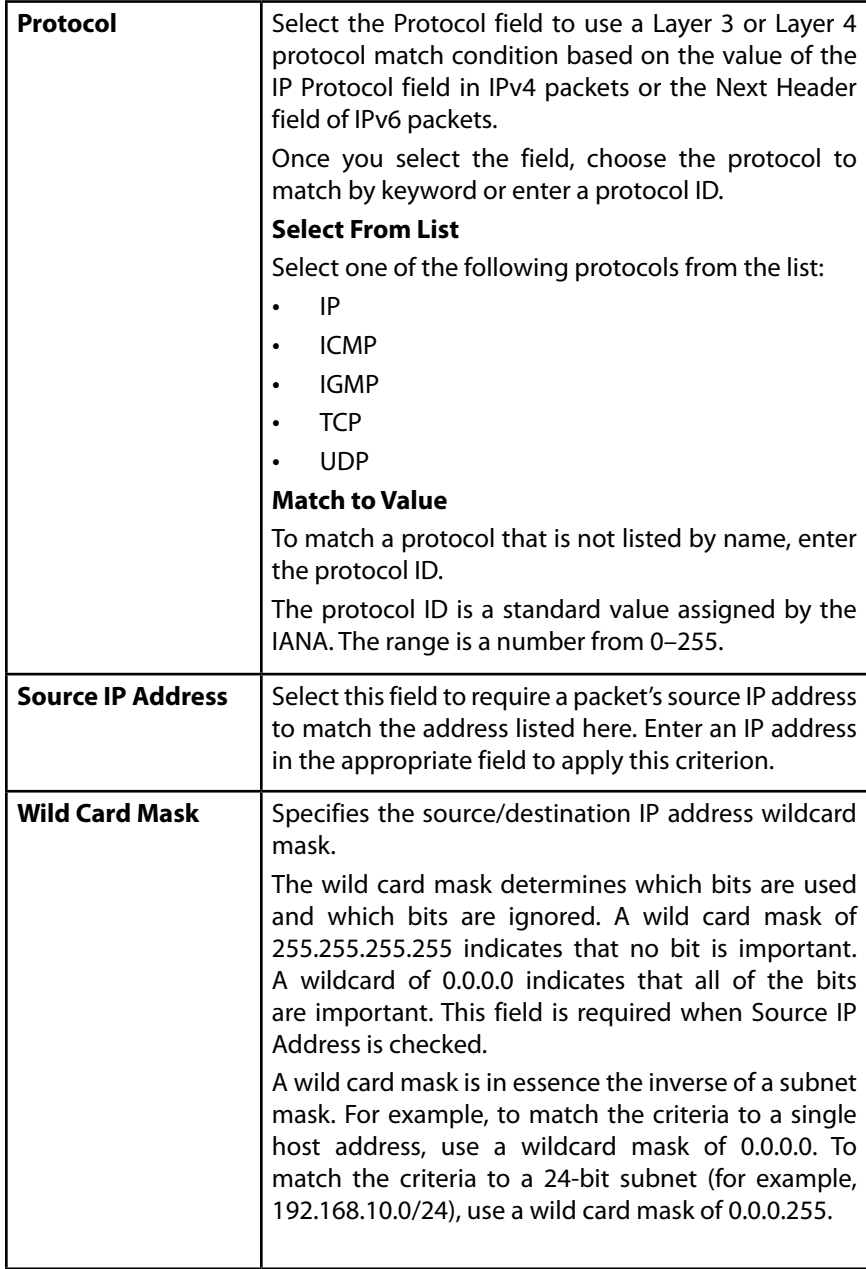
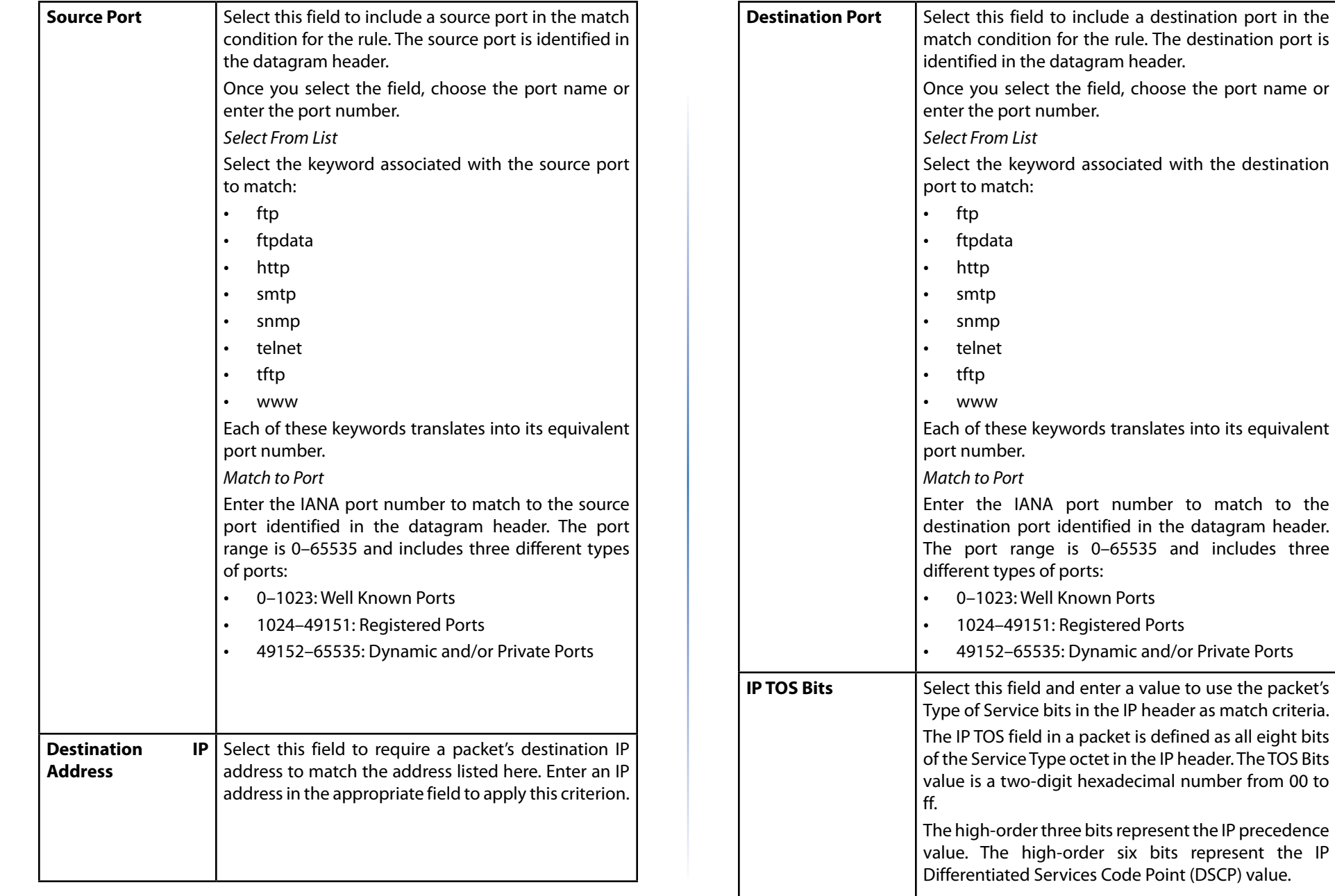

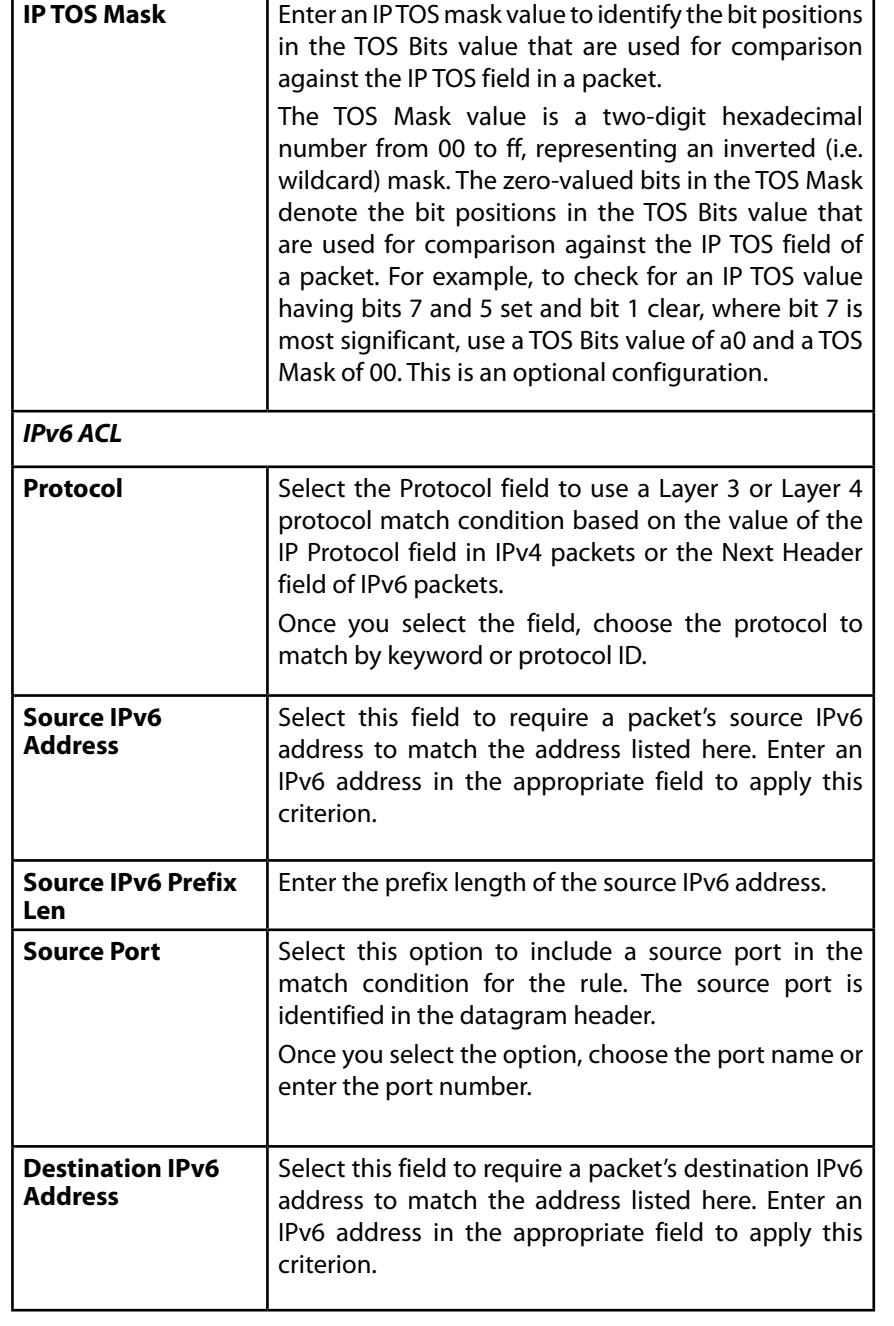

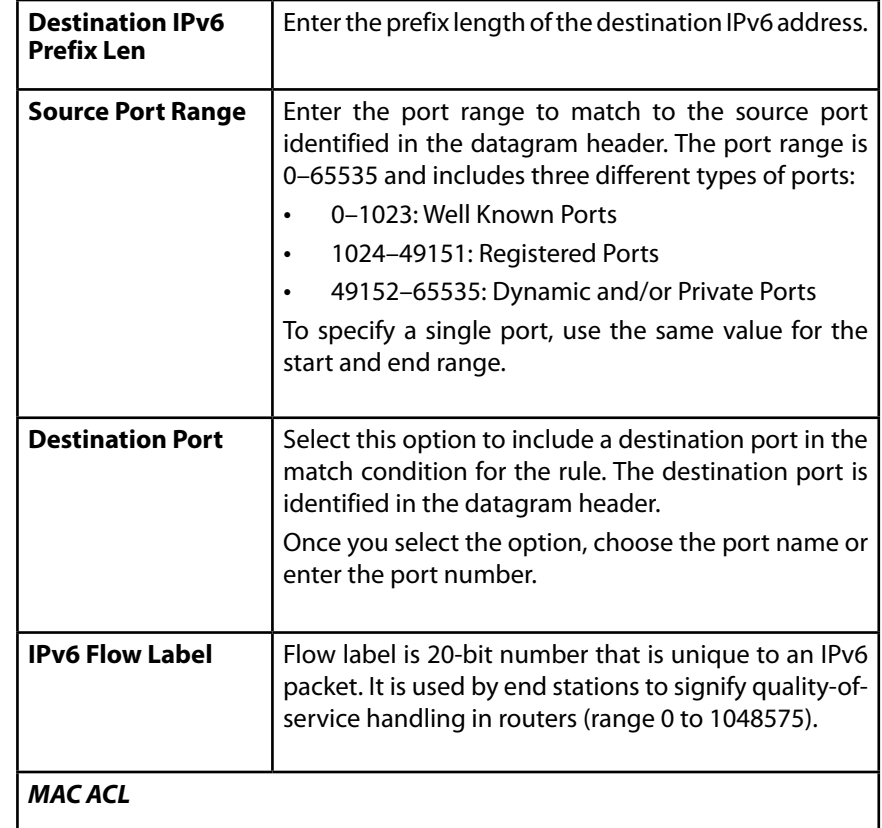

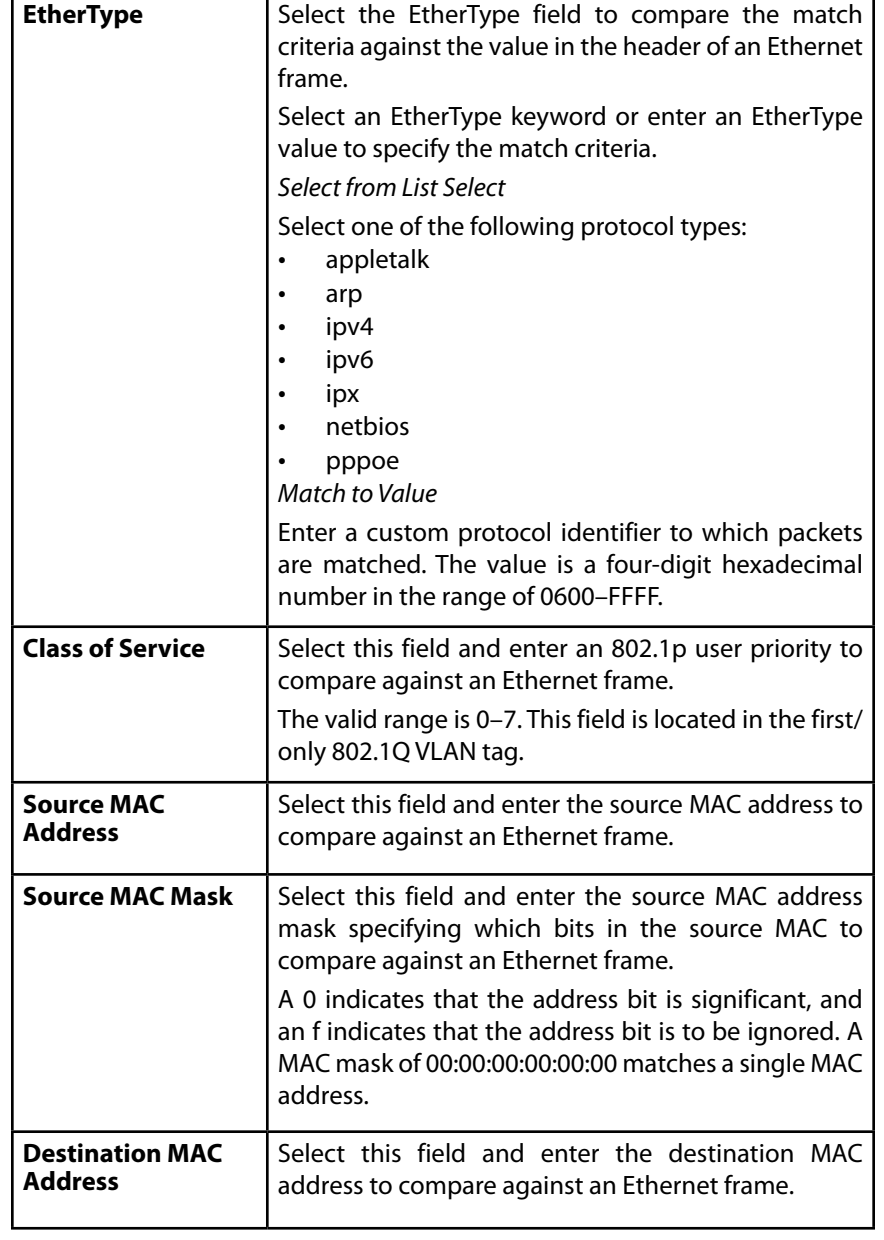

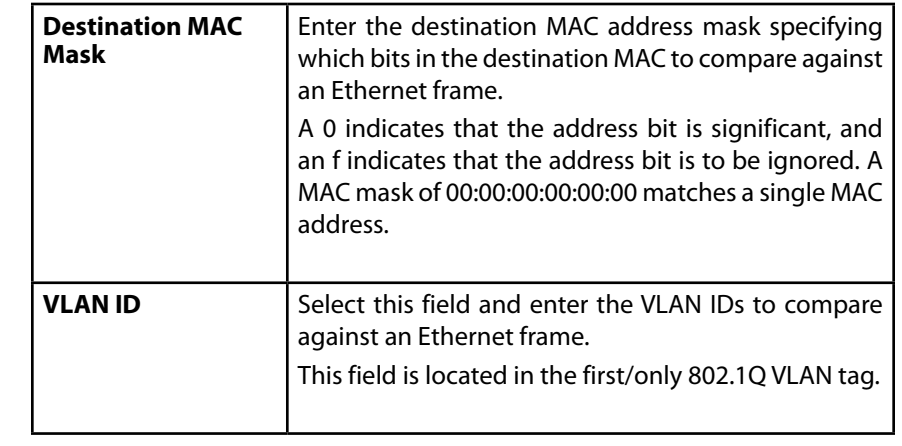

After you set the desired rule criteria, click **Save**. To delete an ACL, select the Delete ACL option and click **Save**.

# **Class Map**

The Client QoS feature contains Differentiated Services (DiffServ) support that allows traffic to be classified into streams and given certain QoS treatment in accordance with defined per-hop behaviors.

Standard IP-based networks are designed to provide best effort data delivery service. Best effort service implies that the network delivers the data in a timely fashion, although there is no guarantee that it will. During times of congestion, packets may be delayed, sent sporadically, or dropped. For typical Internet applications, such as e-mail and file transfer, a slight degradation in service is acceptable and in many cases unnoticeable. However, on applications with strict timing requirements, such as voice or multimedia, any degradation of service has undesirable effects.

By classifying the traffic and creating policies that define how to handle these traffic classes, you can make sure that time-sensitive traffic is given precedence over other traffic.

The access point supports up to 50 class maps.

# **Defining DiffServ**

To use DiffServ for Client QoS, use the Configuration > Qos and Access Control > Class Map and Configuration > Qos and Access Control > Policy Map pages to define the following categories and their criteria:

- Class: create classes and define class criteria
- Policy: create policies, associate classes with policies, and define policy statements

Once you define the class and associate it with a policy, apply the policy to a specified VAP on the Global Settings page.

Packets are classified and processed based on defined criteria. The classification criteria are defined by class. The processing is defined by a policy's attributes. Policy attributes may be defined on a per-class instance basis, and it is these attributes that are applied when a match occurs. A policy can contain multiple classes. When the policy is active, the actions taken depend on which class matches the packet.

Packet processing begins by testing the class match criteria for a packet. A policy is applied to a packet when a class match within that policy is found. DiffServ is supported for IPv4 and IPv6 packets.

Use the Class Map page to add a new Diffserv class name, or to rename or delete an existing class, and define the criteria to associate with the DiffServ class.

To configure a DiffServ Class Map, click the *Configuration > Qos and Access Control > Class Map* tab.

### **note:**

The Class Map page displays the Match Criteria Configuration fields only if a class map has been created. To create a class map, enter a name in the Class Map Name field and click Add Class Map.

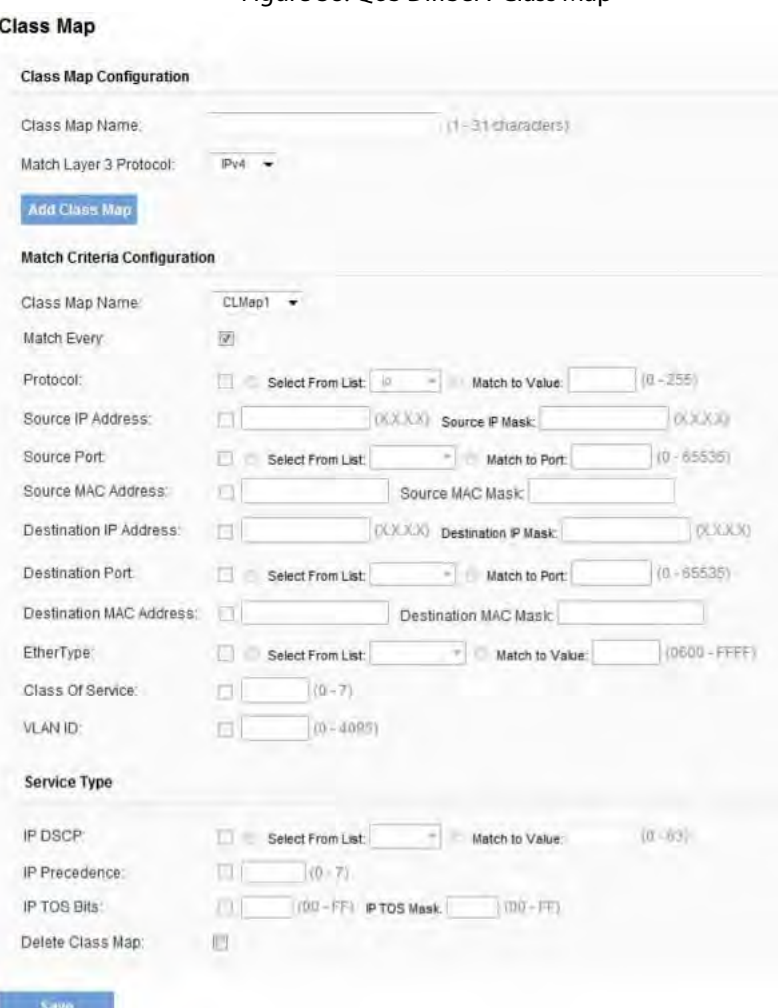

Figure 38: QoS DiffServ Class Map

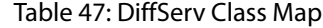

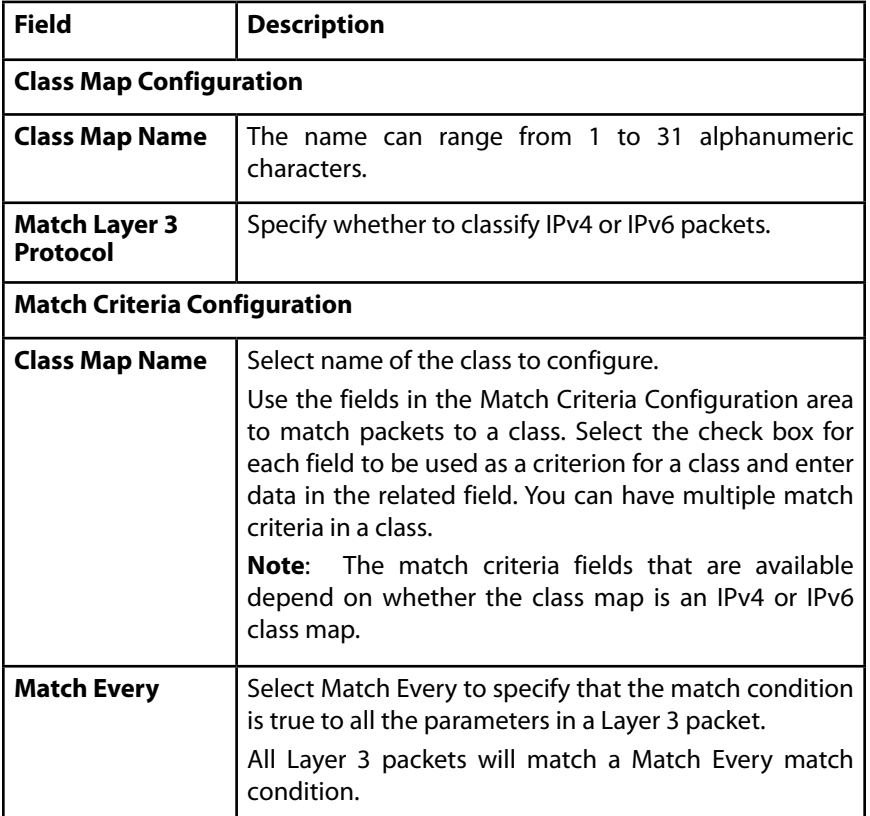

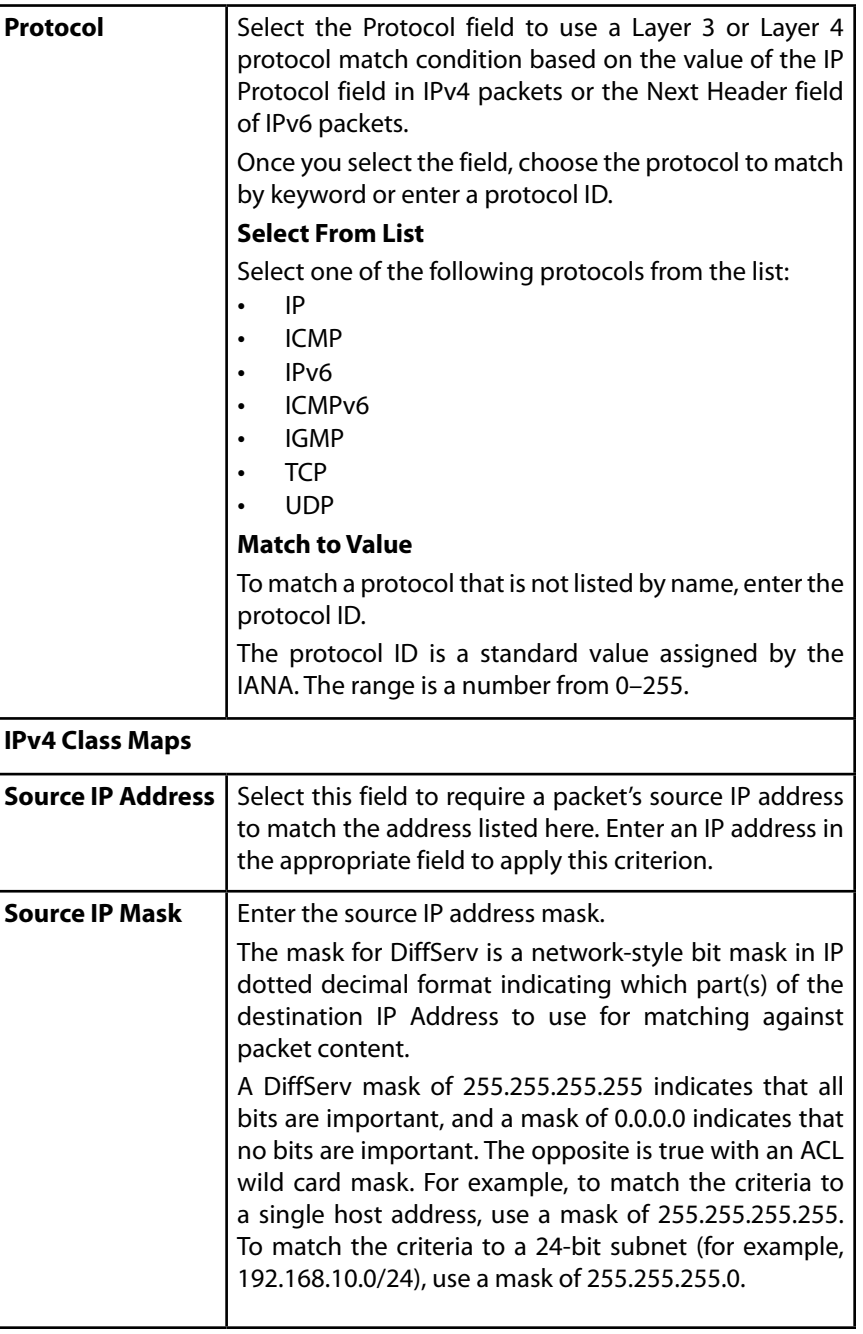

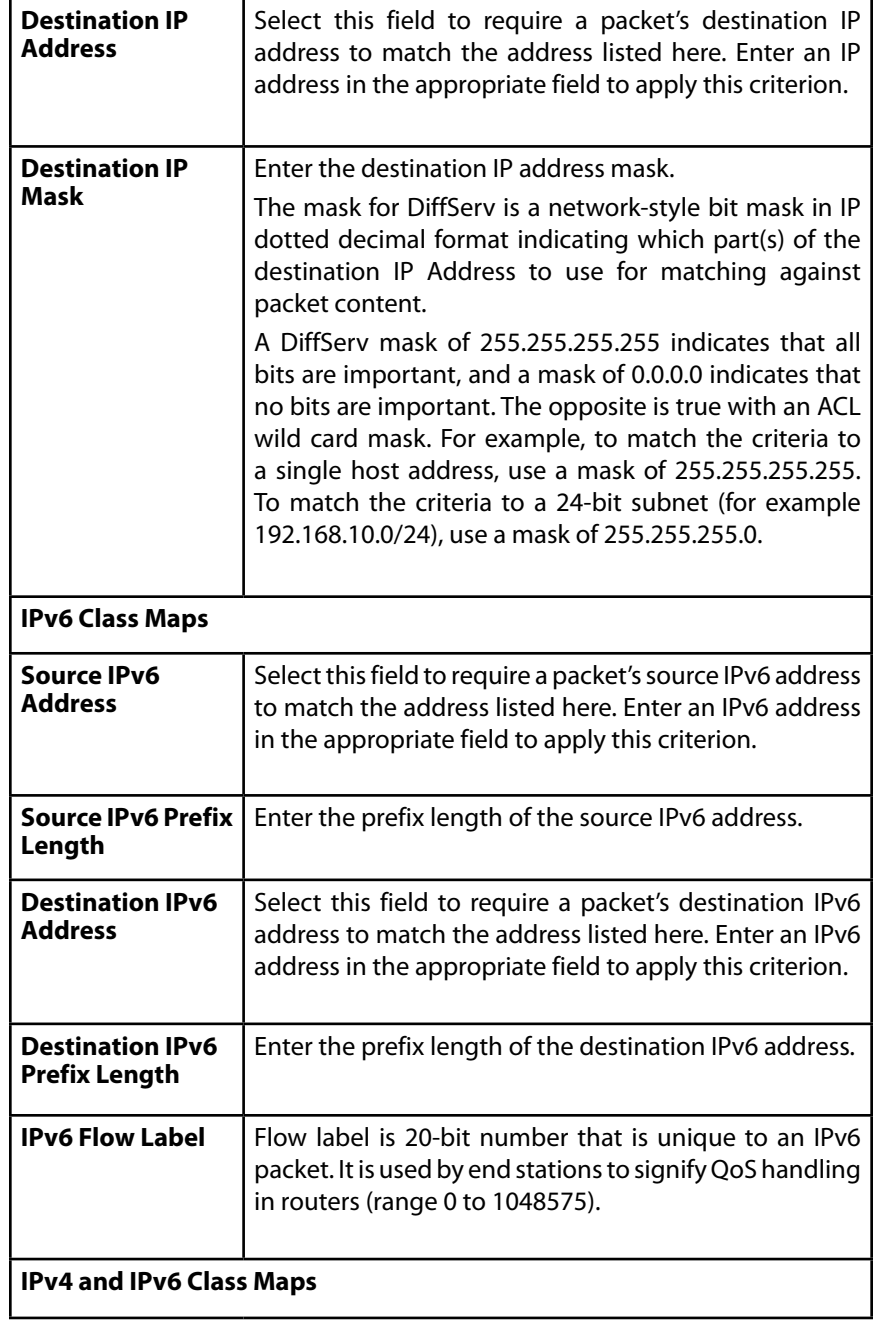

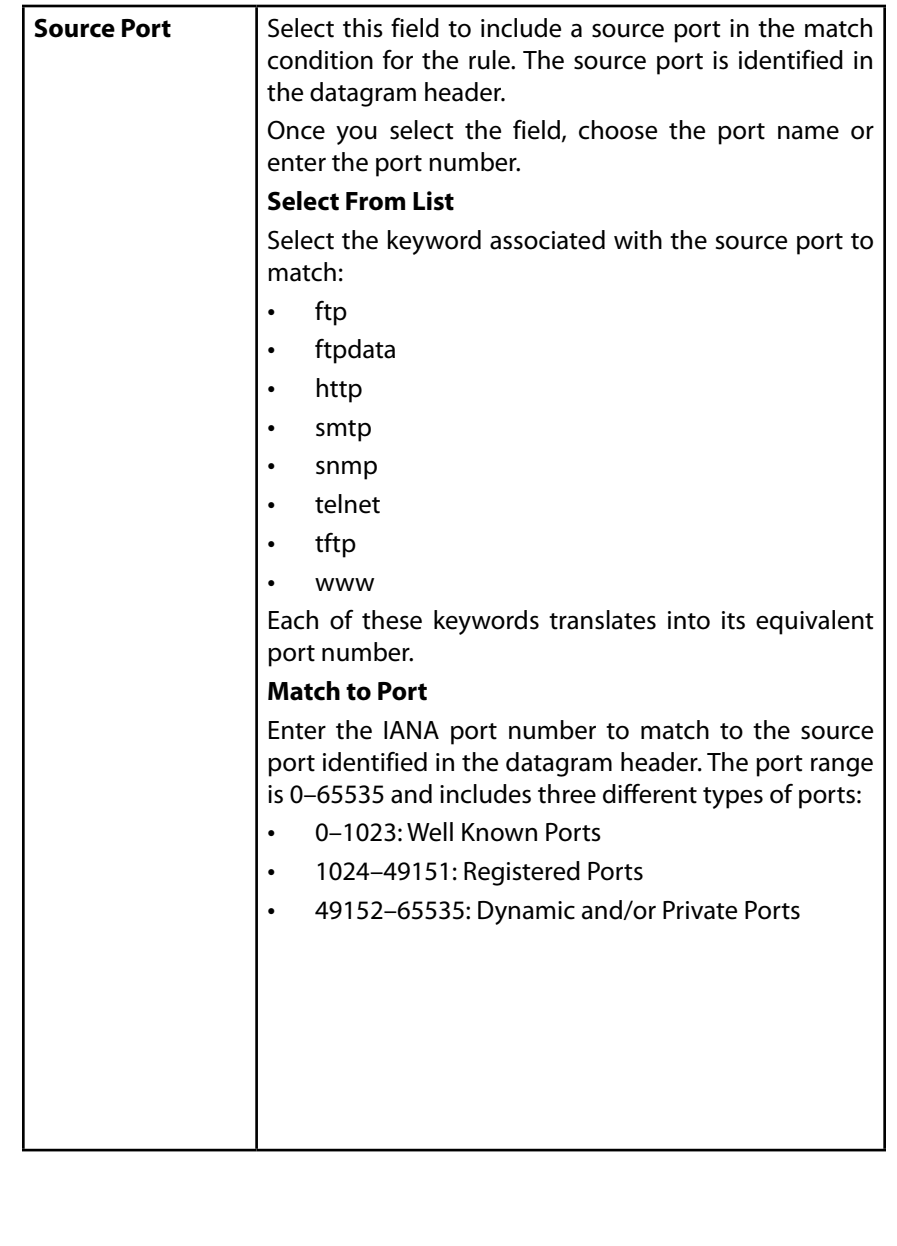

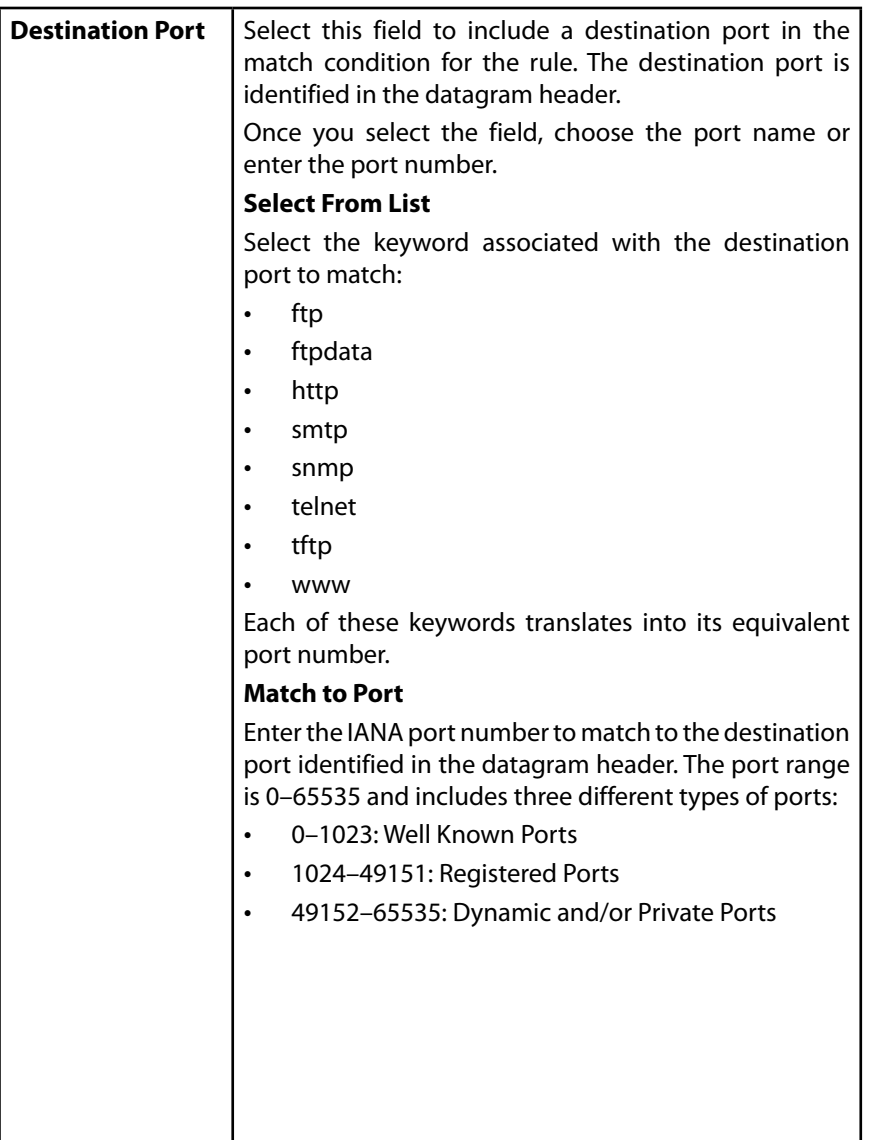

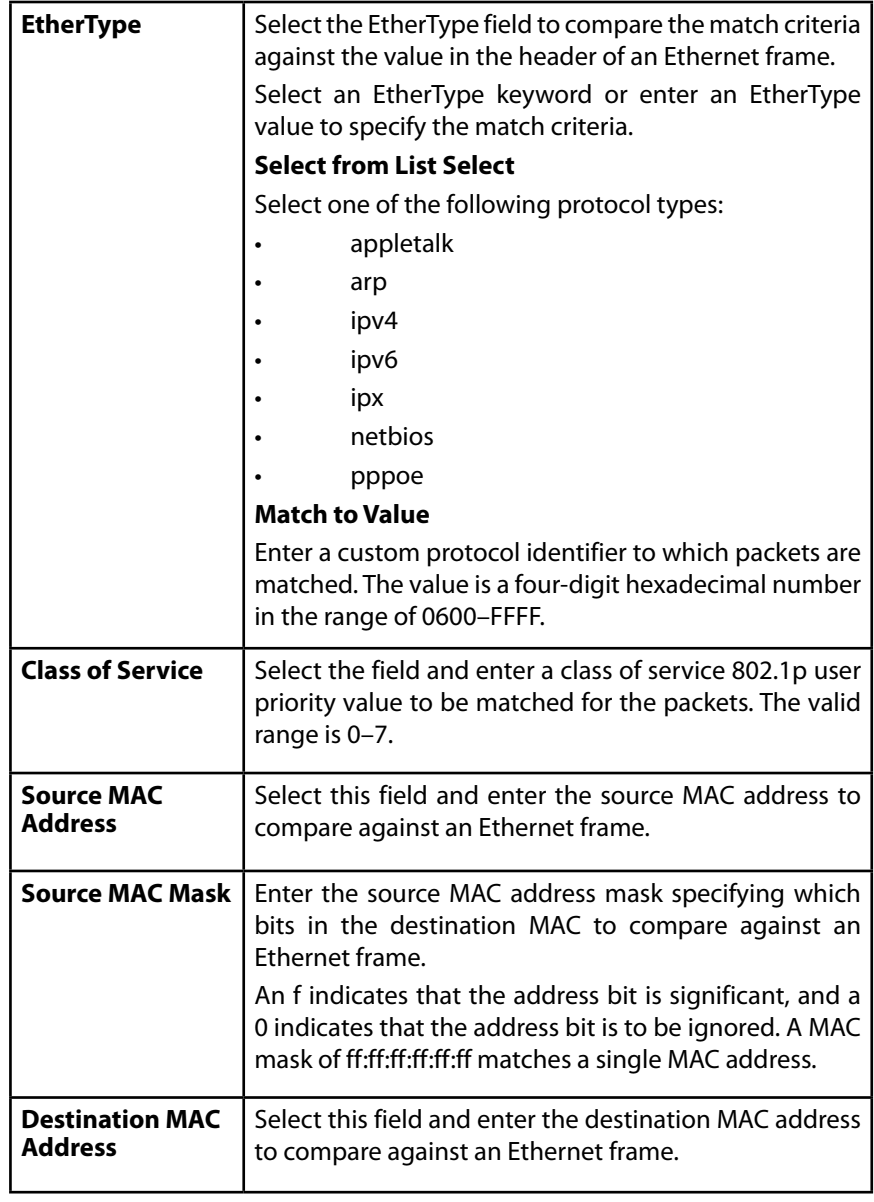

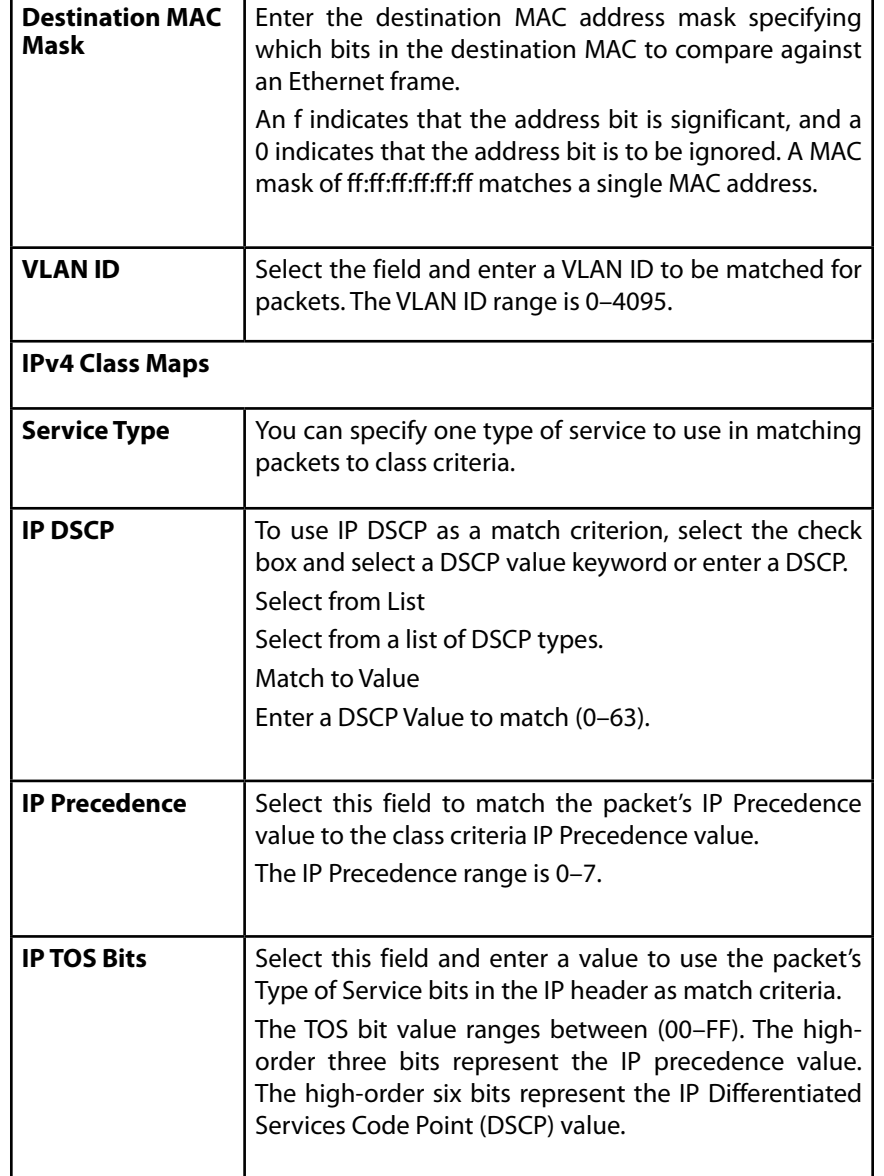

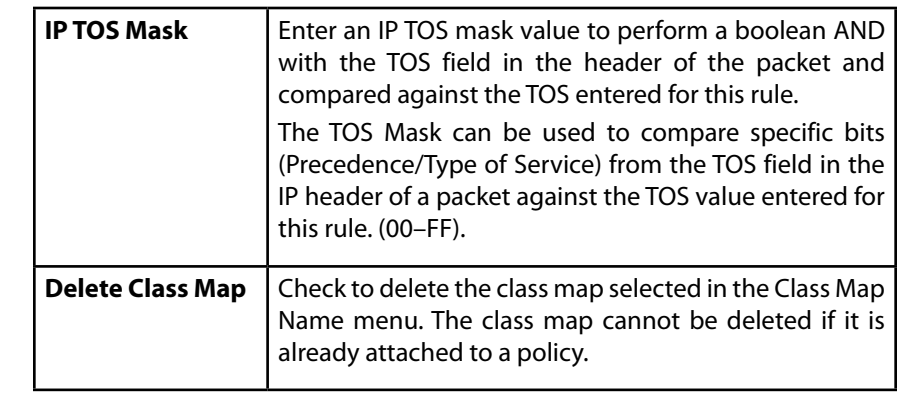

To delete a Class Map, select the Delete Class Map option and click **Save**.

# **Policy Map**

Use the Policy Map page to create DiffServ policies and to associate a collection of classes with one or more policy statements.

The access point supports up to 50 policy maps.

Packets are classified and processed based on defined criteria. The classification criteria are defined by class on the Class Map page. The processing is defined by a policy's attributes on the Policy Map page. Policy attributes may be defined on a per-class instance basis, and it is these attributes that are applied when a match occurs. A policy map can contain up to 10 class maps. When the policy is active, the actions taken depend on which class matches the packet.

Packet processing begins by testing the class match criteria for a packet. A policy is applied to a packet when a class match within that policy is found.

### **NOTE:**

The Policy Map page displays the policy configuration fields only if a policy map has been created. To create a policy map, enter a name in the Policy Map Name field and click Add Policy Map.

To create a DiffServ policy, click the *Configuration > Qos and Access Control > Policy Map* tab. The following image shows the page after a policy map has been created.

### Figure 39: QoS DiffServ Policy Map Table 48: DiffServ Policy Map

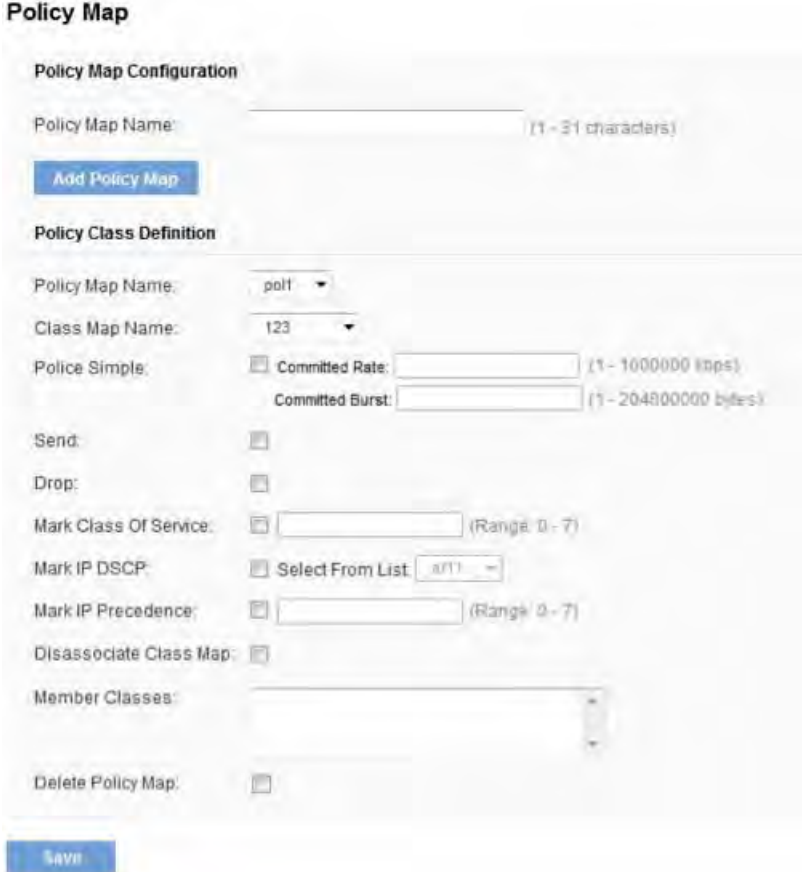

**Field Description**

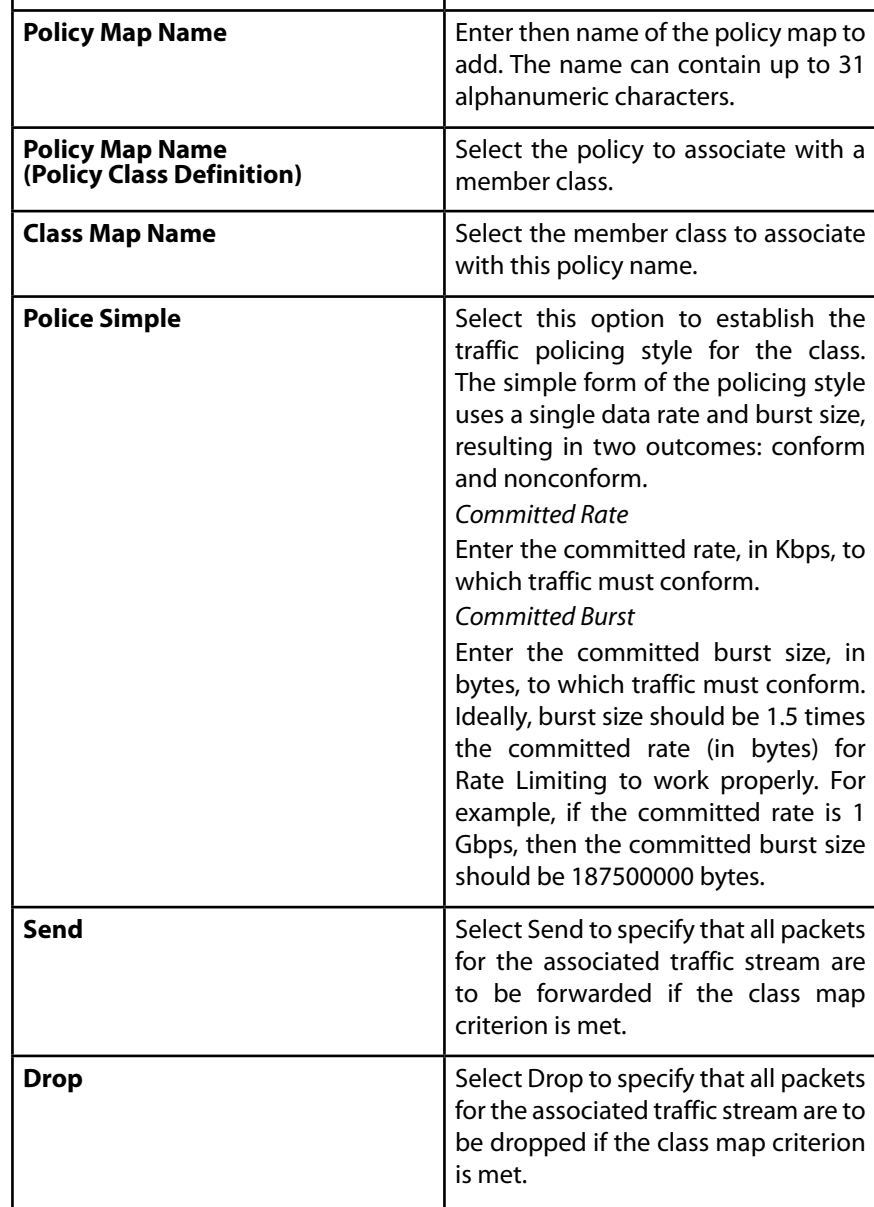

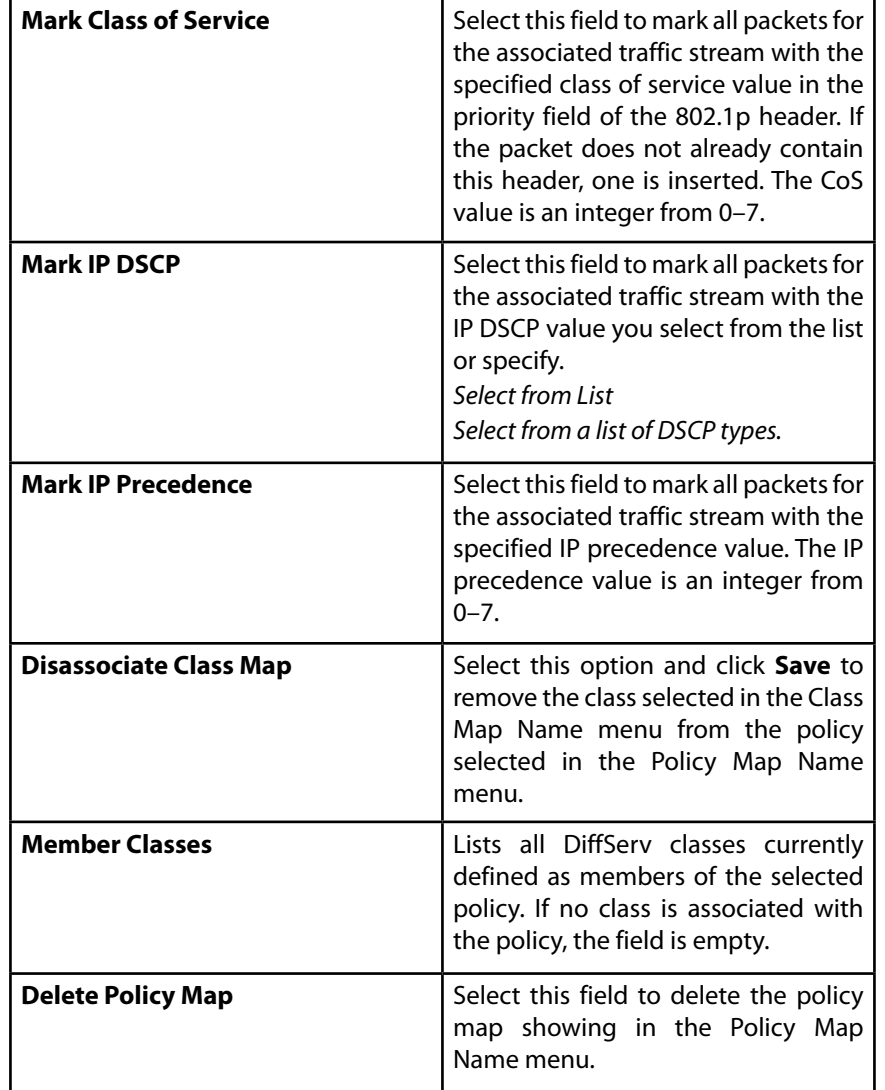

To delete a Policy Map, select the Delete Policy Map option and click **Save**.

# **Client QoS Status**

The *Client QoS Status* page shows the client QoS settings that are applied to each client currently associated with the AP.

To view QoS settings for an associated client, click the Configuration > QoS and Access Control > Client QoS Status tab.

Figure 40: Client QoS Status

### **Client QoS Status**

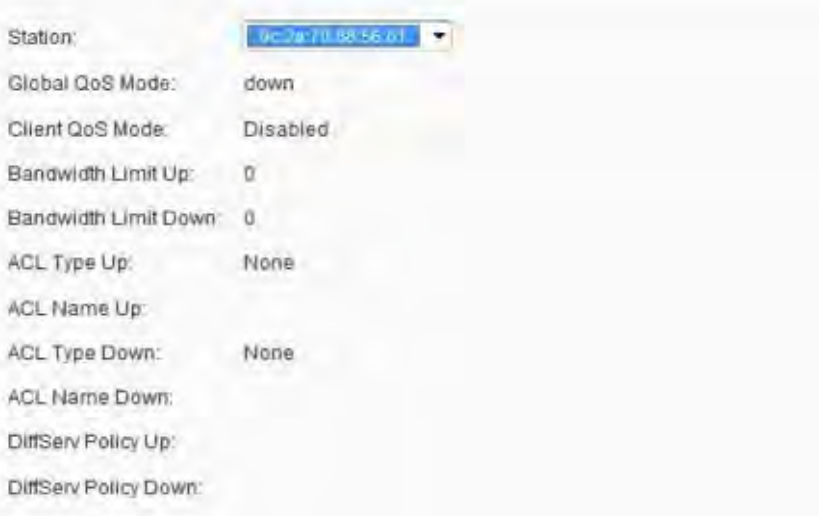

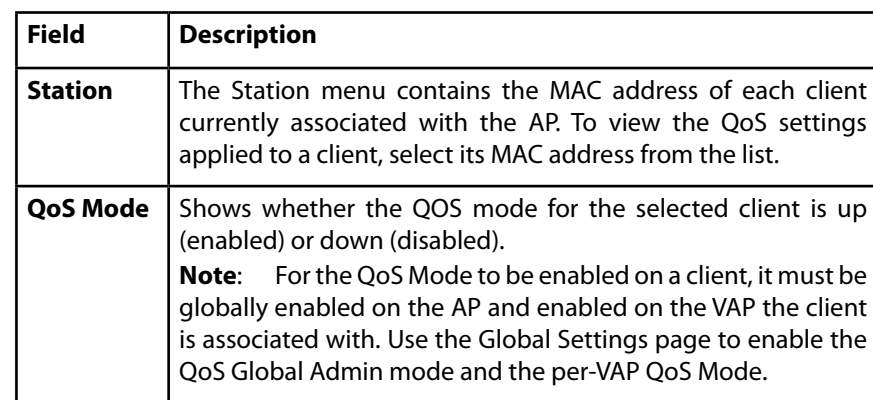

### Table 49: Client QoS Status

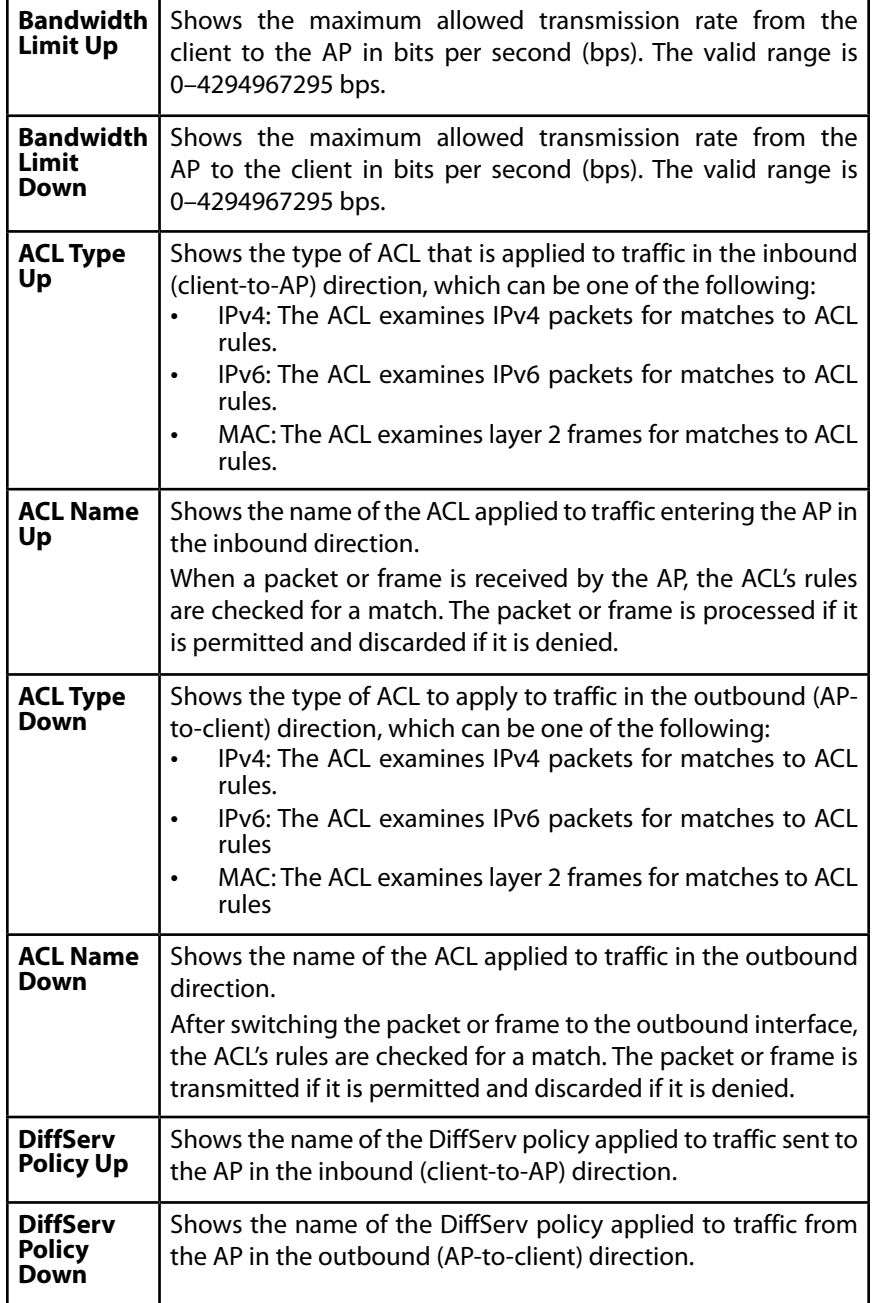

## **SNMP**

This section describes how to configure the SNMP settings on the access point and contains the following subsections:

- **General**
- Views
- **Groups**
- **Targets**
- Users

# **General**

Simple Network Management Protocol (SNMP) defines a standard for recording, storing, and sharing information about network devices. SNMP facilitates network management, troubleshooting, and maintenance. The AP supports SNMP versions 1, 2, and 3. Unless specifically noted, all configuration parameters on this page apply to SNMPv1 and SNMPv2c only.

Key components of any SNMP-managed network are managed devices, SNMP agents, and a management system. The agents store data about their devices in Management Information Bases (MIBs) and return this data to the SNMP manager when requested. Managed devices can be network nodes such as APs, routers, switches, bridges, hubs, servers, or printers.

The access point can function as an SNMP managed device for seamless integration into network management systems such as HP OpenView.

From the SNMP page under the Services heading, you can start or stop control of SNMP agents, configure community passwords, access MIBs, and configure SNMP Trap destinations.

To configure SNMP, click the Configuration > SNMP > General tab and save the fields described in Table 50 on page 118.

Figure 41: SNMP-General

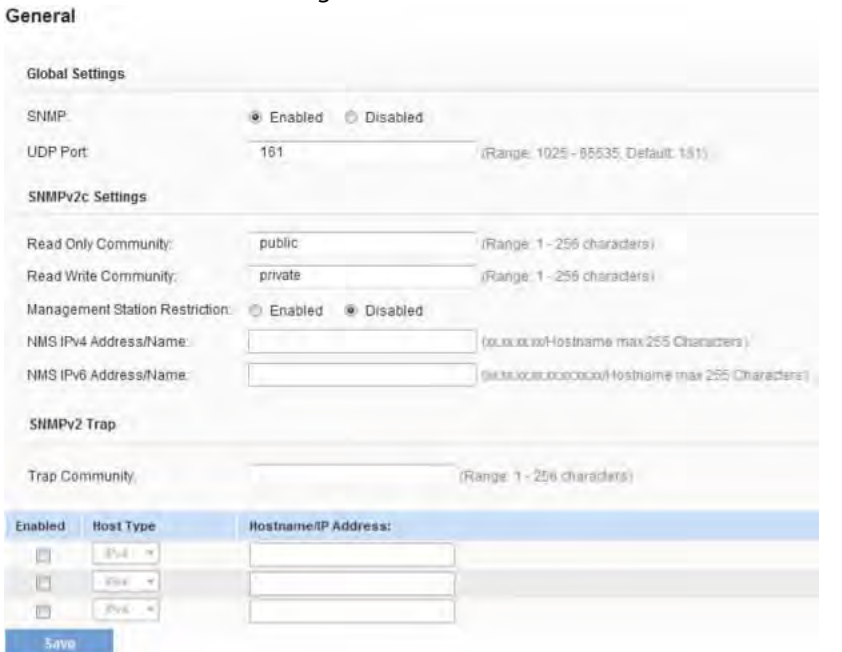

### Table 50: SNMP-General Settings

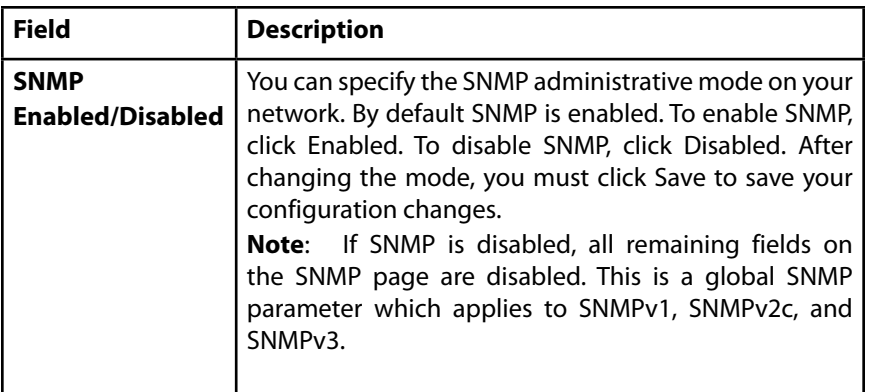

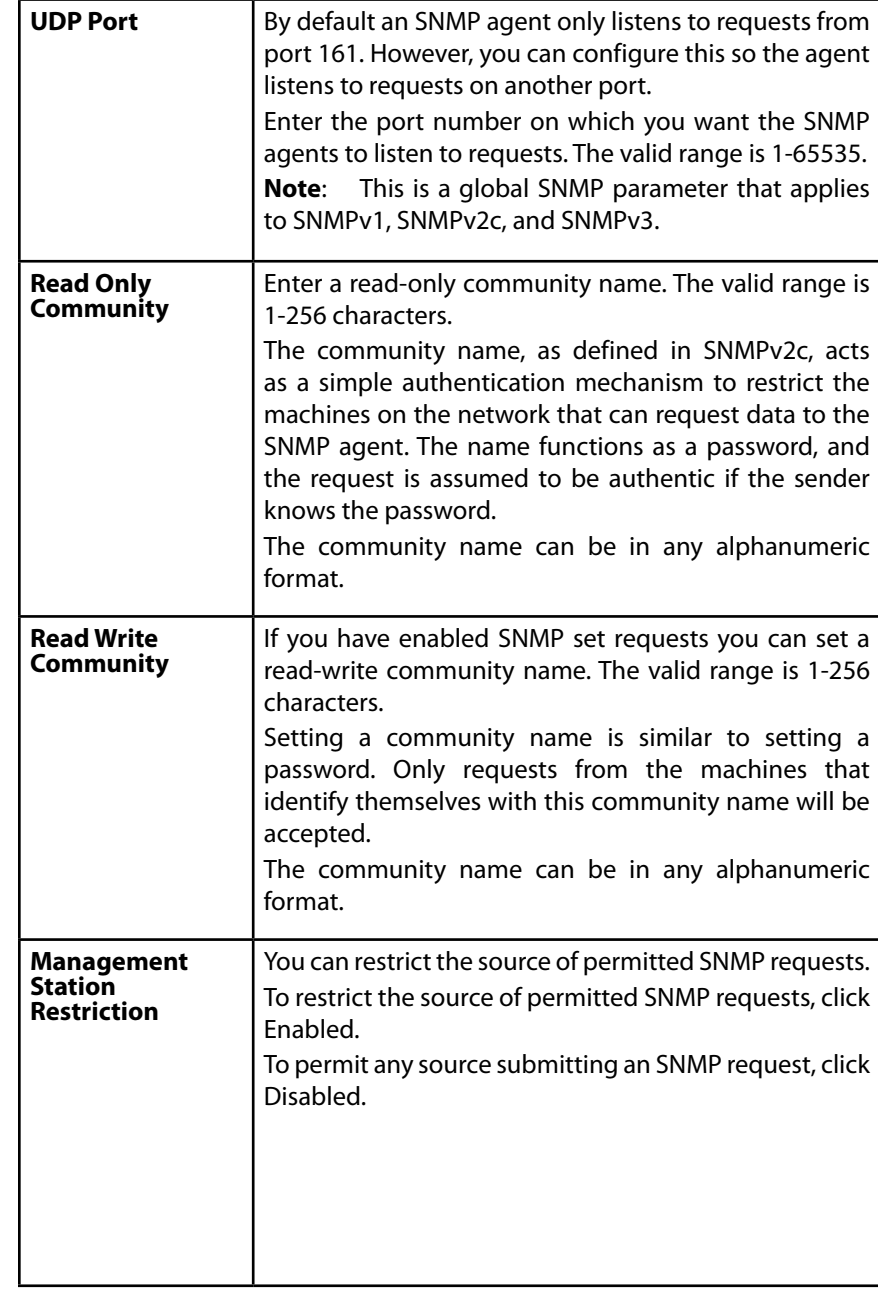

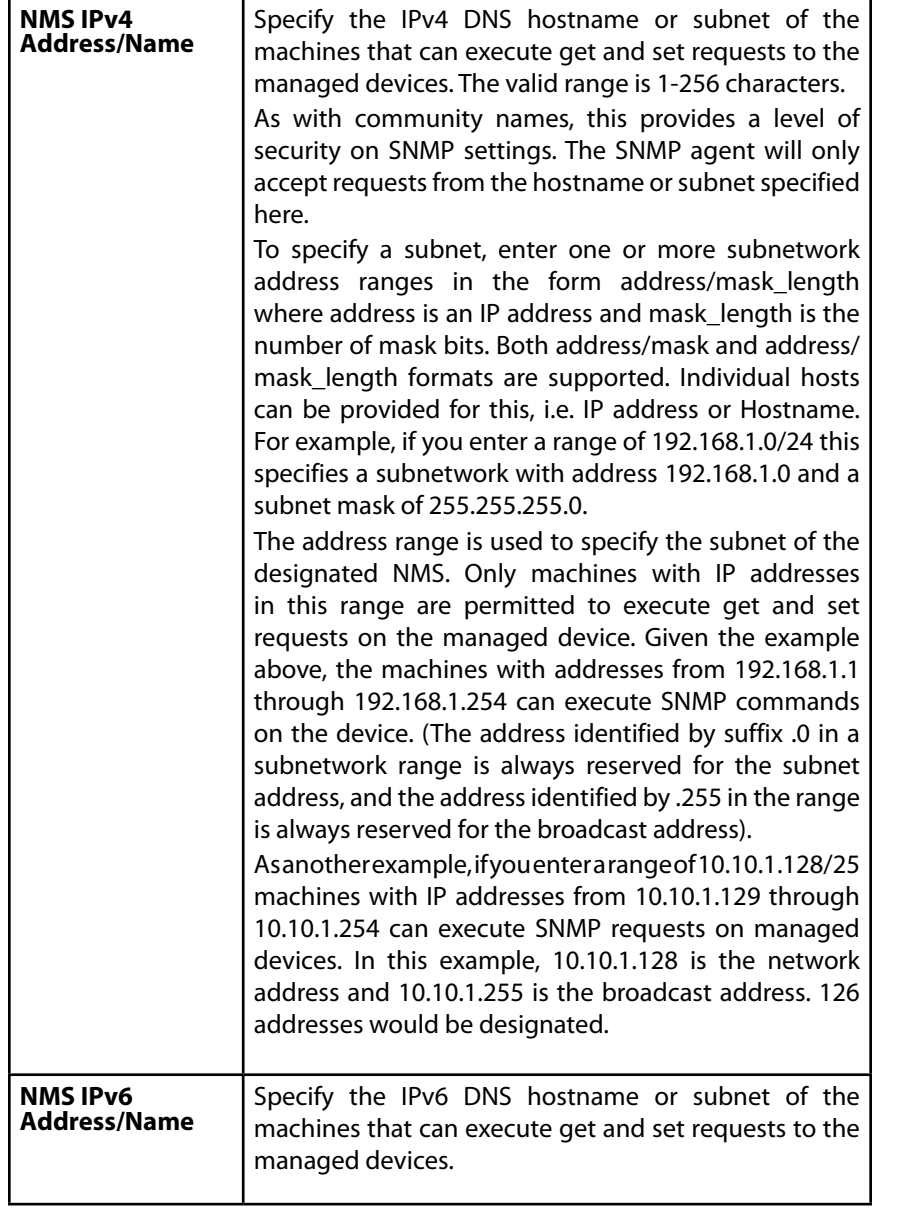

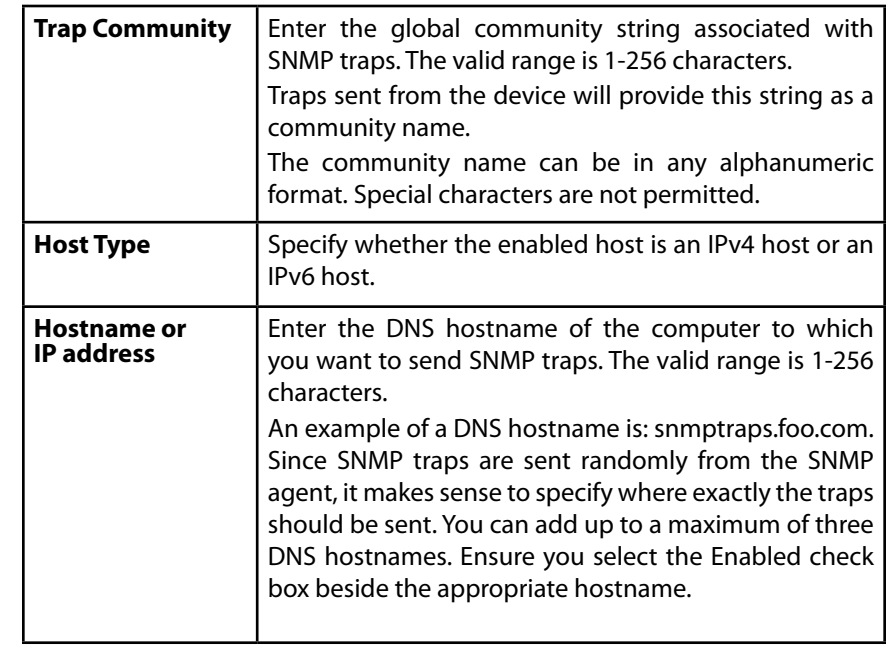

### **note:**

After you configure the SNMP settings, you must click Save to apply the changes. Changing some settings might cause the AP to stop and restart system processes. If this happens, wireless clients will temporarily lose connectivity. We recommend that you change AP settings when WLAN traffic is low.

### **note:**

Hostnames are composed of series of labels concatenated with dots, as are all domain names. Each label must be between 1 and 63 characters long, and the entire hostname (including the delimiting dots) has a maximum of 253 characters.

## **Views**

A MIB view is a family of view subtrees, which is a pairing of an OID subtree value together with a bit string mask value. Each MIB view is defined by two sets of view subtrees, included in or excluded from the MIB view. You can create MIB views to control the OID range that SNMP users can access.

Note that the access point supports a maximum of 16 views.

The following notes summarize some critical guidelines regarding SNMP View configuration. Please read all the notes before proceeding with SNMP View configuration.

### **note:**

A MIB view called all is created by default in the system. This view contains all management objects supported by the system.

### **note:**

By default, view-all and view-none SNMP views are created on the AP. These views cannot be deleted but OID, Masks and Type fields can be modified.

Figure 1: SNMP Views Configuration

Views

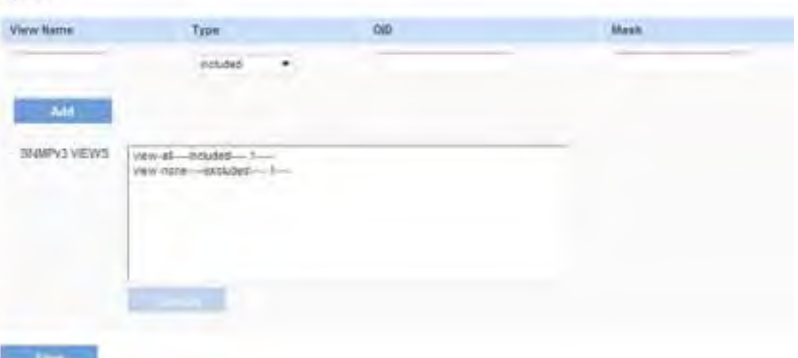

To display the SNMP Views *Configuration page, click the Configuration > SNMP > Views* tab. Table 51 describes the fields you can configure on the Views page.

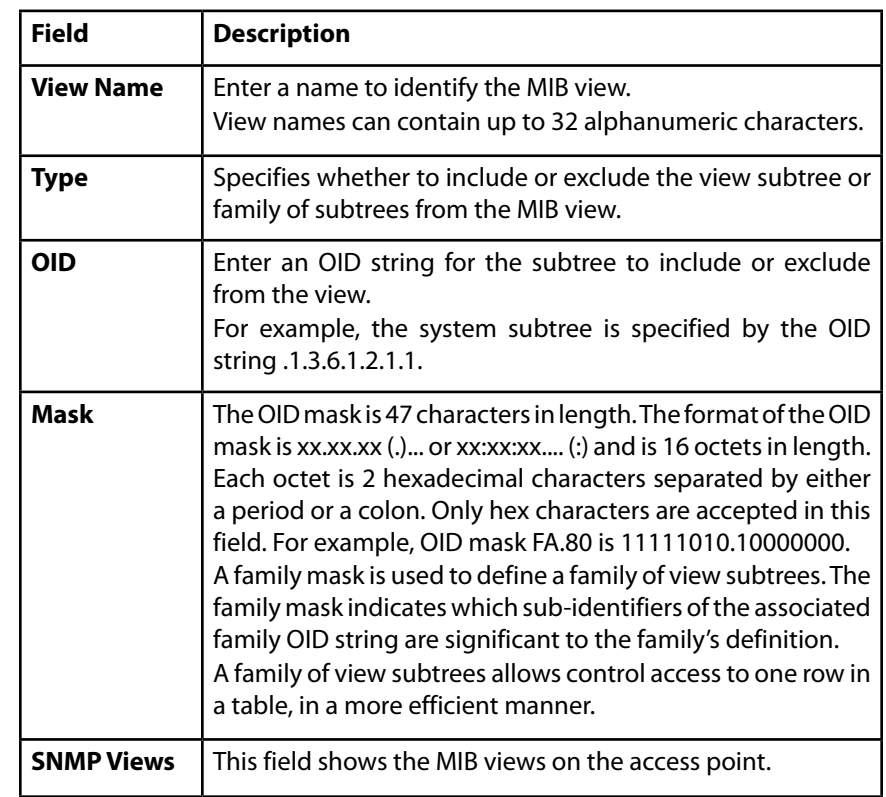

Use the buttons on the page to perform the following tasks:

- **Add:** Add the new view to the SNMP Views table.
- **Remove:** Remove the selected view from the SNMP Views table.
- **Save:** Apply and save the changed SNMP view settings.

# **Groups**

SNMP groups allow you to combine users into groups of different authorization and access privileges. Each group is associated with one of three security levels:

- •.noAuthNoPriv.
- •.authNoPriv.
- •.authPriv.

Read and/or write access to management objects (MIBs) for each group is controlled by associating a MIB view to a group for read and write access, separately.

By default, the access point has two groups:

- RO—A read-only group with no authentication and no data encryption. No security is provided by this group. By default, users of this group will have read access to the default all MIB view, which can be modified by the user.
- RW—A read/write group using authentication and data encryption. Users in this group use an MD5 key/password for authentication and a DES key/ password for encryption. Both the MD5 and DES key/passwords must be defined. By default, users of this group will have read and write access to default all MIB view, which can be modified by the user.

### • **note:**

The default groups RO and RW cannot be deleted.

### **NOTE:**

The Access Point supports a maximum of 8 groups.

To define additional groups, navigate to the Configuration > SNMP > Groups page and configure the settings that Table 52 describes.

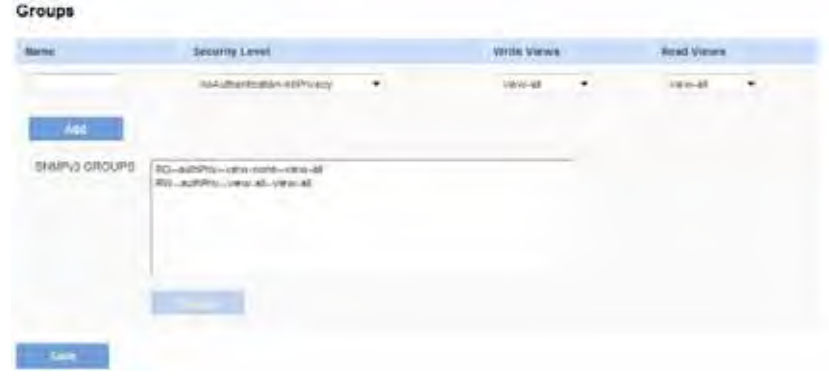

Figure 42: SNMP Groups

### Table 52: SNMP Groups

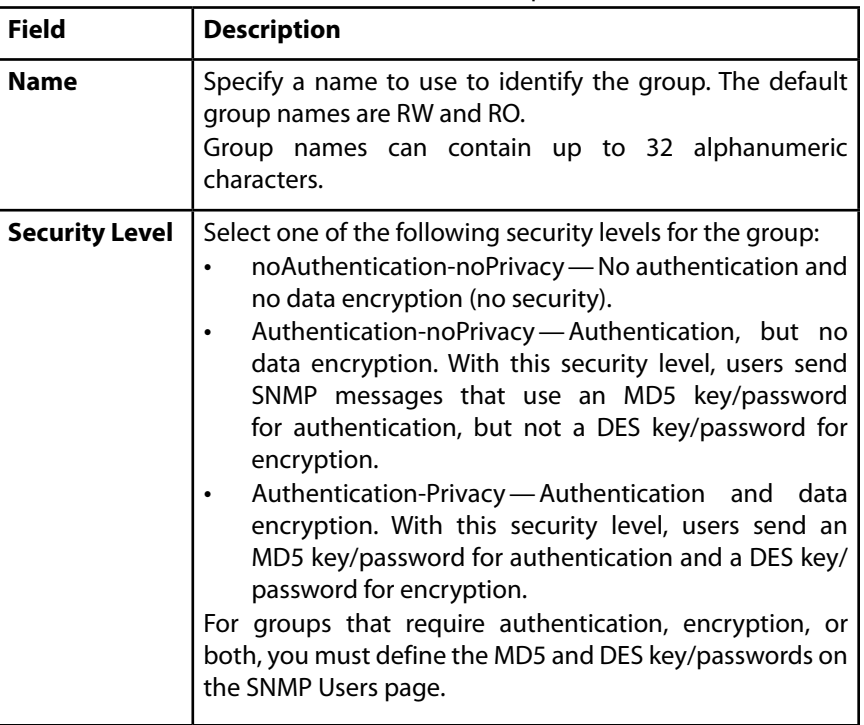

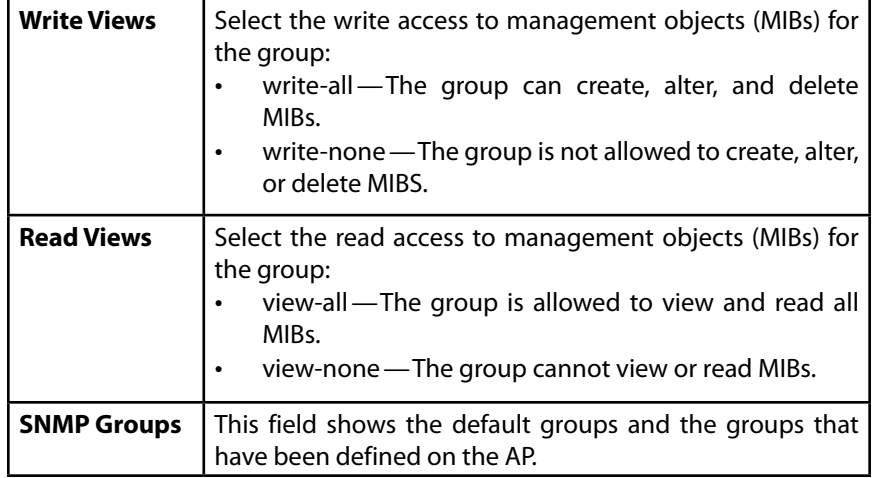

Use the buttons on the page to perform the following tasks:

- **Add:** Add the new group to the SNMP Groups table.
- **Remove:** Remove the selected group from the SNMP Group table.
- **Save:** Apply and save the changed SNMP group settings.

•

# **Targets**

An SNMP target receives trap messages and forwards them to the SNMP manager. Inform messages are not supported. Each target is associated with target IP address, UDP port, and SNMP user name.

### **NOTE:**

Required SNMP user configuration "Users" on page 125 should be completed before configuring SNMP targets.

### **note:**

The access point supports a maximum of eight targets.

To display the SNMP Targets Configuration page, click the *Configuration > SNMP > Targets* tab.

Figure 43: SNMP Targets

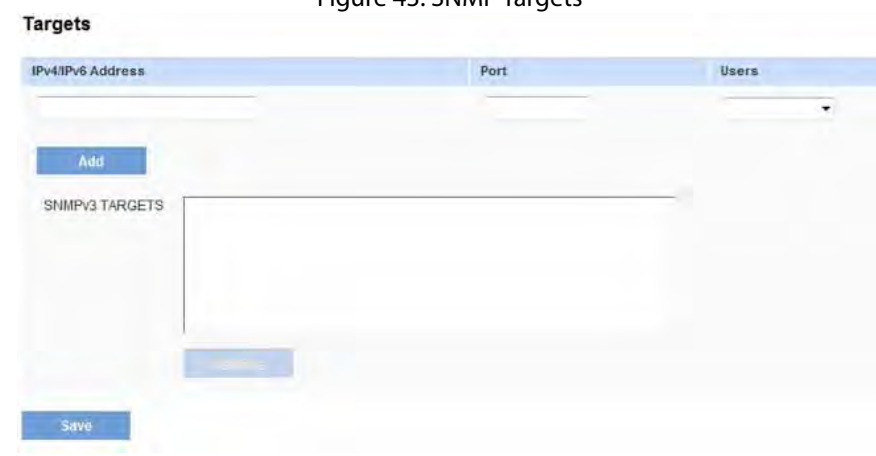

### Table 53: SNMP Targets

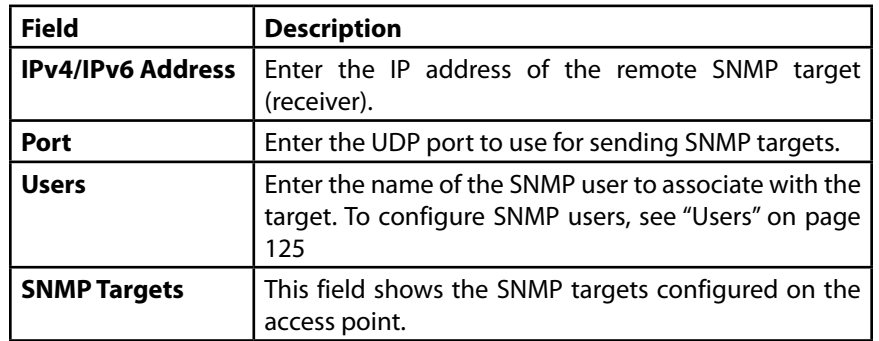

Use the buttons on the page to perform the following tasks:

- **Add:** Add the new target to the SNMP Targets table.
- **Remove:** Remove the selected target from the SNMP Targets table.
- **Save:** Apply and save the changed SNMP target settings.

## **Users**

lisers

From the Users page, you can define multiple users, associate the desired security level to each user, and configure per user security keys. Each user is mapped to an SNMP group, either from predefined or user-defined

groups, configured for authentication and encryption types with authentication encryption pass-phrases (optional if authentication or encryption type is set to none.) For authentication, only MD5 type is supported, and for encryption only DES type is supported. There are no default SNMP users on the access point.

Figure 44: SNMP Users

| Grasses<br>liame |    | Authentication Type |   | <b>Authentication Key</b> |          |  | <b>Encryption Key</b>  |
|------------------|----|---------------------|---|---------------------------|----------|--|------------------------|
| 45               | ¥. | ÷<br>HDS            | ۰ |                           | -<br>DES |  |                        |
|                  |    |                     |   |                           |          |  |                        |
|                  |    |                     |   |                           |          |  |                        |
|                  |    |                     |   |                           |          |  | <b>Encryption Type</b> |

Table 54 describes the fields to configure SNMP users.

Table 54: SNMP Users

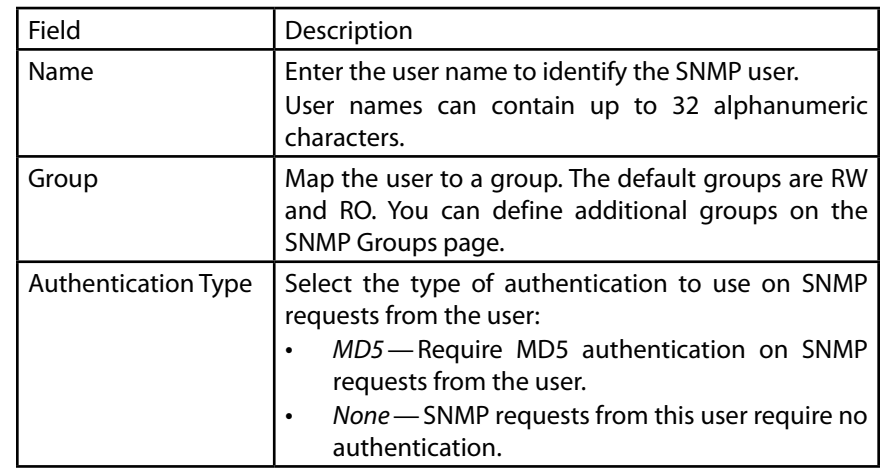

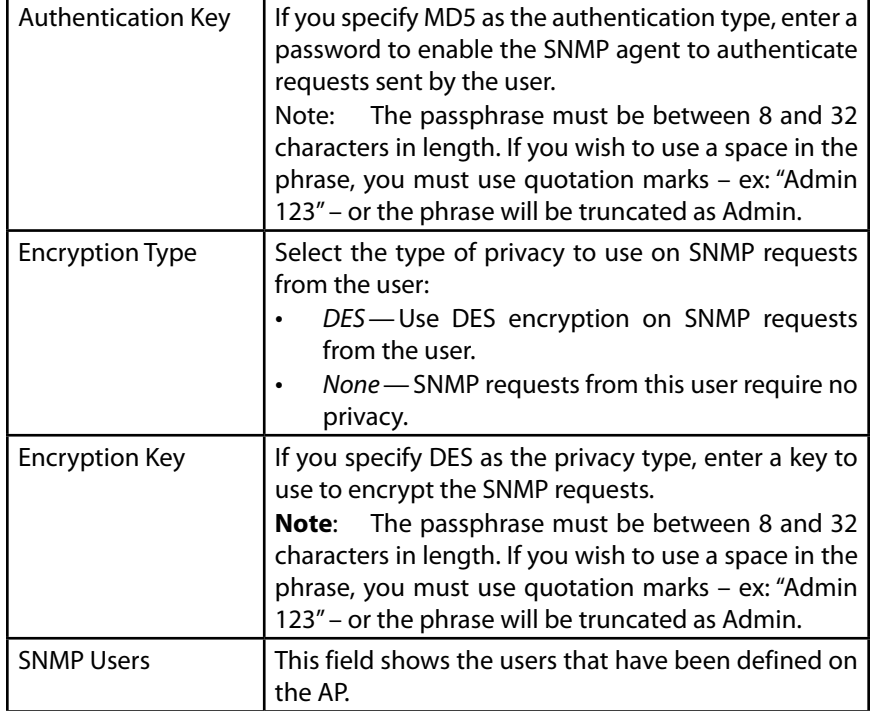

Use the buttons on the page to perform the following tasks:

- **Add:** Add the new user to the SNMP Users table.
- **Remove:** Remove the selected user from the SNMP Users table.
- **Save:** Apply and save the changed SNMP user settings.

# **Captive Portal**

This section describes the Captive Portal (CP) feature, which allows you to block wireless clients from accessing the network until user verification has been established. You can configure CP verification to allow access for both guest and authenticated users. The access point CP feature supports both IPv4 and IPv6 clients.

Authenticated users must be validated against a database of authorized Captive Portal groups or users before access is granted. The database can be stored locally on the access point or on a RADIUS server.

Captive Portal consists of two CP instances. Each instance can be configured independently, with different verification methods for each VAP or SSID. The AP operates concurrently with some VAPs configured for CP authentication and other VAPs configured for normal wireless authentication methods, such as WPA or WPA Enterprise.

This section describes the following features:

- Global ConfigurationAuthenticated Clients
- Failed Authentication Clients

# **Global Configuration**

- Instance Configuration
- Instance Association
- Web Portal Customization
- Web Customization Preview
- Upload Custom Images
- Local Groups
- Local Users
- Authenticated Clients
- Failed Authentication Clients

# **Global Configuration**

The Captive Portal (CP) feature allows you to block wireless clients from accessing the network until user verification has been established. Use the CP Global Configuration page to control the administrative state of the CP feature and configure global settings that affect all captive portal instances configured on the AP.

Click the Configuration > Captive Portal > Global Configuration tab to access the page, which the following figure shows.

Figure 45: Global Configuration

### **Global Configuration**

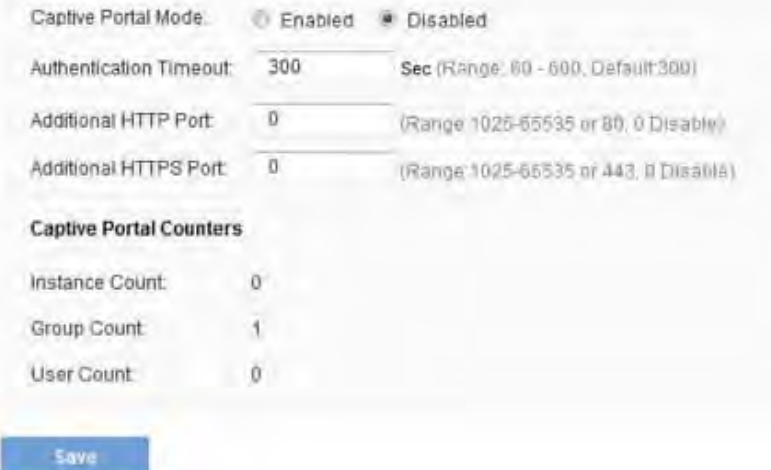

The following table describes the fields on the CP **Global Configuration** page.

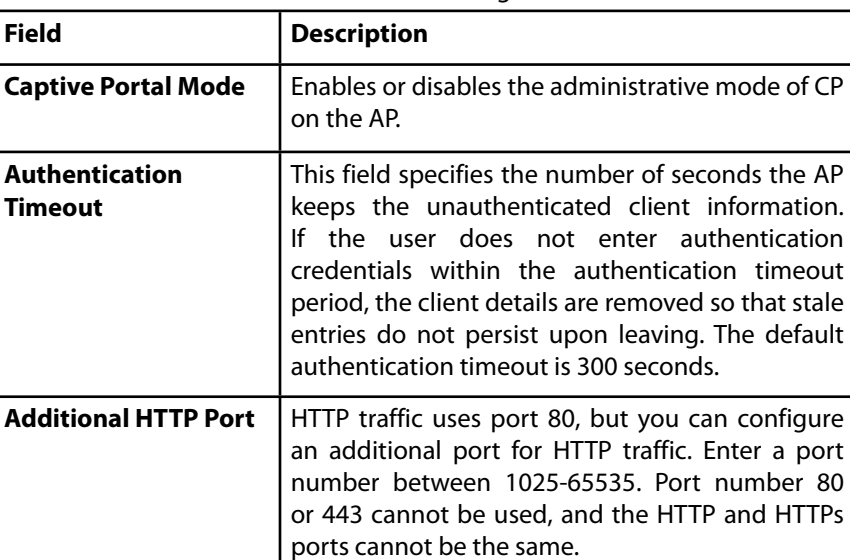

Table 55: Global Configuration

**Field** 

**Timeout**

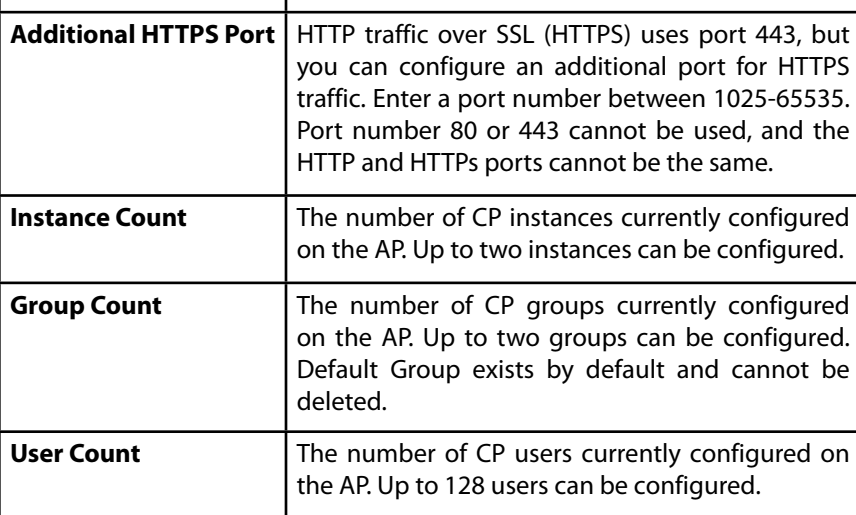

Figure 47: CP Instance Configuration

# **Instance Configuration**

You can create up to two Captive Portal instances; each CP instance is a defined set of instance parameters. Instances can be associated with one or more VAPs. Different instances can be configured to respond differently to users as they attempt to access the associated VAP.

Click the *Configuration > Captive Portal > Instance Configuration* tab to access the page.

Figure 46 shows the CP Instance Configuration page when the Create option is selected from the Captive Portal Instances menu.

Figure 46: CP Instance Configuration - Create

### **Instance Configuration**

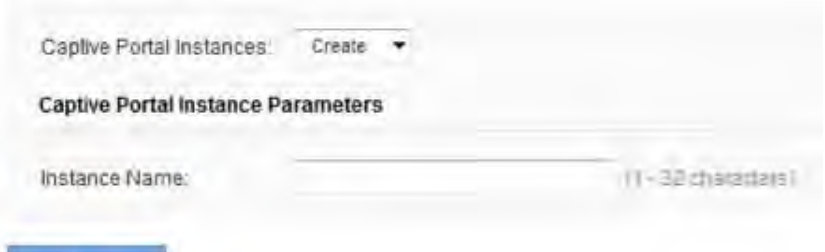

### Saya

Figure 47 on page 129 shows the CP Instance Configuration page when a CP instance has been created and is selected from the Captive Portal Instances menu. The fields available also change depending on the option selected from the Verification menu. In Figure 47 on page 129, the verification method is RADIUS.

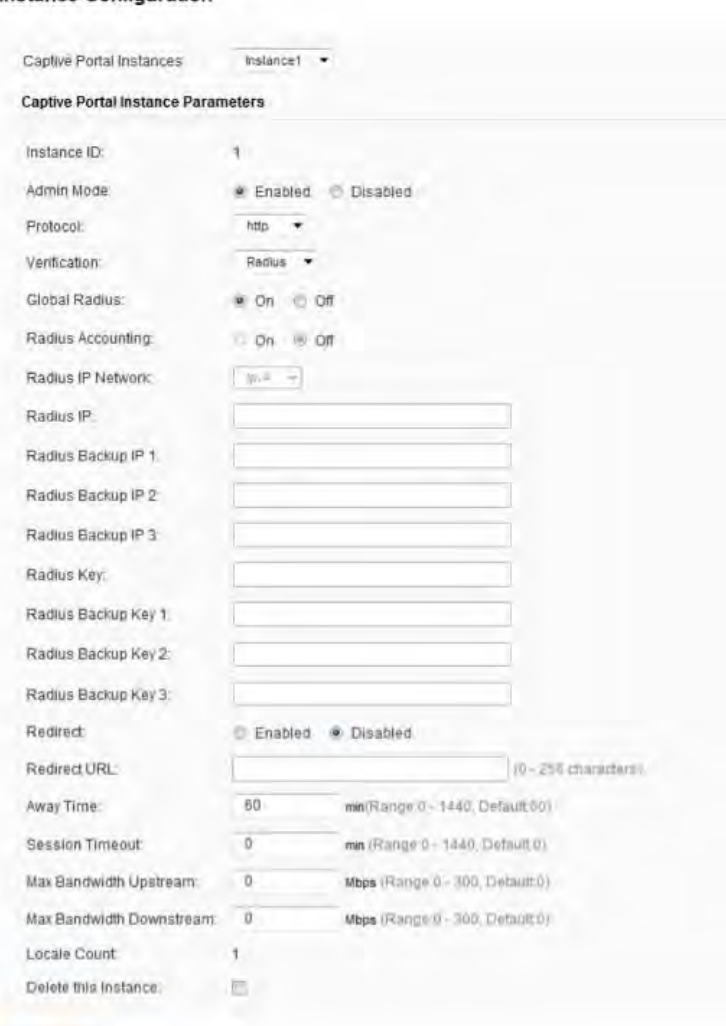

### $-$ Saso

**Instance Configuration** 

The following table describes the fields on the CP Instance Configuration page. The fields that appear on the page depend on the option selected from the Captive Portal Instances menu.

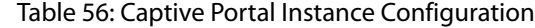

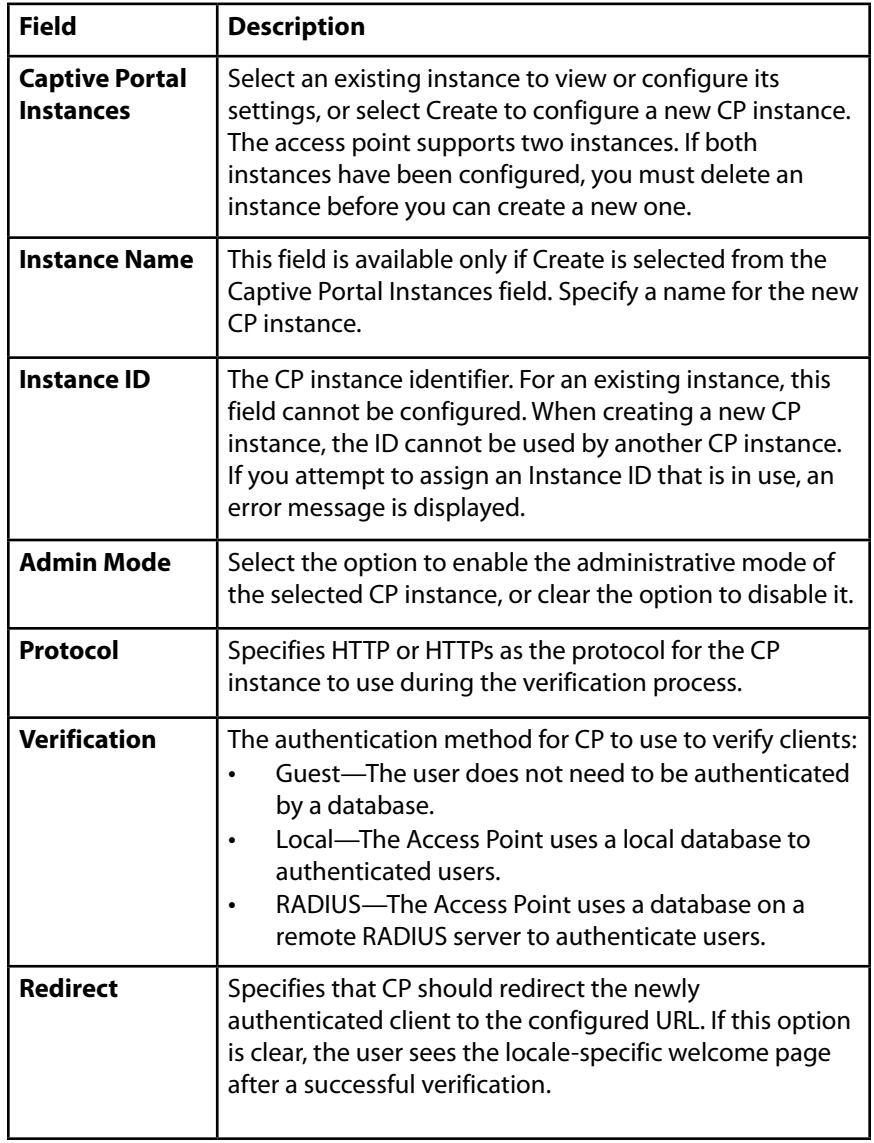

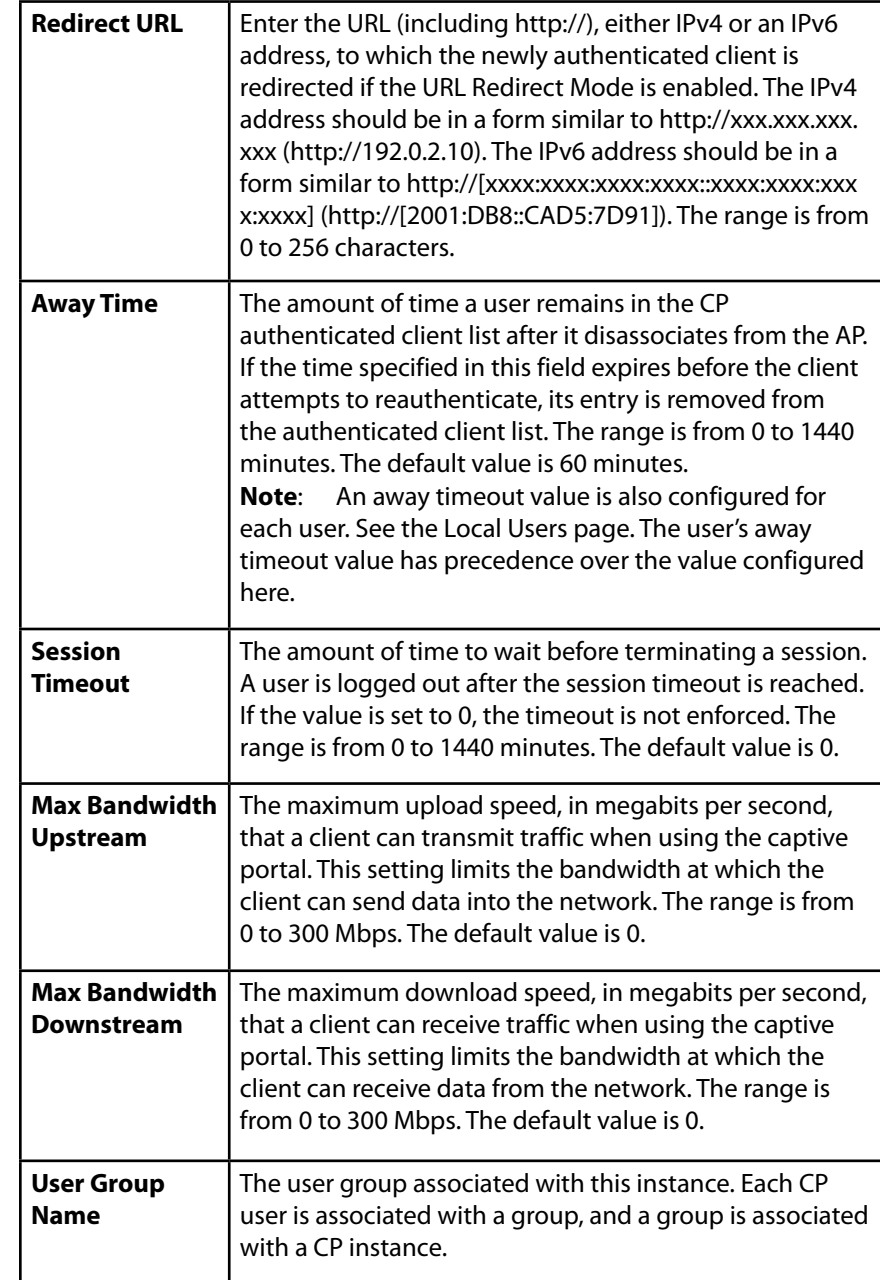

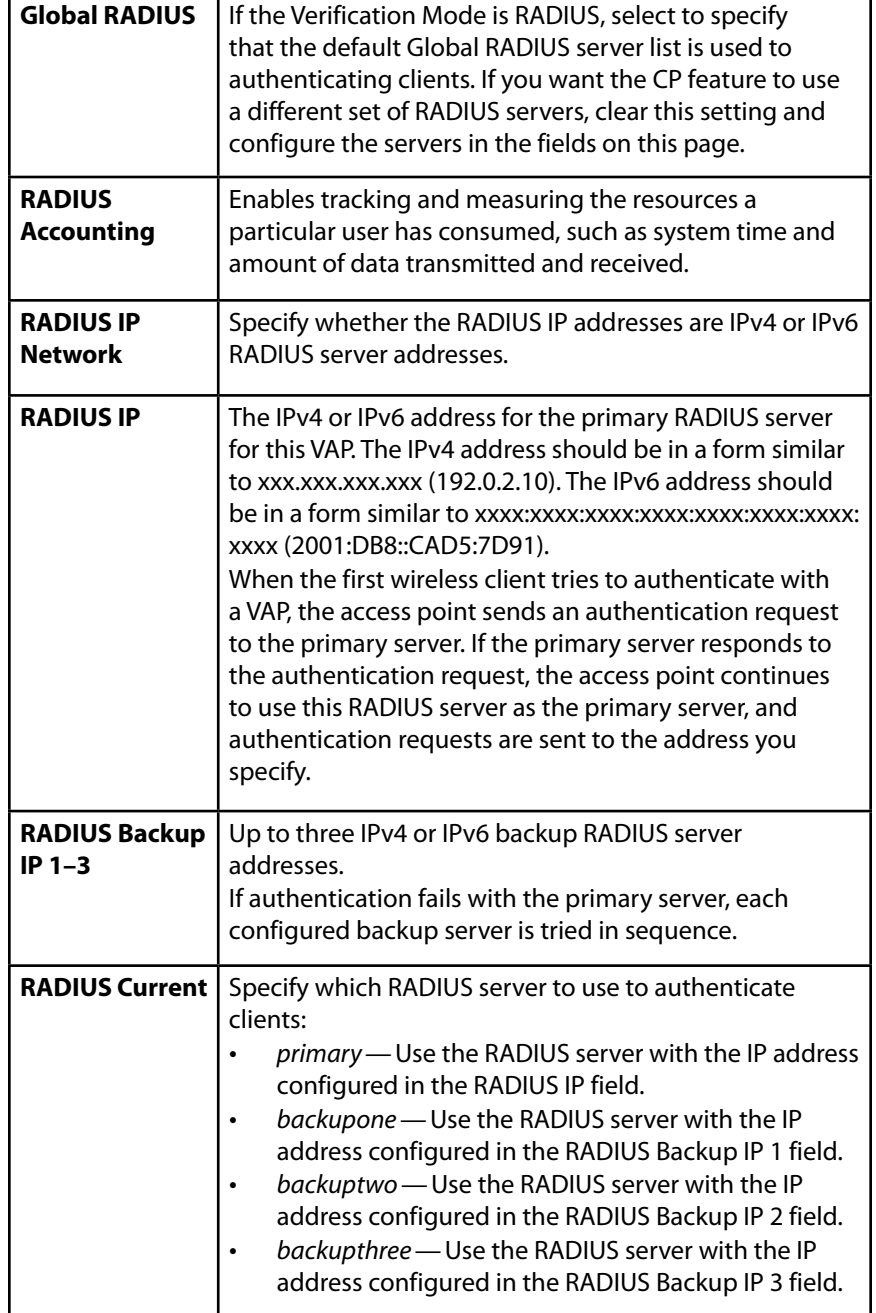

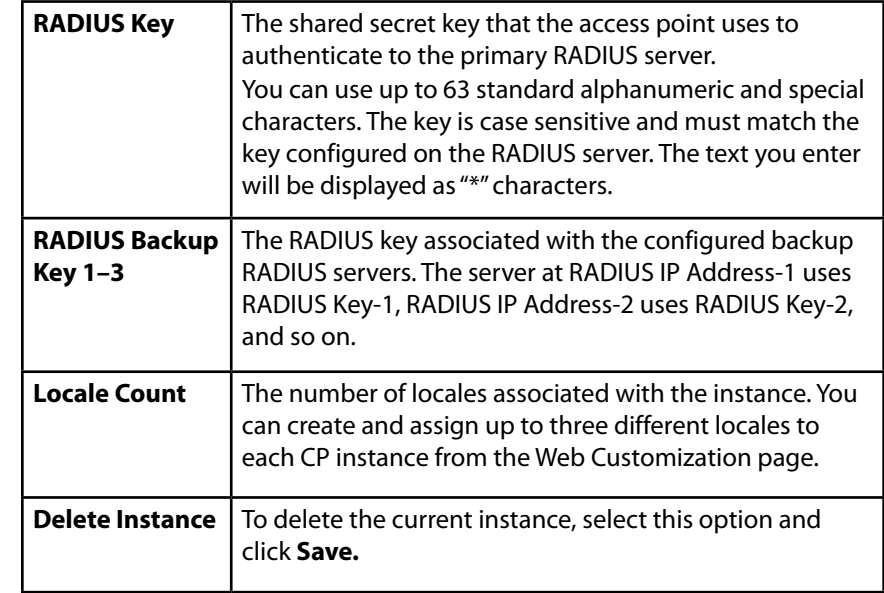

# **Instance Association**

Use the Instance Association page to associate a CP instance to a VAP. The associated CP instance settings will apply to users who attempt to authenticate on the VAP.

Click the Configuration > Captive Portal > Instance Association tab to access the page, which the following figure shows.

Figure 48: Instance Association

### **Instance Association**

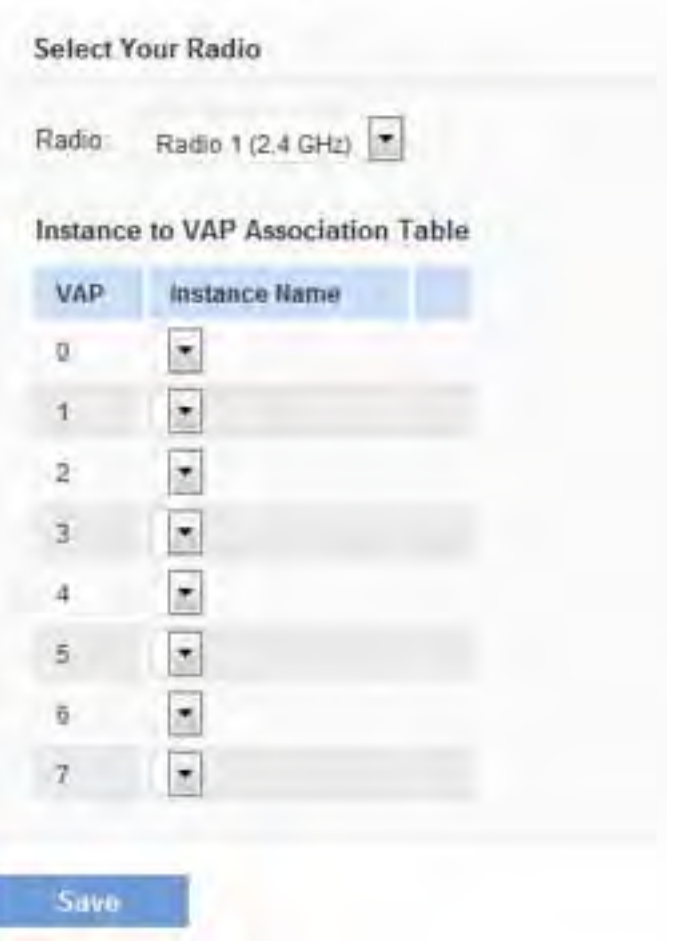

Table 57: Captive Portal Instance Association

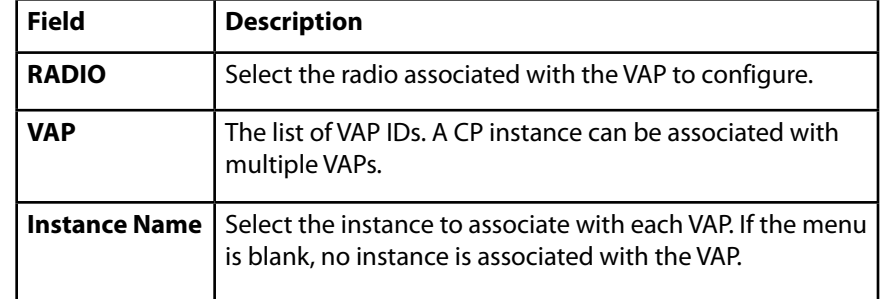

# **Web Portal Customization**

When users initiate access to a VAP that is associated with a captive portal instance, an authentication page displays. You can use the page to create unique pages for different locales on your network, and to customize the textual and graphic elements of the pages. Use this page to create and customize the authentication page.

Click the *Configuration > Captive Portal > Web Portal Customization t*ab to access the page, which the following figure shows.

The following table describes the fields on the CP **Instance Association** page.

# Linksys **Section 3: Configuring the Access Point**

# Figure 49: Web Portal Customization<br>Web Portal Customization Table 58: Web Portal Customization

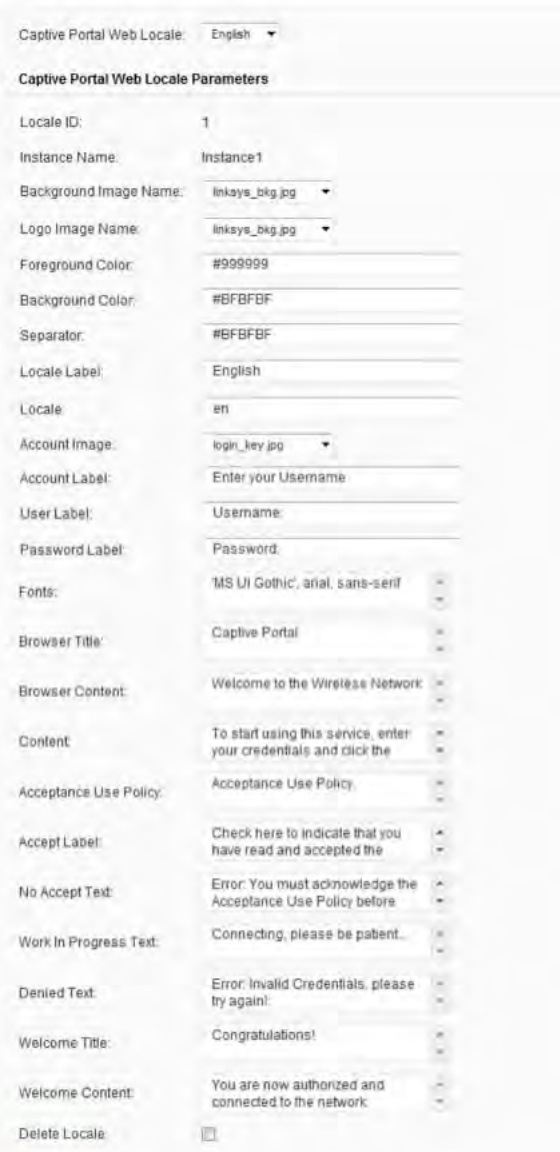

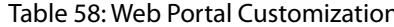

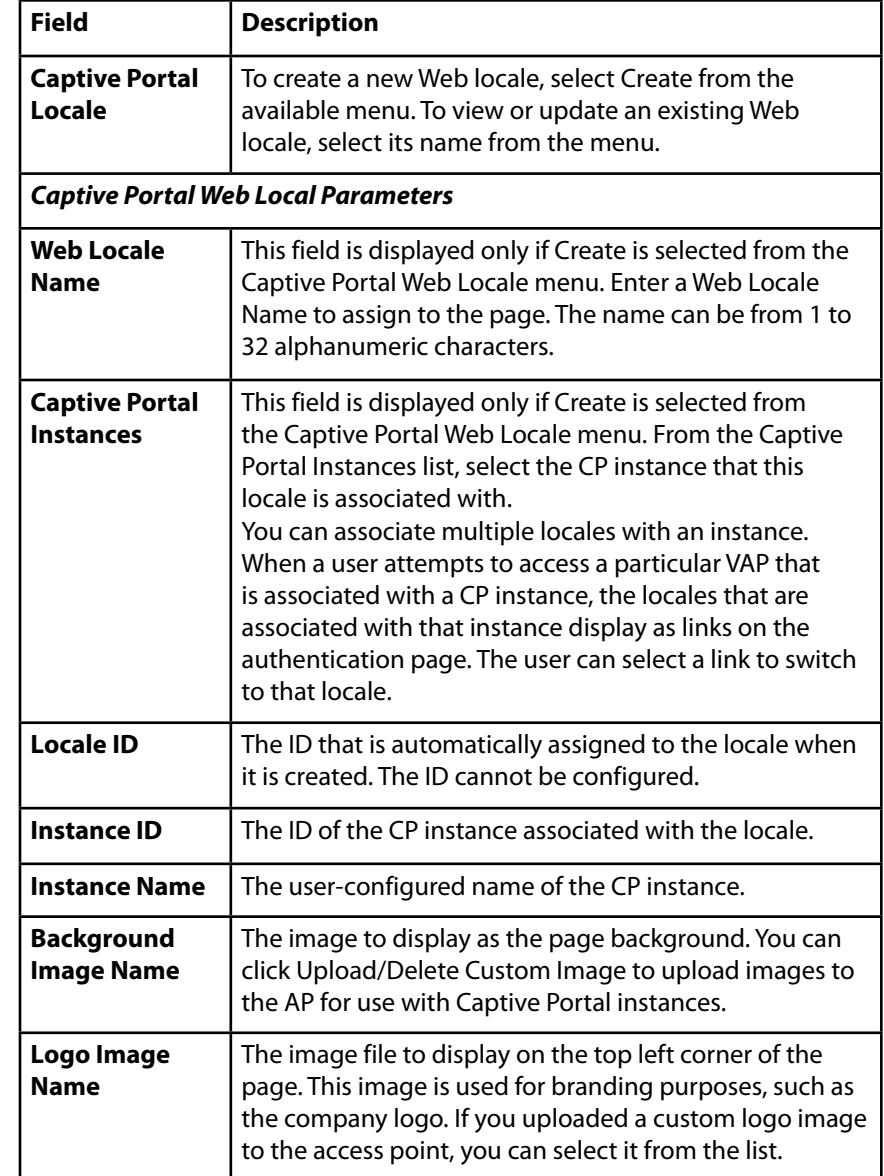

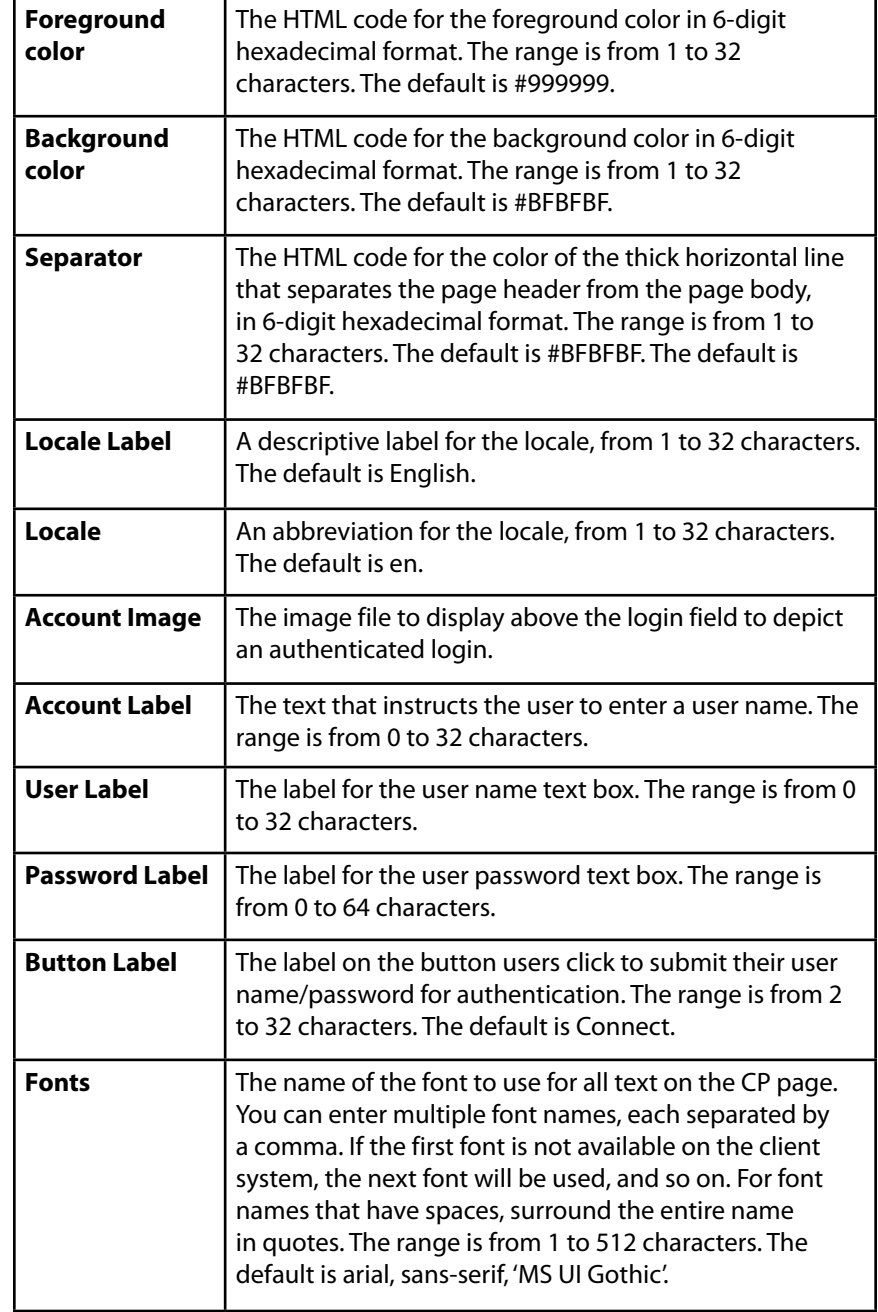

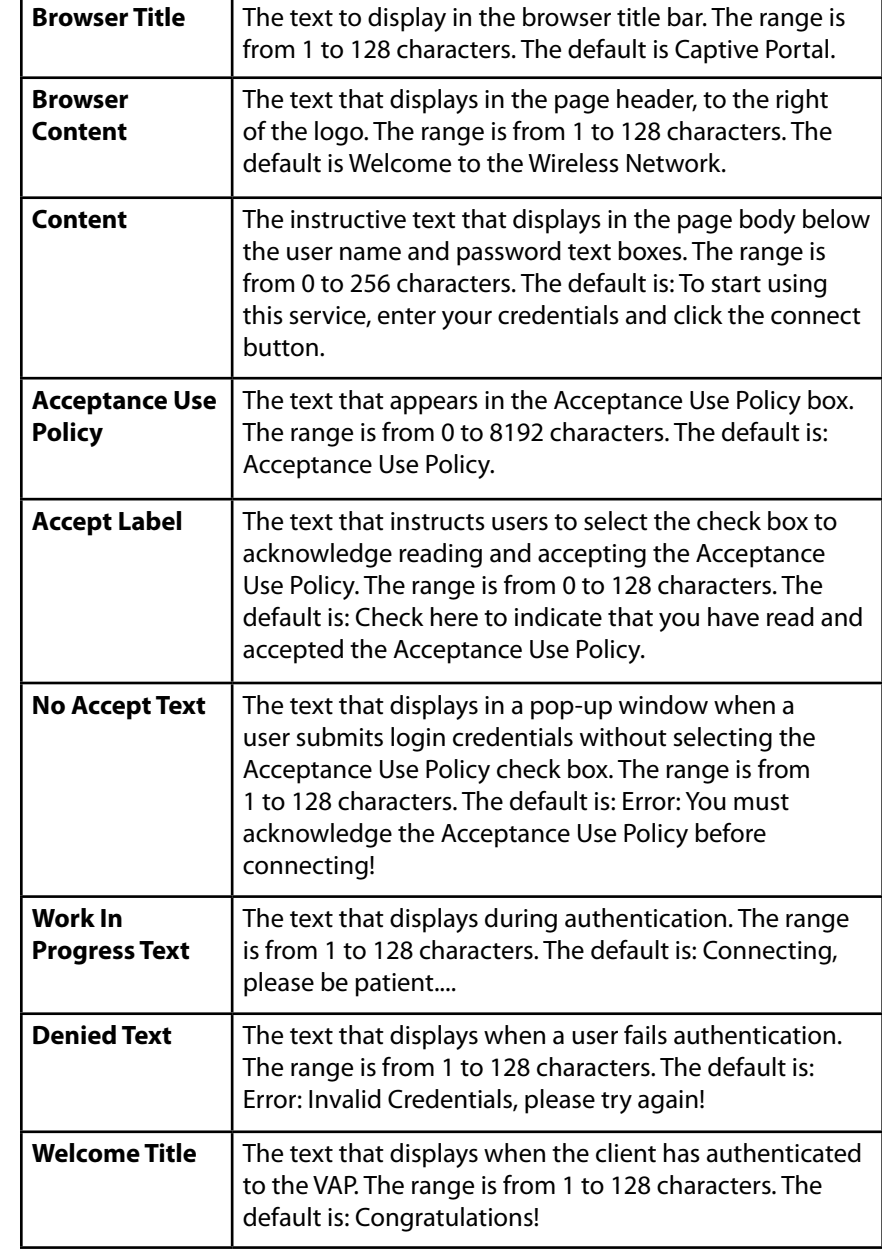

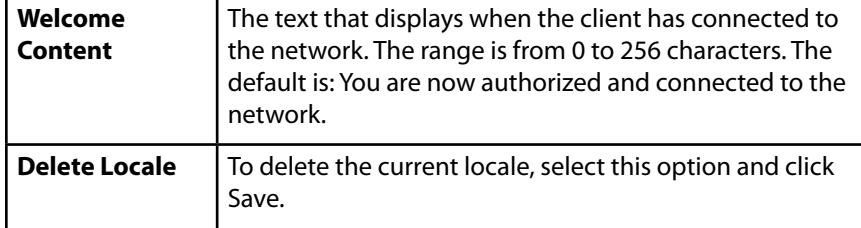

# **Web Customization Preview**

Use the Web Customization Preview page to view an example of the authentication page a CP user sees upon connecting to the access point. Click the Configuration > Captive Portal > Web Customization Preview tab to access the page, which the following figure shows.

Figure 50: CP Web Customization Preview<br>Web Customization Preview

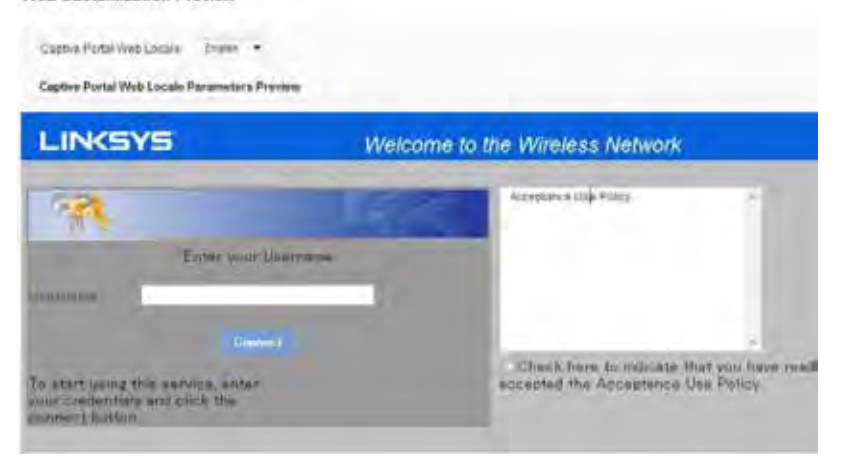

To preview a CP authentication page, select the Web locale from the menu.

# **Upload Custom Images**

When users initiate access to a VAP that is associated to a captive portal instance, an authentication page displays. You can customize this page with your own logo and other graphics.

Up to 18 images can be uploaded (assuming six locales, with each locale having three images).

Click the Configuration > Captive Portal > Upload Custom Images tab to access the page, which the following figure shows.

Figure 51: Upload Custom Images

### **Upload Custom Images**

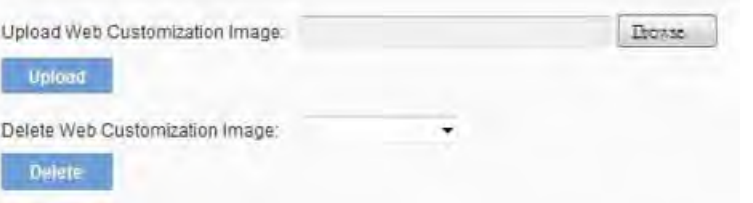

Images will be resized to fit the specified dimensions. For best results, the logo and account images should be similar in proportion to the default images, as follows:

Table 59: Captive Portal Default Images

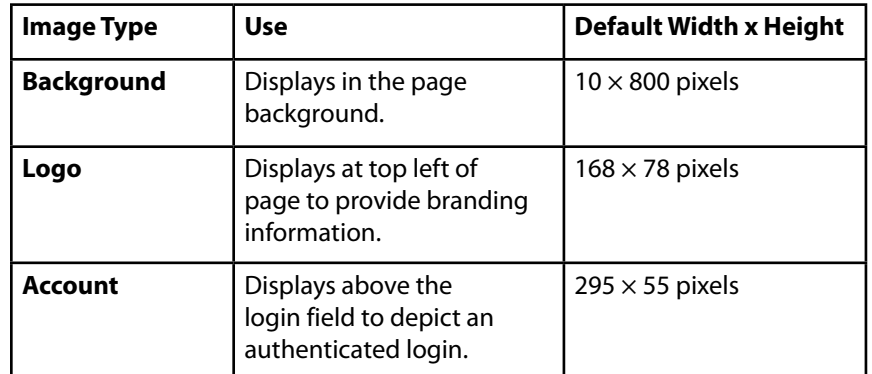

The following table describes the fields on the Captive Portal Upload Custom Images page.

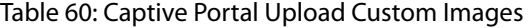

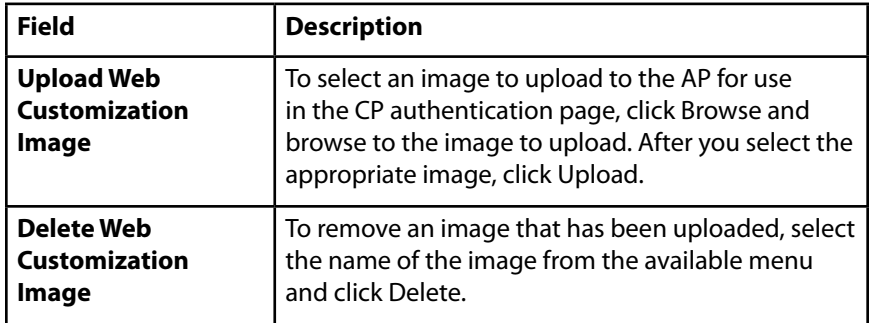

# **Local Groups**

Each local user is assigned to a user group. Each group is assigned to a CP instance. The group facilitates managing the assignment of users to CP instances.

The user group named Default is built-in and cannot be deleted. You can create up to two additional user groups. The fields available on the page depend on the option selected from the Captive Portal Groups menu. Click the *Configuration > Captive Portal > Local Groups* tab to access the page, which the following figure shows.

Figure 52: CP Local Groups s

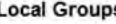

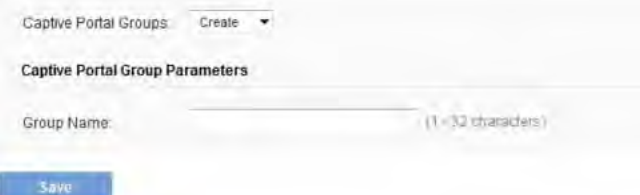

The following table describes the fields on the CP Local Groups page that you use to create a CP local group.

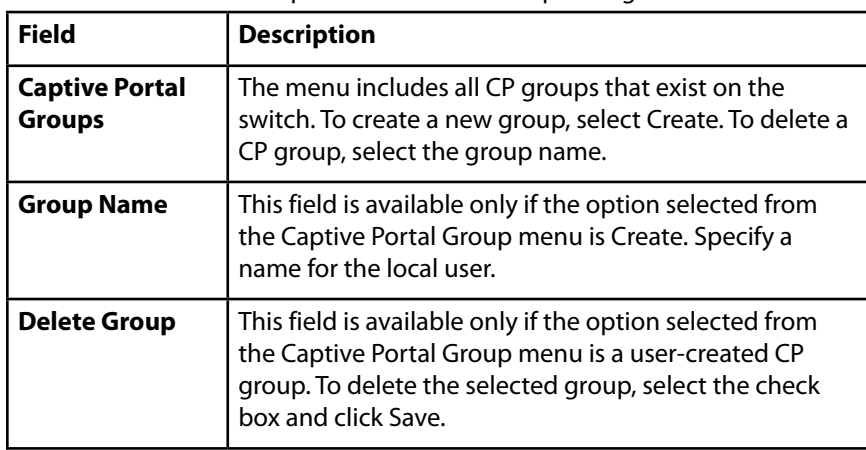

Table 61: Captive Portal Local Group Configuration

# **Local Users**

You can configure a captive portal instance to accommodate both guest users and authorized users. Guest users do not have assigned user names and passwords.

Authorized users provide a valid user name and password that must first be validated against a local database or RADIUS server. Authorized users are typically assigned to a CP instance that is associated with a different VAP than guest users.

Use the Local Users page to configure up to 128 authorized users in the local database.

Click the *Configuration > Captive Portal > Local Users* tab to access the page, which the following figure shows.

# Figure 53: CP Local Users<br>Local Users

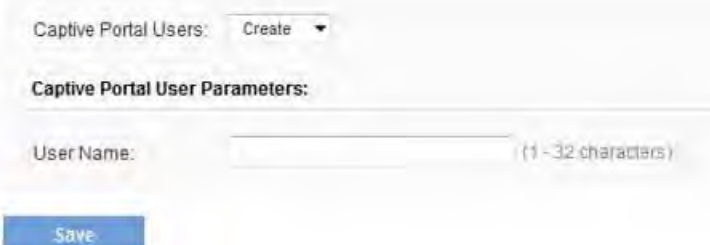

The following table describes the fields on the CP **Local Users** page that you use to create a CP local user.

Table 62: Creating Captive Portal Local Users

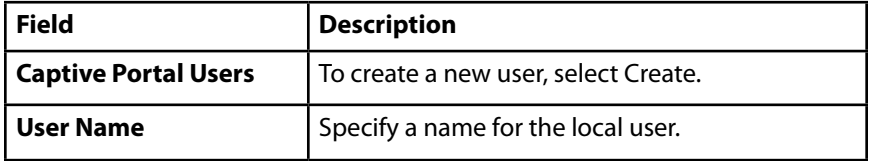

After you create a user or select an existing user from the Captive Portal Users menu, additional fields appear on the screen.

#### **Local Users**

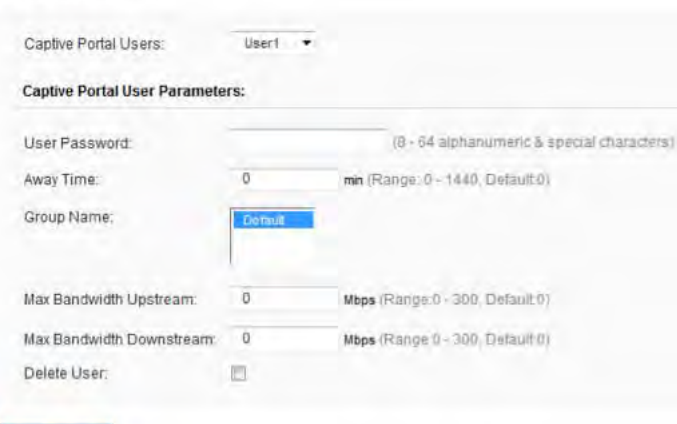

### Save

The following table describes the fields on the CP Local Users page that you use to configure settings for an existing CP local user.

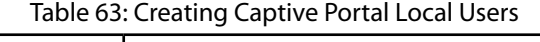

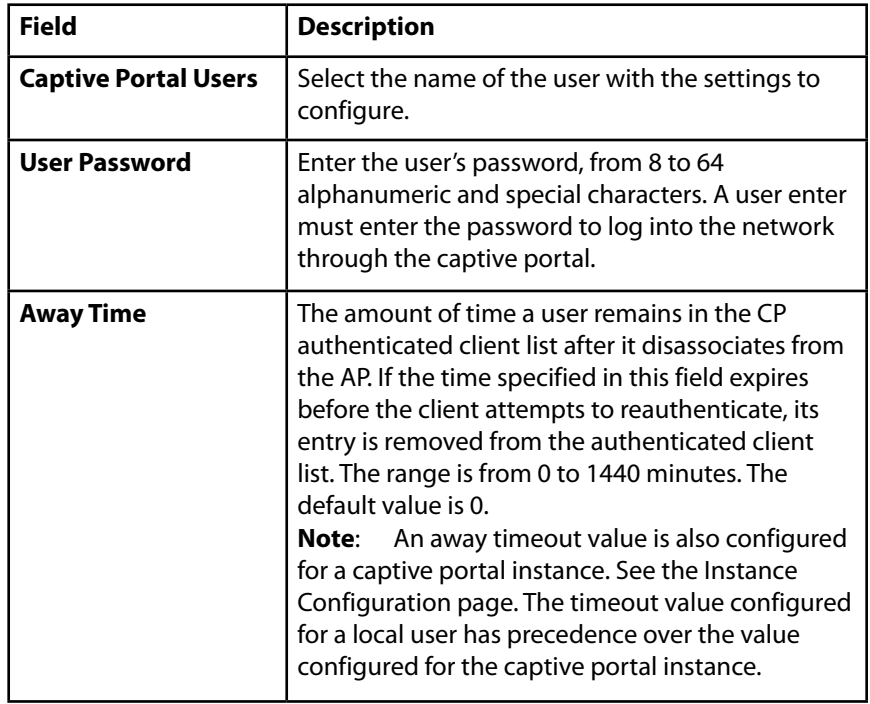

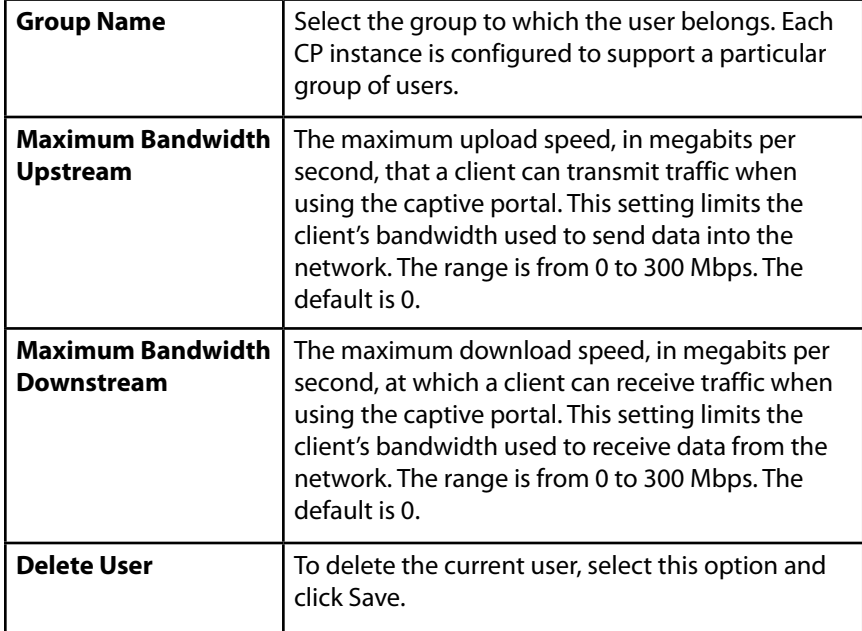

# **Authenticated Clients**

The Authenticated Clients page provides information about clients that have authenticated on any captive portal instance.

Click the Configuration > Captive Portal > Authenticated Clients tab to access the page, which the following figure shows.

Figure 54: CP Authenticated Clients

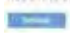

tacturies mid-minimizer. 1

McLamer Ashley Holbert Resident Schmar (40) Send Labshare Standbells Sectional Areas, Johnny Adder Schwa

The following table describes the fields on the CP **Authenticated** Clients page.

Table 64: Captive Portal Authenticated Client List

| <b>Field</b>                                                     | <b>Description</b>                                                                                                    |  |
|------------------------------------------------------------------|----------------------------------------------------------------------------------------------------|--|
| <b>Total Number of</b><br><b>Authenticated</b><br><b>Clients</b> | The number of clients that have successfully<br>authenticated on any CP instance. This<br>number includes only clients that are currently<br>authenticated.                                                                                                    |  |
| <b>MAC Address</b>                                               | The MAC address of the client.                                                                                                    |  |
| <b>IP Address</b>                                                | The IPv4 or IPv6 address of the client. If the<br>client has a valid IPv4 address assigned, it will be<br>displayed here otherwise a global IPv6 address,<br>either from DHCPv6 or Autoconfiguration or<br>statically configured, will be used.                                                                                                    |  |
| <b>User Name</b>                                                 | The client's Captive Portal user name.                                                                                                    |  |
| <b>Protocol Mode</b>                                             | The protocol the user used to establish the<br>connection (HTTP or HTTPS).                                                                                                    |  |
| <b>Verify Mode</b>                                               | The method used to authenticate the user on the<br>Captive Portal, which can be one of these values:<br>Guest – The user does not need to be<br>authenticated by a database.<br>Local - The access point uses a local database<br>to authenticated users.<br>RADIUS - The access point uses a database on<br>a remote RADIUS server to authenticate users. |  |

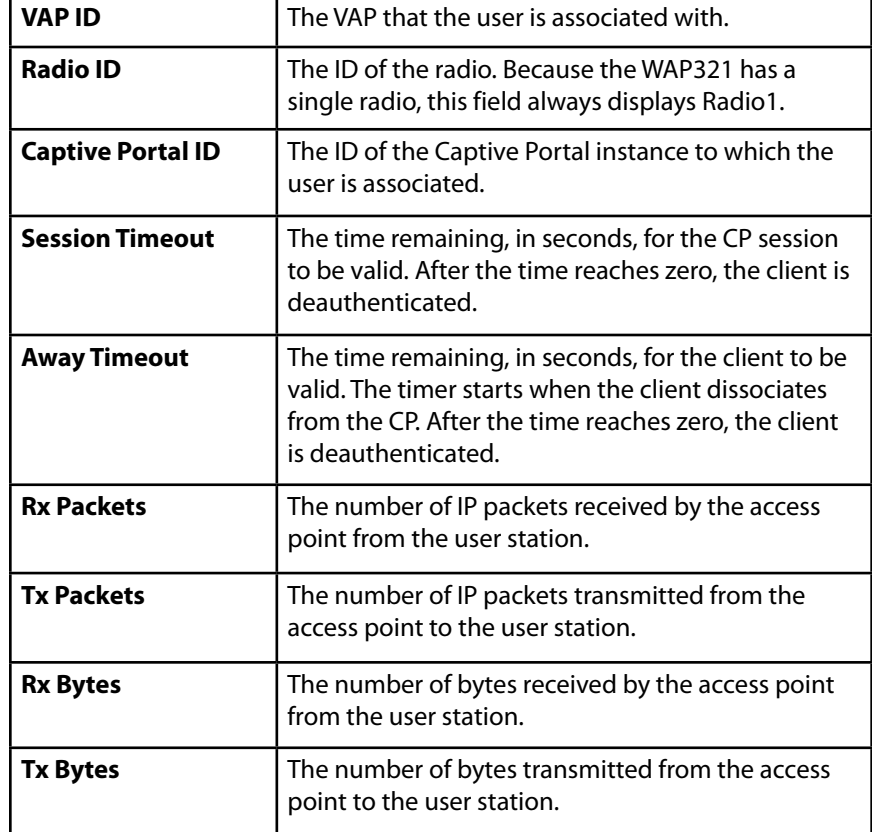

# **Failed Authentication Clients**

The *Failed Authenticated* Clients page lists information about clients that attempted to authenticate on a Captive Portal and failed. Click the *Configuration > Captive Portal > Failed Authenticated Clients* tab to access the page, which the following figure shows.

Figure 55: CP Failed Authenticated Clients

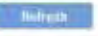

Total Number of Fair Authenticated Clients 0

MAC Address IP Address Veer Name

The following table describes the fields on the CP **Failed Authenticated Clients** page.

Verify Mode

Table 65: Captive Portal Failed Authenticated Client List

VAP ID

Radio XI Captive Portei XI

**Failure Time** 

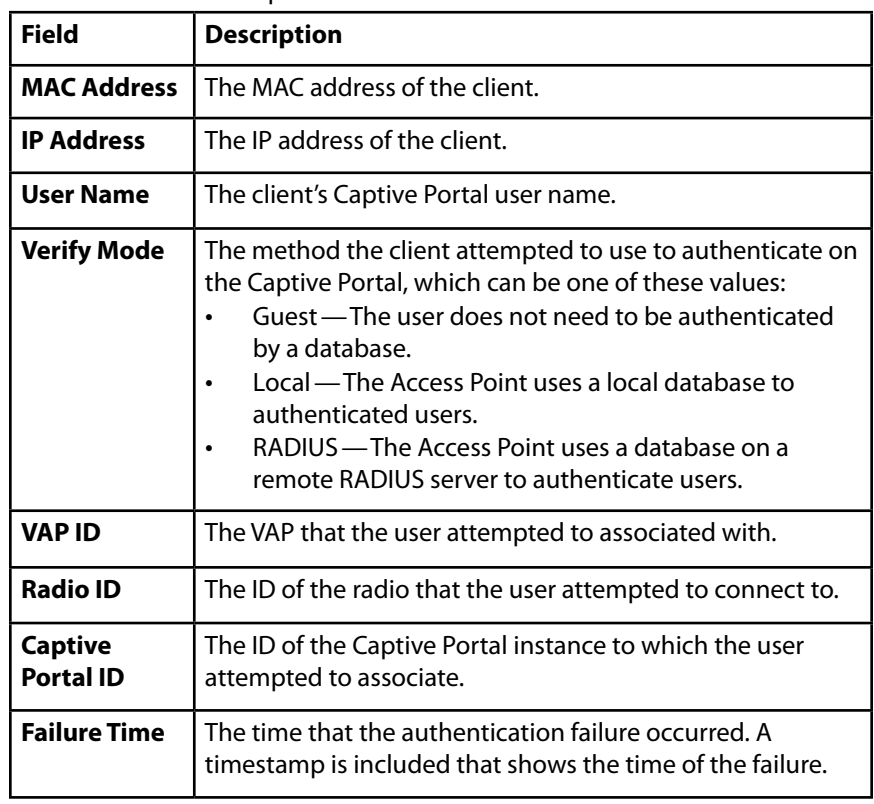

# **Cluster**

The access point supports AP clusters. A cluster provides a single point of administration and lets you view, deploy, configure, and secure the wireless network as a single entity rather than a series of separate wireless devices.

- Access Points
- **Sessions**
- Channel Management
- Wireless Neighborhood

# **Access Points**

The AP cluster is a dynamic, configuration-aware group of APs in the same subnet of a network. Each cluster can have up to 16 members. Only one cluster per wireless network is supported; however, a network subnet can have multiple clusters. Clusters can share various configuration information such as VAP settings and QoS queue parameters.

A cluster can be formed between two APs if the following conditions are met:

- The APs use the same radio mode (for example, radio 1 uses 802.11g)
- The APs are connected on the same bridged segment.
- The APs joining the cluster have the same Cluster Name.
- Clustering mode is enabled on both APs.

### **NOTE:**

For two APs to be in the same cluster, they do not need to have the same number of radios; however, the supported capabilities of the radios should be same.

# **Clustering Single and Dual Radio APs**

Clusters can contain a mixture of APs with two radios and APs with a single radio. When the configuration of a single-radio AP in the cluster changes, the AP propagates the change to the first radio of all cluster members. The configuration of the second radio on any dual-radio APs in the cluster is not affected.

If a cluster contains only single-radio APs and a dual radio AP joins the cluster, then only radio 1 on the dual-radio AP is configured with the cluster configuration. Radio 2 on the AP remains as it was prior to joining the cluster. However, if the cluster already has at least one dual-radio AP, then the second radio of the AP joining the cluster is configured with the cluster settings.

# **Viewing and Configuring Cluster Members**

The Access Points tab allows you to start or stop clustering on an AP, view the cluster members, and configure the location and cluster name for a cluster member. From the Configuration > Cluster > Access Points page, you can also click the IP address of each cluster member to navigate to configuration settings and data on an access point in the cluster.

To view information about cluster members and to configure the location and cluster of an individual member, click the Configuration > Cluster > Access Points tab.

Figure 56: Cluster Information and Member Configuration<br>Access Points

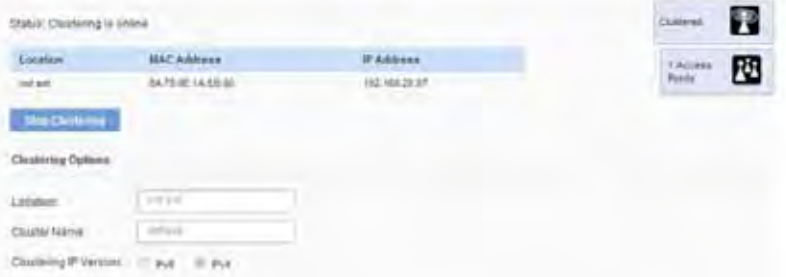

If clustering is currently disabled on the AP, the Start Clustering button is visible. If clustering is enabled, the Stop Clustering button is visible. You can edit the clustering option information when clustering is disabled. The following table describes the configuration and status information available on the cluster Access Points page.

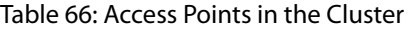

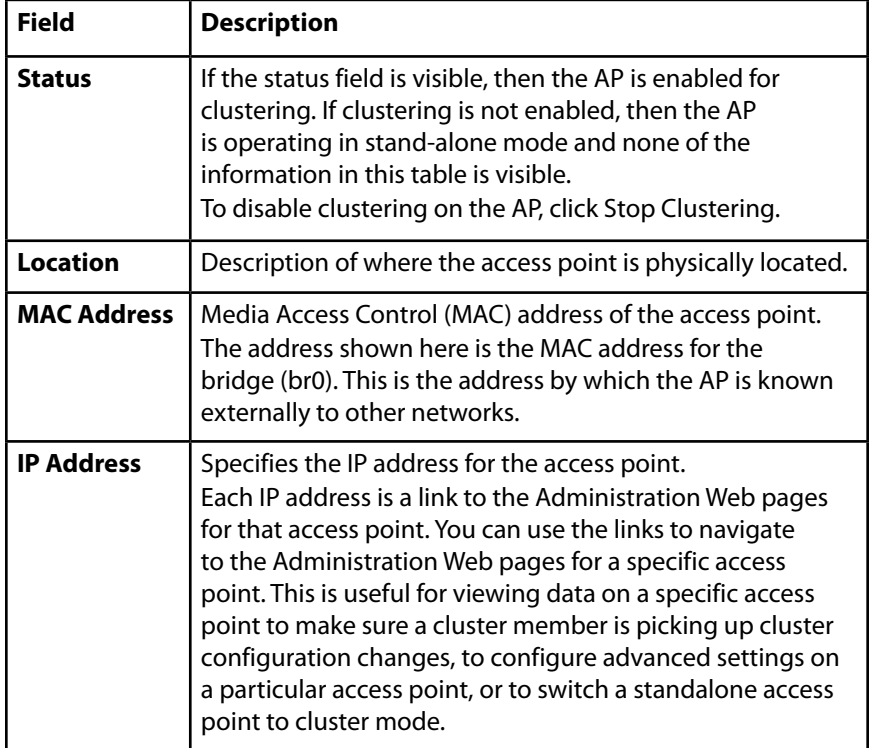

The following table describes the cluster information to configure for an individual member. The clustering options are read-only when clustering is enabled. To configure the clustering options, you must stop clustering. Table 67: Clustering Options

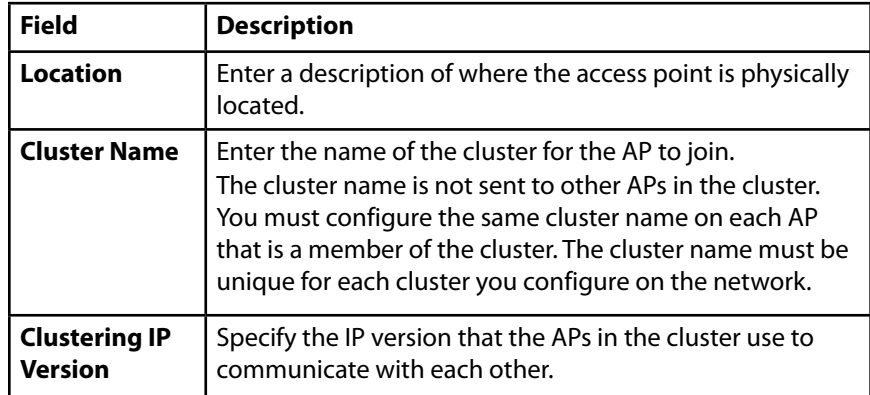

# **Removing an Access Point from the Cluster**

To remove an access point from the cluster, do the following.

- 1. Go to the Administration Web pages for the clustered access point. The Administration Web pages for the standalone access point are displayed.
- 2. Click the Configuration > Cluster > Access Points tab in the Administration pages.
- 3. Click **Stop Clustering**.

 The change will be reflected under Status for that access point; the access point will now show as standalone (instead of cluster).

# **Adding an Access Point to a Cluster**

To add an access point that is currently in standalone mode back into a cluster, do the following.

1.Go to the Administration Web pages for the standalone access point. The Administration Web pages for the standalone access point are displayed.

2. Click the Configuration  $>$  Cluster  $>$  Access Points tab in the Administration pages for the standalone access point.

The Access Points tab for a standalone access point indicates that the current mode is standalone and provides a button for adding the access point to a cluster (group).

3. Click Start Clustering.

The access point is now a cluster member. Status (Mode) on the Configuration > Cluster > Access Points tab now indicates cluster instead of Not Clustered.

# **Navigating to Configuration Information for a Specific AP**

In general, the access point is designed for central management of clustered access points. All access points in a cluster reflect the same configuration. In this case, it does not matter which access point you actually connect to for administration.

There may be situations, however, when you want to view or manage information on a particular access point. For example, you might want to check status information such as client associations or events for an access point. In this case, you can navigate to the Administration Web interface for individual access points by clicking the IP address links on the Access Points tab.

All clustered access points are shown on the Cluster > Access Points page. To navigate to clustered access points, you can simply click on the IP address for a specific cluster member shown in the list.

# **Navigating to an AP by Using its IP Address in a URL**

You can also link to the Administration Web pages of a specific access point, by entering the IP address for that access point as a URL directly into a Web browser address bar in the following form:

http://IPAddressOfAccessPoint

where IPAddressOfAccessPoint is the address of the particular access point you want to monitor or configure.

## **Sessions**

The Sessions page shows information on client stations associated with access points in the cluster. Each client is identified by its MAC address, along with the AP (location) to which it is currently connected. This page shows a maximum of 20 clients per radio of the clustered APs. See all clients associated with a particular AP, view the Status and Statistics > Associations Clients web page directly on that AP.

To view a particular statistic for client sessions, select an item from the Display drop-down list and click Go. You can view information about idle time, data rate, signal strength and so on; all of which are described in detail in the table below.

A session in this context is the period of time in which a user on a client device (station) with a unique MAC address maintains a connection with the wireless network. The session begins when the client logs on to the network, and the session ends when the client either logs off intentionally or loses the connection for some other reason.

### **NOTE:**

**Field** 

A session is not the same as an association, which describes a client connection to a particular access point. A client network connection can shift from one clustered AP to another within the context of the same session. A client station can roam between APs and maintain the session.

To manage sessions associated with the cluster, click the Cluster > Sessions tab.

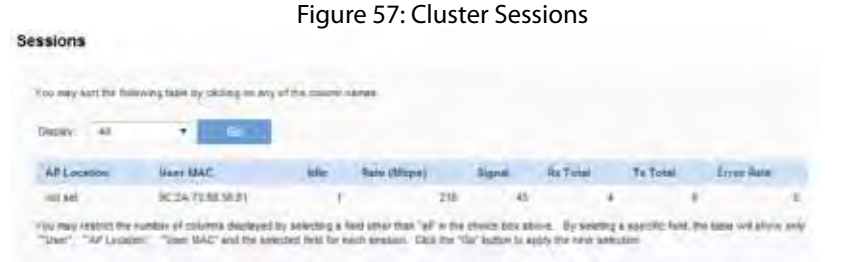

Details about the session information are described in the following table.

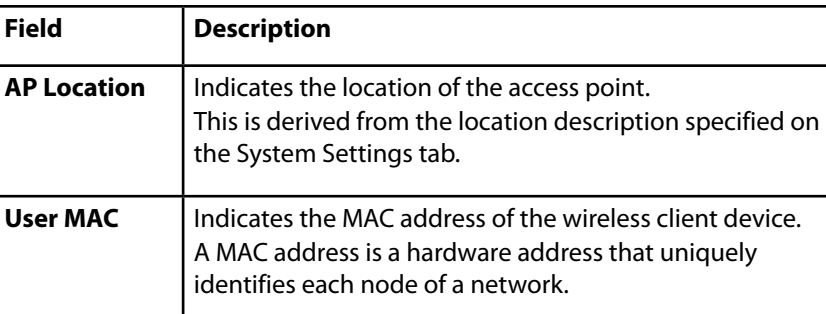

### Table 68: Cluster Sessions

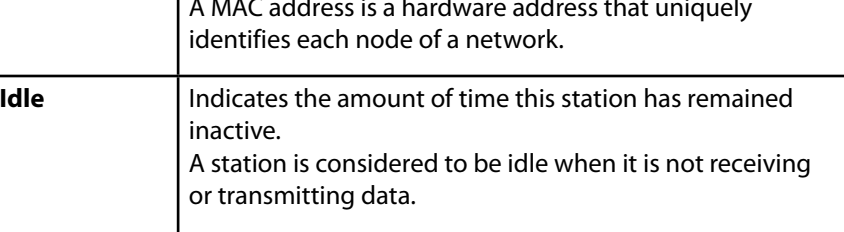

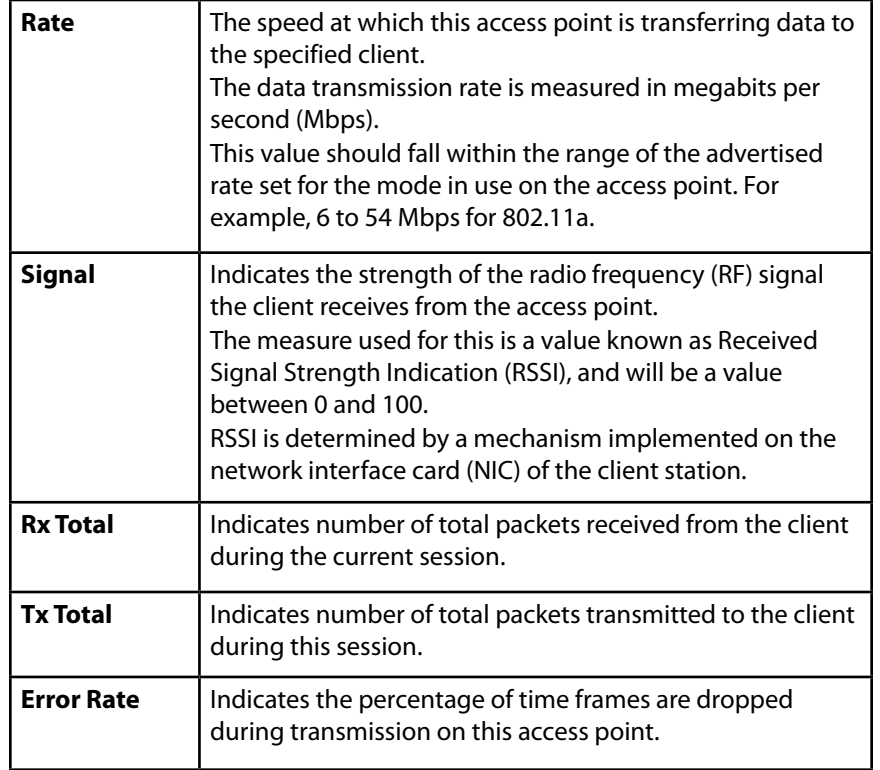

# **Sorting Session Information**

To sort the information shown in the tables by a particular indicator, click the column label by which you want to order things. For example, if you want to see the table rows ordered by signal strength, click the Signal column label. The entries will be sorted by signal strength.

# **Channel Management**

When Channel Management is enabled, the access point automatically assigns radio channels used by clustered access points. The automatic channel assignment reduces mutual interference (or interference with other access points outside of its cluster) and maximizes Wi-Fi bandwidth to help maintain the efficiency of communication over the wireless network. You must start channel management to get automatic channel assignments; it is disabled by default on a new AP.

At a specified interval, the Channel Manager maps APs to channel use and measures interference levels in the cluster. If significant channel interference is detected, the Channel Manager automatically re-assigns some or all of the APs to new channels per an efficiency algorithm (or automated channel plan). If the Channel Manager determines that a change is necessary, that information is sent to all members of the cluster and a syslog message is generated indicating the sender AP, new and old channel assignments. The Channel Management page shows previous, current, and planned channel assignments for clustered access points. By default, automatic channel assignment is disabled. You can start channel management to optimize channel usage across the cluster on a scheduled interval. To configure and view the channel assignments for the cluster members, click the Configuration > Cluster > Channel Management tab.

# Figure 58: Cluster Channel Management<br>Channel Management

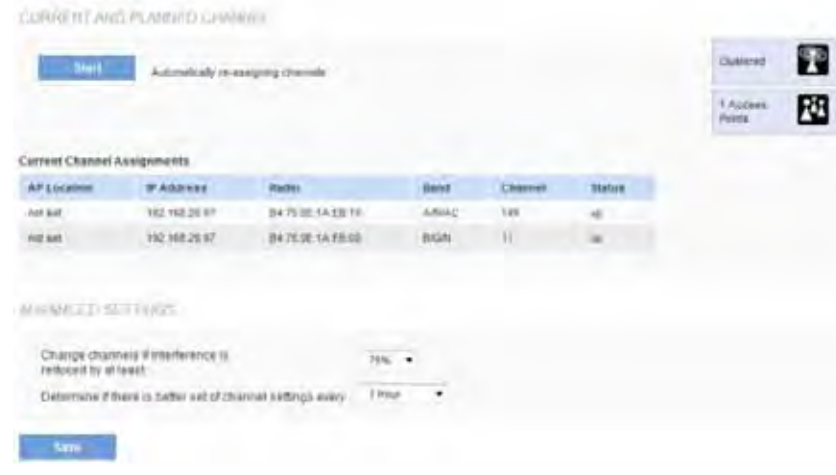

From this page, you can view channel assignments for all APs in the cluster and stop or start automatic channel management. By using the advanced settings on the page, you can modify the interference reduction potential that triggers channel re-assignment, change the schedule for automatic updates, and re-configure the channel set used for assignments.

# **Stopping/Starting Automatic Channel Assignment**

By default, automatic channel assignment is disabled (off).

### **note:**

Channel Management overrides the default cluster behavior, which is to synchronize radio channels of all APs across a cluster. When Channel Management is enabled, the radio channel is not synced across the cluster to other APs.

- Click **Start** to resume automatic channel assignment.
- When automatic channel assignment is enabled, the Channel Manager periodically maps radio channels used by clustered access points and, if necessary, re-assigns channels on clustered APs to reduce interference (with cluster members or other APs outside the cluster).
- Click **Stop** to stop automatic channel assignment. (No channel usage maps or channel re-assignments will be made. Only manual updates will affect the channel assignment.)

### **note:**

•

When automatic channel assignment is enabled, the channel policy for the radio is automatically set to static mode, and the Auto option is not available for the Channel field on the Wireless Settings or Radio pages. This allows the automatic channel feature to set the channels for the radios in the cluster.

# **Viewing Current Channel Assignments and Setting Locks**

The Current Channel Assignments section shows a list of all access points in the cluster by IP address. The display shows the band on which each AP is broadcasting (a/b/g/n), the current channel used by each AP, and an option to lock an AP on its current radio channel so that it cannot be re-assigned to another.

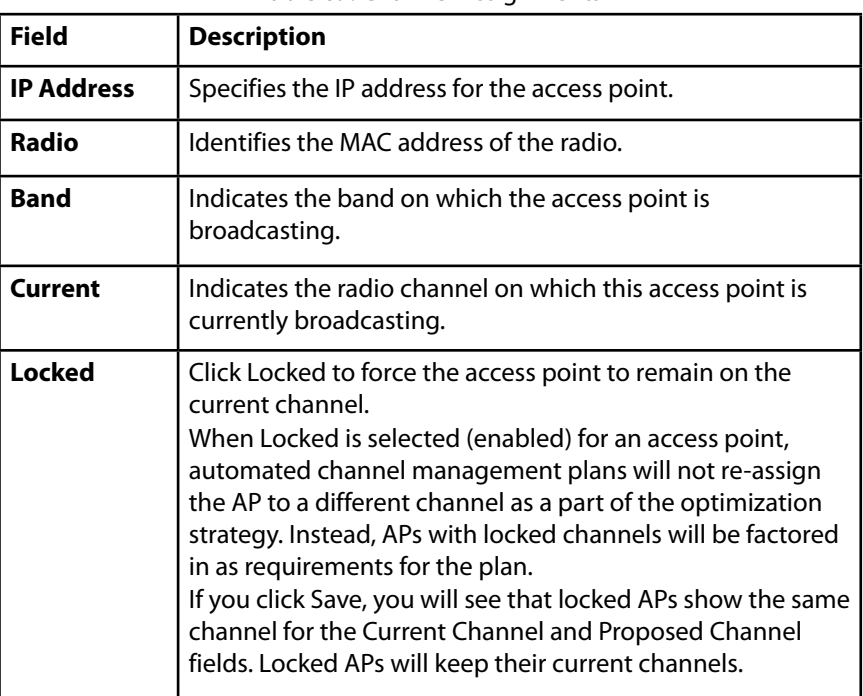

#### Table 69: Channel Assignments

# **Viewing the Last Proposed Set of Changes**

The Proposed Channel Assignments shows the last channel plan. The plan lists all access points in the cluster by IP address, and shows the current and proposed channels for each AP. Locked channels will not be re-assigned and the optimization of channel distribution among APs will take into account the fact that locked APs must remain on their current channels. APs that are not locked may be assigned to different channels than they were previously using, depending on the results of the plan.

Table 70: Last Proposed Changes

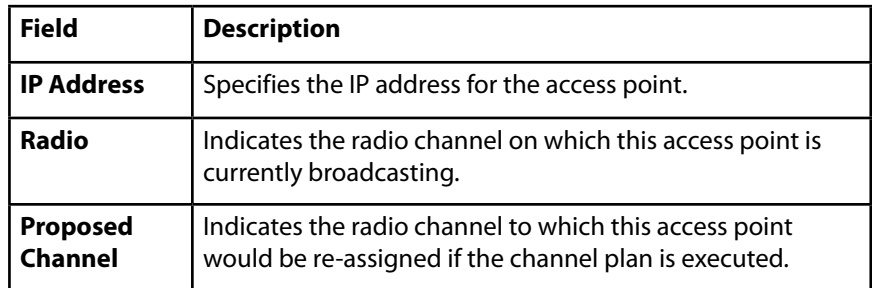

# **Configuring Advanced Settings**

Advanced settings allow you to customize and schedule the channel plan for the cluster. If you use Channel Management as provided (without updating Advanced Settings), channels are automatically fine-tuned once every hour if interference can be reduced by 25 percent or more. Channels will be reassigned even if the network is busy. The appropriate channel sets will be used (b/g for APs using IEEE 802.11b/g and a for APs using IEEE 802.11a). The default settings are designed to satisfy most scenarios where you would need to implement channel management.

Use Advanced Settings to modify the interference reduction potential that triggers channel re-assignment, change the schedule for automatic updates, and re-configure the channel set used for assignments. If there are no fields showing in the Advanced section, click the toggle button to display the settings that modify timing and details of the channel planning algorithm.
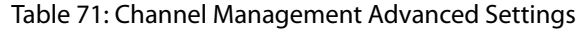

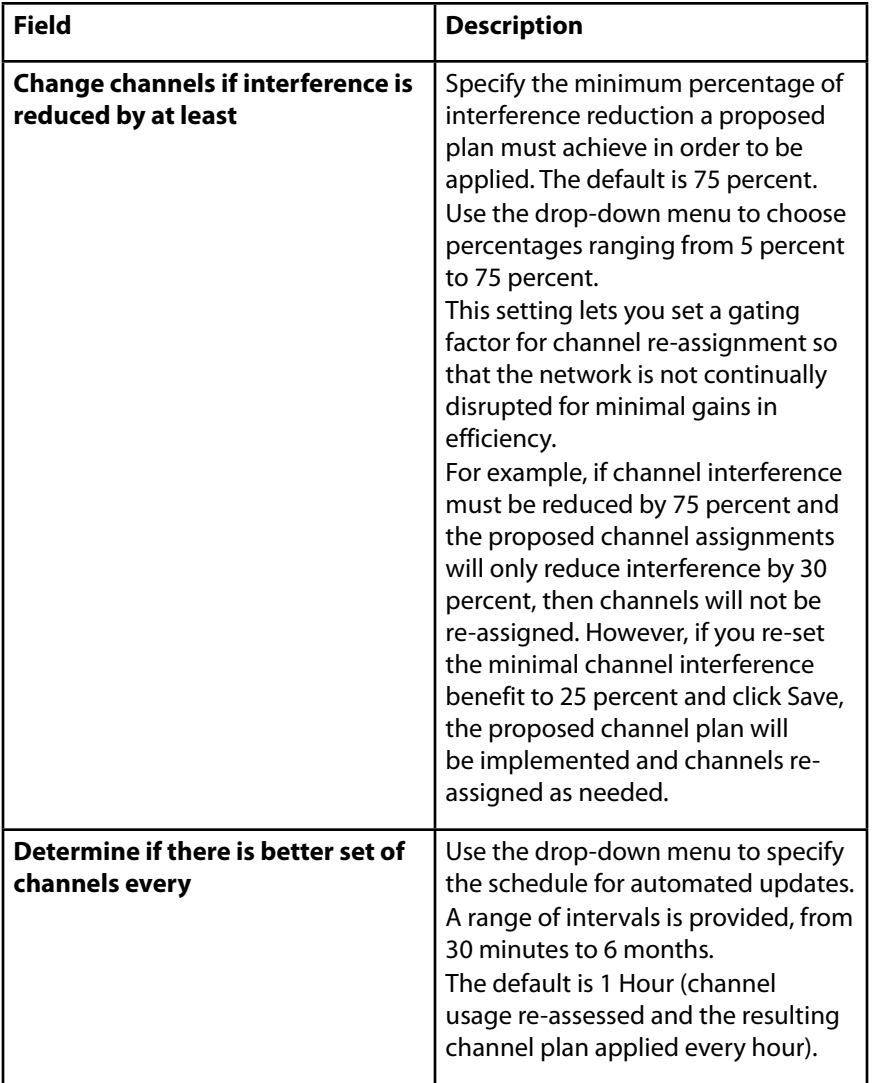

Click **Save** under Advanced settings to apply these settings.

Advanced settings will take affect when they are applied and influence how automatic channel management is performed.

# **Wireless Neighborhood**

The Wireless Neighborhood shows up to 20 access points per radio within range of every member of the cluster, shows which access points are within range of which cluster members, and distinguishes between cluster members and nonmembers.

Note: The Wireless Neighborhood page shows up to 20 access points per radio. To see all the access points detected on a given cluster access point, navigate to that cluster member's web interface.

For each neighbor access point, the Configuration > Cluster > Wireless Neighborhood view shows identifying information (SSID or Network Name, IP address, MAC address) along with radio statistics (signal strength, channel, beacon interval). You can click on an AP to get additional statistics about the APs in radio range of the currently selected AP.

The Wireless Neighborhood view can help you:

- Detect and locate unexpected (or rogue) access points in a wireless domain so that you can take action to limit associated risks
- Verify coverage expectations. By assessing which APs are visible at what signal strength from other APs, you can verify that the deployment meets your planning goals.
- Detect faults. Unexpected changes in the coverage pattern are evident at a glance in the color coded table.

To view neighboring access points, click the Configuration > Cluster > Wireless Neighborhood tab.

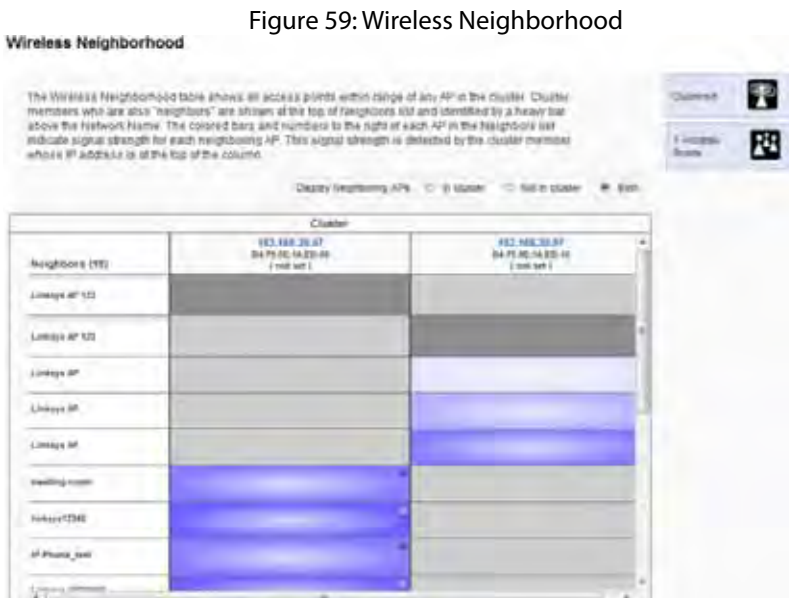

#### Table 72: Wireless Neighborhood Information

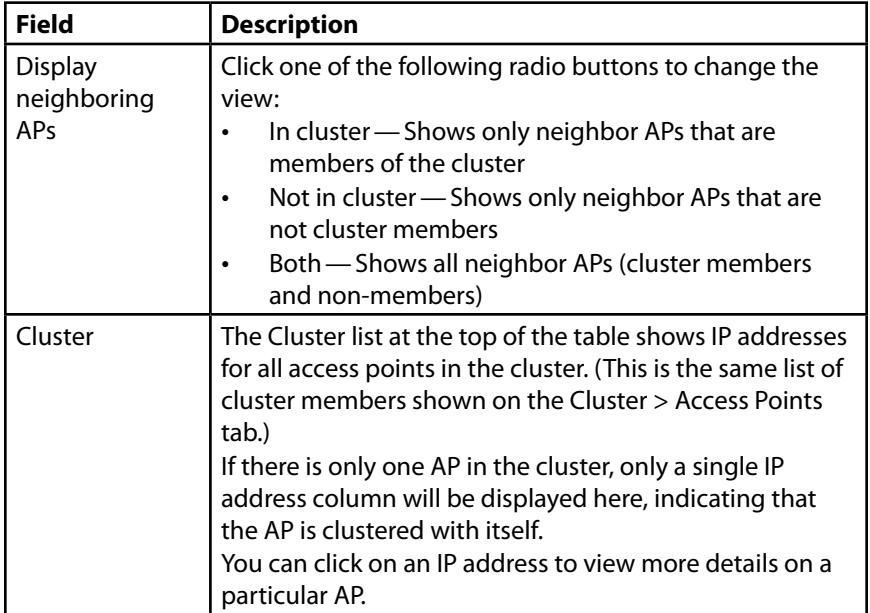

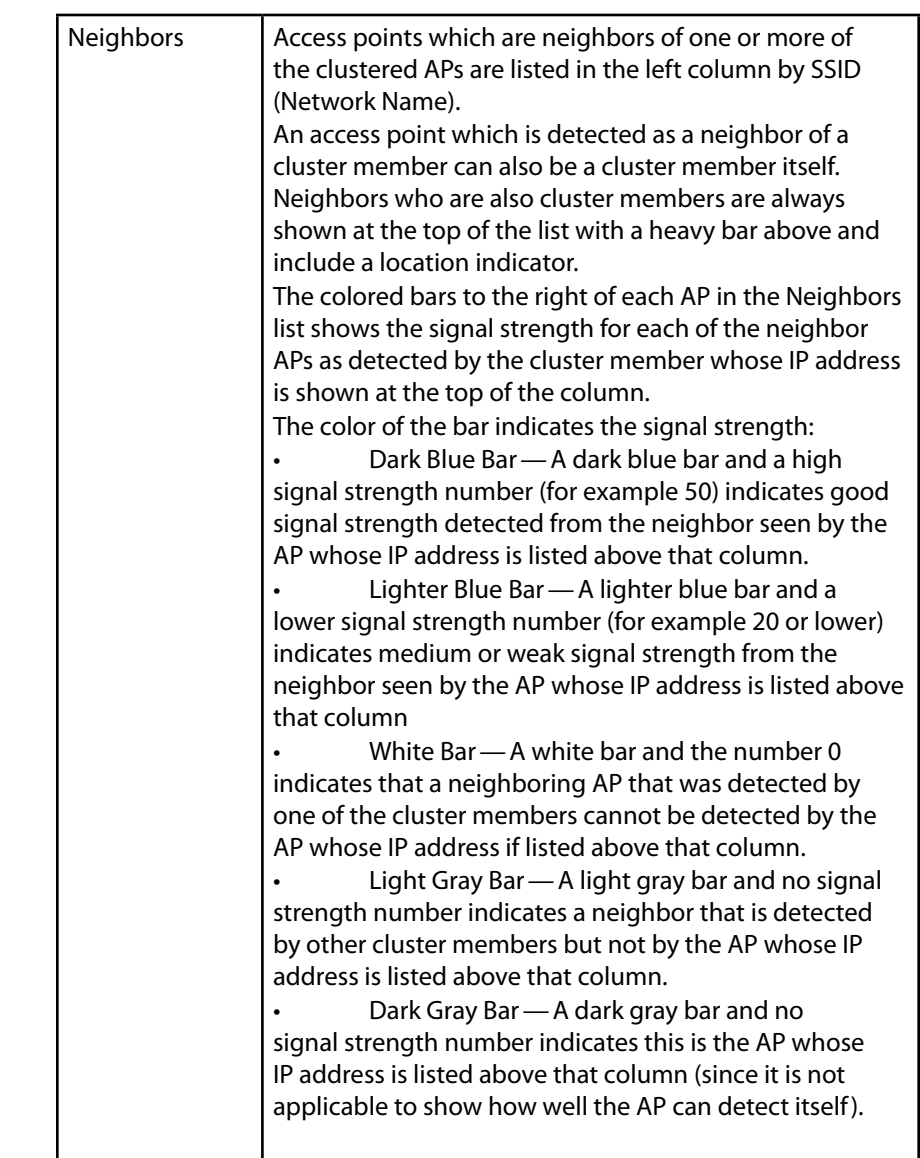

# **Viewing Details for a Cluster Member**

To view details on a cluster member AP, click on the IP address of a cluster member at the top of the page. The following figure shows the Neighbor Details for Radio 1 of the AP with an IP address of 192.168.20.97.

Figure 60: Details for a Cluster Member AP

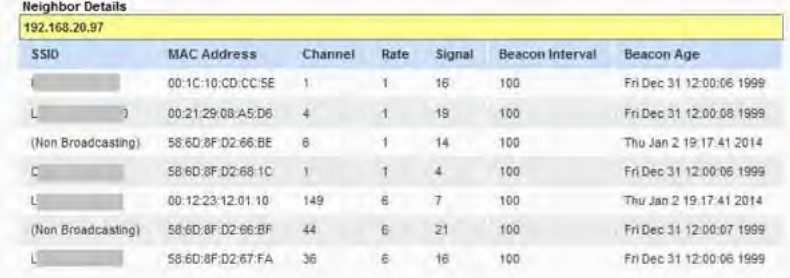

#### Table 73: Cluster Member Details

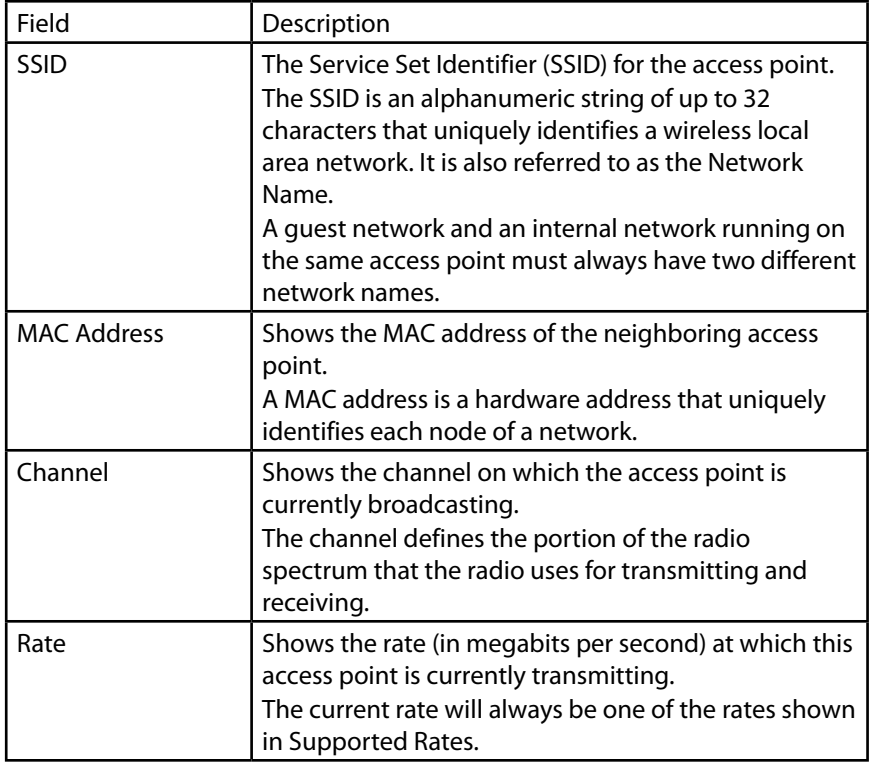

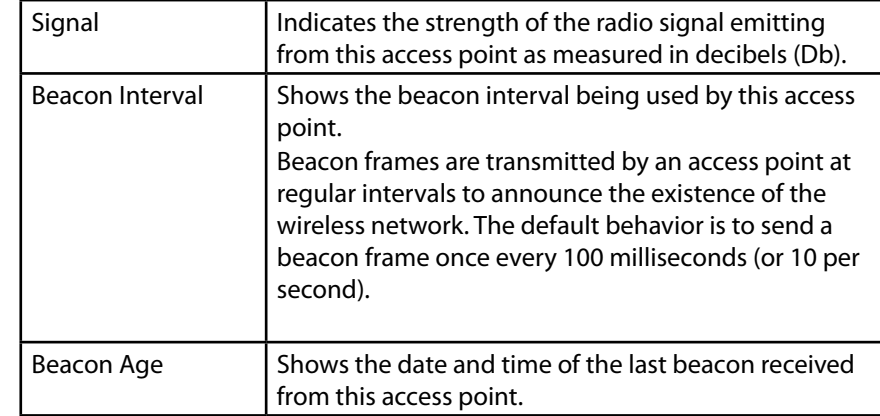

# Section 4: Maintenance of the Access Point

This section describes how to maintain the access point and see system detailed information.

- **Maintenance**
- **Diagnostics**

### **Maintenance**

From the access point Administrator UI, you can perform the following maintenance tasks:

#### Firmware

- Switching Firmware Image
- Firmware Upgrade

Configuration Backup/Restore

- Backup Configuration
- Restoring Configuration

#### Reset/Reboot

- To Restore the Factory Default Configuration
- To Reboot the Access Point

### **Firmware**

Use this page to select the firmware image that the AP loads when it boots and to upload a new firmware image to the device.

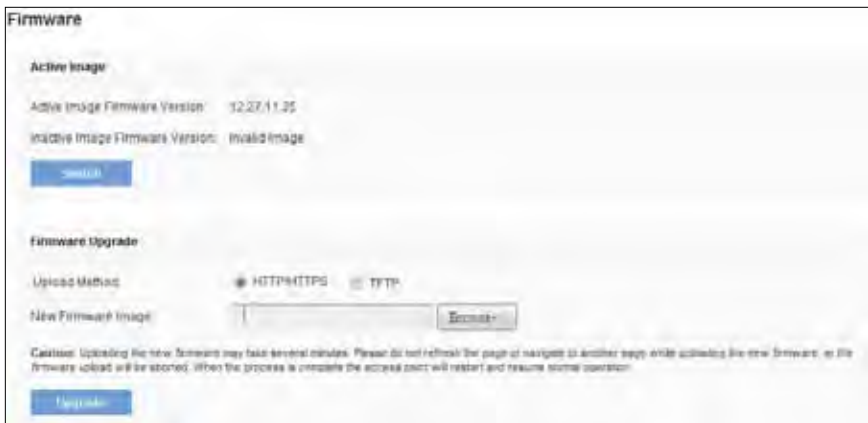

Figure 61: Firmware Maintenance

#### Table 74: Firmware Information and Management

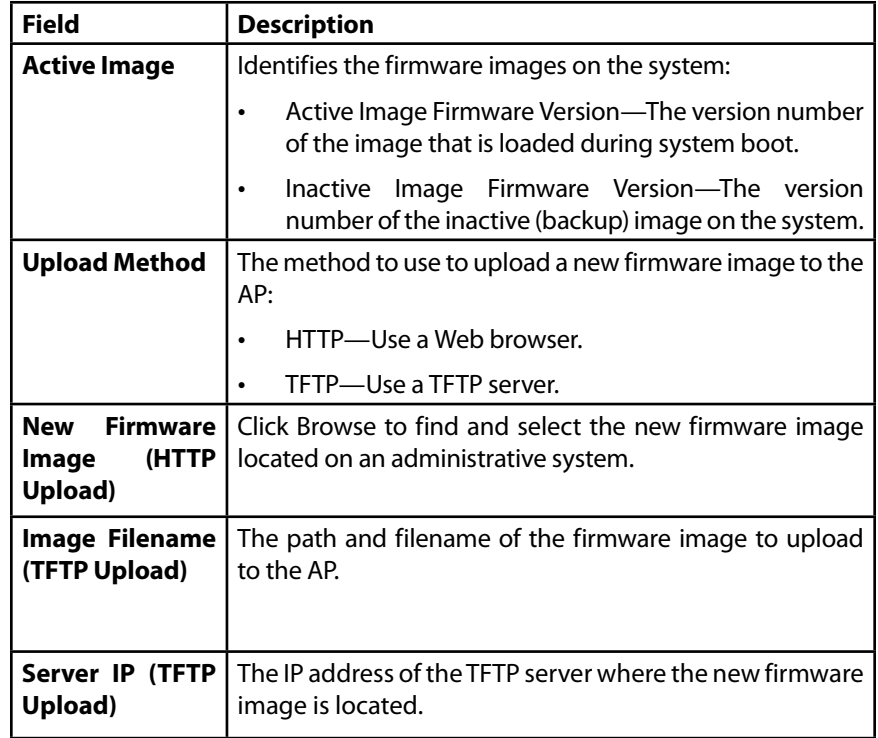

Use the buttons to perform the following tasks:

- **Switch:** Use the secondary image as the primary image. The change takes effect the next time the AP boots. For more information, see Switching Firmware Image.
- **Upgrade:** Upload the specified firmware image to the AP. For more information about the firmware upgrade procedures, see Firmware Upgrade.

Click Maintenance > Firmware to display the Manage Firmware page. From the Manage Firmware page, you can:

- View the current firmware version for the primary and secondary image
- Switch the firmware image running on the AP.
- Upload a new firmware version.

### **Switching Firmware Image**

The AP always tries to boot with the primary image. If the primary image fails to load, then the secondary image is used to boot the AP. Whenever such a failover occurs, the system creates a log message to help you troubleshoot the firmware failure.

Use the following steps to switch the firmware image running on the AP:

1. **Click** Switch.

A dialog box displays confirming the firmware image switch and subsequent reboot.

2. Click **OK** to proceed.

The process may take several minutes during which time the access point will be unavailable. Do not power down the access point while the image switch is in process. When the image switch is complete, the access point restarts. The AP resumes normal operation with the same configuration settings it had before the upgrade.

### **Firmware Upgrade**

As new versions of the access point firmware become available, you can upgrade the firmware on your devices to take advantage of new features and enhancements. The AP uses a TFTP client for firmware upgrades. You can also use HTTP to perform firmware upgrades.

After you upload new firmware and the system reboots, the newly added firmware becomes the primary image. If the upgrade fails, the original firmware remains as the primary image.

#### **note:**

When you upgrade the firmware, the access point retains the existing configuration information.

Use the following steps to upgrade the firmware on an access point by using TFTP:

- 1. Select TFTP for Upload Method.
- 2. Enter a name (1 to 256 characters) for the image file in the Image Filename field, including the path to the directory that contains the image to upload. For example, to upload the ap\_upgrade.tar image located in the /share/ builds/ap directory, enter /share/builds/ap/ap upgrade.tar in the New Firmware Image field.The firmware upgrade file supplied must be a .tar file. Do not attempt to use .bin files or files of other formats for the upgrade; these types of files will not work.
- 3. Enter the IP address of the TFTP server.

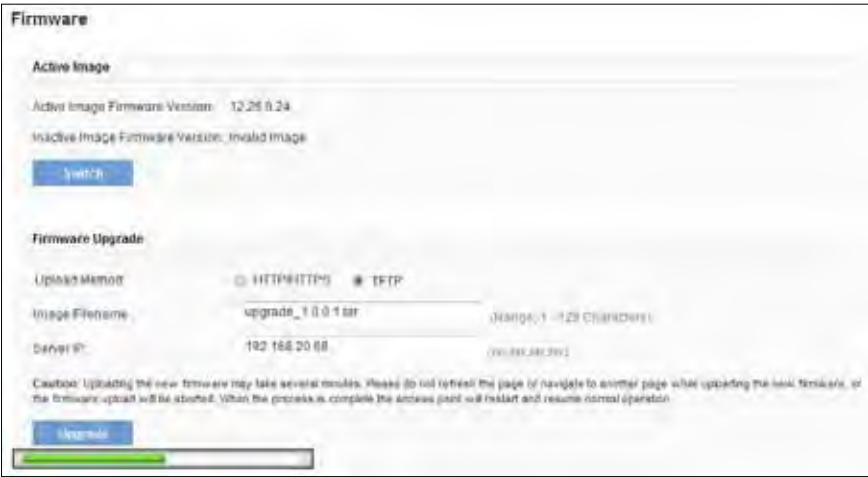

#### 4. Click Upgrade.

Upon clicking Upgrade for the firmware upgrade, a popup confirmation window is displayed that describes the upgrade process.

5. Click OK to confirm the upgrade and start the process.

#### **NOTE:**

The firmware upgrade process begins once you click Upgrade and then OK in the popup confirmation window.

The upgrade process may take several minutes during which time the access point will be unavailable. Do not power down the access point while the upgrade is in process. When the upgrade is complete, the access point restarts. The AP resumes normal operation with the same configuration settings it had before the upgrade.

6. To verify that the firmware upgrade completed successfully, check the firmware version shown on the Firmware page (or the System Summary tab). If the upgrade was successful, the updated version name or number is indicated.

Use the following steps to upgrade the firmware on an access point by using HTTP:

- 1. Select HTTP for Upload Method.
- 2. If you know the path to the new firmware image file, enter it in the New Firmware Image field. Otherwise, click the Browse button and locate the firmware image file.

The firmware upgrade file supplied must be a .tar file. Do not attempt to use .bin files or files of other formats for the upgrade; these types of files will not work.

3. Click Upgrade to apply the new firmware image.

Upon clicking Upgrade for the firmware upgrade, a popup confirmation window is displayed that describes the upgrade process.

4. Click OK to confirm the upgrade and start the process.

#### **note:**

The firmware upgrade process begins once you click Upgrade and then OK in the popup confirmation window.

The upgrade process may take several minutes during which time the access point will be unavailable. Do not power down the access point while the upgrade is in process. When the upgrade is complete, the access point restarts. The AP resumes normal operation with the same configuration settings it had before the upgrade.

1. To verify that the firmware upgrade completed successfully, check the firmware version shown on the Firmware page (or the Status Status > Status and Statistics > System Summary tab). If the upgrade was successful, the updated version name or number is indicated.

# **Configuration Backup/Restore**

The access point configuration file is in XML format and contains all of the information about the AP settings. You can download the configuration file to a management station to manually edit the content or to save as a back-up copy. (for example, config.xml). The backup file can be used at a later date to restore the access point to the previously save configuration. When you upload a configuration file to the AP, the configuration information in the XML file is applied to the AP.

#### **note:**

When you click Restore, the access point will reboot. Please wait for the reboot process to complete (a minute or two). The AP Administration Web pages will not be accessible until the AP has rebooted.

Upon reboot, you should see the configuration settings restored to those contained in the specified backup file.

When you upload a configuration file to the AP, the configuration information in the XML file is applied to the AP. Click the Maintenance > Configuration Backup/Restore tab to access the configuration management page, which the following figure shows.

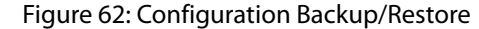

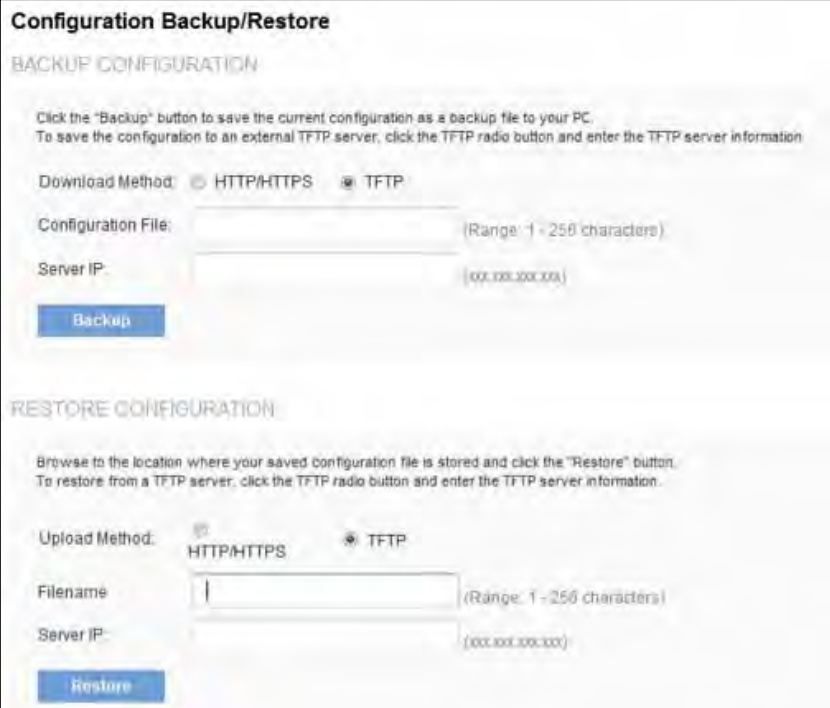

# **Backup Configuration**

You can use HTTP or TFTP to transfer files to and from the access point. After you download a configuration file to the management station, you can manually edit the file, which is in XML format. Then, you can upload the edited configuration file to apply those configuration settings to the AP.

Use the following steps to save a copy of the current settings on an AP to a backup configuration file by using TFTP:

1. Select TFTP for Download Method.

2. Enter a name (1 to 256 characters) for the backup file in the Filename field, including the .xml file name extension and the path to the directory where you want to save the file.

#### **note:**

File name should not contain spaces, <, >, |, \, /, :, (, ), &, ;, #, ?, \*, \$, %,', ", and successive".

#### 3.Enter the IP address of the TFTP server.

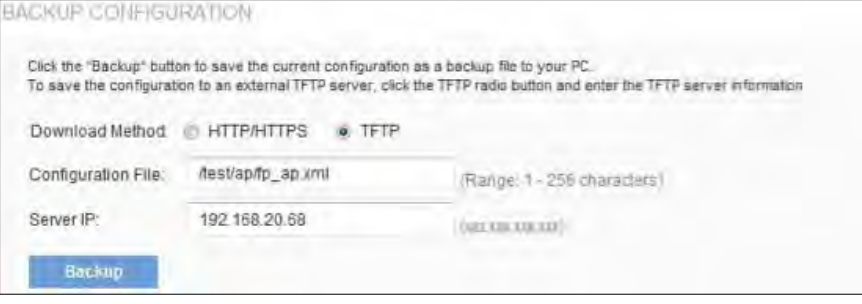

#### 4. Click Backup to save the file.

Use the following steps to save a copy of the current settings on an AP to a backup configuration file by using HTTP:

- 1. Select HTTP for Download Method.
- 2. Click the Backup button.

A dialog box will pop up to verify the download.

3. To proceed with the download, select OK.

A dialog box will open asking you to view or save the file.

- 4. Select the Save File option and select OK.
- 5. Use the file browser to navigate to the directory where you want to save the file, and click OK to save the file.

You can keep the default file name (config.xml) or rename the backup file, but be sure to save the file with an .xml extension.

# **Restoring Configuration**

You can use HTTP or TFTP to transfer files to and from the access point. After you download a configuration file to the management station, you can manually edit the file, which is in XML format. Then, you can upload the edited configuration file to apply those configuration settings to the AP.

Use the following procedures to restore the configuration on an AP to previously saved settings by using TFTP:

- 1. Select TFTP for Upload Method.
- 2. Enter a name (1 to 256 characters) for the backup file in the Filename field, including the .xml file name extension and the path to the directory that contains the configuration file to upload.

#### **note:**

File name should not contain spaces, <, >, |, \, /, :, (, ), &, ;, #, ?, \*, \$, %,', ", and successive '.'.

3. Enter the IP address of the TFTP server in the Server IP field.

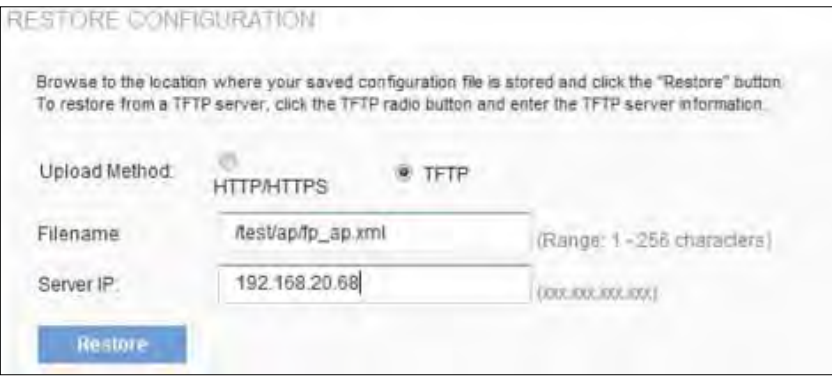

4. Click the Restore button.

The AP will reboot. A reboot confirmation dialog and follow-on rebooting status message will pop up. Please wait for the reboot process to complete, which might take several minutes. The Administration Web UI is not accessible until the AP has rebooted.

Use the following steps to save a copy of the current settings on an AP to a backup configuration file by using HTTP:

- 2. User the Browse button to select the file to restore.
- 3. Click the Restore button.

A File Upload or Choose File dialog box will pop up.

4. Navigate to the directory that contains the file, select the file to upload and click Open.

(Only those files created with the Backup function and saved as .xml backup configuration files are valid to use with Restore; for example, ap\_ config.xml.)

5. Click the Restore button.

A dialog box will open asking you to verify the restore.

6. Click OK to proceed.

The AP will reboot. A reboot confirmation dialog and follow-on rebooting status message will pop up. Please wait for the reboot process to complete, which might take several minutes.

The Administration Web UI is not accessible until the AP has rebooted.

### **Reset/Reboot**

#### • **To Restore the Factory Default Configuration**

If you are experiencing problems with the access point and have tried all other troubleshooting measures, click Reset. This restores factory defaults and clears all settings, including settings such as a new password or wireless settings.

#### • **To Reboot the Access Point**

For maintenance purposes or as a troubleshooting measure, you can reboot the access point. To reboot the access point, click the Reboot button on the Reset/Reboot page.

### **Diagnostics**

This section include following subsections:

- Packet Capture
- Diagnostic Log

1. Select HTTP for Upload Method.

# **Packet Capture**

- 1. Wireless packet capture operates in two modes:
- Capture file mode
- Remote capture mode

For capture file mode, captured packets are stored in a file on the access point. The AP can transfer the file to a TFTP server. The file is formatted in pcap format and can be examined using tools such as Wireshark and OmniPeek.

For remote capture mode, the captured packets are redirected in real time to an external PC running the Wireshark® tool.

The AP can capture the following types of packets:

- 802.11 packets received and transmitted on radio interfaces. Packets captured on radio interfaces include the 802.11 header.
- 802.3 packets received and transmitted on the Ethernet interface.
- 802.3 packets received and transmitted on the internal logical interfaces such as VAPs and WDS interfaces.

Click Maintenance > Diagnostics > Packet Capture to display the Packet Capture Configuration and Settings page. From this page you can:

- View the current packet capture status.
- Configure packet capture parameters.
- Configure packet file capture.
- Configure a remote capture port.
- Download a packet capture file.

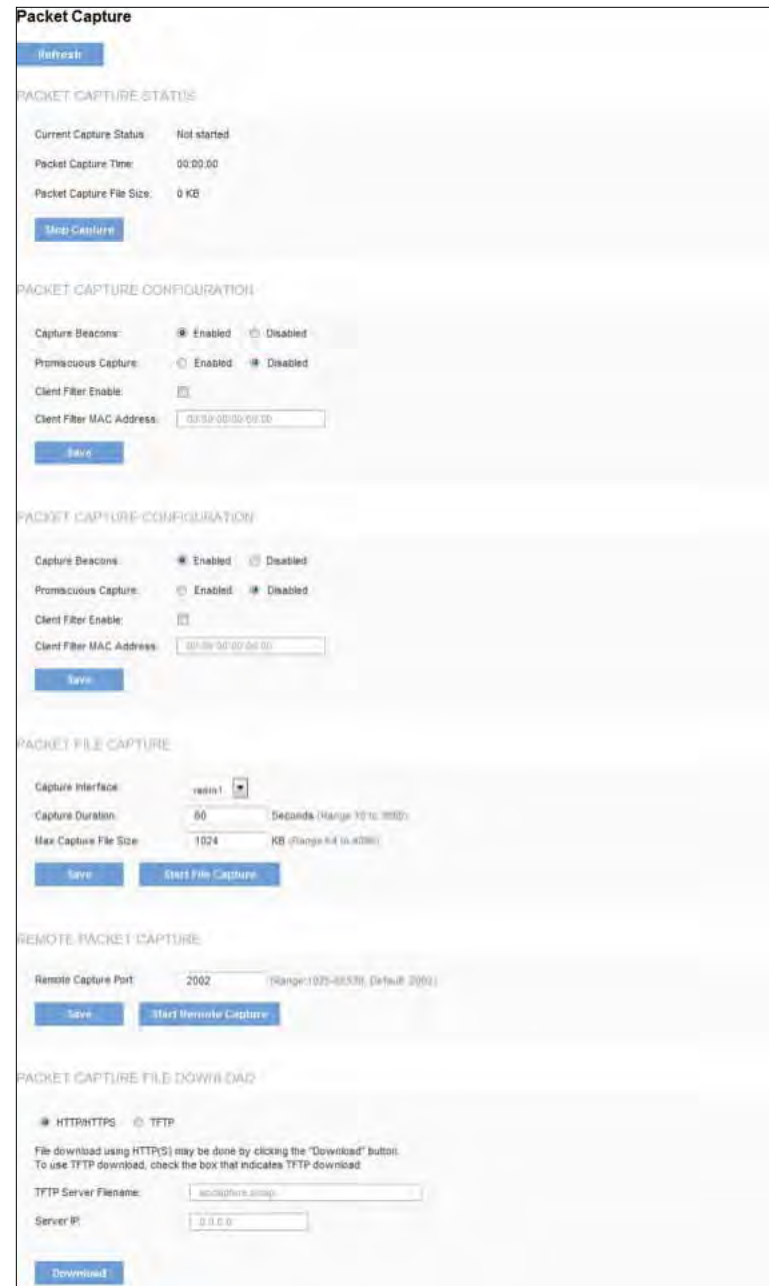

## **Packet Capture Status**

Packet Capture Status allows you to view the status of packet capture on the AP. Table 75 describes the fields to configure the packet capture status.

Table 75: Packet Capture Status

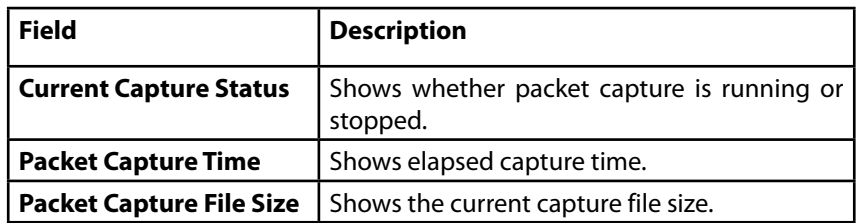

# **Packet Capture Configuration**

Packet Capture Configuration allows you to configure parameters that affect how packet capture functions on the radio interfaces.

Table 76 describes the fields to configure the packet capture status.

Table 76: Packet Capture Configuration

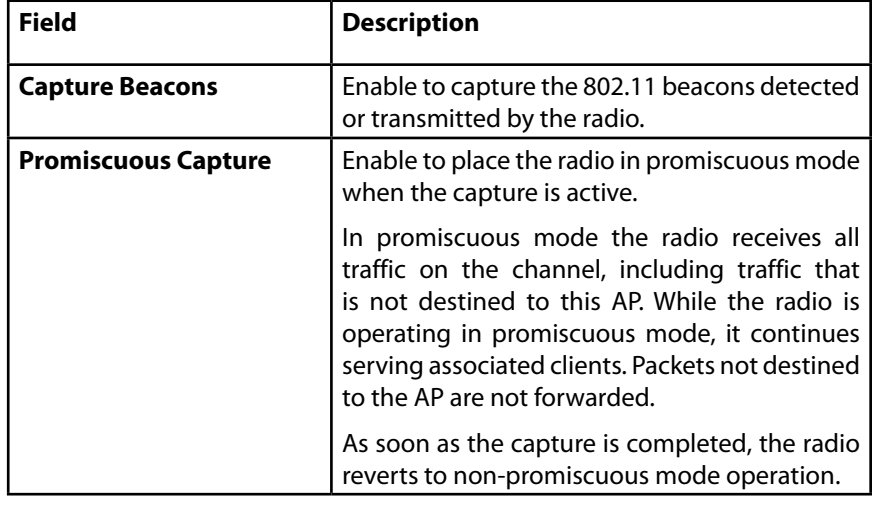

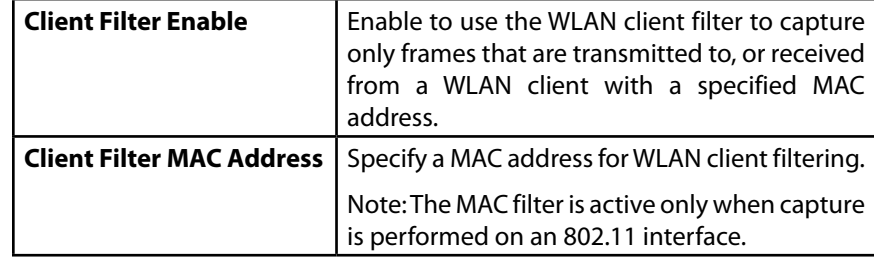

#### **note:**

Changes to packet capture configuration parameters take affect after packet capture is restarted. Modifying the parameters while the packet capture is running doesn't affect the current packet capture session. In order to begin using new parameter values, an existing packet capture session must be stopped and re-started.

## **Packet File Capture**

In Packet File Capture mode the AP stores captured packets in the RAM file system.

Upon activation, the packet capture proceeds until one of the following occurs:

- The capture time reaches configured duration.
- The capture file reaches its maximum size.
- The administrator stops the capture.

During the capture, you can monitor the capture status, elapsed capture time, and the current capture file size. This information can be updated, while the capture is in progress, by clicking Refresh.

Table 77 describes the fields to configure the packet capture status.

#### Table 77: Packet File Capture

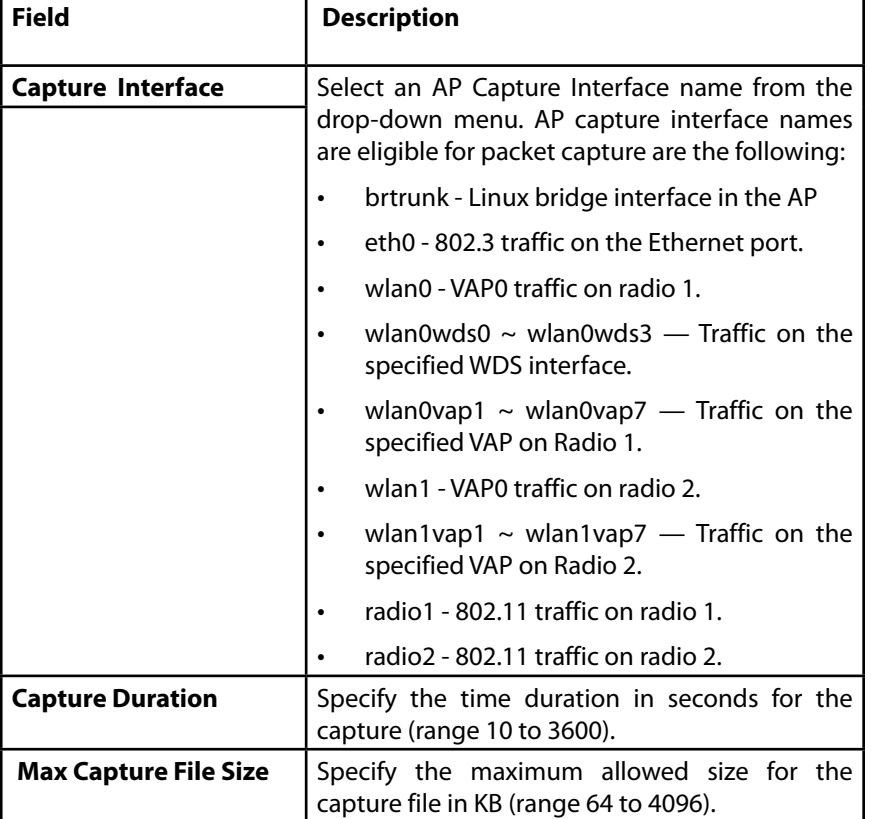

### **Remote Packet Capture**

Remote Packet Capture allows you to specify a remote port as the destination for packet captures. This feature works in conjunction with the Wireshark network analyzer tool for Windows. A packet capture server runs on the AP and sends the captured packets via a TCP connection to the Wireshark tool.

A Windows PC running the Wireshark tool allows you to display, log, and analyze captured traffic.

When the remote capture mode is in use, the AP doesn't store any captured data locally in its file system.

You can trace up to five interfaces on the AP at the same time. However, you must start a separate Wireshark session for each interface. You can configure the IP port number used for connecting Wireshark to the AP. The default port number is 2002. The system uses 5 consecutive port numbers starting with the configured port for the packet capture sessions.

If a firewall is installed between the Wireshark PC and the AP, these ports must be allowed to pass through the firewall. The firewall must also be configured to allow the Wireshark PC to initiate TCP connection to the AP.

In order to configure Wireshark to use the AP as the source for captured packets, you must specify the remote interface in the Capture Options menu. For example, to capture packets on an AP with IP address 192.168.1.252 on radio 1 using the default IP port, specify the following interface:

#### rpcap://192.168.1.252/radio1

To capture packets on the Ethernet interface of the AP and VAP0 on radio 1 using IP port 58000, start two Wireshark sessions and specify the following interfaces:

rpcap://192.168.1.252:58000/eth0

rpcap://192.168.1.252:58000/wlan0

When you are capturing traffic on the radio interface, you can disable beacon capture, but other 802.11 control frames are still sent to Wireshark. You can set up a display filter to show only the following:

- Data frames in the trace
- Traffic on specific BSSIDs
- Traffic between two clients

Some examples of useful display filters are:

• Exclude beacons and ACK/RTS/CTS frames:

!(wlan.fc.type\_subtype ==  $8 \parallel$  wlan.fc.type == 1)

- Data frames only: wlan.fc.type  $== 2$
- Traffic on a specific BSSID: wlan.bssid == 00:02:bc:00:17:d0
- All traffic to and from a specific client:
- wlan.addr == 00:00:e8:4e:5f:8e

In remote capture mode, traffic is sent to the PC running Wireshark via one of the network interfaces. Depending on where the Wireshark tool is located the traffic can be sent on an Ethernet interface or one of the radios. In order to avoid a traffic flood caused by tracing the trace packets, the AP automatically installs a capture filter to filter out all packets destined to the Wireshark application. For example if the Wireshark IP port is configured to be 58000 then the following capture filter is automatically installed on the AP:

#### not portrange 58000-58004.

Enabling the packet capture feature impacts performance of the AP and can create a security issue (unauthorized clients may be able to connect to the AP and trace user data). The AP performance is negatively impacted even if there is no active Wireshark session with the AP. The performance is negatively impacted to a greater extent when packet capture is in progress.

Due to performance and security issues, the packet capture mode is not saved in NVRAM on the AP; if the AP resets, the capture mode is disabled and then you must re-enable it in order to resume capturing traffic. Packet capture parameters (other than mode) are saved in NVRAM.

In order to minimize performance impact on the AP while traffic capture is in progress, you should install capture filters to limit which traffic is sent to the Wireshark tool. When capturing 802.11 traffic, a large portion of the captured frames tends to be beacons (typically sent every 100ms by all Access Points). Although Wireshark supports a display filter for beacon frames, it does not support a capture filter to prevent the AP from forwarding captured beacon packets to the Wireshark tool. In order to reduce performance impact of capturing the 802.11 beacons, you can disable the capture beacons mode.

The remote packet capture facility is a standard feature of the Wireshark tool for Windows.

#### **note:**

Remote packet capture is not standard on the Linux version of Wireshark; the Linux version doesn't work with the AP.

Wireshark is an open source tool and is available for free; it can be downloaded from http://www.wireshark.org.

Table 78 describes the fields to configure the packet capture status.

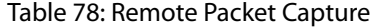

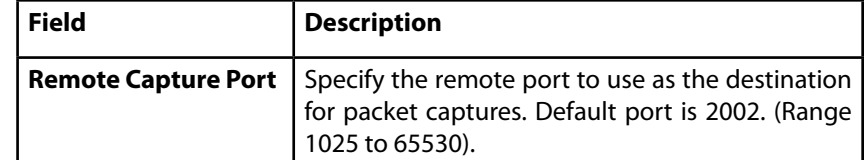

## **Packet Capture File Download**

Packet Capture File Download allows you to download the capture file by TFTP to a configured TFTP server or by HTTP(S) to a PC. TFTP file name should not contain spaces,  $\langle$ ,  $\rangle$ ,  $\langle$ ,  $\langle$ ,  $\rangle$ ,  $\langle$ ,  $\rangle$ ,  $\&$ ,  $\gamma$ ,  $\#$ ,  $\gamma$ ,  $\frac{4}{7}$ ,  $\frac{5}{7}$ , % and successive '.'. The captured packets are stored in file /tmp/apcapture.pcap on the AP. A capture is automatically stopped when the capture file download command is triggered.

Because the capture file is located in the RAM file system, it disappears if the AP is reset.

### **Diagnostic Log**

The Diagnostic Log page provides a way to gather the diagnostic/ troubleshooting information about the AP beyond what is available through the Web UI.

Table 79 describes the field of diagnostic log.

Table 79: Diagnostic Log

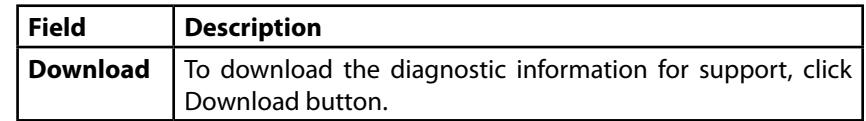

Visit **[linksys.com/support](http://linksys.com/support)** for award-winning technical support

© 2014 Belkin Intérnational, Inc. and/or its affiliates. All rights reserved.<br>BELKIN, LINKSYS and many product names and logos are trademarks<br>of the Belkin group of companies. Third-party trademarks mentioned are<br>the prope

LNKPG-00129 Rev. 400